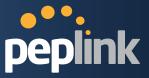

# **Peplink Balance Multi-WAN Bonding Routers**

# User Manual

For Models: ONE/20/30/30 LTE/50/210/310/305/380/580/710/1350/2500 MediaFast 200/500

Peplink Balance Firmware 6.1

June 2014

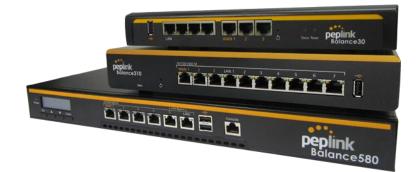

Copyright & trademark specifications are subject to change without prior notice. Copyright © 2014 Peplink International Ltd. All Rights Reserved. Peplink and the Peplink logo are trademarks of Peplink International Ltd. Other brands or products mentioned may be trademarks or registered trademarks of their respective owners.

# Protecting Business Continuity

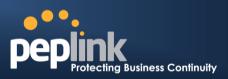

# **TABLE OF CONTENTS**

| 1 | IN <sup>-</sup>                                                                                                    | TRODUCTION AND SCOPE6                                                                                                    |
|---|----------------------------------------------------------------------------------------------------|----------------------------------------------------------------------------------------------------|
| 2 | GL                                                                                                    | OSSARY ······7                                                                                                    |
| 3 | PR                                                                                                    | ODUCT COMPARISON CHART8                                                                                                    |
| 4 | PR                                                                                                    | ODUCT FEATURES                                                                                                    |
|   | 4.1<br>4.2                                                                                                    | Supported Network Features    12      Other Supported Features    13                                                                                                    |
| 5 | PA                                                                                                    | CKAGE CONTENTS                                                                                                    |
|   | 5.1<br>5.2<br>5.3<br>5.4<br>5.5                                                                                                    | Peplink Balance One       15         Peplink Balance 20/30/30 LTE/50       15         Peplink Balance 210/310       15         Peplink Balance 305/380/580/710/1350/2500       15         Peplink MediaFast 200/500       15                                                                                                    |
| 6 | PE                                                                                                    | PLINK BALANCE OVERVIEW ······16                                                                                                    |
|   | <ul> <li>6.1</li> <li>6.2</li> <li>6.3</li> <li>6.4</li> <li>6.5</li> <li>6.6</li> <li>6.7</li> <li>6.8</li> <li>6.9</li> <li>6.10</li> <li>6.11</li> <li>6.12</li> <li>6.13</li> <li>6.14</li> </ul> | Peplink Balance One       16         Peplink Balance 20       18         Peplink Balance 30       20         Peplink Balance 30 LTE       22         Peplink Balance 50       24         Peplink Balance 210       26         Peplink Balance 310       28         Peplink Balance 305       30         Peplink Balance 305       30         Peplink Balance 580       36         Peplink Balance 710       39         Peplink Balance 1350       42         Peplink Balance 2500       45         Peplink MediaFast 500       49 |
| 7 |                                                                                                    | STALLATION ······52                                                                                                    |
|   | 7.1<br>7.2<br>7.3                                                                                                    | Preparation    52      Constructing the Network    52      Configuring the Network Environment    53                                                                                                    |
| 8 | BA                                                                                                    | SIC CONFIGURATION54                                                                                                    |
|   | 8.1<br>8.2<br>8.3<br>8.4                                                                                                    | Connecting to the Web Admin Interface54Configuration with the Setup Wizard55Advanced Setup58Cellular WAN59                                                                                                    |
| 9 | М                                                                                                    | EDIAFAST CONFIGURATION64                                                                                                    |
|   | 9.1                                                                                                    | Setting Up MediaFast Content Caching64                                                                                                    |

# Peplink Balance Series

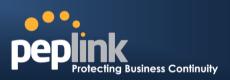

| 9.<br>9.             | _                                      | Scheduling Content Prefetching 65<br>Viewing MediaFast Statistics 66                                                                                    |
|----------------------|----------------------------------------|----------------------------------------------------------------------------------------------------|
| 10                   | СС                                     | ONFIGURING THE LAN INTERFACE ····································                                                                                       |
| 11                   | DI                                     | ROP-IN MODE73                                                                                                    |
| 12                   | С                                      | ONFIGURING THE WAN INTERFACE(S)······76                                                                                                    |
| 12<br>12<br>12<br>12 | 2.1<br>2.2<br>2.3<br>2.4<br>2.5<br>2.6 | Connection Method(s)78Physical Interface Settings85WAN Health Check86Bandwidth Allowance Monitor89Additional Public IP Settings90Dynamic DNS Settings91 |
| 13                   | BA                                     | ANDWIDTH BONDING SPEEDFUSION <sup>™</sup> ······93                                                                                                    |
| 13                   | 3.1<br>3.2<br>3.3                      | SpeedFusion <sup>™</sup> Settings93The Peplink Balance Behind a NAT Router99SpeedFusion <sup>™</sup> Status100                                          |
| 14                   | IP                                     | SEC VPN101                                                                                                    |
|                      | 4.1<br>4.2                             | IPsec VPN Settings ······ 101<br>IPsec Status····· 104                                                                                                  |
| 15                   | 0                                      | UTBOUND POLICY MANAGEMENT ······105                                                                                                    |
|                      | 5.1<br>5.2                             | Outbound Policy ······ 106<br>Custom Rules for Outbound Policy ····· 107                                                                                |
| 16                   | IN                                     | BOUND ACCESS ······113                                                                                                    |
| 16<br>16<br>16       | 5.1<br>5.2<br>5.3<br>5.4<br>5.5        | Definition of Port Forwarding113Definition of Servers on LAN115Inbound Access Services116Reverse Lookup Zones130DNS Record Import Wizard133             |
| 17                   | N                                      | AT MAPPINGS ······137                                                                                                    |
| 18                   | CA                                     | APTIVE PORTAL······139                                                                                                    |
| 19                   | Q                                      | OS142                                                                                                    |
| 20                   | FI                                     | REWALL146                                                                                                    |
| 20                   | 0.1                                    | Outbound and Inbound Firewall Rules 146                                                                                                    |
| 21                   | 0                                      | SPFV2 & RIPV2                                                                                                    |
| 22                   | Μ                                      | ISCELLANEOUS SETTINGS ······155                                                                                                    |
| 22<br>22             | 2.1<br>2.2<br>2.3<br>2.4               | High Availability155PPTP Server158Certificate Manager159Service Forwarding159                                                                           |

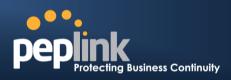

| 23 AP                                                |     |
|------------------------------------------------------|-----|
|                                                      |     |
| 23.1 AP Controller                                   |     |
| 23.2 Wireless SSID ·····                             |     |
| 23.3 Profiles                                        |     |
| 23.4 Info                                            |     |
| 23.5 Usage                                           |     |
| 23.6 AP Status                                       |     |
| 23.7 Rogue AP                                        |     |
| 23.8 Toolbox                                         | 179 |
| 24 SYSTEM SETTINGS                                   | 180 |
| 24.1 Admin Security                                  | 180 |
| 24.2 Firmware ·····                                  | 184 |
| 24.3 Time                                            | 185 |
| 24.4 Email Notification                              | 186 |
| 24.5 Event Log                                       | 188 |
| 24.6 SNMP                                            | 189 |
| 24.7 InControl ·····                                 | 191 |
| 24.8 Configuration                                   | 192 |
| 24.9 Feature Add-ons                                 | 193 |
| 24.10 Reboot                                         | 193 |
| 25 TOOLS                                             | 194 |
| 25.1 Ping                                            | 194 |
| 25.2 Traceroute Test ·····                           | 195 |
| 25.3 PepVPN Test ·····                               | 195 |
| 25.4 PepVPN Analyzer ·····                           | 195 |
| 25.5 CLI (Command Line Interface Support)            | 196 |
| 26 STATUS                                            | 197 |
| 26.1 Device                                          | 197 |
| 26.2 Active Sessions ·····                           | 199 |
| 26.3 Client List ·····                               | 201 |
| 26.4 WINS Client ·····                               | 201 |
| 26.5 SpeedFusion <sup>™</sup> Status ······          |     |
| 26.6 Event Log·····                                  | 202 |
| 26.7 Bandwidth ·····                                 | 203 |
| APPENDIX A. RESTORATION OF FACTORY DEFAULTS          | 209 |
| APPENDIX B. ROUTING UNDER DHCP, STATIC IP, AND PPPOE |     |
| B.1 Routing via Network Address Translation (NAT)    |     |
| B.2 Routing via IP Forwarding                        | 211 |
| APPENDIX C. CASE STUDIES                             | 212 |
| C.1 Performance Optimization                         |     |

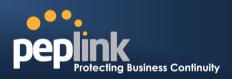

| C.2   | Maintaining the Same IP Address throughout a Session    |
|-------|---------------------------------------------------------|
| C.3   | Bypassing the Firewall to Access Hosts on LAN           |
| C.4   | Inbound Access Restriction                              |
| C.5   | Outbound Access Restriction217                          |
| APPEN | DIX D. TROUBLESHOOTING218                               |
| APPEN | DIX E. PRODUCT SPECIFICATIONS220                        |
| E.1   | Peplink Balance 20, 30, 30 LTE, and 50 220              |
| E.2   | Peplink Balance 210 and 310 ····· 221                   |
| E.3   | Peplink Balance 380 ······ 222                          |
| E.4   | Peplink Balance 305 223                                 |
| E.5   | Peplink Balance 380 ····· 224                           |
| E.6   | Peplink Balance 580 ······ 225                          |
| E.7   | Peplink Balance 710 ····· 226                           |
| E.8   | Peplink Balance 1350 ······ 228                         |
| E.9   | Peplink Balance 2500 ······ 230                         |
| E.10  | Peplink MediaFast 200/500 ····· 232                     |
| APPEN | DIX F. DECLARATION ···································· |

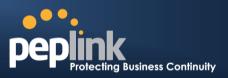

# **1** Introduction and Scope

The Peplink Balance series provides link aggregation and load balancing across up to thirteen WAN connections.

The Peplink Balance 20, 30, 30 LTE, and 50 provide a cost-effective solution suitable for power users and home offices.

The Peplink Balance 210 and 310 provide advanced features for small business.

The Peplink Balance 380, 580, 710, 1350, and 2500 come with a suite of advanced enterprise-class features. They are ideal single-box solutions for medium to large business environments, and they allow service providers to enable highly available multi-network services.

The Peplink MediaFast 200 and 500 download and buffer video, audio, iTunes/iTunes U, HTTP, and other content for uninterrupted learning and fun anytime.

This manual applies to the following Peplink Balance products:

- Peplink Balance 20/30 (firmware version v6.1.x)
- Peplink Balance 30 LTE (firmware version v6.1.x)
- Peplink Balance 50 (firmware version v6.1.x)
- Peplink Balance 210/310 (firmware version v6.1.x)
- Peplink Balance 380 (firmware version v6.1.x)
- Peplink Balance 580 (firmware version v6.1.x)
- Peplink Balance 710 (firmware version v6.1.x)
- Peplink Balance 1350 (firmware version v6.1.x)
- Peplink Balance 2500 (firmware version v6.1.x)
- Peplink MediaFast 500 (firmware version v6.1.x)

The manual covers setting up your Peplink Balance or MediaFast and provides a collection of case studies detailing the advanced features of the Peplink Balance.

#### Important Note to Users Upgrading from Firmware 4.7 or below

If your current firmware version is 4.7 or below, please upgrade to Firmware 4.8.2 before upgrading to Firmware 6.1.

#### Important Note to Users of the Peplink Balance 30 (Classic Edition)

Firmware 5.0 or above is NOT applicable to the Peplink Balance 30 (Classic Edition). For more information on identifying the generation of your Peplink Balance 30, please visit our knowledge base at <<u>http://www.peplink.com/index.php?view=faq&id=231&path=16></u>.

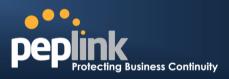

# 2 Glossary

The following terms, acronyms, and abbreviations are frequently used in this manual:

| Term        | Definition                                                              |
|-------------|-------------------------------------------------------------------------|
| 3G          | 3rd generation standards for wireless communications (e.g., HSDPA)      |
| 4G          | 4th generation standards for wireless communications (e.g., WiMAX, LTE) |
| DHCP        | Dynamic Host Configuration Protocol                                     |
| DNS         | Domain Name System                                                      |
| EVDO        | Evolution-Data Optimized                                                |
| FQDN        | Fully Qualified Domain Name                                             |
| HSDPA       | High-Speed Downlink Packet Access                                       |
| HTTP        | Hyper-Text Transfer Protocol                                            |
| ICMP        | Internet Control Message Protocol                                       |
| IP          | Internet Protocol                                                       |
| LAN         | Local Area Network                                                      |
| MAC Address | Media Access Control Address                                            |
| MTU         | Maximum Transmission Unit                                               |
| MSS         | Maximum Segment Size                                                    |
| NAT         | Network Address Translation                                             |
| PPPoE       | Point to Point Protocol over Ethernet                                   |
| QoS         | Quality of Service                                                      |
| SNMP        | Simple Network Management Protocol                                      |
| ТСР         | Transmission Control Protocol                                           |
| UDP         | User Datagram Protocol                                                  |
| VPN         | Virtual Private Network                                                 |
| VRRP        | Virtual Router Redundancy Protocol                                      |
| WAN         | Wide Area Network                                                       |
| WINS        | Windows Internet Name Service                                           |
| WLAN        | Wireless Local Area Network                                             |
| 210+        | Refers to Peplink Balance 210/310/380/580/710/1350/2500                 |
| 380+        | Refers to Peplink Balance 380/580/710/1350/2500                         |

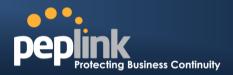

# **3** Product Comparison Chart

| Features                            | 20/30/50 | 30 LTE | 210  | 310  | 380    | 580      | 710           | 1350           | 2500            | MediaFast<br>200 | MediaFast<br>500-A/500-B |
|-------------------------------------|----------|--------|------|------|--------|----------|---------------|----------------|-----------------|------------------|--------------------------|
| Capacity                            |          |        |      |      |        |          |               |                |                 |                  |                          |
| WAN Ports (GbE) /<br>Internet Links | 2/3/5    | 2      | 2    | 3    | 3      | 5        | 7             | 13             | 12              | 2 <sup>1</sup>   | 5 <sup>1</sup>           |
| USB WAN Modem Port                  | 1        | 1      | 1    | 1    | 1      | 1        | 1             | 1              | 1               | 1                | 1                        |
| Embedded LTE Modem                  | х        | 1      | Х    | Х    | Х      | Х        | Х             | Х              | Х               | х                | х                        |
| Recommended Users                   | 1-25     | 1-25   | 1-50 | 1-50 | 50-500 | 300-1000 | 500-<br>2000+ | 1000-<br>5000+ | 5000-<br>20000+ | 1-50             | 300-1000                 |
| Router Throughput                   | 100M     | 100M   | 100M | 100M | 200M   | 400M     | 800M          | 1500M          | 8Gbps           | 80<              | 250M                     |
| Core Functionality                  |          |        |      |      |        |          |               |                |                 |                  |                          |
| Load Balancing & Failover           | Yes      | Yes    | Yes  | Yes  | Yes    | Yes      | Yes           | Yes            | Yes             | Yes              | Yes                      |
| Load Balancing                      | 5        | 5      | 7    | 7    | 7      | 7        | 7             | 7              | 7               | 7                | 7                        |
| Weighted                            | Yes      | Yes    | Yes  | Yes  | Yes    | Yes      | Yes           | Yes            | Yes             | Yes              | Yes                      |
| Enforced                            | Yes      | Yes    | Yes  | Yes  | Yes    | Yes      | Yes           | Yes            | Yes             | Yes              | Yes                      |
| Persistence                         | Yes      | Yes    | Yes  | Yes  | Yes    | Yes      | Yes           | Yes            | Yes             | Yes              | Yes                      |
| Priority                            | Yes      | Yes    | Yes  | Yes  | Yes    | Yes      | Yes           | Yes            | Yes             | Yes              | Yes                      |
| Overflow                            | Yes      | Yes    | Yes  | Yes  | Yes    | Yes      | Yes           | Yes            | Yes             | Yes              | Yes                      |
| Least Used                          | Х        | Х      | Yes  | Yes  | Yes    | Yes      | Yes           | Yes            | Yes             | Yes              | Yes                      |

Peplink Balance Series

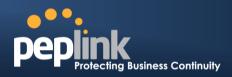

| • Lowest LatencyXXYesYesYesYesDrop-In ModeXXYesYesYesYesInbound Load BalancingXXYesYesYesYes4G/3G Modem SupportYesYesYesYesYesYesVPN FunctionalityXXYesYesYesYesSpeedFusion <sup>TM</sup> XXYesYesYesYesSpeedFusion <sup>TM</sup> PeersXX222050 | es Yes Yes Yes Yes Yes Yes Yes Yes Yes Y         |
|----------------------------------------------------------------------------------------------------|--------------------------------------------------|
| Inbound Load BalancingXXYesYesYesYes4G/3G Modem SupportYesYesYesYesYesYesYesVPN FunctionalityXXYesYesYesYesYes                                                                                                    | es Yes Yes Yes Yes Yes Yes Yes Yes Yes Y         |
| 4G/3G Modem SupportYesYesYesYesYesYesVPN FunctionalitySpeedFusion™XXYesYesYesYes                                                                                                    | es Yes Yes Yes Yes Yes Yes Yes Yes Yes Y         |
| VPN Functionality       SpeedFusion <sup>™</sup> X     X     Yes     Yes     Yes                                                                                                    | es Yes Yes Yes Yes Yes<br>30 300 800 4000 2 2/50 |
| SpeedFusion <sup>™</sup> X X Yes Yes Yes Yes                                                                                                    | io 300 800 4000 2 2/50                           |
|                                                                                                    | io 300 800 4000 2 2/50                           |
| SpeedFusion <sup>™</sup> Peers X X 2 2 20 50                                                                                                    |                                                  |
| •                                                                                                    | M 150M 350M 2Gbps X X                            |
| Bonded VPN Throughput X X 30M 30M 60M 80M                                                                                                    | •                                                |
| PPTP VPN Server Yes Yes Yes Yes Yes Yes                                                                                                    | es Yes Yes Yes Yes Yes                           |
| Recommended PPTP 3 3 15 15 50 100                                                                                                    | 00 200 500 1000 15 100                           |
| RADIUS / LDAP SupportXXYesYesYesYesfor PPTP                                                                                                    | es Yes Yes Yes Yes Yes                           |
| IPsec VPN Yes Yes Yes Yes Yes Yes                                                                                                    | Yes Yes Yes Yes Yes Yes                          |
| Number of IPsec Tunnel         2         2         2         2         20         50                                                                                                    | io 150 400 800 2 50                              |
| WLAN Control                                                                                                    |                                                  |
| Manage Pepwave AP One X X X X Yes Yes                                                                                                    | es Yes Yes Yes Yes Yes                           |
| Access Point X X X X Yes Yes                                                                                                    | es Yes Yes Yes Yes Yes                           |
| AP Firmware Update X X X X X Yes Yes                                                                                                    | es Yes Yes Yes Yes Yes                           |
| Number of AP Support X X X X X 50* 100*                                                                                                    | 00* 250* 500* Yes 10/50 10/100                   |
| Advanced QoS                                                                                                    |                                                  |
| Bandwidth Usage Monitor Yes Yes Yes Yes Yes Yes Yes                                                                                                    | es Yes Yes Yes Yes Yes                           |
| QoS for VoIP and E- Yes Yes Yes Yes Yes Yes Yes                                                                                                    | es Yes Yes Yes Yes Yes                           |

http://www.peplink.com

Peplink Balance Series

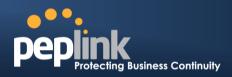

| Application Prioritization | Х   | Х   | Yes | Yes | Yes | Yes | Yes | Yes | Yes | Yes | Yes |
|----------------------------|-----|-----|-----|-----|-----|-----|-----|-----|-----|-----|-----|
| Application Prioritization | Х   | Х   | Х   | Х   | Yes | Yes | Yes | Yes | Yes | Yes | Yes |
| User Group Bandwidth       | Х   | Х   | Х   | Х   | Yes | Yes | Yes | Yes | Yes | Yes | Yes |
| Individual Bandwidth Limit | Х   | Х   | Х   | Х   | Yes | Yes | Yes | Yes | Yes | Yes | Yes |
| Networking Functionality   |     |     |     |     |     |     |     |     |     |     |     |
| NAT and IP Forwarding      | Yes | Yes | Yes | Yes | Yes | Yes | Yes | Yes | Yes | Yes | Yes |
| Static Routes              | Yes | Yes | Yes | Yes | Yes | Yes | Yes | Yes | Yes | Yes | Yes |
| Port Forwarding            | Yes | Yes | Yes | Yes | Yes | Yes | Yes | Yes | Yes | Yes | Yes |
| Many to One, One to One    | Yes | Yes | Yes | Yes | Yes | Yes | Yes | Yes | Yes | Yes | Yes |
| NAT Pool                   | Yes | Yes | Yes | Yes | Yes | Yes | Yes | Yes | Yes | Yes | Yes |
| SIP ALG, H.323 ALG         | Yes | Yes | Yes | Yes | Yes | Yes | Yes | Yes | Yes | Yes | Yes |
| UPnP, NAT-PMP              | Yes | Yes | Yes | Yes | Yes | Yes | Yes | Yes | Yes | Yes | Yes |
| WINS Server                | Yes | Yes | Yes | Yes | Yes | Yes | Yes | Yes | Yes | Yes | Yes |
| Dynamic DNS                | Yes | Yes | Yes | Yes | Yes | Yes | Yes | Yes | Yes | Yes | Yes |
| Web Blocking               | Х   | Х   | х   | х   | Yes | Yes | Yes | Yes | Yes | Yes | Yes |
| Device                     |     |     |     |     |     |     |     |     |     |     |     |
| Web Administrative         | Yes | Yes | Yes | Yes | Yes | Yes | Yes | Yes | Yes | Yes | Yes |
| Email Notification         | Yes | Yes | Yes | Yes | Yes | Yes | Yes | Yes | Yes | Yes | Yes |
| Active Client List         | Yes | Yes | Yes | Yes | Yes | Yes | Yes | Yes | Yes | Yes | Yes |
| Active Session List        | Yes | Yes | Yes | Yes | Yes | Yes | Yes | Yes | Yes | Yes | Yes |
| Bandwidth Usage            | Yes | Yes | Yes | Yes | Yes | Yes | Yes | Yes | Yes | Yes | Yes |
|                            |     |     |     |     |     |     |     |     |     |     |     |

http://www.peplink.com

Peplink Balance Series

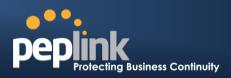

| Web Reporting Services | Yes       | Yes       | Yes         | Yes           | Yes             | Yes                | Yes             | Yes             | Yes                 | Yes                     | Yes             |
|------------------------|-----------|-----------|-------------|---------------|-----------------|--------------------|-----------------|-----------------|---------------------|-------------------------|-----------------|
| Email Notification     | Yes       | Yes       | Yes         | Yes           | Yes             | Yes                | Yes             | Yes             | Yes                 | Yes                     | Yes             |
| Syslog                 | Yes       | Yes       | Yes         | Yes           | Yes             | Yes                | Yes             | Yes             | Yes                 | Yes                     | Yes             |
| SNMP v1, v2c and v3    | Yes       | Yes       | Yes         | Yes           | Yes             | Yes                | Yes             | Yes             | Yes                 | Yes                     | Yes             |
| Hardware Features      |           |           |             |               |                 |                    |                 |                 |                     |                         |                 |
| LAN Ports (GbE)        | 4         | 4         | 7           | 7             | 1               | 1                  | 1               | 1               | 8/ 2(10GbE<br>SFP+) | 8                       | 3               |
| Power Input            | 9V-16V DC | 9V-16V DC | 12V-<br>24V | 12V-<br>24V   | 100V to 240V AC | 100V to<br>240V AC | 100V to 240V AC | 100V to 240V AC | 100V to 240V AC     | 12V-<br>48V DC          | 100V to 240V AC |
| Power Consumption      | 15W       | 15W       | 15W         | 15W           | 50W             | 50W                | 70W             | 70W             | 230W                | 38W                     | 50W             |
| 1U Rackmount           | Х         | Х         | Yes         | Yes           | Yes             | Yes                | Yes             | Yes             | Yes                 | Х                       | Yes             |
| High Availability      | Х         | Х         | Yes         | Yes           | Yes             | Yes                | Yes             | Yes             | Yes                 | Х                       | Yes             |
| LAN Bypass             | Х         | Х         | Х           | х             | Х               | Yes                | Yes             | Yes             | Yes                 | Х                       | Yes             |
| Dimension (H x W x D)  | 3.5 x 26  | x 13.3cm  |             | 29.3 x<br>9cm | 1U x<br>27.3cm  | 1U x<br>27.8cm     | 1U x<br>37.9cm  | 1U x<br>39.8cm  | 1U x 55cm           | 29.2 x<br>17.7 x<br>5cm | 1U x 27.8cm     |
| Weight                 | 1.0kg     | 1.0kg     | 1.2kg       | 1.2kg         | 3.5kg           | 5.5kg              | 5.5kg           | 6.5kg           | 12kg                | 1.9kg                   | 5.5kg           |
|                        |           |           |             |               |                 |                    |                 |                 |                     |                         |                 |

<sup>1</sup> MediaFast 200 has WAN 1 activated. To activate WAN 2, a Load Balancing or SpeedFusion license is required. MediaFast 500-B WAN ports 1-5 are active by default. Load balancing or SpeedFusion license is required to activate MediaFast 500-A WAN ports 2-5.

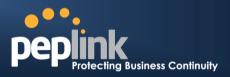

# 4 **Product Features**

Peplink Balance series products enable all LAN users to share broadband Internet connections and provide advanced features to enhance Internet access. The following is a list of supported features:

# 4.1 Supported Network Features

#### 4.1.1 WAN

- Multiple public IP support (DHCP, PPPoE, static IP address)
- Static IP support for PPPoE
- 10/100/1000Mbps Ethernet connection in full/half duplex
- Built-in HSPA and EVDO cellular modems (available on Peplink Balance 30 LTE)
- USB mobile connection (only one USB modem can be connected at a time)
- Drop-in Mode on selectable WAN port with MAC address passthrough (available on Peplink Balance 210+)
- Network address translation (NAT) / port address translation (PAT)
- Inbound and outbound NAT mapping
- Multiple static IP addresses per WAN connection
- MAC address clone
- Customizable MTU and MSS values
- WAN connection health check
- Dynamic DNS (supported service providers: changeip.com, dyndns.org, no-ip.org,tzo.com, and DNS-O-Matic)
- Ping, DNS lookup, and HTTP-based health check

#### 4.1.2 LAN

- DHCP server on LAN
- Extended DHCP option support
- Static routing rules
- Local DNS proxy server
- VLAN on LAN support

#### 4.1.3 VPN

- Secure SpeedFusion<sup>™</sup> (available on Peplink Balance 210+)
- SpeedFusion performance analyzer
- X.509 certificate support (feature activation required on Peplink Balance 20, 30, 30 LTE, and 50; included on Peplink Balance 210+)
- Bandwidth bonding and failover among selected WAN connections
- Ability to route traffic to a remote VPN peer
- Optional pre-shared key setting
- Layer 2 bridging
- SpeedFusion<sup>™</sup> throughput, ping, and traceroute tests
- Built-in PPTP VPN server
- Authenticate PPTP clients using RADIUS and LDAP servers (available on Peplink Balance 210+)
- IPsec VPN for network-to-network connections (works with Cisco and Juniper only)
- PPTP and IPsec passthrough

#### Peplink Balance Series

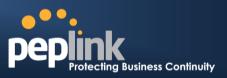

#### 4.1.4 Inbound Traffic Management

- TCP/UDP traffic redirection to dedicated LAN server(s)
- Inbound link load balancing by means of DNS (available on Peplink Balance 210+)

#### 4.1.5 Outbound Policy

- Link load distribution per TCP/UDP service
- Persistent routing for specified source and/or destination IP addresses per TCP/UDP service
- Prioritize and route traffic to VPN tunnels with Priority and Enforced algorithms

#### 4.1.6 AP Controller

- Configure and manage Pepwave AP devices
- Review the status of connected AP

#### 4.1.7 QoS (available on Peplink Balance 210+)

- Quality of Service for different applications and custom protocols
- User Group classification for different service levels (available on Peplink Balance 380+)
- Bandwidth usage control and monitoring on group- and user- level (available on Peplink Balance 380+)
- Application Prioritization for custom protocols and DSL optimization

### 4.1.8 Firewall

- Outbound (LAN to WAN) firewall rules
- Inbound (WAN to LAN) firewall rules per WAN connection
- Intrusion detection and prevention
- Specification of NAT mappings
- Web Blocking (available on Peplink Balance 380+)
- Outbound firewall rules can be defined by destination domain name

### 4.1.9 Captive Portal

- Splash screen of open networks, login page for secure networks
- Customizable built-in captive portal
- Supports linking to outside page for captive portal

# 4.2 Other Supported Features

- Easy-to-use web administration interface
- HTTP and HTTPS support for Web Administration Interface
- Configurable web administration port and administrator password
- Read-only user for Web Admin
- Shared-IP drop-in mode (available on the Peplink Balance 20, 30, 30 LTE, and 50 upon feature activation; available on Peplink Balance 210+)
- Authentication and Accounting by RADIUS server for Web Admin (available on Peplink Balance 210+)
- Firmware upgrades, configuration backups, Ping, and Traceroute via Web Administration Interface
- Remote web based configuration (via WAN and LAN interfaces)

# **Peplink Balance Series**

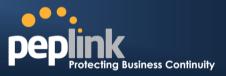

- Remote reporting to Peplink Balance reporting server
- Hardware High Availability via VRRP, with automatic configuration synchronization (available on Peplink Balance 210+)
- Real-Time, Hourly, Daily and Monthly Bandwidth Usage reports and charts
- Hardware backup via LAN bypass (available on Peplink Balance 580, 710, 1350, and 2500)
- Built-in WINS server
- Time server synchronization
- SNMP
- Email notification
- Syslog
- SIP passthrough
- PPTP packet passthrough
- Active Sessions
- Active Client List
- WINS Client List
- UPnP / NAT-PMP
- Improved Active Sessions Page
- Event Log is persistent across reboots
- IPv6 support
- Support USB tethering on Android 2.2+ phones

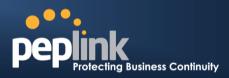

# 5 Package Contents

The contents of Peplink Balance product packages are as follows:

### 5.1 Peplink Balance One

- Peplink Balance One
- Power adapter
- Information slip

## 5.2 Peplink Balance 20/30/30 LTE/50

- Peplink Balance 20/30/30 LTE/50
- Power adapter
- Information slip

### 5.3 Peplink Balance 210/310

- Peplink Balance 210/310
- Power adapter
- Information slip
- Rackmount kit

### 5.4 Peplink Balance 305/380/580/710/1350/2500

- Peplink Balance 305/380/580/710/1350/2500
- Power cord
- Information slip
- Rackmount kit

### 5.5 Peplink MediaFast 200

- Peplink MediaFast 200
- Power adapter
- Information slip

### 5.6 Peplink MediaFast 500

- Peplink MediaFast 500
- Power cord
- Information slip
- Rackmount kit

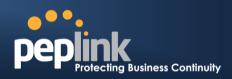

# 6 Peplink Balance Overview

6.1 Peplink Balance One

### 6.1.1 Front Panel Appearance

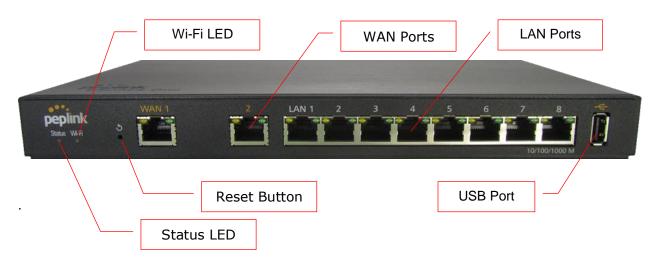

### 6.1.2 LED Indicators

|        | Power and Status Indicators |  |  |  |  |  |  |
|--------|-----------------------------|--|--|--|--|--|--|
| Wi-Fi  | OFF – Wi-Fi is off          |  |  |  |  |  |  |
| VVI-FI | Green – Ready               |  |  |  |  |  |  |
|        | OFF – Upgrading firmware    |  |  |  |  |  |  |
| Status | Red – Booting up or busy    |  |  |  |  |  |  |
| Status | Blinking red– Boot up error |  |  |  |  |  |  |
|        | Green – Ready               |  |  |  |  |  |  |

|            | LAN and WAN Ports                                           |
|------------|-------------------------------------------------------------|
| Green LED  | ON – 10 / 100 / 1000 Mbps                                   |
| Orange LED | Blinking – Data is transferring                             |
|            | OFF – No data is being transferred or port is not connected |
| Port Type  | Auto MDI/MDI-X ports                                        |

|           | USB Port                 |
|-----------|--------------------------|
| USB Ports | For future functionality |

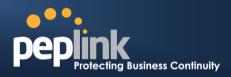

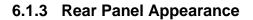

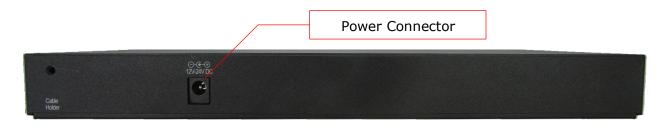

### 6.1.4 Product Label

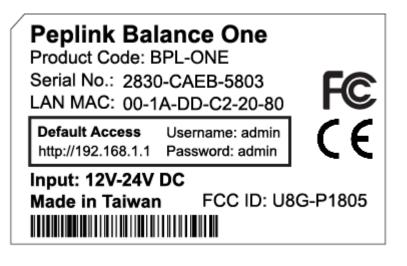

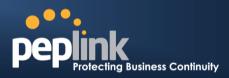

# 6.2 Peplink Balance 20

### 6.2.1 Front Panel Appearance

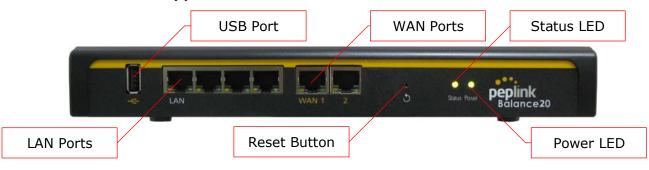

#### 6.2.2 LED Indicators

| Power and Status Indicators |                             |
|-----------------------------|-----------------------------|
| Power                       | OFF – Power off             |
|                             | Green – Power on            |
| Status                      | OFF – Upgrading firmware    |
|                             | Red – Booting up or busy    |
|                             | Blinking red– Boot up error |
|                             | Green – Ready               |

| LAN and WAN Ports |                                                             |
|-------------------|-------------------------------------------------------------|
| Green LED         | ON – 10 / 100 / 1000 Mbps                                   |
| Orange LED        | Blinking – Data is transferring                             |
|                   | OFF – No data is being transferred or port is not connected |
| Port Type         | Auto MDI/MDI-X ports                                        |

|           | USB Port                         |
|-----------|----------------------------------|
| USB Ports | For connecting a 4G/3G USB modem |

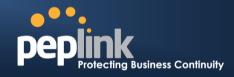

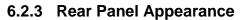

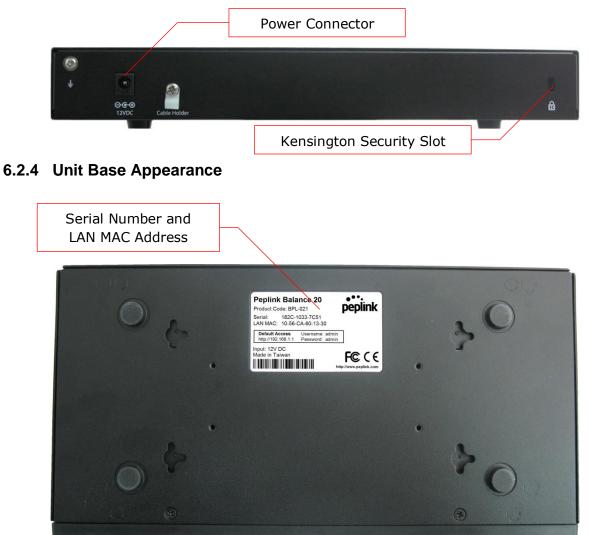

Peplink Balance Series

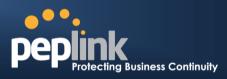

# 6.3 Peplink Balance 30

### 6.3.1 Front Panel Appearance

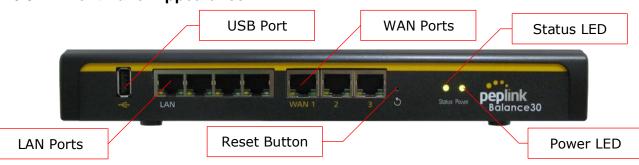

### 6.3.2 LED Indicators

| Power and Status Indicators |                             |
|-----------------------------|-----------------------------|
| Power                       | OFF – Power off             |
|                             | Green – Power on            |
| Status                      | OFF – Upgrading firmware    |
|                             | Red – Booting up or busy    |
|                             | Blinking red– Boot up error |
|                             | Green – Ready               |

| LAN and WAN Ports |                                                             |
|-------------------|-------------------------------------------------------------|
| Green LED         | ON – 10 / 100 /1000 Mbps                                    |
| Orange LED        | Blinking – Data is transferring                             |
|                   | OFF – No data is being transferred or port is not connected |
| Port Type         | Auto MDI/MDI-X ports                                        |

|           | USB Port                         |
|-----------|----------------------------------|
| USB Ports | For connecting a 4G/3G USB modem |

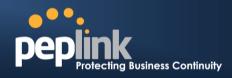

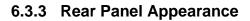

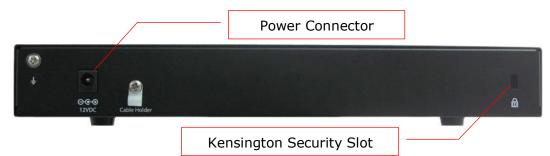

### 6.3.4 Unit Base Appearance

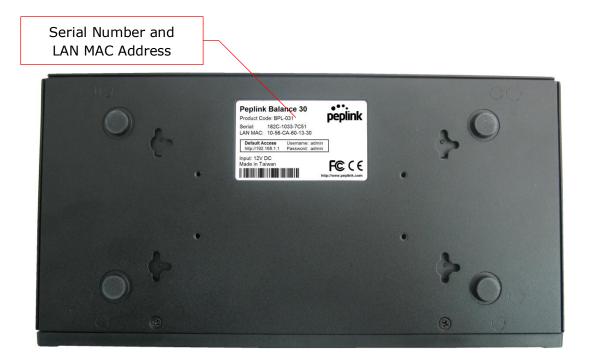

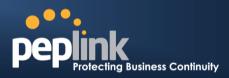

# 6.4 Peplink Balance 30 LTE

### 6.4.1 Front Panel Appearance

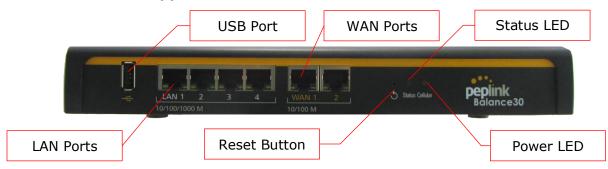

#### 6.4.2 LED Indicators

| Power and Status Indicators |                             |
|-----------------------------|-----------------------------|
| Power                       | OFF – Power off             |
|                             | Green – Power on            |
| Status                      | OFF – Upgrading firmware    |
|                             | Red – Booting up or busy    |
|                             | Blinking red– Boot up error |
|                             | Green – Ready               |

| LAN and WAN Ports |                                                             |
|-------------------|-------------------------------------------------------------|
| Green LED         | ON – 10 / 100 /1000 Mbps                                    |
| Orange LED        | Blinking – Data is transferring                             |
|                   | OFF – No data is being transferred or port is not connected |
| Port Type         | Auto MDI/MDI-X ports                                        |

|           | USB Port                         |
|-----------|----------------------------------|
| USB Ports | For connecting a 4G/3G USB modem |

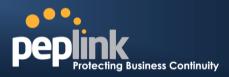

### 6.4.3 Rear Panel Appearance

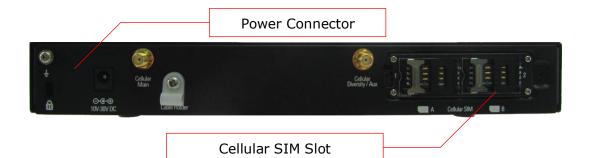

### 6.4.4 Unit Base Appearance

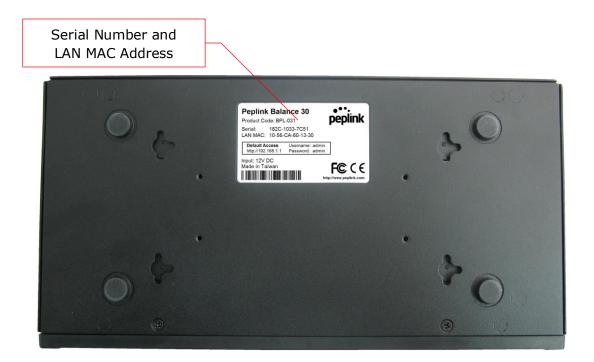

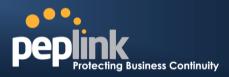

# 6.5 Peplink Balance 50

#### 6.5.1 Front Panel Appearance

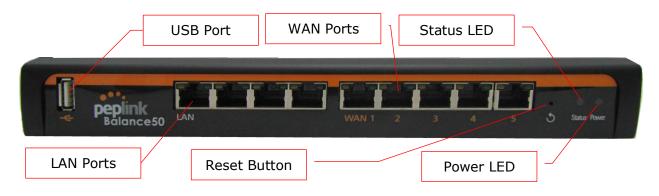

#### 6.5.2 LED Indicators

| Power and Status Indicators |                             |
|-----------------------------|-----------------------------|
| Power                       | OFF – Power off             |
|                             | Green – Power on            |
| Status                      | OFF – Upgrading firmware    |
|                             | Red – Booting up or busy    |
|                             | Blinking red– Boot up error |
|                             | Green – Ready               |

| LAN and WAN Ports |                                                             |
|-------------------|-------------------------------------------------------------|
| Green LED         | ON – 10 / 100 /1000 Mbps                                    |
| Orange LED        | Blinking – Data is transferring                             |
|                   | OFF – No data is being transferred or port is not connected |
| Port Type         | Auto MDI/MDI-X ports                                        |

|           | USB Port                         |
|-----------|----------------------------------|
| USB Ports | For connecting a 4G/3G USB modem |

Peplink Balance Series

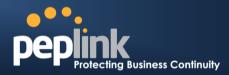

### 6.5.3 Rear Panel Appearance

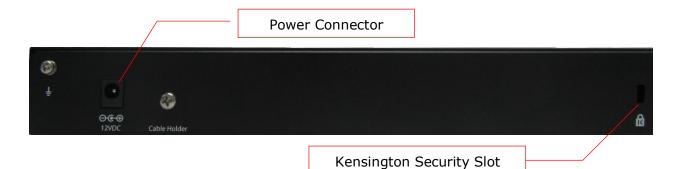

http://www.peplink.com

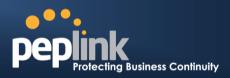

# 6.6 Peplink Balance 210

# 6.6.1 Front Panel Appearance

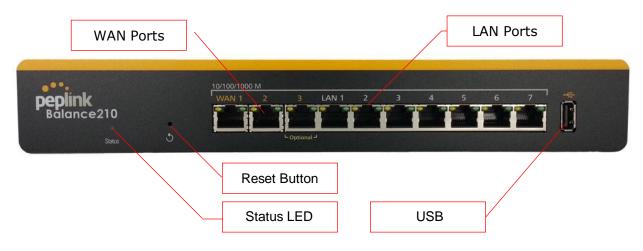

#### 6.6.2 LED Indicators

| Power and Status Indicators |                             |
|-----------------------------|-----------------------------|
| Status                      | OFF – Upgrading firmware    |
|                             | Red – Booting up or busy    |
|                             | Blinking red– Boot up error |
|                             | Green – Ready               |

| LAN and WAN Ports |                                                             |
|-------------------|-------------------------------------------------------------|
| Green LED         | ON – 10 / 100 / 1000 Mbps                                   |
| Orange LED        | Blinking – Data is transferring                             |
|                   | OFF – No data is being transferred or port is not connected |
| Port Type         | Auto MDI/MDI-X ports                                        |

|           | USB Port                         |
|-----------|----------------------------------|
| USB Ports | For connecting a 4G/3G USB modem |

# USER MANUAL Peplink Balance Series

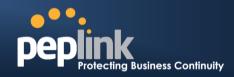

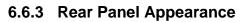

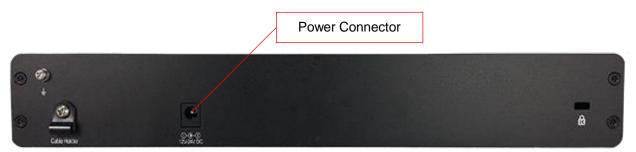

# 6.6.4 Unit Base Appearance

| •   |                                                                                                    | •                                    |
|-----|----------------------------------------------------------------------------------------------------|--------------------------------------|
|     | Peptink Balance 210       Descention         Product Core:       Bit State State |                                      |
| • • |                                                                                                    | Serial Number and<br>LAN MAC Address |

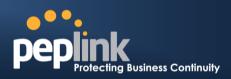

# 6.7 Peplink Balance 310

## 6.7.1 Front Panel Appearance

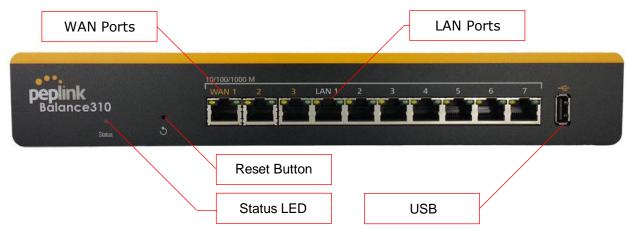

#### 6.7.2 LED Indicators

| Power and Status Indicators |                             |
|-----------------------------|-----------------------------|
|                             | OFF – Upgrading firmware    |
| Status                      | Red – Booting up or busy    |
|                             | Blinking red– Boot up error |
|                             | Green – Ready               |

| LAN and WAN Ports |                                                             |
|-------------------|-------------------------------------------------------------|
| Green LED         | ON – 10 / 100 / 1000 Mbps                                   |
| Orange LED        | Blinking – Data is transferring                             |
|                   | OFF – No data is being transferred or port is not connected |
| Port Type         | Auto MDI/MDI-X ports                                        |

|           | USB Port                         |
|-----------|----------------------------------|
| USB Ports | For connecting a 4G/3G USB modem |

# USER MANUAL Peplink Balance Series

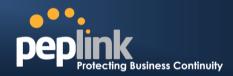

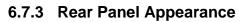

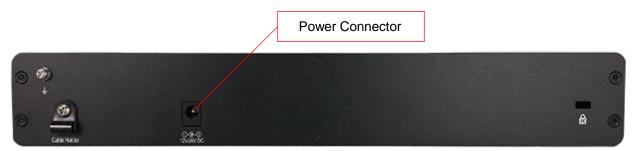

# 6.7.4 Unit Base Appearance

|                                                                                                    | •••                                  |
|----------------------------------------------------------------------------------------------------|--------------------------------------|
| Producticous BPL-310<br>Producticous BPL-310<br>Sindia 1504-6130-6528<br>CMM MdC 1100-6-03-05-00<br>Defend ac-0-03-05-00<br>Defend ac-0-03-00<br>Defend ac-0-03-0 |                                      |
| • •                                                                                                    |                                      |
|                                                                                                    | Serial Number and<br>LAN MAC Address |

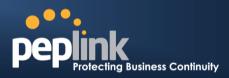

# 6.8 Peplink Balance 305

#### 6.8.1 Front Panel Appearance

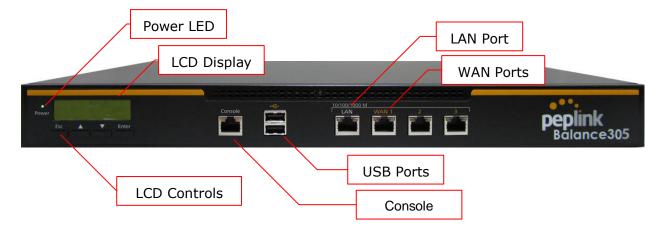

#### 6.8.2 LED Indicators

| Power and Status Indicators |                 |
|-----------------------------|-----------------|
| Power LED                   | OFF – Power off |
|                             | GREEN- Power on |

| LAN Port, WAN 1 – 3 Ports |                                           |
|---------------------------|-------------------------------------------|
| Right LED                 | ORANGE- 1000 Mbps                         |
|                           | GREEN- 100 Mbps                           |
|                           | OFF – 10 Mbps                             |
| Left LED                  | Solid – Port is connected without traffic |
|                           | Blinking – Data is transferring           |
|                           | OFF – Port is not connected               |
| Port Type                 | Auto MDI/MDI-X ports                      |

| Console and USB Ports |                                  |
|-----------------------|----------------------------------|
| Console Port          | Reserved for engineering use     |
| USB Ports             | For connecting a 4G/3G USB modem |

# USER MANUAL Peplink Balance Series

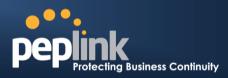

#### 6.8.3 LCD Display Menu

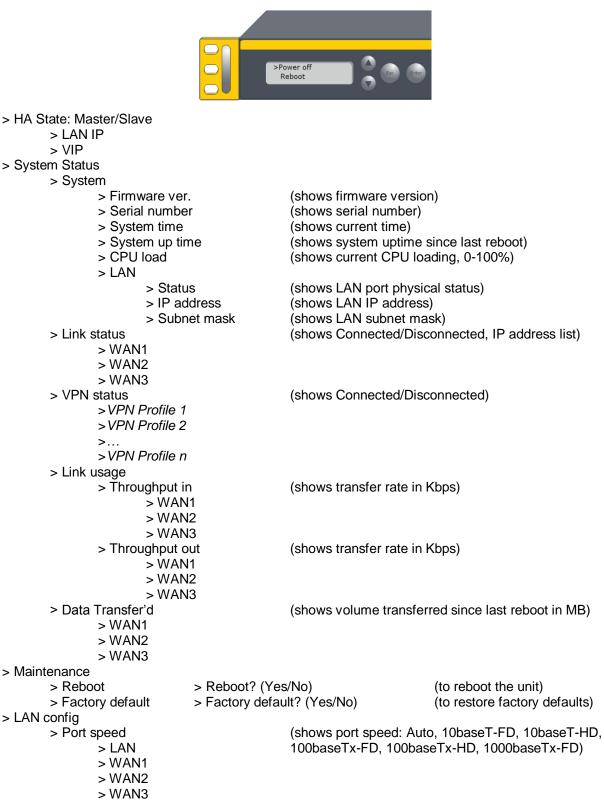

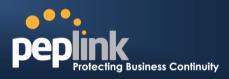

#### 6.8.4 Rear Panel Appearance

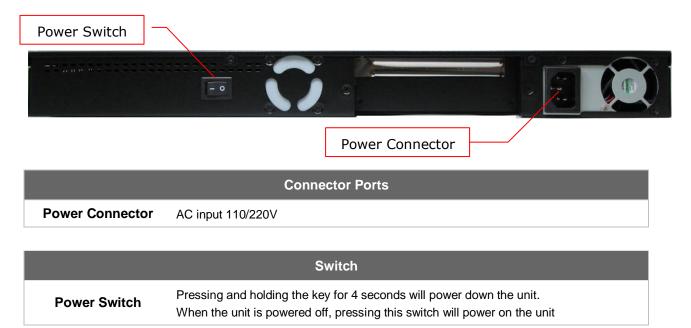

#### 6.8.5 Unit Label Appearance

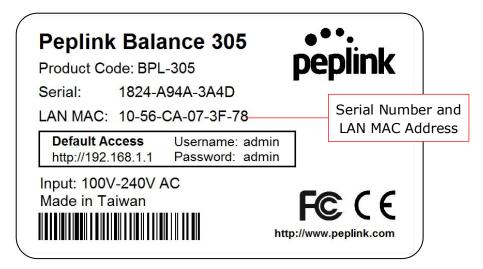

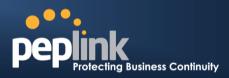

# 6.9 Peplink Balance 380

#### 6.9.1 Front Panel Appearance

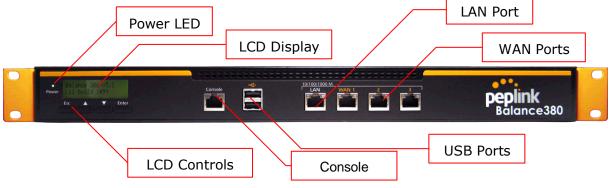

### 6.9.2 LED Indicators

The statuses indicated by the front panel LEDs are as follows:

| Power and Status Indicators |                 |
|-----------------------------|-----------------|
| Power LED                   | OFF – Power off |
|                             | GREEN– Power on |

| LAN Port, WAN 1 – 3 Ports |                                           |  |
|---------------------------|-------------------------------------------|--|
| Right LED                 | ORANGE- 1000 Mbps                         |  |
|                           | GREEN- 100 Mbps                           |  |
|                           | OFF – 10 Mbps                             |  |
| Left LED                  | Solid – Port is connected without traffic |  |
|                           | Blinking – Data is transferring           |  |
|                           | OFF – Port is not connected               |  |
| Port Type                 | Auto MDI/MDI-X ports                      |  |

#### **Console and USB Ports**

| Console Port | Reserved for engineering use     |
|--------------|----------------------------------|
| USB Ports    | For connecting a 4G/3G USB modem |

# USER MANUAL Peplink Balance Series

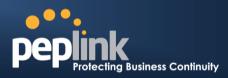

#### 6.9.3 LCD Display Menu

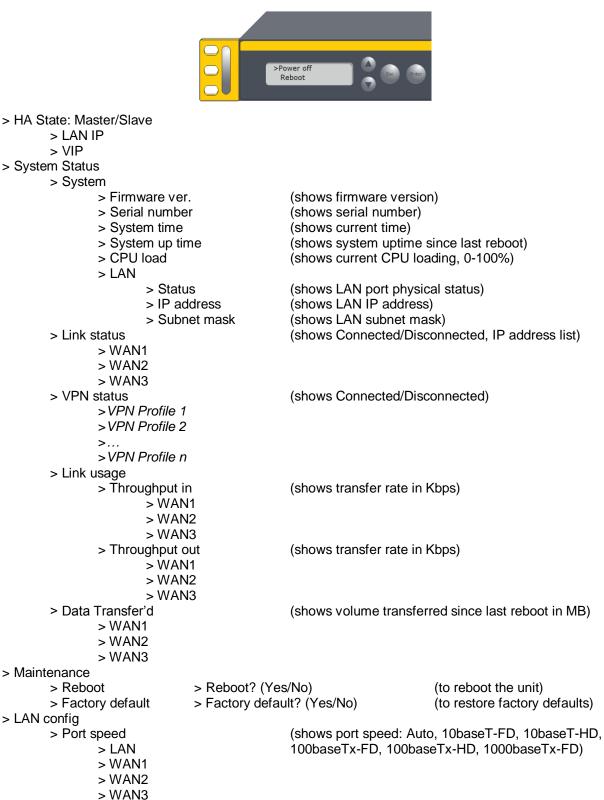

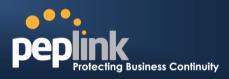

#### 6.9.4 Rear Panel Appearance

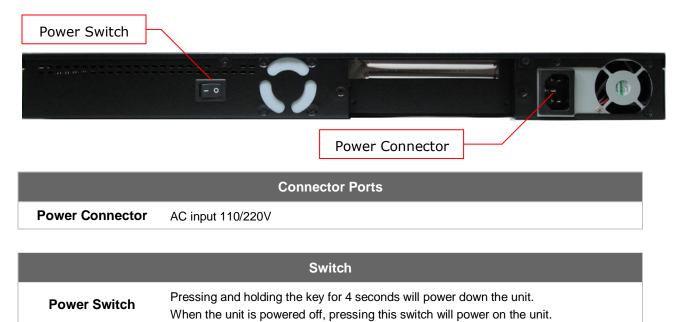

#### 6.9.5 Unit Label Appearance

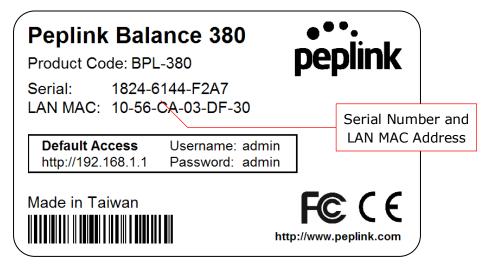

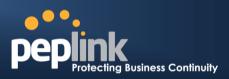

# 6.10 Peplink Balance 580

## 6.10.1 Front Panel Appearance

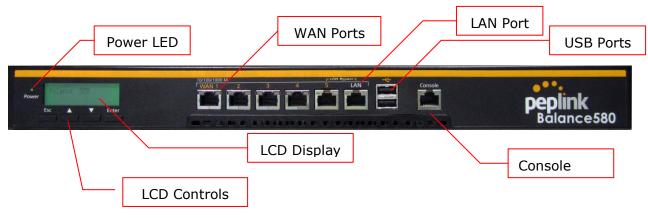

### 6.10.2 LED Indicators

| Power and Status Indicators |                 |
|-----------------------------|-----------------|
| Power LED                   | OFF – Power off |
|                             | GREEN- Power on |

| LAN Port, WAN 1 – 5 Ports |                                           |  |
|---------------------------|-------------------------------------------|--|
| Right LED                 | ORANGE – 1000 Mbps                        |  |
|                           | GREEN- 100 Mbps                           |  |
|                           | OFF – 10 Mbps                             |  |
| Left LED                  | Solid – Port is connected without traffic |  |
|                           | Blinking – Data is transferring           |  |
|                           | OFF – Port is not connected               |  |
| Port Type                 | Auto MDI/MDI-X ports                      |  |

| Console and USB Ports |                                  |  |
|-----------------------|----------------------------------|--|
| Console Port          | Reserved for engineering use     |  |
| USB Ports             | For connecting a 4G/3G USB modem |  |

# USER MANUAL Peplink Balance Series

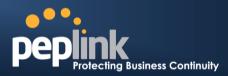

# 6.10.3 LCD Display Menu

|                                                                                                    | ower off                                                                                                    |
|----------------------------------------------------------------------------------------------------|----------------------------------------------------------------------------------------------------|
| <ul> <li>&gt; HA State: Master/Slave</li> <li>&gt; LAN IP</li> <li>&gt; VIP</li> <li>&gt; System Status</li> </ul>                                                                      |                                                                                                    |
| <ul> <li>&gt; System</li> <li>&gt; Firmware ver.</li> <li>&gt; Serial number</li> <li>&gt; System time</li> <li>&gt; System up time</li> <li>&gt; CPU load</li> <li>&gt; LAN</li> </ul> | (shows firmware version)<br>(shows serial number)<br>(shows current time)<br>(shows system uptime since last reboot)<br>(shows current CPU loading, 0-100%) |
| > Status<br>> IP address<br>> Subnet mask<br>> Link status<br>> WAN1                                                                                                    | (shows LAN port physical status)<br>(shows LAN IP address)<br>(shows LAN subnet mask)<br>(shows Connected/Disconnected, IP address list)                    |
| > WAN2<br>><br>>WAN5<br>> VPN status<br>> VPN Profile 1<br>> VPN Profile 2                                                                                                    | (shows Connected/Disconnected)                                                                                                    |
| ><br>>VPN Profile n<br>> Link usage<br>> Throughput in<br>> WAN1<br>> WAN2                                                                                                    | (shows transfer rate in Kbps)                                                                                                    |
| ><br>>WAN5<br>> Throughput out<br>> WAN1<br>> WAN2                                                                                                    | (shows transfer rate in Kbps)                                                                                                    |
| ><br>>WAN5<br>> Data Transfer'd<br>> WAN1<br>> WAN2<br>>                                                                                                    | (shows volume transferred since last reboot in MB)                                                                                                    |
| >WAN5<br>> Maintenance<br>> Reboot > Reboot? (Yes/N<br>> Factory default > Factory default? (Yes/N                                                                                      |                                                                                                    |
| > LAN config<br>> Port speed<br>> LAN<br>> WAN1<br>> WAN2<br>><br>>WAN5                                                                                                    | (shows port speed: Auto, 10baseT-FD, 10baseT-HD, 100baseTx-FD, 100baseTx-HD, 100baseTx-FD)                                                                  |

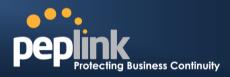

#### 6.10.4 Rear Panel Appearance

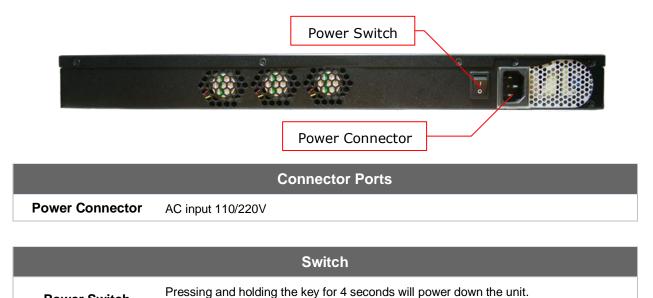

### 6.10.5 Unit Label Appearance

Power Switch

| Peplink Balance 580Product Code: BPL-580Serial:1824-61DE-6B04  | <b>peplink</b>                       |
|----------------------------------------------------------------|--------------------------------------|
| LAN MAC: 10-56-CA-03-E6-68                                     | Serial Number and<br>LAN MAC Address |
| Default AccessUsername: adminhttp://192.168.1.1Password: admin |                                      |
| Made in Taiwan                                                 | FC CE                                |

When the unit is powered off, pressing this switch will power on the unit.

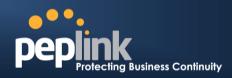

### 6.11 Peplink Balance 710

#### 6.11.1 Front Panel Appearance

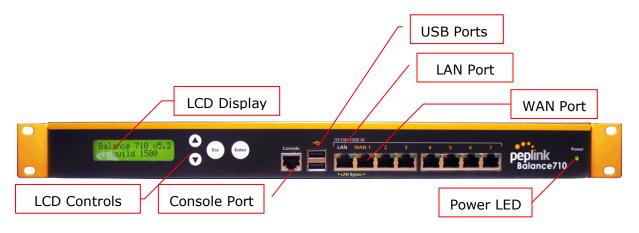

Status indicated in the front panel is as follows:

|           | LED Indicator    |
|-----------|------------------|
| Power LED | OFF – Power off  |
|           | GREEN – Power on |

| LAN Port, WAN 1 – 7Ports |                                           |
|--------------------------|-------------------------------------------|
| Green LED                | ON – 1000 Mbps                            |
|                          | OFF – 100/10 Mbps                         |
| Orange LED               | Solid – Port is connected without traffic |
|                          | Blinking – Data is transferring           |
|                          | OFF – Port is not connected               |
| Port Type                | Auto MDI/MDI-X ports                      |

|              | Console & USB Ports              |
|--------------|----------------------------------|
| Console Port | Reserved for engineering use     |
| USB Ports    | For connecting a 4G/3G USB modem |

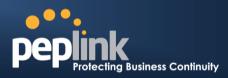

#### 6.11.2 LCD Display Menu

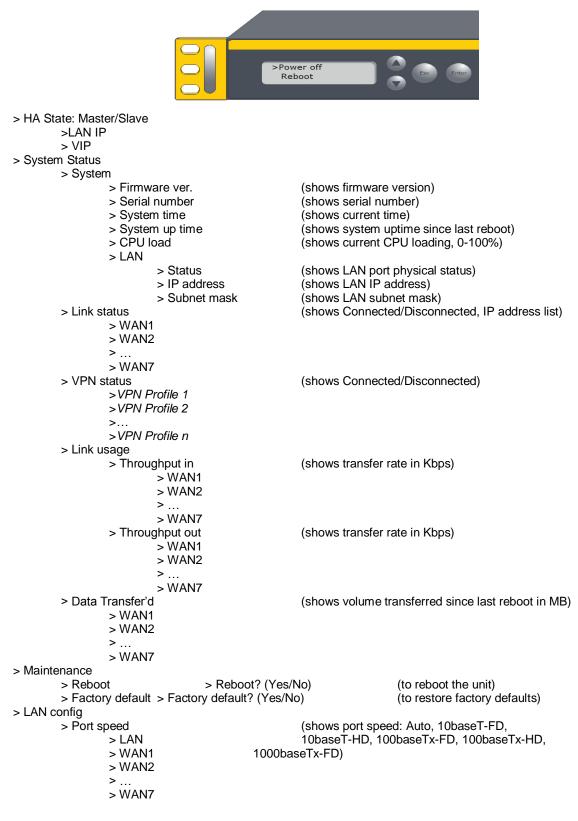

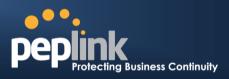

#### 6.11.3 Rear Panel Appearance

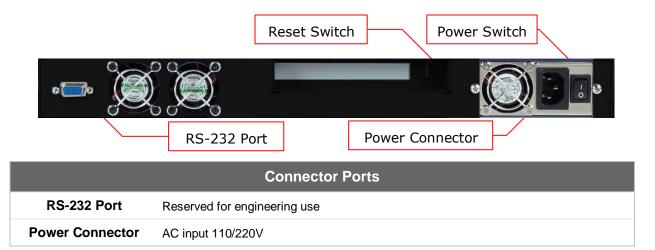

|                     | Switches                                                                                                    |
|---------------------|----------------------------------------------------------------------------------------------------|
| Power Switch        | Pressing and holding the key for 4 seconds will power down the unit.<br>When the unit is powered off, pressing this switch will power on the unit. |
| <b>Reset Switch</b> | Press and release once to reset the system.                                                                                                    |

### 6.11.4 Unit Label Appearance

| Peplink Balance 710<br>Product Code: BPL-710                   | <b>peplink</b>                       |
|----------------------------------------------------------------|--------------------------------------|
| Serial: 182C-1033-7C51<br>LAN MAC: 10-56-CA-60-13-30           | Serial Number and<br>LAN MAC Address |
| Default AccessUsername: adminhttp://192.168.1.1Password: admin |                                      |
| Made in Taiwan                                                 | FC CE                                |

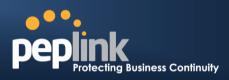

### 6.12 Peplink Balance 1350

#### 6.12.1 Front Panel Appearance

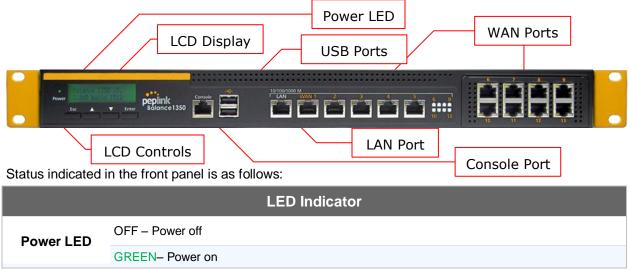

|           | LAN Port, WAN 1 – 13 Ports                |
|-----------|-------------------------------------------|
| Right LED | ORANGE – 1000 Mbps                        |
|           | GREEN- 100 Mbps                           |
|           | OFF – 10 Mbps                             |
| Left LED  | Solid – Port is connected without traffic |
|           | Blinking – Data is transferring           |
|           | OFF – Port is not connected               |
| Port Type | Auto MDI/MDI-X ports                      |

| Console & USB Ports |                                  |
|---------------------|----------------------------------|
| Console Port        | Reserved for engineering use     |
| USB Ports           | For connecting a 4G/3G USB modem |

# USER MANUAL Peplink Balance Series

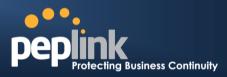

#### 6.12.2 LCD Display Menu

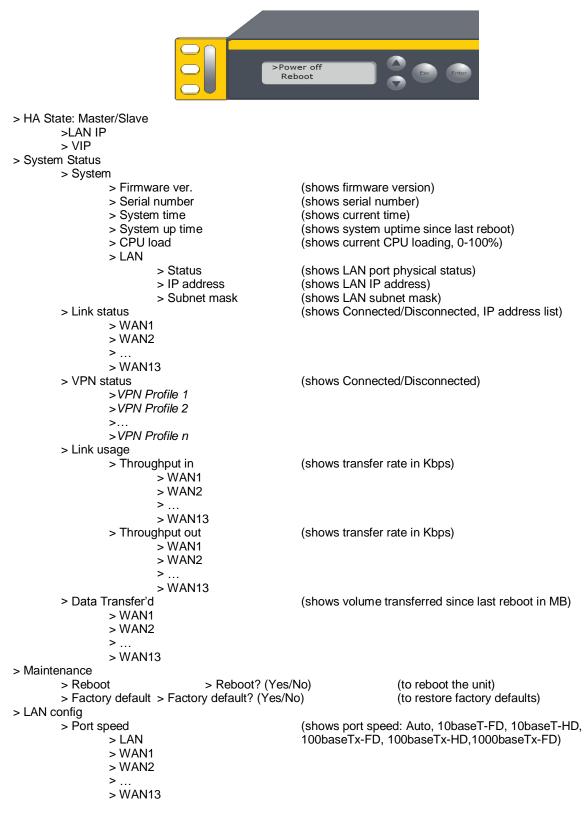

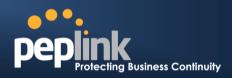

#### 6.12.3 Rear Panel Appearance

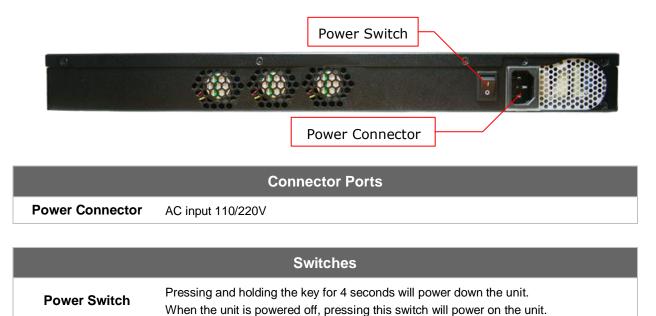

#### 6.12.4 Unit Label Appearance

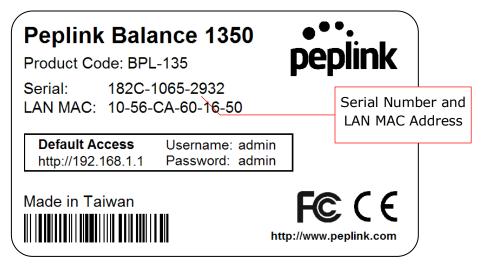

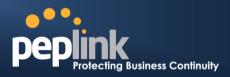

### 6.13 Peplink Balance 2500

6.13.1 Front Panel Appearance BPL-2500

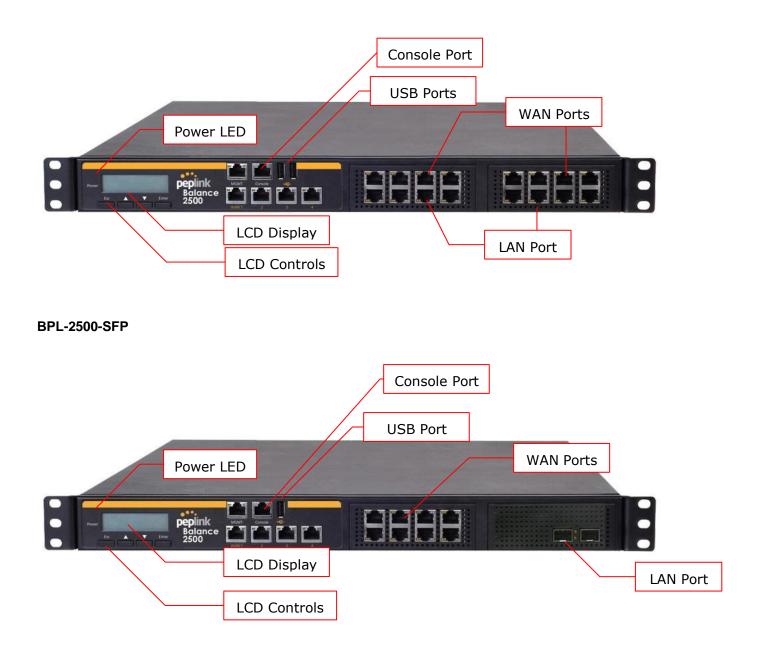

### Peplink Balance Series

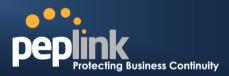

Status indicated in the front panel is as follows:

|           | LED Indicator   |
|-----------|-----------------|
| Power LED | OFF – Power off |
|           | GREEN- Power on |

| LAN and WAN Ports |                                           |
|-------------------|-------------------------------------------|
| Right LED         | ORANGE – 1000 Mbps                        |
|                   | GREEN- 100 Mbps                           |
|                   | OFF – 10 Mbps                             |
| Left LED          | Solid – Port is connected without traffic |
|                   | Blinking – Data is transferring           |
|                   | OFF – Port is not connected               |
| Port Type         | Auto MDI/MDI-X ports                      |

|              | Console & USB Ports              |
|--------------|----------------------------------|
| Console Port | Reserved for engineering use     |
| USB Ports    | For connecting a 4G/3G USB modem |

# USER MANUAL Peplink Balance Series

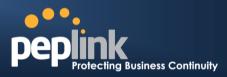

#### 6.13.2 LCD Display Menu

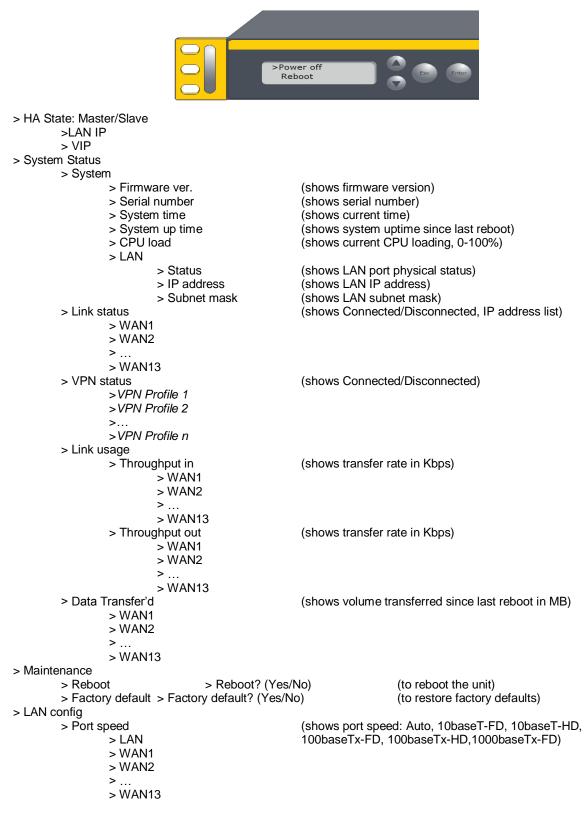

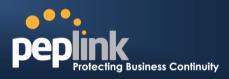

#### 6.13.3 Rear Panel Appearance

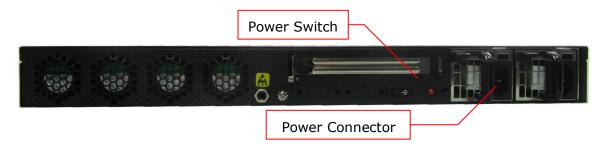

| Connector Ports |                   |  |
|-----------------|-------------------|--|
| Power Connector | AC input 100-240V |  |
|                 |                   |  |

| Switches     |                                                                                                    |  |  |  |
|--------------|----------------------------------------------------------------------------------------------------|--|--|--|
| Power Switch | Pressing and holding the key for 4 seconds will power down the unit.<br>When the unit is powered off, pressing this switch will power on the unit. |  |  |  |

#### 6.13.4 Unit Label Appearance

#### **BPL-2500**

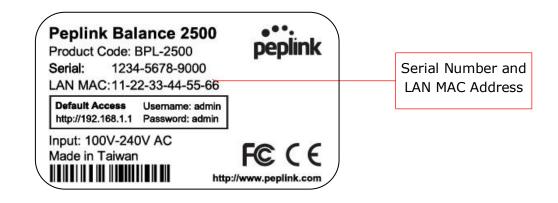

#### BPL-2500-SFP

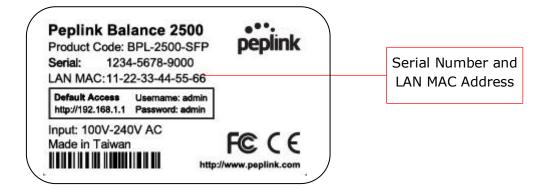

http://www.peplink.com

-48 / 234 -

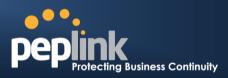

#### 6.14 Peplink MediaFast 500

#### 6.14.1 Front Panel Appearance

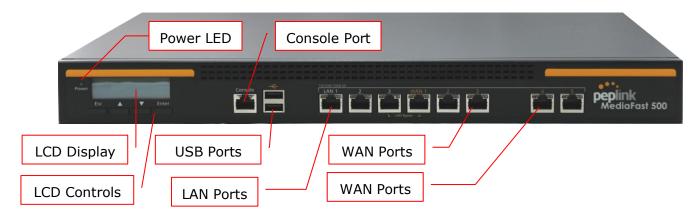

Status indicated in the front panel is as follows:

| LED Indicator |                 |  |  |
|---------------|-----------------|--|--|
| Power LED     | OFF – Power off |  |  |
|               | GREEN– Power on |  |  |

| LAN 1-3 Ports, WAN 1-5 Ports |                                           |  |
|------------------------------|-------------------------------------------|--|
|                              | ORANGE – 1000 Mbps                        |  |
| Right LED                    | GREEN- 100 Mbps                           |  |
|                              | OFF – 10 Mbps                             |  |
|                              | Solid – Port is connected without traffic |  |
| Left LED                     | Blinking – Data is transferring           |  |
|                              | OFF – Port is not connected               |  |
| Port Type                    | Auto MDI/MDI-X ports                      |  |

| Console & USB Ports |                                 |  |
|---------------------|---------------------------------|--|
| Console Port        | Reserved for engineering use    |  |
| USB Ports           | For connecting 4G/3G USB modems |  |

## USER MANUAL Peplink Balance Series

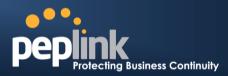

#### 6.14.2 LCD Display Menu

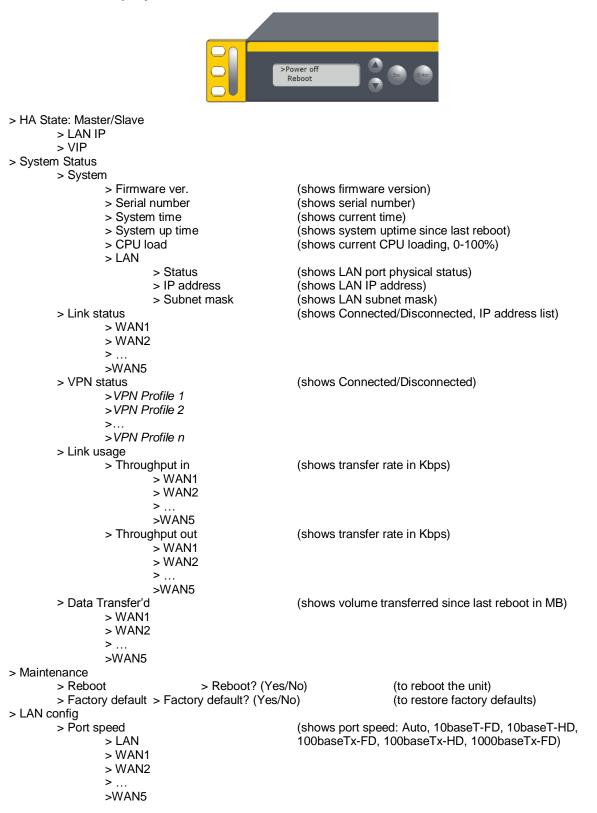

### **Peplink Balance Series**

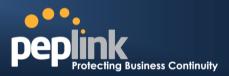

#### 6.14.3 Rear Panel Appearance

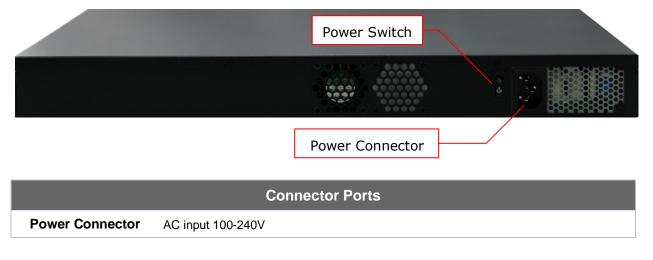

| Switches     |                                                                                                    |  |  |
|--------------|----------------------------------------------------------------------------------------------------|--|--|
| Power Switch | Pressing and holding the key for 4 seconds will power down the unit.<br>When the unit is powered off, pressing this switch will power on the unit. |  |  |

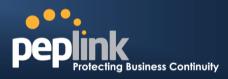

# 7 Installation

The following section details connecting the Peplink Balance to your network:

#### 7.1 Preparation

Before installing your Peplink Balance, please prepare the following:

- At least one Internet/WAN access account
- For each network connection, one 10/100BaseT UTP cable with RJ45 connector, or one 1000BaseT Cat5E UTP cable for the Gigabit port on the Balance 580/710/1350/2500, or one USB modem for the USB WAN port on the Balance 305/380/580/710/1350/2500/MediaFast
- A computer with the TCP/IP network protocol and a Web browser installed. Supported browsers include Microsoft Internet Explorer 8.0 and above, Mozilla Firefox 10.0 and above, Apple Safari 5.1 and above, and Google Chrome 18 and above.

#### 7.2 Constructing the Network

At the high level, construct the network according to the following steps:

- 1. With an Ethernet cable, connect a computer to one of the LAN ports on the Peplink Balance. For the Peplink Balance 20, 30, 30 LTE, 50, 210 and 310, repeat with different cables for up to 4 computers to be connected.
- With another Ethernet cable, connect the WAN/broadband modem to one of the WAN ports on the Peplink Balance. Repeat using different cables to connect from 2 to 13 WAN/broadband connections (Peplink Balance 20, 30, 30 LTE, 50, 210, 310, 305, 380, 580, 710, 1350, 2500, and MediaFast) or connect a USB modem to the USB WAN port (Peplink Balance 20, 30, 30 LTE, 50, 380, 580, 710, 1350, 2500, and MediaFast).
- 3. For the Peplink Balance 20, 30, 30 LTE, 50, 210, and 310, connect the provided power adapter to the power connector on the Peplink Balance, and then plug the power adapter into a power outlet. For the Peplink Balance 305, 380, 580, 710, 1350, 2500, and MediaFast, connect the provided power cord to the AC power connector on the Peplink Balance, and then plug the power cord into a power outlet.

The following figure schematically illustrates the resulting configuration:

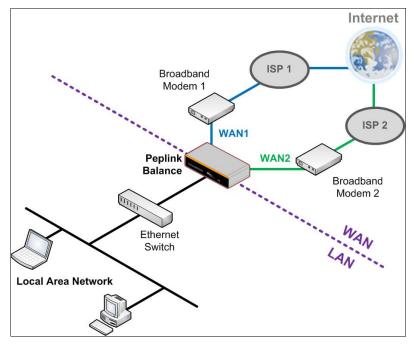

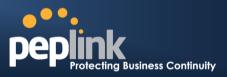

### 7.3 Configuring the Network Environment

To ensure that your Peplink Balance works properly in the LAN environment and can access the Internet via the WAN connections, please refer to the following setup procedures:

- LAN Configuration
   For basic configuration, refer to Section 8, Basic Configuration.
- For advanced configuration, refer to Section 10, Configuring the LAN Interfaces(s).
- WAN Configuration
   For basic configuration, refer to Section 8, Basic Configuration.
   For advanced configuration, refer to Section 12, Configuring the WAN Interface(s).
- MediaFast Configuration
   For MediaFast configuration, refer to Section 9, MediaFast Configuration.

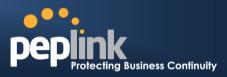

# 8 Basic Configuration

## 8.1 Connecting to the Web Admin Interface

- 1. Start a Web browser on a computer that is connected with the Peplink Balance through the LAN.
- 2. To connect to the Web Admin of the Peplink Balance, enter the following LAN IP address in the address field of the web browser:

#### http://192.168.1.1

(This is the default LAN IP address of the Peplink Balance.)

3. Enter the following to access the Web Admin Interface.

# User Name: admin Password: admin

(This is the default Admin User login of the Peplink Balance. The Admin and Read-only User Password can be changed at **System>Admin Security**.)

4. After successful login, the **Dashboard** of the Web Admin Interface will be displayed. It looks similar to the following:

| peplink | iness Continuity | Web Admin |
|---------|------------------|-----------|
|         | Login            |           |
|         | Username:        |           |
|         | Password:        |           |
|         | Login            |           |

|                                           | •                             |           |
|-------------------------------------------|-------------------------------|-----------|
| <b>1 36</b>                               |                               |           |
| IP Address: 17.219.22.1 Details           | Status: 📒 Connected           | Disconnec |
| 2 Wi-Fi                                   |                               |           |
| IP Address: 18.220.23.1 Details           | Status: 📒 Connected           | Disconnec |
| 3 FBB                                     |                               |           |
| IP Address: 19.221.24.1 Details           | Status: 📒 Connected           | Disconnec |
| 4 WAN4                                    |                               |           |
| IP Address: 123.203.209.47 Details        | Status: 📒 Connected           | Disconnec |
| 5 WAN5                                    |                               |           |
| IP Address: 14.136.11.100 Details         | Status: 📒 Connected           | Disconnec |
| 6 WANG                                    |                               |           |
| IP Address: 213.141.82.11 Details         | Status: 📒 Connected           | Disconnec |
| 🖞 USB                                     |                               |           |
| IP Address: (none)                        | Status: No Device Detected    |           |
| LAN Interface                             |                               |           |
| Router IP Address: 192.168.1.1            |                               |           |
|                                           |                               |           |
| PepVPN with SpeedFusion™                  |                               | Status    |
| SDT                                       | Established                   |           |
| TPTtest                                   | nt                            |           |
| AP Controller Information                 |                               | Status    |
| Access Point: 0 (Online: 0)               |                               |           |
| Connected Clients: 0                      |                               |           |
| Device Information                        |                               |           |
| Model: Peplink Bi                         | alance 710                    |           |
| Firmware: 6.1.0 buil<br>Uptime: 38 days 2 | d 2863<br>22 hours 17 minutes |           |
| CPU Load:                                 | 5%                            |           |
| Throughput: 🛛 🖡 0.0 Mb                    | ps 👕 0.0 Mbps                 |           |

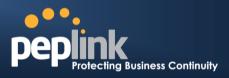

#### **Important Note**

The **Save** button causes the changes to be saved. Configuration changes (e.g., WAN, LAN, admin settings, etc.) take effect after clicking the **Apply Changes** button on each page's top right corner.

### 8.2 Configuration with the Setup Wizard

The Setup Wizard simplifies the task of configuring WAN connection(s) by guiding the configuration process step-by-step.

To begin, click Setup Wizard after connecting to the Web Admin Interface.

| peplini    | C Dashboard       | Setup Wizard          | Network | System | Status |                                                 | Apply Chan | ges |
|------------|-------------------|-----------------------|---------|--------|--------|-------------------------------------------------|------------|-----|
| Click Next | Next >>           | to begin.             |         |        |        |                                                 |            |     |
|            | Setup Wizard > WA | N Setup > Step 1      |         |        |        |                                                 |            |     |
|            |                   | ard will guide you th |         |        |        | n step by step. This<br>Id connecting it to the |            |     |
|            | Click Next to be  | egin.                 |         |        |        |                                                 |            |     |

Select **YES** if you want to set up Drop-in Mode using the setup wizard (note: Drop-in Mode is available on the Peplink Balance 210+ and MediaFast 200+).

| Drop-in Mode                                       | ?          |
|----------------------------------------------------|------------|
| Do you want to setup drop-in mode?                 | ◉ Yes ♡ No |
| Which WAN port do you want to enable drop-in mode? | WAN 1 -    |
|                                                    | WAN 1      |
|                                                    | WAN 2      |
|                                                    | WAN 3      |
|                                                    | WAN 4      |
|                                                    | WAN 5      |

Click on the appropriate checkbox(es) to select the WAN connection(s) to be configured. If you have chosen to configure Drop-in Mode using the setup wizard, the box of WAN port that is to be configured in Drop-in Mode will be checked by default.

| Choose the WAN port(s) to be configured. |          |
|------------------------------------------|----------|
| WAN Ports                                | ?        |
| WAN 1 (Drop-in)                          | <b>V</b> |
| WAN 2                                    |          |
| WAN 3                                    |          |
| WAN 4                                    |          |
| WAN 5                                    |          |
| Mobile Internet                          |          |

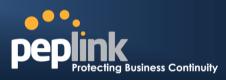

If Drop-in Mode is going to be configured, the setup wizard will move on to Drop-in Settings.

| etup Wizard > WAN Setup > Step 4                    |                                            |  |  |  |
|-----------------------------------------------------|--------------------------------------------|--|--|--|
| Enter the parameters of Drop-in Settings for WAN 1. |                                            |  |  |  |
|                                                     |                                            |  |  |  |
|                                                     |                                            |  |  |  |
| 255.255.255.                                        | 0 (/24) 🔹                                  |  |  |  |
|                                                     |                                            |  |  |  |
| DNS serve<br>DNS serve                              |                                            |  |  |  |
| 100                                                 | Mbps 💌                                     |  |  |  |
| 100                                                 | Mbps 💌                                     |  |  |  |
|                                                     | 255 255 255<br>DNS serv<br>DNS serv<br>100 |  |  |  |

Select the connection type for WAN connection(s) from the following screen:

| Choose a connection method for WAN1. |        |
|--------------------------------------|--------|
| Connection Method                    |        |
| Method                               | Select |
| Static IP                            | O      |
| DHCP                                 | ۲      |
| PPPoE                                | 0      |
| Disable                              | 0      |

Depending on the selection of connection type, further configuration may be needed. For example, PPPoE and Static IP require additional settings for the selected WAN port. Please refer to **Section 12**, **Configuring the WAN Interface(s)** for details on setting up DHCP, static IP, and PPPoE.

If Mobile Internet Connection is checked, the setup wizard will move on to Operator Settings.

| tup Wizard > WAN Setup > Step 3                                                                               |        |
|----------------------------------------------------------------------------------------------------|--------|
| Select whether Operator Settings for Mobile Inter<br>customized.<br>Operator Settings (for HSPA/EDGE/GPRS onl |        |
| Settings                                                                                                    | Select |
| Auto                                                                                                    | 0      |
| Custom                                                                                                    | ۲      |

If **Custom Mobile Operator Settings** is selected, APN parameters are required to be entered. Some service providers may charge a fee for connecting to a different APN. Please consult your service provider for the correct settings.

| Setup Wizard > WAN Setup > | Step 4                                      |
|----------------------------|---------------------------------------------|
| Enter the parameters of Mo | bile Operator Settings for Mobile Internet. |
| Mobile Operator Setting    |                                             |
| APN                        |                                             |
| Login ID                   |                                             |
| Password                   |                                             |
| Dial Number                |                                             |

#### Peplink Balance Series

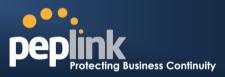

Click on the appropriate check box(es) to select the preferred WAN connection(s). Connection(s) not selected in this step will be used as backup only. Click **Next>>** to continue.

| p Wizard > WAN Setup > Step 6 |                                                                                                    |
|-------------------------------|----------------------------------------------------------------------------------------------------|
|                               | it is to be used as primary connection. The port(s) no<br>when none of the connection of the preferred port is |
| Preferred WAN Port Selection  |                                                                                                    |
|                               |                                                                                                    |
| Port                          | Preferred                                                                                                    |
| Port<br>WAN 1                 | Preferred                                                                                                    |
|                               |                                                                                                    |
| WAN 1                         | V                                                                                                    |

Choose the time zone of your country/region. Check the box Show all to display all time zone options.

| Setup Wizard > WAN Set | tup > Step 6                             |  |
|------------------------|------------------------------------------|--|
| Choose time zone of    | your Country / Region.                   |  |
| Time Zone              | (GMT-08:00) Pacific Time (US & Canada) ▼ |  |

Check in the following screen to make sure all settings have been configured correctly, and then click **Save Settings** to confirm.

| Setup Wizard > WAN Setup<br>Confirm the WAN connect | > Final Step<br>tion(s) configuration below. Click Back to modify the configuration |
|-----------------------------------------------------|-------------------------------------------------------------------------------------|
| settings in previous steps                          | s. Click <i>Save Settings</i> when you are done.                                    |
| 2. WAN2                                             | nection(s) Configuration                                                            |
| Enable                                              | No                                                                                  |
| 4. Mobile Internet                                  |                                                                                     |
| Connection Method                                   | РРР                                                                                 |
| Operator Settings                                   | Auto                                                                                |
| Preferred WAN Connection                            | on(s)                                                                               |
| Connections                                         | 1. WAN1<br>3. WAN3                                                                  |
| Time Zone Settings                                  |                                                                                     |
| Time Zone                                           | (GMT-08:00) Pacific Time (US & Canada)                                              |
|                                                     |                                                                                     |
|                                                     | < Back Save Settings Cancel                                                         |

After finishing the last step in the setup wizard, click **Apply Changes** on the page header to allow the configuration changes to take effect.

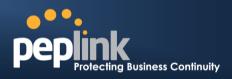

### 8.3 Advanced Setup

Advanced settings can be configured from the **Network** menu.

WAN connections can be configured by entering the corresponding WAN connection information at *Network>Interfaces>WAN*.

| peplink                                        | Dashboard          | Setup Wizard    | Network  | System | Status            |           | Apply Changes  |
|------------------------------------------------|--------------------|-----------------|----------|--------|-------------------|-----------|----------------|
| Interfaces                                     |                    |                 |          |        |                   |           |                |
| • WAN 🕒                                        | Connecti           | on Name         | hannanna | h      | Method            | Routing I | lode Type      |
| LAN O                                          | 1. <u>WAN1</u>     |                 |          |        | Static IP         | NAT       | Always-on      |
| ■ SpeedFusion™ ●                               | 2. <u>WAN2</u>     |                 |          |        | Static IP         | NAT       | Always-on      |
| ■ IPsec VPN  ●                                 | 3. <u>WAN3</u>     |                 |          |        | Not<br>Configured | NAT       | Always-on      |
| Outbound Policy                                | 4. <u>WAN4</u>     |                 |          |        | Static IP         | NAT       | Always-on      |
| Inbound Access                                 | 5. <u>WAN5</u>     |                 |          |        | Not<br>Configured | NAT       | Always-on      |
| <ul> <li>Services</li> </ul>                   | 6. <u>Mobile 1</u> | <u>internet</u> |          |        | РРР               | NAT       | Backup Group 1 |
| DNS Settings                                   | IPv6               |                 |          |        |                   |           |                |
| NAT Mappings                                   | Disabled           |                 |          |        |                   |           | 2              |
| WLAN Controller                                |                    |                 |          |        |                   |           |                |
| ■ AP<br>Management ●                           |                    |                 |          |        |                   |           |                |
| <ul> <li>Wireless</li> <li>Networks</li> </ul> |                    |                 |          |        |                   |           |                |
|                                                |                    |                 |          |        |                   |           |                |

Tip

Please refer to **Section 12,Configuring the WAN Interface(s)**, for details on setting up DHCP, static IP, PPPoE, and mobile Internet connections.

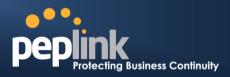

#### 8.4 Cellular WAN

WAN Connection Status Priority 1 (Highest) 1 WAN 1 Connected Details 2 WAN 2 Connected Details Priority 2 🎦 Cellular 1 📶 📒 Standby Details Priority 3 Drag desired (Priority 3) connections here Disabled 🛜 Wi-Fi WAN Disabled Details 🔁 Cellular 2 Disabled Details

To access cellular WAN settings, click Network>WAN>Click on Details Details

#### (Available on the Peplink 30 LTE only)

| Cellular 1 Status |                      |  |
|-------------------|----------------------|--|
| IMSI              | No SIM Card Detected |  |
| MEID              | HEX:<br>DEC:         |  |
| ESN               |                      |  |
| IMEI              |                      |  |

|      | Cellular Status                                                                                                    |
|------|----------------------------------------------------------------------------------------------------|
| IMSI | This is the International Mobile Subscriber Identity which uniquely identifies the SIM card.<br>This is applicable to 3G modems only.                                                                                                    |
| MEID | The Balance 30 LTE supports both HSPA and EV-DO.<br>For Sprint or Verizon Wireless EV-DO users, a unique MEID identifier code (in<br>hexadecimal format) is used by the carrier to associate the EV-DO device with the user.<br>This information is presented in hex and decimal format. |
| ESN  | This serves the same purpose as MEID HEX but uses an older format.                                                                                                    |
| IMEI | This is the unique ID for identifying the modem in GSM/HSPA mode.                                                                                                    |

# Peplink Balance Series

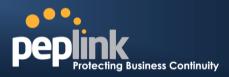

| WAN Connection Name | Cellular 1            | Default                    |
|---------------------|-----------------------|----------------------------|
| Network Mode        | ● HSPA ◎ Sprint,EV-DO | 0 🔘 Verizon Wireless,EV-DO |
| Routing Mode        | NAT O IP Forwarding   | (=                         |

| WAN Connection Settings |                                                                                                    |  |
|-------------------------|----------------------------------------------------------------------------------------------------|--|
| WAN Connection<br>Name  | This field is for defining a name to represent this WAN connection.                                                                                                    |  |
| Network Mode            | Users have to specify the Network they are on accordingly.                                                                                                    |  |
| Routing Mode            | This option allows you to select the routing method to be used in routing IP frames via the WAN connection. The mode can be either <i>NAT</i> (Network Address Translation) or <i>IP Forwarding</i> . Click the button to enable IP Forwarding. |  |

| Cellular Settings  |               |  |
|--------------------|---------------|--|
| 3G/2G              | Auto          |  |
| Authentication     | Auto          |  |
| Data Roaming       |               |  |
| Operator Settings  | Auto O Custom |  |
| APN                |               |  |
| Username           |               |  |
| Password           |               |  |
| SIM PIN (Optional) |               |  |

|                   | Cellular Settings                                                                                                    |
|-------------------|----------------------------------------------------------------------------------------------------|
| 3G/2G             | Band selection to restrict cellular on particular band. Click on the $\textcircled{0}$ button to enable the selection of specific bands.                                                                                                    |
| Data Roaming      | This checkbox enables data roaming on this particular SIM card. Please check your service provider's data roaming policy before proceeding.                                                                                                    |
| Operator Settings | This setting applies to 3G / EDGE / GPRS modem only. It does not apply to EVDO / EVDO Rev. A modem.                                                                                                    |
|                   | This allows you to configure the APN settings of your connection. If <b>Auto</b> is selected, the mobile operator should be detected automatically. The connected device will be configured and connection will be made automatically afterwards. If there is any difficulty in making connection, you may select <b>Custom</b> to enter your carrier's <b>APN</b> , <b>Login</b> , <b>Password</b> , <b>and Dial Number</b> settings manually. The correct values can be obtained from |

# Peplink Balance Series

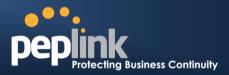

|                                        | your carrier.<br>The default and recommended Operator Settings is <b>Auto</b> .                                                                                                    |
|----------------------------------------|----------------------------------------------------------------------------------------------------|
| APN / Login /<br>Password / SIM<br>PIN | When <b>Auto</b> is selected, the information in these fields will be filled automatically.<br>Select the option <b>Custom</b> and you may customize these parameters. The parameters values are determined by and can be obtained from the ISP. |

| DNS Servers     | <ul> <li>Obtain DNS server address automatically</li> <li>Use the following DNS server address(es)</li> </ul> |
|-----------------|----------------------------------------------------------------------------------------------------|
|                 | DNS Server 1:                                                                                                 |
| Standby State   | Remain Connected 	Disconnected                                                                                |
| Idle Disconnect | ☑ 3 minutes<br>Time value is global. A change will affect all WAN profiles.                                   |

|                 | General Settings                                                                                                    |
|-----------------|----------------------------------------------------------------------------------------------------|
|                 | Each ISP may provide a set of DNS servers for DNS lookups. This setting specifies the DNS (Domain Name System) Servers to be used when a DNS lookup is routed through this connection.                                                                                                    |
| DNS Servers     | Selecting <b>Obtain DNS server address automatically</b> results in the DNS Servers assigned by the PPPoE server to be used for outbound DNS lookups over the WAN connection. (The DNS Servers are obtained along with the WAN IP address assigned from the PPPoE server.)                                                     |
|                 | When <b>Use the following DNS server address(es)</b> is selected, you can put custom DNS server addresses for this WAN connection into the <b>DNS Server 1 and DNS Server 2</b> fields.                                                                                                    |
| Standby State   | This option allows you to choose whether to remain the connection connected or disconnected when this WAN connection is no longer in the highest priority and has entered the standby state. When <b>Remain connected</b> is chosen, upon bringing up this WAN connection to active, it will be immediately available for use. |
| Idle Disconnect | When Internet traffic is not detected within the user specified timeframe, the modem will automatically disconnect. Once the traffic is resumed by the LAN host, the connection will be re-activated,                                                                                                    |

| Health Check Settings     |               |  |
|---------------------------|---------------|--|
| Health Check Method 🛛 📀   | SmartCheck 💌  |  |
| Timeout 🕜                 | 5 v second(s) |  |
| Health Check Interval 🛛 ? | 10 second(s)  |  |
| Health Check Retries 🛛 ?  | 3 •           |  |
| Recovery Retries 🛛 🕐      | 3 •           |  |

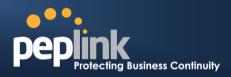

|                          | Health Check Settings                                                                                                    |
|--------------------------|----------------------------------------------------------------------------------------------------|
| Heath Check<br>Method    | This setting allows you to specify the health check method for the Cellular connection.<br>The as available options are <b>Disabled</b> , <b>Ping</b> , <b>DNS Lookup</b> , <b>HTTP</b> , and <b>SmartCheck</b><br>The default method is <b>DNS Lookup</b> . See Section 12.3 for configuration details. |
| Timeout                  | If a health check test cannot be completed within the specified amount of time, the test will be treated as failed.                                                                                                    |
| Health Check<br>Interval | This is the time interval between each health check test.                                                                                                    |
| Health Check Retries     | This is the number of consecutive check failures before treating a connection as down.                                                                                                    |
| Recovery Retries         | This is the number of responses required after a health check failure before treating a connection as up again.                                                                                                    |

| Dynamic DNS Settings            |          |   | ? |
|---------------------------------|----------|---|---|
| Dynamic DNS Service<br>Provider | Disabled | • |   |

|                                 | Dynamic DNS Settings                                                                                                    |
|---------------------------------|----------------------------------------------------------------------------------------------------|
| Dynamic DNS Service<br>Provider | This setting specifies the dynamic DNS service provider to be used for the WAN based on<br>supported dynamic DNS service providers: <ul> <li>changeip.com</li> <li>dyndns.org</li> <li>no-ip.org</li> <li>tzo.com</li> <li>DNS-O-Matic</li> </ul> |
|                                 | Select <b>Disabled</b> to disable this feature. See Section 12.6 for configuration details.                                                                                                    |

| Bandwidth Allowance Monitor Settings |                                                                                   |  |
|--------------------------------------|-----------------------------------------------------------------------------------|--|
| Bandwidth Allowance Monitor 🛛 ?      | ✓ Enable                                                                          |  |
| Action 🤶                             | You will receive email notification when usage hits 75%/95% of monthly allowance. |  |
| Start Day                            | On 1st • of each month at 00:00 midnight                                          |  |
| Monthly Allowance                    | GB T                                                                              |  |

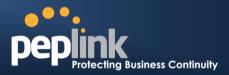

#### Bandwidth Allowance Settings

| Bandwidth Allowance<br>Monitor | This option allows you to enable bandwidth usage monitoring on this WAN connection for each billing cycle. When this is not enabled, bandwidth usage of each month is still being tracked but no action will be taken. See Section 12.4 for configuration details.                                                                                                    |
|--------------------------------|----------------------------------------------------------------------------------------------------|
| MTU                            | This setting specifies the Maximum Transmission Unit. By default, MTU is set to <b>Custom 1440</b> . You may adjust the MTU value by editing the text field. Click <b>Default</b> to restore the default MTU value. Select <b>Auto</b> and the appropriate MTU value will be automatically detected. The auto-detection will run each time when the WAN connection establishes |

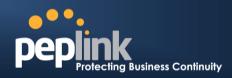

# 9 MediaFast Configuration

MediaFast settings can be configured from the **Network** menu.

### 9.1 Setting Up MediaFast Content Caching

To access MediaFast content caching settings, select *Network>Cache Control*.

| Cache Control           |                                                                                                    |
|-------------------------|----------------------------------------------------------------------------------------------------|
| Domain                  | <ul> <li>Cache on all domains</li> <li>Cache the specified domains only</li> <li>Do not cache the specified domains</li> <li>ted.com</li> </ul> |
| Content Type            | <ul> <li>Video</li> <li>Audio</li> <li>Images</li> <li>OS / Application Updates</li> </ul>                                                      |
| Cache Lifetime Settings | File Extension     Lifetime (days)       JPG     30       +                                                                                     |

| Cache Control Settings     |                                                                                                    |
|----------------------------|----------------------------------------------------------------------------------------------------|
| Domain                     | Choose to <b>Cache on all domains</b> , or enter domain names and then choose either <b>Cache</b> the specified domains only or <b>Do not cache the specified domains</b> .                    |
| Content Type               | Check these boxes to cache the listed content types or leave boxes unchecked to disable caching for the listed types.                                                                          |
| Cache Lifetime<br>Settings | Enter a file extension, such as JPG or DOC. Then enter a lifetime in days to specify how long files with that extension will be cached. Add or delete entries using the controls on the right. |

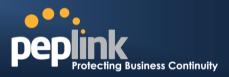

## 9.2 Scheduling Content Prefetching

Content prefetching allows you to download content on a schedule that you define, which can help to preserve network bandwidth during busy times and keep costs down. To access MediaFast content prefetching settings, select **Network>Prefetch Schedule**.

|                 |             | Next<br>Run Time | Last<br>Run Time | Last<br>Duration |          | Last<br>Download | Actions |
|-----------------|-------------|------------------|------------------|------------------|----------|------------------|---------|
| Course Progress | Downloading | 04-11 06:00      | 04-09 02:03      | -                | Ø        | 0 B              |         |
| National Geog   | Ready       | 04-11 00:00      | 04-09 00:00      | 00:01            | <b>v</b> | 4.98 kB          | 🛓 🕜 🕽   |
| Syllabus        | Downloading | 04-11 06:00      | 04-09 06:00      | -                | Ø        | 0 B              |         |
| Vimeo           | Ready       | 04-11 00:00      | 04-09 02:03      | 00:01            | <b>v</b> | 115.91 kB        | 🛓 🗹 🔰   |
| ▶ ted           | Ready       | 04-11 00:00      | 04-09 00:00      | 00:01            | <b>v</b> | 62.26 kB         | 🛓 🕜 🔰   |
|                 |             | Ne               | w Schedule       |                  |          |                  |         |

|                                   | Prefetch Schedule Settings                                                                                                    |
|-----------------------------------|----------------------------------------------------------------------------------------------------|
| Name                              | This field displays the name given to the scheduled download.                                                                                                    |
| Status                            | Check the status of your scheduled download here.                                                                                                    |
| Next Run<br>Time/Last Run<br>Time | These fields display the date and time of the next and most recent occurrences of the scheduled download.                                                                                                    |
| Last Duration                     | Check this field to ensure that the most recent download took as long as expected to complete. A value that is too low might indicate an incomplete download or incorrectly specified download target, while a value that is too long could mean a download with an incorrectly specified target or stop time.                                                                                                    |
| Result                            | This field indicates whether downloads are in progress ( $\textcircled{b}$ ) or complete ( $\checkmark$ ).                                                                                                    |
| Last Download                     | Check this field to ensure that the most recent download file size is within the expected range. A value that is too low might indicate an incomplete download or incorrectly specified download target, while a value that is too long could mean a download with an incorrectly specified target or stop time. This field is also useful for quickly seeing which downloads are consuming the most storage space. |
| Actions                           | To begin a scheduled download immediately, click<br>To cancel a scheduled download, click<br>To edit a scheduled download, click<br>To delete a scheduled download, click<br>X                                                                                                    |
| New Schedule                      | To begin creating a new scheduled download, click this button.                                                                                                    |
| Clear Web Cache                   | To clear all cached content, click this button. Note that this action cannot be undone.                                                                                                    |
| <b>Clear Statistics</b>           | To clear all prefetch and status page statistics, click this button.                                                                                                    |

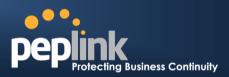

# 9.3 Viewing MediaFast Statistics

To get details on storage and bandwidth usage, select *Status>MediaFast*.

| Storage Usage     |                                  |                              |                                                |                                          |
|-------------------|----------------------------------|------------------------------|------------------------------------------------|------------------------------------------|
| Thu Apr 10        | 17:38:45 HKT 2014                | 46.                          | 56 GB Free (Total: 117.37 GB                   | )                                        |
|                   |                                  |                              |                                                |                                          |
|                   | Video Images<br>60.66 GB 8.93 GB | Application upo<br>747.00 MB | lates Other<br>498.00 MB                       |                                          |
|                   | 00.00 00 0.05 00                 | 747.00 MB                    | 490.00 MB                                      |                                          |
|                   |                                  |                              |                                                |                                          |
| Bandwidth Summary |                                  | <u>MAMAMAMAMA</u>            | <u>ennennennennennennennennennennennennenn</u> | ennen en en en en en en en en en en en e |
|                   | Bandwidth S                      | Saved                        | Total Bandwidth                                | Accesses                                 |
| Today             | 16.90 GB (18                     | 3.53%)                       | 91.22 GB                                       | 1 195                                    |
| Last week         | 97.28 GB (10                     | 0.82%)                       | 898.90 GB                                      | 981 567                                  |
| Last month        | 2641.26 GB (7                    | 7.24%)                       | 3648.15 GB                                     | 3 926 813                                |
| Last year         | 2641.26 GB (7                    | 7.24%)                       | 3648.15 GB                                     | 3 926 813                                |
|                   |                                  |                              |                                                |                                          |
| Bandwidth Details |                                  |                              |                                                |                                          |
| Period            | Today 1 Week 1 Mo                | nth 1 Year                   |                                                |                                          |
| Order             | Top Hit Top Usage                | Top Visited Top Mis          | sed                                            |                                          |
|                   | Bandwidth S                      | Saved                        | Total Bandwidth                                | Accesses                                 |
| Web Domain        |                                  |                              |                                                |                                          |
| theguardian.com   | 2.61 GB (53                      | .16%)                        | 4.91 GB                                        | 1830                                     |
| ted.com           | 12.52 KB (36.                    | 00 %)                        | 34.77 MB                                       | 850                                      |

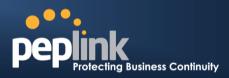

# **10** Configuring the LAN Interface

LAN Interface settings are located at *Network>Interfaces>LAN*.

| IP Settings                 |                  |                   | 0                                                                                                    |
|-----------------------------|------------------|-------------------|----------------------------------------------------------------------------------------------------|
| IP Address                  |                  | 192.168.1.1       | 255.255.255.0 (/24) 💌                                                                                                    |
|                             |                  |                   |                                                                                                    |
|                             |                  | IP S              | ettings                                                                                                    |
| IP Address &<br>Subnet Mask | Enter the Peplir | nk Balance's IP a | ddress and subnet mask values to be used on the LAN.                                                                          |
| Speed                       | 5 1              | o is selected and | of the LAN Ethernet port.<br>the appropriate data speed is automatically detected by                                          |
| Opeed                       | the issues. You  | 0                 | s, the port speed can be manually specified to circumvent<br>whether or not to advertise the speed to the peer by<br>neckbox. |

To enable VLAN configuration, press the 2 button under **IP Settings**. After clicking the link, the following screen will appear:

| LAN          | VLAN | Network        | 2 |
|--------------|------|----------------|---|
| Untagged LAN | None | 192.168.1.1/24 |   |
| New          | LAN  |                |   |

Click the **New LAN** button to reach the following screen:

| IP Settings    |                       |
|----------------|-----------------------|
| Name           |                       |
| IP Address     | 255.255.255.0 (/24) 💌 |
| VLAN ID        |                       |
| Captive Portal |                       |
| DHCP Server 🤶  | 🗹 Enable              |

# USER MANUAL Peplink Balance Series

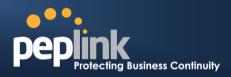

|                | VLAN-enabled IP Settings                                                                                                    |
|----------------|----------------------------------------------------------------------------------------------------|
| Name           | This field specified the name of this particular VLAN                                                                                                    |
| IP Address     | Enter Peplink Balance's IP address and subnet mask values to be used on the VLAN.                                                                                                    |
| VLAN ID        | Please enter a numerical value to identify this VLAN.                                                                                                    |
| Captive Portal | This options switches on captive portal for users connected to this VLAN. Users on open networks will receive a splash screen, while users on closed networks will receive a login screen. |
| DHCP Server    | Check the Enable box to enable the built-in DHCP server which serves DHCP requests on the LAN.                                                                                             |

| Port Settings |          |       |      |  |
|---------------|----------|-------|------|--|
| Ports         | <b>?</b> | Z LAN | Auto |  |
|               | E        | WAN 3 |      |  |
|               |          | WAN 4 |      |  |
|               | E        | WAN 5 |      |  |
|               |          | WAN 6 |      |  |
|               |          | WAN 7 |      |  |

#### **Port Settings**

Ports

To choose a physical Ethernet port to act as a LAN interface (in addition to the dedicated LAN port or ports), check the appropriate box and choose a speed setting from the dropdown menu immediately to the right of the listing. The default setting is Auto, which allows the Balance to detect and apply an appropriate data speed setting.

| Drop-In Mode Settings                                                                                                    | Drop-In Mode Settings               |                                                                             |  |  |
|----------------------------------------------------------------------------------------------------|-------------------------------------|-----------------------------------------------------------------------------|--|--|
| Enable                                                                                                    |                                     |                                                                             |  |  |
| WAN for Drop-In Mode                                                                                                    | ?                                   | WAN 1 with LAN bypass 💌                                                     |  |  |
| Share Drop-In IP                                                                                                    | ?                                   |                                                                             |  |  |
| Shared IP Address                                                                                                    | ?                                   | 255.255.255.0 (/24) 💌                                                       |  |  |
| WAN Default Gateway                                                                                                    | ?                                   |                                                                             |  |  |
| WAN DNS Servers                                                                                                    | ?                                   | DNS server 1: DNS server 2:                                                 |  |  |
| NOTE: The DHCP Server Se<br>The following WAN 1 settin<br>Health Check, Additional Pu<br>The PPTP Server will be disa<br>High Availability will be disa | gs will be<br>ublic IP, a<br>abled. | overwritten: Enable, Connection Method, Routing Mode, Connection Type, MTU, |  |  |
| Tip: please review the DNS                                                                                                    | Forward                             | ing setting under the Service Forwarding section.                           |  |  |

# Peplink Balance Series

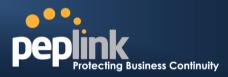

| (/                                  | Drop-in Mode Settings<br>Available on Peplink Balance 210+ and MediaFast 200+)                                                                                                    |
|-------------------------------------|----------------------------------------------------------------------------------------------------|
| Enable                              | Drop-in Mode eases the installation of the Peplink Balance on a live network between the existing firewall and router, such that no configuration changes are required on existing equipment. Check the box to enable the Drop-in Mode feature.<br>Please refer to <b>Section 11, Drop-in Mode</b> for details.                                                                                                    |
| WAN for Drop-In<br>Mode             | Select the WAN port to be used for Drop-in Mode. If <b>WAN 1 with LAN Bypass</b> is selected, the High Availability feature will be disabled automatically.                                                                                                    |
| Shared Drop-In<br>Mode <sup>A</sup> | When this option is enabled, the passthrough IP address will be used to connect to WAN hosts (email notification, remote syslog, etc.). The Balance will listen for this IP address when WAN hosts access services provided by the Balance (Web Admin access from the WAN, DNS server requests, etc.).<br>To connect to hosts on the LAN (email notification, remote syslog, etc.), the default gateway address will be used. The Balance will listen for this IP address when LAN hosts access services provided by the Balance (Web Admin access from the UAN, DNS server requests, etc.). |
| Shared IP<br>Address <sup>A</sup>   | Access to this IP address will be passed through to the LAN port if this device is not serving the service being accessed. The shared IP Address will be used in connecting to hosts on the WAN (e.g. email notification, remote syslog, etc.) The device will also listen on the IP address when hosts on the WAN access services served on this device (e.g. web admin accesses from WAN, DNS server, etc.)                                                                                                    |
| WAN Default<br>Gateway              | Enter the WAN router's IP address in this field. If there are more hosts in addition to the router on the WAN segment, check the I have other host(s) on WAN segment box and enter the IP address of the hosts that need to access LAN devices or be accessed by others.                                                                                                    |
| WAN DNS Servers                     | Enter the selected WAN's corresponding DNS server IP addresses.                                                                                                    |

<sup>A</sup> - Advanced feature, please click the 2 button on the top right hand corner to activate. Note: Drop-in Mode and VLAN functionality are mutually exclusive.

| DHCP Server Settings |   |                                      |
|----------------------|---|--------------------------------------|
| DHCP Server          | ? | Enable                               |
| IP Range             | ? | 192.168.1.10 - 192.168.1.250         |
| Subnet Mask          | ? | 255.255.255.0 (/24)                  |
| Lease Time           | ? | 1 Days 0 Hours 0 Mins                |
| DNS Servers          |   | Assign DNS server automatically      |
| WINS Server          | ? | C Assign WINS server                 |
| Extended DHCP Option | ? | Option Value No Extended DHCP Option |
|                      |   | Add                                  |
| DHCP Reservation     | ? | Name MAC Address Static IP           |
|                      |   |                                      |

# Peplink Balance Series

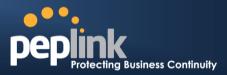

|                           | DHCP Server Settings                                                                                                    |
|---------------------------|----------------------------------------------------------------------------------------------------|
| DHCP Server               | When this setting is enabled, the Peplink Balance's DHCP server automatically assigns an IP address to each computer that is connected via LAN and is configured to obtain an IP address via DHCP. The Peplink Balance's DHCP server can prevent IP address collisions on the LAN.                                                                                                    |
| IP Range &<br>Subnet Mask | These settings allocate a range of IP address that will be assigned to LAN computers by the Peplink Balance's DHCP server.                                                                                                    |
| Lease Time                | This setting specifies the length of time throughout which an IP address of a DHCP client remains valid. Upon expiration of <b>Lease Time</b> , the assigned IP address will no longer be valid and the IP address assignment must be renewed.                                                                                                    |
| DNS Servers               | This option allows you to input the DNS server addresses to be offered to DHCP clients. If <b>Assign DNS server automatically</b> is selected, the Peplink Balance's built-in DNS server address (i.e., LAN IP address) will be offered.                                                                                                    |
| WINS Server               | This option allows you to specify the Windows Internet Name Service (WINS) server. You may choose to use the built-in WINS server or external WINS servers.<br>When this unit is connected using SpeedFusion <sup>™</sup> , other VPN peers can share this unit's built-in WINS server by entering this unit's LAN IP address in their <b>DHCP WINS Servers</b> setting. Therefore, all PC clients in the VPN can resolve the NetBIOS names of other clients in remote peers. If you have enabled this option, a list of WINS clients will be displayed at <i>Status&gt;WINS Clients</i> .                                                                                                    |
| Extended DHCP<br>Option   | In addition to standard DHCP options (e.g. DNS server address, gateway address, subnet mask), you can specify the value of additional extended DHCP options, as defined in RFC 2132. With these extended options enabled, you can pass additional configuration information to LAN hosts.<br>To define an extended DHCP option, click the <b>Add</b> button, choose the option to define, and then enter its value. For values that are in IP address list format, you can enter one IP address per line in the provided text area input control. Each option can be defined once only.                                                                                                    |
| DHCP Reservation          | <ul> <li>This setting reserves the assignment of fixed IP addresses for a list of computers on the LAN. The computers to be assigned fixed IP addresses on the LAN are identified by their MAC addresses.</li> <li>The fixed IP address assignment is displayed as a cross-reference list between the computers' names, MAC addresses, and fixed IP addresses.</li> <li>Name (an optional field) allows you to specify a name to represent the device. MAC addresses should be in the format of 00:AA:BB:CC:DD:EE. Press to create a new record. Press to remove a record. Reserved clients information can be imported from the Client List, located at <i>Status&gt;Client List</i>. For more details, please refer to section 26.3.</li> </ul> |

# Peplink Balance Series

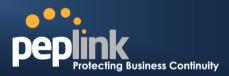

| Static Route Settings |   |                     |                     |         |              |
|-----------------------|---|---------------------|---------------------|---------|--------------|
| Static Route          | ? | Destination Network | Subnet Mask         | Gateway |              |
|                       |   |                     | 255.255.255.0 (/24) | •       | <del>4</del> |

|              | Static Route Settings                                                                                                    |
|--------------|----------------------------------------------------------------------------------------------------|
|              | This table is for defining static routing rules for the LAN segment. A static route consists of the network address, subnet mask, and gateway address. The address and subnet mask values are in <b>w.x.y.z</b> format.                                |
| Static Route | The local LAN subnet and subnets behind the LAN will be advertised to the VPN. Remote routes sent over the VPN will also be accepted. Any VPN member will be able to route to the local subnets. Press to create a new route. Press to remove a route. |

| WINS Server Settings |  |
|----------------------|--|
| Enable               |  |

| WINS Server Settings |                                                                                                    |  |
|----------------------|----------------------------------------------------------------------------------------------------|--|
| Enable               | Check the box to enable the WINS Server. A list of WINS clients will be displayed at<br>Status>WINS Clients. |  |

| DNS Proxy Settings                   |   |           |            | 0 |
|--------------------------------------|---|-----------|------------|---|
| Enable                               |   |           |            |   |
| DNS Caching                          | ? |           |            |   |
| Include Google Public DNS<br>Servers | ? |           |            |   |
| Local DNS Records                    | ? | Host Name | IP Address |   |
|                                      |   |           |            | ÷ |

|                                         | DNS Proxy Settings                                                                                                    |
|-----------------------------------------|----------------------------------------------------------------------------------------------------|
| Enable                                  | To enable the DNS Proxy feature, check this box, and then set up the feature at <i>Network&gt;LAN&gt;DNS Proxy Settings table</i> .<br>A DNS proxy server can be enabled to serve DNS requests originating from LAN/PPTP/SpeedFusion <sup>™</sup> peers. Requests are forwarded to the <b>DNS servers/resolvers</b> defined for each WAN connection.                                                                  |
| DNS Caching                             | This field is to enable DNS caching on the built-in DNS proxy server. When the option is enabled, queried DNS replies will be cached until the records' TTL has been reached. This feature can improve DNS response time by storing all received DNS results for faster DNS lookup. However, it cannot return the most updated result for frequently updated DNS records. By default, <b>DNS Caching</b> is disabled. |
| Include Google<br>Public DNS<br>Servers | When this option is enabled, the DNS proxy server will forward DNS requests to <u>Google's</u><br><u>Public DNS Servers</u> , in addition to the DNS servers defined in each WAN. This could<br>increase the DNS service's availability. This setting is disabled by default.                                                                                                    |
| Local DNS<br>Records                    | This table is for defining custom local DNS records. A static local DNS record consists of a host name and IP Address. When looking up the host name from the LAN to LAN IP of the                                                                                                    |

## Peplink Balance Series

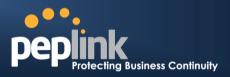

|                                                                                                    | Peplink Balance, the corresponding IP address will be returned. Press to create a new record. Press to remove a record.                                                               |  |
|----------------------------------------------------------------------------------------------------|----------------------------------------------------------------------------------------------------|--|
|                                                                                                    | Check the box to enable the WINS Server. A list of WINS clients will be displayed at <b>Network&gt;LAN&gt;DNS Proxy Settings&gt;DNS Resolvers</b> .                                   |  |
|                                                                                                    | This field specifies which DNS resolvers will receive forwarded DNS requests. If no WAN/VPN/LAN DNS resolver is selected, all of the WAN's DNS resolvers will be selected.            |  |
| DNS Resolvers <sup>A</sup>                                                                           | If a SpeedFusion <sup>™</sup> peer is selected, you may enter the VPN peer's DNS resolver IP address(es).                                                                             |  |
|                                                                                                    | Queries will be forwarded to the selected connections' resolvers. If all of the selected connections are down, queries will be forwarded to all resolvers on healthy WAN connections. |  |
| <sup>A</sup> - Advanced feature, please click the Ø button on the top right hand corner to activate. |                                                                                                    |  |

http://www.peplink.com

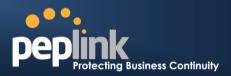

ISP 2

## 11 Drop-in Mode

Drop-in Mode (or transparent bridging mode) eases the installation of the Peplink Balance on a live network between the firewall and router, such that changes to the settings of existing equipment are not required. Note that Drop-in Mode is **NOT** applicable to the Balance 20, 30, 30 LTE, or 50.

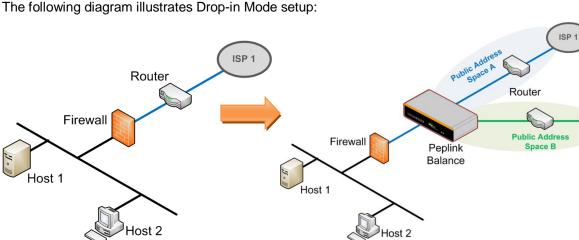

Check the checkbox to **Enable** Drop-in Mode. After enabling this feature and selecting the WAN for Dropin mode, various settings, including the WAN's connection method and IP address, will be automatically updated.

When Drop-in Mode is enabled, the LAN and the WAN for Drop-in Mode ports will be bridged. Traffic between the LAN hosts and WAN router will be forwarded between the devices. In this case, the hosts on both sides will not notice any IP or MAC address changes.

After successfully setting up the Peplink Balance as part of the network using Drop-in Mode, a Peplink Balance 210 will accommodate one additional WAN connection; a 310, 305, or 380 will accommodate two, a 580 will accommodate four, a 710 will accommodate six, a 1350 will accommodate twelve, and a 2500 will accommodate eleven additional WAN connections. The MediaFast 500 supports up to five WAN connections after activating Drop-in Mode (all MediaFast 500-B WAN ports are active by default; load balancing and/or a SpeedFusion license is required to activate MediaFast 500-A WAN ports 2-5).

# IMPORTANT NOTE for customers using Drop-in Mode and planning to upgrade from firmware 4.8.2 or below to 5.0+

MAC address pass through for Drop-in Mode is implemented in firmware 5.0 and above. If Drop-in Mode is enabled when upgrading from a previous firmware version, the ARP tables on hosts on LAN and WAN segments must be flushed once. Alternately, the hosts may be rebooted. Otherwise, hosts on one side may not be able to reach hosts on the other side of the Peplink Balance until old ARP records expire. Units not using Drop-in Mode are not affected.

#### NOTE

The PPTP server will be disabled in Drop-in Mode.

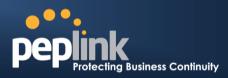

To enable Drop-in Mode, perform the following steps:

| Drop-In Mode Settings                                                      |                                                                                                    |  |
|----------------------------------------------------------------------------|----------------------------------------------------------------------------------------------------|--|
| Enable                                                                     |                                                                                                    |  |
| WAN for Drop-In Mode 📀                                                     | WAN 1 -                                                                                                    |  |
| Do not Consume IP 🛛 🕐                                                      |                                                                                                    |  |
| WAN Default Gateway 🕜                                                      | 210.10.10.1<br>I have other host(s) on WAN segment<br>Host IP Address(es) 210.10.10.3<br>210.10.10.4<br>210.10.10.3<br>Delete |  |
| WAN DNS Servers                                                            | DNS server 1: DNS server 2:                                                                                                   |  |
| Health Check, Additional Public IP, a<br>The PPTP Server will be disabled. | overwritten: Enable, Connection Method, Routing Mode, Connection Type, MTU,                                                   |  |

- 1. Check the **Enable** box under Drop-in Mode located at: *Network>Interfaces>LAN*. (After checking the **Enable** box, most network settings for WAN1 will be hidden in the Web Admin Interface.)
- 2. Enter the IP address of the WAN1 router in the **WAN Default Gateway** field. Ensure that the Peplink Balance IP subnet is the same as the firewall's WAN port and the router's LAN port.
- 3. If there are hosts other than the router on the WAN segment of Peplink Balance, check the I have other host(s) on WAN segment box, enter the IP address(es) of the host(s), and then click the down-arrow to add the hosts.

The following diagram illustrates:

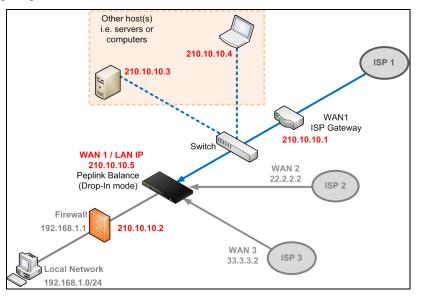

## Peplink Balance Series

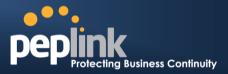

#### **Important Note**

Starting from Firmware version 5.0, Drop-in mode can be configured on any WAN port. Please note that only one WAN port can be configured in Drop-in mode. If you have selected the LAN bypass port (which is currently available on WAN1 of the Balance 1350 and WAN5 of the Balance 580) as the WAN for Drop-in Mode, the High Availability feature will be DISABLED automatically.

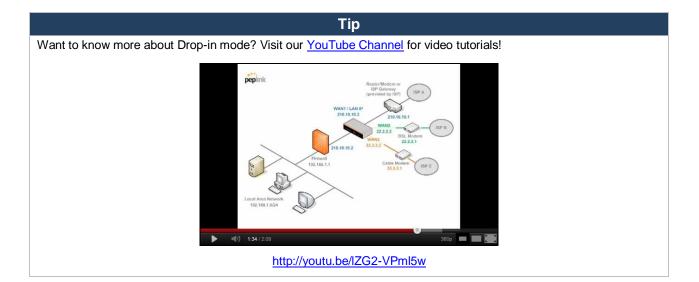

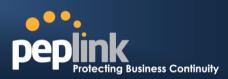

# 12 Configuring the WAN Interface(s)

WAN interface settings are located at: *Network>Interfaces>WAN*.

| Connection Name           | Method            | Routing M | ode Type       |
|---------------------------|-------------------|-----------|----------------|
| 1. <u>WAN1</u>            | Static IP         | NAT       | Always-on      |
| 2. <u>WAN2</u>            | Static IP         | NAT       | Always-on      |
| 3. <u>WAN3</u>            | Not<br>Configured | NAT       | Always-on      |
| 4. <u>WAN4</u>            | Static IP         | NAT       | Always-on      |
| 5. <u>WAN5</u>            | Not<br>Configured | NAT       | Always-on      |
| 6. <u>Mobile Internet</u> | PPP               | NAT       | Backup Group 1 |
|                           |                   |           | •              |
| IPv6                      |                   | MARA MARA |                |
| Disabled                  |                   |           |                |

By clicking a **connection name**, connection settings of that WAN can be modified. The connection method and details can be obtained from your ISP.

| Connection Settings      |                                              |  |
|--------------------------|----------------------------------------------|--|
| WAN Connection Name *    | WAN1                                         |  |
| Enable                   | ● Yes <sup>©</sup> No                        |  |
| Connection Method        | DHCP  Click here to edit Connection settings |  |
| Routing Mode 📀           | NAT                                          |  |
| Connection Type 📀        | ○ Always-on                                  |  |
| Reply to ICMP PING 🛛 🕐   | ✓ Enable                                     |  |
| Upload Bandwidth * 📀     | 100 Mbps -                                   |  |
| Download Bandwidth * 🛛 🕐 | 100 Mbps 💌                                   |  |

#### **Connection Settings**

|                        | J                                                                                                    |  |
|------------------------|----------------------------------------------------------------------------------------------------|--|
| WAN Connection<br>Name | This field is for defining a name to represent this WAN connection.                                                                                                    |  |
| Enable                 | This field is for choosing whether to enable this WAN connection.                                                                                                    |  |
| Connection Method      | <ul> <li>This option allows you to select the connection method for this WAN connection. Available options are:</li> <li>1. DHCP</li> <li>2. Static IP</li> <li>3. PPPoE</li> <li>4. Mobile Internet Connection</li> <li>See sections 12.1.1, 12.1.2, 12.1.3, and 12.1.4 for configuration details pertaining to each connection method.</li> </ul> |  |
| Routing Mode           | This field shows that <b>NAT (Network Address Translation)</b> will be applied to the traffic routing over this WAN connection. <b>IP Forwarding</b> is also available when you click the link in the help text. For further details, please refer to <b>Appendix B</b> , <b>Routing under DHCP</b> , <b>Static IP</b> , and <b>PPPoE</b> .         |  |

## Peplink Balance Series

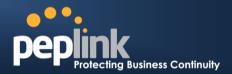

| Connection Type       | This setting specifies the utilization of the WAN connection.<br>Always-on results in the WAN connection being used whenever it is available. If Backup<br>Priority and a priority group are selected, the WAN connection is treated as a backup<br>connection and is used only in the absence of available always-on WAN connection(s) and<br>higher priority backup connection(s).<br><u>Connection Type @ Always-on @ Backup Priority Group 1(Highest) @</u><br>Reply to ICMP PING @ Enable Group 2<br>Group 3 (Lowest)<br>The default and recommended connection type is Always-on. |  |
|-----------------------|----------------------------------------------------------------------------------------------------|--|
| Reply to ICMP Ping    | If this field is disabled, the WAN connection will not respond to ICMP ping requests. By default, this setting is <b>enabled</b> .                                                                                                    |  |
| Upload Bandwidth      | This setting specifies the data bandwidth in the outbound direction from the LAN through<br>the WAN interface. This value is provided by your ISP and should reflect the actual speed<br>of the WAN.<br>This value is referenced when default weight is chosen for outbound traffic and traffic<br>prioritization. Setting the correct value here can result in effective traffic prioritization and<br>efficient use of upload bandwidth.                                                                                                    |  |
| Download<br>Bandwidth | This setting specifies the data bandwidth in the inbound direction from the WAN interface to the LAN. This value is provided by your ISP and should reflect the actual speed of the WAN.<br>This value is referenced as the default weight value when using the Least Used or <b>Persistence (Auto)</b> algorithms in <b>Outbound Policy</b> with <b>Managed by Custom Rules</b> chosen.                                                                                                    |  |

|      | IPv6                                                                                                    |
|------|----------------------------------------------------------------------------------------------------|
|      | IPv6 support can be enabled on one of the available Ethernet WAN ports. On this screen, you can choose which WAN will support IPv6.                                                                                                    |
|      | 1Pv6<br>Disabled                                                                                                    |
| IPv6 | To enable IPv6 support on a WAN, the WAN router must respond to stateless address<br>auto configuration advertisements and DHCPv6 requests. IPv6 clients on the LAN will<br>acquire their IPv6, gateway, and DNS server addresses from it. The device will also<br>acquire an IPv6 address for performing ping/traceroute checks and accepting Web Admin<br>accesses. |

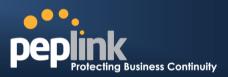

## 12.1 Connection Method(s)

There are four possible connection methods:

- 1. DHCP
- 2. Static IP
- 3. PPPoE
- 4. Mobile Internet Connection (for USB WAN)

#### **12.1.1 DHCP Connection**

The DHCP connection method is suitable if your ISP provides an IP address automatically using DHCP (e.g.,cable, metro Ethernet, etc.).

| DHCP Settings         |                                                                                                    |
|-----------------------|----------------------------------------------------------------------------------------------------|
| DNS Servers           | <ul> <li>Obtain DNS server address automatically</li> <li>Use the following DNS server address(es)</li> <li>DNS server 1:</li> <li>DNS server 2:</li> </ul> |
| Hostname (Optional) 🕜 | Use custom hostname                                                                                                    |

|                        | DHCP Settings                                                                                                    |
|------------------------|----------------------------------------------------------------------------------------------------|
|                        | Each ISP may provide a set of DNS servers for DNS lookups. This setting specifies the DNS (Domain Name System) servers to be used when a DNS lookup is routed through this connection.                                                                                 |
| DNS Servers            | Selecting <b>Obtain DNS server address automatically</b> results in the DNS servers assigned by the WAN DHCP Server being used for outbound DNS lookups over the connection. (The DNS servers are obtained along with the WAN IP address assigned by the DHCP server.) |
|                        | When <b>Use the following DNS server address(es)</b> is selected, you may enter custom DNS server addresses for this WAN connection into the <b>DNS server 1</b> and <b>DNS server 2</b> fields.                                                                       |
| Hostname<br>(Optional) | If your service provider's DHCP server requires you to supply a hostname value upon acquiring an IP address, you may enter the value here. If your service provider does not provide you with a hostname, you can safely bypass this option.                           |

Please refer to sections 12.3, 12.4, 12.5, and 12.6 for details about WAN Health Check, Bandwidth Allowance Monitor, Additional Public IP Settings, and Dynamic DNS Settings.

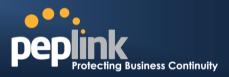

#### 12.1.2 Static IP Connection

The static IP connection method is suitable if your ISP provides a static IP address to connect directly.

| Static IP Settings | 0                                                                                    |
|--------------------|--------------------------------------------------------------------------------------|
| IP Address *       |                                                                                      |
| Subnet Mask *      | 255.255.255.0 (/24) 🔹                                                                |
| Default Gateway *  |                                                                                      |
| DNS Servers        | Use the following DNS server address(es)         DNS server 1:         DNS server 2: |

|                                                  | Static IP Settings                                                                                                    |
|--------------------------------------------------|----------------------------------------------------------------------------------------------------|
| IP Address /<br>Subnet Mask /<br>Default Gateway | These settings specify the information required in order to communicate on the Internet via a fixed Internet IP address.<br>The information is typically determined by and can be obtained from your ISP. |
| DNS Servers                                      | Each ISP may provide a set of DNS servers for DNS lookups. This field specifies the DNS (Domain Name System) servers to be used when a DNS lookup is routed through this connection.                      |
|                                                  | You can input the ISP-provided DNS server addresses into the <b>DNS server 1</b> and <b>DNS server 2</b> fields. If no address is entered here, this link will not be used for DNS lookups.               |

Please refer to Section 12.3, 12.4, 12.5, and 12.6 for details about **WAN Health Check, Bandwidth Allowance Monitor, Additional Public IP Settings, and Dynamic DNS Settings** respectively.

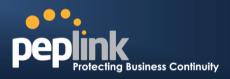

#### 12.1.3 PPPoE Connection

This connection method is suitable if your ISP provides a login ID/password to connect via PPPoE.

| PPPoE Settings          |                                                                                                    |
|-------------------------|----------------------------------------------------------------------------------------------------|
| PPPoE User Name *       |                                                                                                    |
| PPPoE Password          |                                                                                                    |
| Confirm PPPoE Password  |                                                                                                    |
| Service Name (optional) | Leave it blank unless it's provided by ISP                                                                                                    |
| DNS Servers             | <ul> <li>Obtain DNS server address automatically</li> <li>Use the following DNS server address(es)</li> <li>DNS server 1:</li> <li>DNS server 2:</li> </ul> |

|                               | PPPoE Settings                                                                                                    |
|-------------------------------|----------------------------------------------------------------------------------------------------|
| PPPoE User Name<br>/ Password | Enter the required information in these fields in order to connect via PPPoE to your ISP.<br>The parameter values are determined by and can be obtained from your ISP.                                                                                                    |
| Confirm PPPoE<br>Password     | Verify your password by entering it again in this field.                                                                                                    |
| Service Name<br>(Optional)    | Service Name is a PPPoE parameter which is provided by your ISP.<br>Note: Leave this field blank unless it is provided by your ISP.                                                                                                    |
|                               | Each ISP may provide a set of DNS servers for DNS lookups. This setting specifies the DNS (Domain Name System) servers to be used when a DNS lookup is routed through this connection.                                                                                              |
| DNS Servers                   | Selecting <b>Obtain DNS server address automatically</b> results in the DNS servers assigned<br>by the PPPoE server to be used for outbound DNS lookups over the WAN connection.<br>(The DNS servers are obtained along with the WAN IP address assigned from the PPPoE<br>server.) |
|                               | When <b>Use the following DNS server address(es)</b> is selected, you can put custom DNS server addresses for this WAN connection into the <b>DNS server 1</b> and <b>DNS server 2</b> fields.                                                                                      |

Please refer to section 12.3, 12.4, 12.5, and 12.6 for details about WAN Health Check, Bandwidth Allowance Monitor, Additional Public IP Settings, and Dynamic DNS Settings.

#### Note

A PPPoE connection made from a firewall does not work with Drop-in Mode.

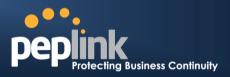

#### 12.1.4 Mobile Internet Connection

The Mobile Internet Connection method is suitable for USB modem mobile connections, such as 3G, WiMAX, LTE, EVDO, EDGE, and GPRS. Currently, it only applies to connections made via the Balance's USB mobile WAN port, except in the case of the Balance 30 LTE, which includes a built-in 4G LTE modem. For a list of supported modems, please refer to Peplink Modem Support page at <a href="http://www.peplink.com/modem">http://www.peplink.com/modem</a>.

| Connection Settings                                |                                                                                                    |
|----------------------------------------------------|----------------------------------------------------------------------------------------------------|
| Enable                                             | ● Yes <sup>©</sup> No                                                                                                    |
| Connection Type 🛛 📀                                | © Always-on                                                                                                    |
| Standby State 📀                                    | Remain connected      Disconnect     Disconnect     Discon |
| Idle Disconnect                                    | 3 minutes<br>Time value is global. A change will affect all WAN profiles.                                                                                                    |
| GRE                                                | 🗹 Enable                                                                                                    |
| Reply to ICMP PING 🛛 🕐                             | ☑ Enable                                                                                                    |
| Operator Settings (for   ⑦<br>HSPA/EDGE/GPRS only) | O Auto O Custom Mobile Operator Settings<br>APN:<br>Login ID:<br>Password:<br>Dial Number:                                                                                                    |
| Remote GRE Host                                    |                                                                                                    |
| Tunnel Local IP Address                            |                                                                                                    |
| Tunnel Remote IP Address                           |                                                                                                    |
| DNS Servers                                        | Use the following DNS server address(es)         DNS server 1:         DNS server 2:                                                                                                    |

|                       | Mobile Internet Connection Settings                                                                                                    |
|-----------------------|----------------------------------------------------------------------------------------------------|
| Enable                | Select <b>Yes</b> to enable the connection.                                                                                                    |
| Connection<br>Type    | This setting specifies the utilization of the WAN connection. <b>Always-on</b> results in the WAN connection being used whenever it is available. If <b>Backup</b> is selected, the WAN connection is treated as a backup connection and is used only in the absence of an available always-on WAN. The default and recommended connection type is <b>Always-on</b> . |
| Standby State         | This option allows you to choose whether to remain connected or disconnect when this WAN connection is no longer in the highest priority and has entered the standby state. When <b>Remain connected</b> is chosen and this WAN connection is made active, the WAN connection will be immediately available for use.                                                  |
| Idle<br>Disconnect    | With this option enabled, an idle connection will be disconnected after a specified period of time. This time value specified is global and will affect all WAN profiles. The mobile connection will re-<br>establish on demand.                                                                                                    |
| Reply to ICMP<br>Ping | If this field is disabled, the WAN connection will not respond to ICMP ping requests. By default, this setting is <b>enabled</b> .                                                                                                    |
| Operator<br>Settings  | This setting applies to 3G/LTE/EDGE/GPRS modems only. It does not apply to EVDO/EVDO Rev. A modems.                                                                                                    |

## Peplink Balance Series

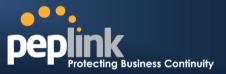

|                       | <b>Operator Settings</b> allows you to configure the APN settings of your connection. If <b>Auto</b> is selected, the Peplink Balance will automatically detect the APN, configure the modem, and make a connection. You may change the APN settings by selecting <b>Custom Mobile Operator Settings</b> . The default and recommended <b>Operator Settings</b> value is <b>Auto</b> . The correct values can be obtained from your mobile Internet service provider. |
|-----------------------|----------------------------------------------------------------------------------------------------|
| SIM PIN<br>(Optional) | This is an optional field which is only needed when there is SIM lock for your SIM card service.                                                                                                    |
| DNS Servers           | Each ISP may provide a set of DNS servers for DNS lookups. This field specifies the DNS servers to be used when a DNS lookup is routed through this connection. You can input the ISP-provided DNS server addresses into the <b>DNS server 1</b> and <b>DNS server 2</b> fields. If no address is entered here, this link will not be used for DNS lookups.                                                                                                    |

Please refer to sections 12.3, 12.4, 12.5, and 12.6 for details about WAN Health Check, Bandwidth Allowance Monitor, Additional Public IP Settings, and Dynamic DNS Settings.

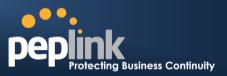

## 12.1.4.1 Modem Specific Custom Settings

The following settings may be available, depending on the modem model. The example below is for a 3G modem.

| Modem Specific Custom Set | lings and an and a second second second second second second second second second second second second second s |
|---------------------------|----------------------------------------------------------------------------------------------------|
| Modem Model               | xxx Modem                                                                                                    |
| IMSI                      | 123400005678900                                                                                                 |
| Network Type 📀            | 3G preferred 💌                                                                                                  |
| GSM Frequency Band        | All Bands 🗸                                                                                                    |

|                       | Modem Specific Custom Settings                                                                                                    |
|-----------------------|----------------------------------------------------------------------------------------------------|
| Modem Model           | This field displays the manufacturer name of the connected mobile modem.                                                                                                    |
| IMSI                  | This field shows the IMSI number associated with the SIM inside the mobile modem.                                                                                                    |
| Network Type          | This setting allows you to define your preference for using 3G and/or 2G networks. 3G networks include HSPA/UMTS. 2G networks include EDGE/GPRS.<br>If <b>3G only</b> or <b>2G only</b> is chosen, only the HSPA/UMTS or EDGE/GPRS network will be used, respectively. If the chosen network is not available, no other network will be used, regardless of its availability. The modem connection will remain offline.<br>If <b>3G preferred</b> or <b>2G preferred</b> is chosen, the chosen network will be used when it is available. If the chosen network is not available, the other network will be used whenever available.<br>The default network type is <b>3G preferred</b> . |
| GSM Frequency<br>Band | This setting allows you to specify which GSM frequency band will be used.<br>GSM1900 is used in the United States, Canada, and many other countries in the<br>Americas.<br>GSM900 / GSM1800 / GSM2100 are used in Europe, the Middle East, Africa, Asia,<br>Oceania, and Brazil.<br>If <b>All Bands</b> is chosen, the appropriate frequency band will be used automatically.<br>The default GSM frequency band is <b>All Bands</b> .                                                                                                    |

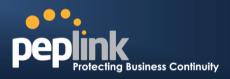

#### 12.1.4.2 WiMAX Settings

If a WiMAX modem is present in the system, its settings user interface can be accessed at *Network>Interfaces>WAN>Mobile Internet*.

The example shown here relates to Sprint's 250U or 600U WiMAX modems.

| Modem Specific Custom Settings |                          |  |  |  |
|--------------------------------|--------------------------|--|--|--|
| Modem Model                    | Sprint Modem             |  |  |  |
| ESN                            | C7B1C7B1                 |  |  |  |
| Network Type                   | 4G only  4G only 3G only |  |  |  |

|              | Modem Specific Custom Settings                                                     |
|--------------|------------------------------------------------------------------------------------|
| Modem Model  | The brand of the modem is automatically detected and appears here.                 |
| ESN          | The modem's electronic serial number (ESN) is also auto-detected and appears here. |
| Network Type | This is to specify the network type (e.g., 3G or 4G) to be used with the modem.    |

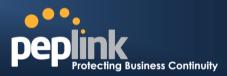

# **12.2 Physical Interface Settings**

| <b>Physical Interface Sett</b> | ings |                                                                                                    |
|--------------------------------|------|----------------------------------------------------------------------------------------------------|
| Speed                          | ?    | Auto -                                                                                                    |
| MTU                            | ?    | O Auto  Custom 1440 Default                                                                                                    |
| MSS                            | ?    | Auto      Custom     Custom     Cust |
| MAC Address Clone              | ?    | ○ Default                                                                                                    |
| VLAN                           | ?    | Enable                                                                                                    |

|                         | Physical Interface Settings                                                                                                    |
|-------------------------|----------------------------------------------------------------------------------------------------|
| Speed                   | This setting specifies port speed and duplex configurations of the WAN port. By default, <b>Auto</b> is selected and the appropriate data speed is automatically detected by the Peplink Balance. In the event of negotiation issues, the port speed can be manually specified to circumvent the issues. You can also choose whether or not to advertise the speed to the peer by selecting the <b>Advertise Speed</b> checkbox.                                                                                                    |
| MTU                     | This setting specifies the maximum transmission unit. By default, MTU is set to <b>Custom 1440</b> . You may adjust the MTU value by editing the text field. Click <b>Default</b> to restore the default MTU value. Select <b>Auto</b> and the appropriate MTU value will be automatically detected. The auto-detection will run each time the WAN connection establishes.                                                                                                    |
| MSS                     | This setting should be configured based on the maximum payload size that the local system can handle. The MSS (maximum segment size) is computed by taking the MTU and subtracting40 bytes for TCP over IPv4.If MTU is set to <b>Auto</b> , <b>MSS</b> will also be set automatically. By default, <b>MSS</b> is set to <b>Auto</b> .                                                                                                    |
| MAC<br>Address<br>Clone | This setting allows you to configure the MAC address. Some service providers (e.g., cable providers) identify the client's MAC address and require the client to always use the same MAC address to connect to the network. In such cases, change the WAN interface's MAC address to the original client PC's MAC address via this field. The default MAC address is a unique value assigned at the factory. In most cases, the default value is sufficient. Clicking the <b>Default</b> button restores the MAC address to the default value. |
| VLAN                    | Some service providers require the router to enable VLAN tagging for Internet traffic. If it is required by your service provider, you can enable this field and enter the <b>VLAN ID</b> that the provider requires.<br><i>Note: leave this field disabled if you are not sure.</i>                                                                                                    |

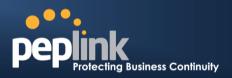

### 12.3 WAN Health Check

To ensure traffic is routed to healthy WAN connections only, the Peplink Balance can periodically check the health of each WAN connection.

Health Check settings for each WAN connection can be independently configured via *Network>Interfaces>WAN>Health Check Settings*.

| Health Check | Settings       |                 |                 |                    |             |  |
|--------------|----------------|-----------------|-----------------|--------------------|-------------|--|
|              | Note: Health c | heck is disable | ed. Enable it I | to detect IP routi | ng problem. |  |
| Method       | ?              | Disabled        |                 | •                  |             |  |

Enable Health Check by selecting **PING**, **DNS Lookup**, or **HTTP** from the **Health Check Method** dropdown menu.

| Health Check Settings  |                                           |                        |
|------------------------|-------------------------------------------|------------------------|
| Note: Hea              | alth check is disabled. Enable it to dete | ct IP routing problem. |
| Method                 | Disabled                                  |                        |
|                        | Disabled                                  |                        |
|                        | PING                                      |                        |
| Bandwidth Allowance Me | DNS Lookup                                |                        |
| Canadia Anowance M     | HTTP                                      |                        |

#### **Health Check Settings** This setting specifies the health check method for the WAN connection. This value can be configured as Disabled, PING, or DNS Lookup. The default method is DNS Lookup. For Method mobile Internet connections, the value of Method can be configured as Disabled or SmartCheck. Health Check Disabled Note: Health check is disabled. Enable it to detect IP routing problem. Disabled ¥ When Disabled is chosen in the Method field, the WAN connection will always be considered as up. The connection will **NOT** be treated as down in the event of IP routing errors. Health Check Method: PING Ping -Host 1: Host 2: Use first two DNS servers as Ping Hosts ICMP ping packets will be issued to test the connectivity with a configurable target IP address or hostname. A WAN connection is considered as up if ping responses are received from either one or both of the ping hosts. This setting specifies IP addresses or hostnames with which connectivity is to be tested via ICMP ping. If Use first two DNS servers as Ping Hosts is checked, the target ping host **PING Hosts** will be the first DNS server for the corresponding WAN connection. Reliable ping hosts with a high uptime should be considered. By default, the first two DNS servers of the WAN connection are used as the ping hosts. Health Check Method: DNS Lookup

## Peplink Balance Series

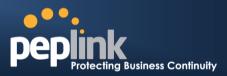

|                           | Nethod                                                                                                    | DNS Lookup -                                                                                                    |                                                                                                    | 1                                                                                                    |
|---------------------------|----------------------------------------------------------------------------------------------------|----------------------------------------------------------------------------------------------------|----------------------------------------------------------------------------------------------------|----------------------------------------------------------------------------------------------------|
|                           | iealth Check DNS Servers ၇                                                                                                    | Host 1:<br>Host 2:<br>Vuse first two DNS servers as H<br>Include public DNS servers                                                                                                    | ealth Check DNS Servers                                                                                                    |                                                                                                    |
|                           |                                                                                                    |                                                                                                    | ers. The connection will be tre<br>f whether the result was posit                                                                                                    |                                                                                                    |
| Health Check D<br>Servers | tested via DNS Lo<br>If Use first two DI<br>servers will be the<br>checked, Host 1 m<br>NS If Include public<br>DNS servers, DNS<br>connection will be<br>DNS servers.<br>Connections will b<br>health check DNS            | bokup.<br><b>NS servers as Health Che</b><br>a DNS lookup targets for ch<br>must be filled, while a value<br><b>DNS servers</b> is selected a<br>S lookups will also be issue<br>treated as down only if the<br>be considered as up if DNS<br>servers, regardless of a po       | ts' IP addresses with which constraints' IP addresses with which constraints a connection's health.<br>The constraints a connection's health.<br>The for <b>Host 2</b> is optional.<br>The non response is received from the constraints and the server<br>are is also no response received from the constraints are received from the constraints are received from the constraints of the negative result. By the constraints are the health check DN | , the first two DNS<br>If the box is not<br>om all specified<br>s. A WAN<br>ed from the public<br>any one of the<br>default, the first |
|                           | H                                                                                                    | Health Check Method:                                                                                                    | НТТР                                                                                                    |                                                                                                    |
|                           |                                                                                                    |                                                                                                    |                                                                                                    |                                                                                                    |
|                           | Web 1<br>Web 2<br>Timeout ()<br>Health Check Interval ()                                                                                                    | <pre>2 HTTP •<br/>URL: http://<br/>String to Match:<br/>URL: http://<br/>String to Match:<br/>2 5 • second(s)<br/>2 5 • second(s)<br/>2 3 •</pre>                                                                                                    | (optional)<br>(optional)                                                                                                    |                                                                                                    |
| HTTP connections          | Method ()<br>Web 1<br>Web 2<br>Timeout ()<br>Health Check Interval ()<br>Health Retries ()<br>Recovery Retries ()                                                                                                    | URL: http://<br>String to Match:<br>URL: http://<br>String to Match:<br>2 5 • second(s)<br>2 5 • second(s)<br>2 3 •<br>2 3 •                                                                                                    |                                                                                                    | ch.                                                                                                    |
| HTTP connections<br>URL1  | Method (<br>Web 1<br>Web 2<br>Timeout (<br>Health Check Interval (<br>Health Retries (<br>Recovery Retries (<br>WAN Settings>M<br>The URL will be re<br>is left blank, a heal<br>(Note: HTTP redire<br>filled, a health che | URL: http://<br>String to Match:<br>URL: http://<br>String to Match:<br>2 5 • second(s)<br>2 3 •<br>2 3 •<br>e connectivity with configur<br>VAN Edit>Health Check S<br>etrieved when performing a<br>alth check will pass if the H <sup>*</sup><br>rection codes 301 or 302 ar | (optional)                                                                                                    | <b>String to Match</b><br>00 and 299<br><b>String to Match</b> is                                                                      |

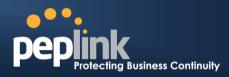

| Other Health Check Settings |                                                                                                    |  |
|-----------------------------|----------------------------------------------------------------------------------------------------|--|
| Health                      | It ? 5 v second(s)<br>Check Interval ? 5 v second(s)<br>Retries ? 3 v<br>ery Retries ? 3 v                                                                                                    |  |
| Timeout                     | This setting specifies the timeout in seconds for ping/DNS lookup requests. The default timeout is set to <b>5 seconds</b> .                                                                                                    |  |
| Health Check<br>Interval    | This setting specifies the time interval in seconds between ping or DNS lookup requests. Default health check interval is <b>5 seconds</b> .                                                                                                    |  |
| Health Check<br>Retries     | This setting specifies the number of consecutive ping/DNS lookup timeouts after which the Peplink Balance is to treat the corresponding WAN connection as down. Default health retries is set to <b>3</b> .Using the default <b>Health Retries</b> setting of <b>3</b> , the corresponding WAN connection will be treated as down after three consecutive timeouts.                                                          |  |
| Recovery Retries            | This setting specifies the number of consecutive successful ping/DNS lookup responses that must be received before the Peplink Balance treats a previously down WAN connection as up again. By default, <b>Recover Retries</b> is set to <b>3</b> .Using the default setting, a WAN connection that is treated as down will be considered as up again upon receiving three consecutive successful ping/DNS lookup responses. |  |

Note

If a WAN connection goes down, all of the WAN connections not set with a **Connection Type** of **Always-on** will also be brought up until any one of higher priority WAN connections is up and found to be healthy. This design could increase overall network availability.

For example, if WAN1, WAN2, and WAN3 have the connection types of **Always-on**, **Backup Priority Group 1**, and **Backup Priority Group 2**, respectively, when WAN1 goes down, WAN2 and WAN3 will try to connect. If WAN3 is connected first, WAN2 will still be kept connecting. If WAN2 is connected, WAN3 will disconnect or abort making connection.

#### Automatic Public DNS Server Check on DNS Test Failure

When the health check method is set to **DNS Lookup** and checks fail, the Balance will automatically perform DNS lookups on some public DNS servers. If the tests are successful, the WAN may not be down but rather the target DNS server malfunctioned. You will see the following warning message on the main page:

Failed to receive DNS response from the health-check DNS servers for WAN connection 3. But public DNS server lookup test via the WAN passed. So please check the DNS server settings.

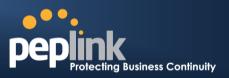

## 12.4 Bandwidth Allowance Monitor

The Bandwidth Allowance Monitor helps track your network usage. Please refer to section 26.7 to view usage statistics.

| Bandwidth Allowance Monitor Settings |                                                                                                    |  |
|--------------------------------------|----------------------------------------------------------------------------------------------------|--|
| Bandwidth Allowance<br>Monitor       | Tenable                                                                                                    |  |
| Action                               | <ul> <li>Email notification is currently disabled. You can get notified when usage hits 75%/95% of monthly allowance by enabling <u>Email Notification</u>.</li> <li>Disconnect when usage hits 100% of monthly allowance</li> </ul> |  |
| Start Day                            | On 1st 🔹 of each month at 00:00 midnight                                                                                                    |  |
| Monthly Allowance                    | 100 GB 🗸                                                                                                    |  |

|                   | Bandwidth Allowance Monitor                                                                                                    |
|-------------------|----------------------------------------------------------------------------------------------------|
|                   | If <b>Email Notification</b> is enabled, you will be notified by email when usage hits 75% and 95% of the monthly allowance.                                                                                                    |
| Action            | If <b>Disconnect when usage hits 100% of monthly allowance</b> is checked, this WAN connection will be disconnected automatically when the usage hits the monthly allowance. It will not resume connection unless this option has been turned off or the usage has been reset when a new billing cycle starts. |
| Start Day         | This option allows you to define which day of the month each billing cycle begins.                                                                                                    |
| Monthly Allowance | This field is for defining the maximum bandwidth usage allowed for the WAN connection each month.                                                                                                    |

#### Disclaimer

Due to different network protocol overheads and conversions, the amount of data as reported by this Peplink device is not representative of actual billable data usage as metered by your network provider. Peplink disclaims any obligation or responsibility for any events arising from the use of the numbers shown here.

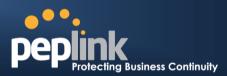

## 12.5 Additional Public IP Settings

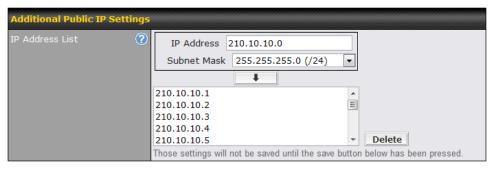

#### **Additional Public IP Settings**

#### **IP Address List**

**IP Address List** represents the list of fixed Internet IP addresses assigned by the ISP in the event that more than one Internet IP address is assigned to this WAN connection. Enter the fixed Internet IP addresses and the corresponding subnet mask, and then click the **Down Arrow** button to populate IP address entries to the **IP Address List**.

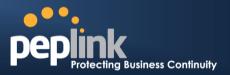

## 12.6 Dynamic DNS Settings

The Peplink Balance allows registering domain name relationships to dynamic DNS service providers. Through registration with dynamic DNS service provider(s), the default public Internet IP address of each WAN connection can be associated with a hostname. With dynamic DNS service enabled for a WAN connection, you can connect to your WAN's IP address externally even if its IP address is dynamic. You must register for an account from the listed dynamic DNS service providers before enabling this option.

If the WAN connection's IP address is a reserved private IP address (i.e., behind a NAT router), the public IP of each WAN will be automatically reported to the DNS service provider.

Either upon a change in IP addresses or every 23 days without link reconnection, the Peplink Balance will connect to the dynamic DNS service provider to update the provider's IP address records.

The settings for dynamic DNS service provider(s) and the association of hostname(s) are configured via *Network>Interfaces>WAN>Dynamic DNS Settings*.

| Dynamic DNS Setting | <b>5</b>     |   |  |
|---------------------|--------------|---|--|
| Service Provider    | Disabled     | - |  |
|                     | Disabled     |   |  |
|                     | changeip.com |   |  |
| * Required          | dyndns.org   |   |  |
|                     | no-ip.org    |   |  |
|                     | tzo.com      |   |  |
|                     | DNS-O-Matic  |   |  |

If your desired provider is not listed, you may check with **DNS-O-Matic**. This service supports updating 30 other dynamic DNS service providers. (Note: Peplink is not affiliated with DNS-O-Matic.)

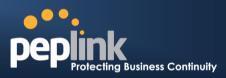

| Dynamic DNS Settings | 0           |
|----------------------|-------------|
| Service Provider     | DNS-O-Matic |
| Username *           |             |
| Password *           |             |
| Confirm Password *   |             |
| Hosts *              | Add Delete  |

|                              | Dynamic DNS Settings                                                                                                    |  |
|------------------------------|----------------------------------------------------------------------------------------------------|--|
| Service Provider             | This setting specifies the dynamic DNS service provider to be used for the WAN.<br>Supported providers are:<br>changeip.com<br>dyndns.org<br>no-ip.org<br>tzo.com<br>DNS-O-Matic<br>Select <b>Disabled</b> to disable this feature. |  |
| User ID / User / Email       | This setting specifies the registered user name for the dynamic DNS service.                                                                                                    |  |
| Password / Pass / TZO<br>Key | This setting specifies the password for the dynamic DNS service.                                                                                                    |  |
| Hosts / Domain               | This setting specifies a list of hostnames or domains to be associated with the public Internet IP address of the WAN connection.                                                                                                   |  |

#### **Important Note**

In order to use dynamic DNS services, appropriate hostname registration(s), as well as a valid account with a supported dynamic DNS service provider, are required.

A dynamic DNS update is performed whenever a WAN's IP address is changed, such as when an IP is changed after a DHCP IP refresh or reconnection.

Due to dynamic DNS service providers' policies, a dynamic DNS host expires automatically when the host record has not been not updated for a long time. Therefore, the Peplink Balance performs an update every 23 days, even if a WAN's IP address did not change.

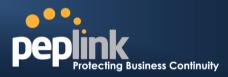

# 13 Bandwidth Bonding SpeedFusion<sup>™</sup>

(Available on the Peplink Balance 210+ and MediaFast 200+)

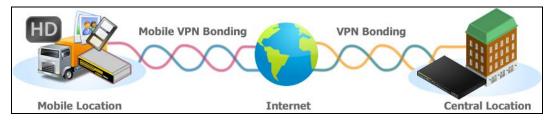

Peplink Balance Bandwidth Bonding SpeedFusion<sup>™</sup> functionality securely connects one or more branch offices to your company's main headquarters or to other branches. The data, voice, and video communications between these locations are kept confidential across the public Internet.

The Bandwidth Bonding SpeedFusion<sup>™</sup> of the Peplink Balance is specifically designed for multi-WAN environments. The Peplink Balance can bond all WAN connections' bandwidth for routing SpeedFusion<sup>™</sup> traffic. Unless all the WAN connections of one site are down, the Peplink Balance can keep the VPN up and running. Bandwidth Bonding is enabled by default.

## **13.1 SpeedFusion<sup>™</sup> Settings**

The Peplink Balance 380, 580, 710, 1350, and 2500, as well as the MediaFast 200 and 500, support making multiple SpeedFusion<sup>™</sup> connections with a remote Peplink Balance 210, 310, 380, 580, 710, 1350, 2500, MediaFast 200 or 500, or a Pepwave MAX mobile router. The Peplink Balance 210 and 310 support making two SpeedFusion<sup>™</sup> connections with a remote Peplink Balance 210, 310, 380, 580, 710, 1350, 2500, MediaFast 200 or 500, or a Pepwave MAX mobile router.

A Peplink Balance that supports multiple VPN connections can act as a central hub which connects branch offices. For example, if branch office A and branch office B make VPN connections to headquarters C, both branch office LAN subnets and the subnets behind them(i.e., static routes) will also be advertised to the headquarters C and the other branches. So branch office A will be able to access branch office B via headquarters C in this case.

The local LAN subnet and subnets behind the LAN (defined under **Static Route** on the LAN settings page) will be advertised to the VPN. All VPN members (branch offices and headquarters) will be able to route to local subnets.

Note that all LAN subnets and the subnets behind them must be unique. Otherwise, VPN members will not be able to access each other.

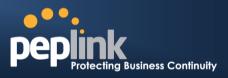

All data can be routed over the VPN with 256-bit AES encryption standard. To configure this, navigate to *Network>SpeedFusion*<sup>TM</sup>.

| PepVPN                                                                                                    | with SpeedF                                                             | usion™ 🔒                                                                                                    |
|----------------------------------------------------------------------------------------------------|-------------------------------------------------------------------------|----------------------------------------------------------------------------------------------------|
| 🛇 InControl manage                                                                                                    | ment enabled. Settings can r                                            | now be configured on InControl. 256bt                                                                                                    |
| Profile                                                                                                    | Remote ID                                                               | Remote Address(es)                                                                                                    |
| Contract Press, Press, | Balance_20D3                                                            | ×                                                                                                    |
| A <u>NY Office</u>                                                                                                    | Balance_FBDB                                                            | ×.                                                                                                    |
|                                                                                                    |                                                                         | New Profile                                                                                                    |
| SpeedFusion™                                                                                                    | Balance_888                                                             | E                                                                                                    |
| Link Failure Detec                                                                                                    | tion Time ?<br>Recomme<br>Fast (Ap<br>Faster (A<br>Faster (A<br>Extreme | ended (Approx. 15 secs)<br>prox. 6 secs)<br>Approx. 2 secs)<br>(Under 1 sec)<br>ection time incurs more health checks and higher bandwidth |
|                                                                                                    |                                                                         | Save                                                                                                    |

To configure a new SpeedFusion<sup>™</sup> profile, navigate to *Network*>*SpeedFusion<sup>™</sup>*>*New Profile* 

New Profile

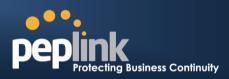

This will open a page similar to the one shown below:

| PepVPN Profile                               |   | 0                                                                                                    |
|----------------------------------------------|---|----------------------------------------------------------------------------------------------------|
| Name                                         | ? |                                                                                                    |
| Active                                       |   |                                                                                                    |
| SpeedFusion™                                 |   | Supported                                                                                                    |
| Encryption                                   | ? | ● 256-bit AES ○ ● OFF                                                                                                    |
| Remote ID                                    | ? |                                                                                                    |
| Authentication                               |   | By Remote ID only      Preshared Key      X.509     X.509                                                                                                    |
| NAT Mode                                     | ? |                                                                                                    |
| Remote IP Address / Host<br>Names (Optional) | ? |                                                                                                    |
|                                              |   | If this field is empty, this field on the remote unit must be filled                                                                                                |
| Data Port                                    | ? | ● Default <sup>©</sup> Custom                                                                                                    |
| Layer 2 Bridging                             | ? |                                                                                                    |
| Bridging Port                                | ? | e lan                                                                                                    |
| VLAN Tagging                                 | ? | No VLAN More                                                                                                    |
| STP                                          | ? |                                                                                                    |
| Preserve LAN Settings<br>Upon Connected      | ? | After this VPN profile is established, most routing functionalities will cease to work. The device will practically become an Ethernet extender of the remote unit. |
| Configure                                    | ? | Using DHCP 💌                                                                                                    |

A list of defined SpeedFusion<sup>TM</sup> connection profiles and a **Link Failure Detection Time** option will be shown. Click the **New Profile** button to create a new VPN connection profile for making a VPN connection to a remote Peplink Balance via the available WAN connections. Each profile is for making a VPN connection with one remote Peplink Balance.

|                          | PepVPN Profile Settings                                                                                                    |
|--------------------------|----------------------------------------------------------------------------------------------------|
| Name                     | This field is for specifying a name to represent this profile. The name can be any combination of alphanumeric characters (0-9, A-Z, a-z), underscores (_), dashes (-), and/or non-leading/trailing spaces ( ). |
| Active                   | When this box is checked, this VPN connection profile will be enabled. Otherwise, it will be disabled.                                                                                                    |
| SpeedFusion <sup>™</sup> | This field indicates weather this device supports SpeedFusion or not.                                                                                                    |
| Encryption               | By default, VPN traffic is encrypted with <b>256-bit AES</b> . If <b>Off</b> is selected on both sides of a VPN connection, no encryption will be applied.                                                      |
| Remote ID                | To allow the Peplink Balance to establish a VPN connection with a specific remote peer using a unique identifying number, enter the peer's ID or serial number here.                                            |
| Authentication           | Select from <b>By Remote ID Only</b> , <b>Preshared Key</b> , or <b>X.509</b> to specify the method the Peplink Balance will use to authenticate peers. When selecting <b>By Remote ID Only</b> , be            |

## Peplink Balance Series

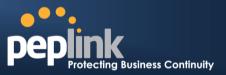

|                                                 | sure to enter a unique peer ID number in the <b>Remote ID</b> field.                                                                                                    |
|-------------------------------------------------|----------------------------------------------------------------------------------------------------|
| Pre-shared Key                                  | This optional field becomes available when <b>Pre-shared Key</b> is selected as the Peplink Balance's VPN <b>Authentication</b> method, as explained above. <b>Pre-shared Key</b> defines the pre-shared key used for this particular VPN connection. The VPN connection's session key will be further protected by the pre-shared key. The connection will be up only if the pre-shared keys on each side match. When the peer is running firmware 5.0+, this setting will be ignored. If you would like to prevent the display of the pre-shared key, check <b>Hide Characters</b> .                                                                                                    |
| X.509                                           | This optional field becomes available when <b>X.509</b> is selected as the Peplink Balance's VPN authentication method, as explained above. To authenticate VPN connections using X.509 certificates, copy and paste certificate details into this field. To get more information on a listed X.509 certificate, click the <b>Show Details</b> link below the field.                                                                                                    |
| NAT Mode                                        | Check this box to allow the local DHCP server to assign an IP address to the remote peer.<br>When NAT Mode is enabled, all remote traffic over the VPN will be tagged with the<br>assigned IP address using network address translation.                                                                                                    |
| Remote IP<br>Address / Host<br>Names (Optional) | If NAT Mode is not enabled, you can enter a remote peer's WAN IP address or<br>hostname(s) here. If the remote uses more than one address, enter only one of them here.<br>Multiple hostnames are allowed and can be separated by a space character or carriage<br>return. Dynamic-DNS host names are also accepted.<br>This field is optional. With this field filled, the Peplink Balance will initiate connection to each<br>of the remote IP addresses until it succeeds in making a connection. If the field is empty,<br>the Peplink Balance will wait for connection from the remote peer. Therefore, at least one of<br>the two VPN peers must specify this value. Otherwise, VPN connections cannot be<br>established. |
| Data Port                                       | This field is used to specify a UDP port number for transporting outgoing VPN data. If <b>Default</b> is selected, UDP port 4500 will be used. Port 32015 will be used if the remote unit uses Firmware prior to version 5.4 or if port 4500 is unavailable. If <b>Custom</b> is selected, enter an outgoing port number from 1 to 65535.                                                                                                    |
| Layer 2 Bridging <sup>A</sup>                   | To make this option visible, click the question mark icon appearing at the top right of the PepVPN Profile settings section, and then click the displayed link.<br>When this check box is unchecked, traffic between local and remote networks will be IP forwarded. To bridge the Ethernet network of an Ethernet port on a local and remote network, select Layer 2 Bridging. When this check box is selected, the two networks will become a single LAN, and any broadcast (e.g., ARP requests) or multicast traffic (e.g., Bonjour) will be sent over the VPN.                                                                                                    |
| Bridge Port <sup>A</sup>                        | When Layer 2 bridging is enabled, this field specifies the port to be bridged to the remote site. If you choose <b>WAN</b> , the selected WAN will be dedicated to bridging with the remote site and will be disabled for WAN purposes. The LAN port will remain unchanged.                                                                                                    |
| VLAN Tagging <sup>A</sup>                       | This field specifies the VLAN ID with which the VPN's traffic should be tagged before sending the traffic to the bridge port. If no VLAN tagging is needed, select <b>No VLAN</b> . To define a new VLAN ID, click <b>More</b> and input the VLAN ID. VLAN IDs that are not referenced by any VPN profiles will be removed from the list automatically. The default value for this field is <b>No VLAN</b> .                                                                                                    |
| STP <sup>A</sup>                                | Checking this box enables spanning tree protocol, used to prevent loops in bridged Ethernet LANs.                                                                                                    |

## Peplink Balance Series

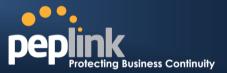

| Preserve LAN<br>Settings Upon<br>Connected <sup>A</sup> | The LAN port is chosen as the bridge port. Selecting this option preserves LAN settings (e.g., LAN port IP address, DHCP server, etc.) when the Layer 2 VPN is connected. Uncheck this option if the LAN IP address and gateway will use remote LAN settings. Check this option if the LAN IP address and local DHCP server should remain unchanged after the VPN is up. If you choose not to preserve LAN settings when the VPN is connected, the device will not act as a router and most Layer 3 routing functions will cease to work. |
|---------------------------------------------------------|----------------------------------------------------------------------------------------------------|
| Configure <sup>A</sup>                                  | This setting specifies how a management IP address is acquired for the bridge port in the specified VLAN (if defined) when the Layer 2 bridge is connected. Choosing <b>As None</b> will result in no IP address being assigned to the bridge port for the Layer 2 connection.                                                                                                    |

<sup>A</sup> - Advanced feature, please click the 2 button on the top right hand corner to activate.

| WAN Connection Priori |                                                  |
|-----------------------|--------------------------------------------------|
| 1. WAN1               | Priority: 1 (Highest) 🔹 Connect to Remote: All 💌 |
| 2. WAN2               | Priority: 1 (Highest) 💌 Connect to Remote: All 💌 |
| 3. WAN3               | Priority: 1 (Highest) 💌 Connect to Remote: All 💌 |
| 4. WAN4               | Priority: 1 (Highest) 💌 Connect to Remote: All 💌 |
| 5. WAN5               | Priority: 1 (Highest) 💌 Connect to Remote: All 💌 |
| 6. WAN6               | Priority: 1 (Highest) 💌 Connect to Remote: All 💌 |
| 7. WAN7               | Priority: 1 (Highest) 💌 Connect to Remote: All 💌 |
| 8. Mobile Internet    | Priority: 1 (Highest) 💌 Connect to Remote: All 💌 |

#### **WAN Connection Priority**

These settings specify the priority of the WAN connections to be used in making VPN bonding connections. A WAN connection will never be used when OFF is selected. Only available WAN connections with the highest priority will be utilized.

To allow connection mapping to remote WANs. click the question mark icon found at the top right of this section, and then click the displayed link to reveal the **Connect to Remote** drop-down menu.

| Send All Traffic To |  |
|---------------------|--|
| VPN Connection 2    |  |

# Send All Traffic To This feature allows you to redirect all traffic to a specified PepVPN connection. Click the Debutton to select your connection and the following menu will appear: Send All Traffic Send All Traffic To DNS Server 135.36.14.0 You could also specify a DNS server to resolve incoming DNS requests.

WAN Connection

**Priority** 

## Peplink Balance Series

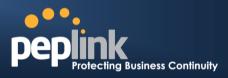

| Link Failure Detection Time | <ul> <li>Recommended (Approx. 15 secs)</li> <li>Fast (Approx. 6 secs)</li> <li>Faster (Approx. 2 secs)</li> <li>Extreme (Under 1 sec)</li> <li>Shorter detection time incurs more health checks and higher bandwidth overhead</li> </ul> |
|-----------------------------|----------------------------------------------------------------------------------------------------|
|-----------------------------|----------------------------------------------------------------------------------------------------|

|                                | Link Failure Detection                                                                                                    |
|--------------------------------|----------------------------------------------------------------------------------------------------|
| Link Failure<br>Detection Time | The bonded VPN can detect routing failures on the path between two sites over each WAN connection. Failed WAN connections will not be used to route VPN traffic. Health check packets are sent to the remote unit to detect any failure. The more frequently checks are sent, the shorter the detection time, although more bandwidth will be consumed. When <b>Recommended</b> (default) is selected, a health check packet is sent every five seconds, and the expected detection time is 15 seconds. When <b>Fast</b> is selected, a health check packet is sent every three seconds, and the |
| Detection Time                 | expected detection time is six seconds.                                                                                                    |
|                                | When <b>Faster</b> is selected, a health check packet is sent every second, and the expected detection time is two seconds.                                                                                                    |
|                                | When <b>Extreme</b> is selected, a health check packet is sent every 0.1 second, and the expected detection time is less than one second.                                                                                                    |

Important Note

Peplink proprietary SpeedFusion<sup>™</sup> uses TCP port 32015 and UDP port 4500 for establishing VPN connections. If you have a firewall in front of your Peplink Balance devices, you will need to add firewall rules for these ports and protocols to allow inbound and outbound traffic to pass through the firewall.

| Watch a video walkthrough of setting up a SpeedFusion <sup>™</sup> VPN on our <u>YouTube Channel</u> !                                                                                                    |
|----------------------------------------------------------------------------------------------------|
|                                                                                                    |
| Dashboard       Setup Wizard       Network       System       Status       Apply Changes         Unterfaces       SpeedFusion**       VPN Bonding       Image: SpeedFusion**       Image: SpeedFusion**       Image: SpeedFusion**       VPN Bonding       Image: SpeedFusion**       Image: SpeedFusion**       Image: SpeedFusion**       Image: SpeedFusion**       VPN Bonding       Image: SpeedFusion**       Image: SpeedFusion**       Image: SpeedFusion* |

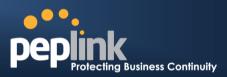

## **13.2 The Peplink Balance Behind a NAT Router**

The Peplink Balance supports establishing SpeedFusion<sup>™</sup> over WAN connections which are behind a NAT (network address translation) router.

To enable a WAN connection behind a NAT router to accept VPN connections, you can configure the NAT router in front of the WAN connection to inbound port-forward TCP port 32015 to the Peplink Balance.

If one or more WAN connections on Unit A can accept VPN connections (by means of port forwarding or not) while none of the WAN connections on the peer Unit B can do so, you should enter all of Unit A's public IP addresses or hostnames into Unit B's **Remote IP Addresses / Host Names** field. Leave the field in Unit A blank. With this setting, a SpeedFusion<sup>TM</sup> connection can be set up and all WAN connections on both sides will be utilized.

See the following diagram for an example of this setup in use:

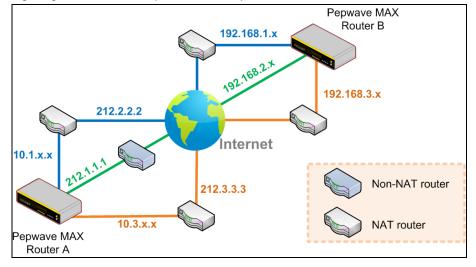

One of the WANs connected to Balance A is non-NAT'd (*212.1.1.1*). The rest of the WANs connected to Balance A and all WANs connected to Balance B are NAT'd. In this case, the **Peer IP Addresses / Host Names** field for Balance B should be filled with all of Balance A's hostnames or public IP addresses (i.e., *212.1.1.1, 212.2.2.2,* and *212.3.3.3*), and the field in Balance A can be left blank. The two NAT routers on WAN1 and WAN3 connected to Balance A should inbound port-forward TCP port 32015 to Balance A so that all WANs will be utilized in establishing the VPN.

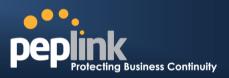

# 13.3 SpeedFusion<sup>™</sup> Status

SpeedFusion<sup>TM</sup> Status is shown in the **Dashboard**. The connection status of each connection profile is shown as below.

| SpeedFusion™ | Status        |
|--------------|---------------|
| FL Office    | 🔒 Established |
| NY Office    | 🔒 Established |

SpeedFusion<sup>™</sup> connection status is also shown on the LCD panel of the Peplink Balance 380, 580, 710, 1350, 2500, and MediaFast 200 and 500.

After clicking the **Details** button at the top right corner of the SpeedFusion<sup>TM</sup> table, you will be forwarded to **Status>SpeedFusion**<sup>TM</sup>, where you can view subnet and WAN connection information for each VPN peer. Please refer to section 26.5 for details.

| PepVPN with SpeedFusio | DU 114          |    |
|------------------------|-----------------|----|
| Profile                | Remote Networks |    |
| NY Office              | 192.168.3.0/24  | ы  |
| E FL Office            | 192.168.50.0/24 | Li |

#### IP Subnets Must Be Unique Among VPN Peers

The entire interconnected SpeedFusion<sup>™</sup> network is a single non-NAT IP network. Avoid duplicating subnets in your sites to prevent connectivity problems when accessing those subnets.

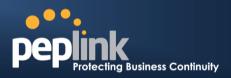

# 14 IPsec VPN

Peplink Balance IPsec VPN functionality securely connects one or more branch offices to your company's main headquarters or to other branches. Data, voice, and video communications between these locations are kept safe and confidential across the public Internet.

IPsec VPN on the Peplink Balance is specially designed for multi-WAN environments. For instance, if a user sets up multiple IPsec profiles for his multi-WAN environment and WAN1 is connected and healthy, IPsec traffic will go through this link. However, should unforeseen problems (e.g.,unplugged cables or ISP problems) cause WAN1 to go down, our IPsec implementation will make use of WAN2 and WAN3 for failover.

## 14.1 IPsec VPN Settings

All Peplink products can make multiple IPsec VPN connections with Peplink routers, as well as Cisco and Juniper routers.

Note that all LAN subnets and the subnets behind them must be unique. Otherwise, VPN members will not be able to access each other.

All data can be routed over the VPN with a selection of encryption standards, such as 3DES, AES-128, and AES-256.

#### To configure, navigate to Network>IPsec VPN.

| NAT-Traversal Enabled |                   |   |
|-----------------------|-------------------|---|
| IPsec VPN Profiles    | Remote Networks   |   |
| Profile 1             | 192.167.11.193/28 | × |
|                       | New Profile       |   |

A NAT-Traversal option and list of defined IPsec VPN profiles will be shown.

**NAT-Traversal** should be enabled if your system is behind a NAT router.

Click the **New Connection** button to create new IPsec VPN profiles that make VPN connections to remote Peplink Balance, Cisco, or Juniper Routers via available WAN connections. To edit any of the profiles, click on its associated connection name in the leftmost column.

## Peplink Balance Series

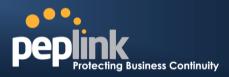

| Name                                       | Profile 1                                                                        |                           |
|--------------------------------------------|----------------------------------------------------------------------------------|---------------------------|
| Active 🕐                                   |                                                                                  |                           |
| Remote Gateway IP 🕜<br>Address / Host Name | 12.12.12.12                                                                      |                           |
| Local Networks                             | <ul><li>✓ 192.168.1.0/24</li></ul>                                               |                           |
| Remote Networks                            | Network                                                                          | Subnet Mask               |
|                                            | 192.167.11.193                                                                   | 255.255.255.240 (/28) 💌 🗶 |
|                                            |                                                                                  | 255.255.255.0 (/24) 💌 🖶   |
| Authentication                             | Preshared Key O X.509 Cert                                                       | ificate                   |
| Mode                                       | <ul> <li>Main Mode (All WANs need to</li> <li>Aggressive Mode</li> </ul>         | have Static IP)           |
| Force UDP Encapsulation                    |                                                                                  |                           |
| Preshared Key                              | ······                                                                           |                           |
| Local ID 📀                                 |                                                                                  |                           |
| Remote ID 📀                                |                                                                                  |                           |
| Phase 1 (IKE) Proposal                     | 1 AES-256 & SHA1  2                                                              |                           |
| Phase 1 DH Group                           | Group 2: MODP 1024                                                               |                           |
| Phase 1 SA Lifetime                        | 3600 seconds                                                                     | Default                   |
| Phase 2 (ESP) Proposal                     | 1 AES-256 & SHA1  2                                                              |                           |
| Phase 2 PFS Group                          | <ul> <li>None</li> <li>Group 2: MODP 1024</li> <li>Group 5: MODP 1536</li> </ul> |                           |
| Phase 2 SA Lifetime                        | 28800 seconds                                                                    | Default                   |

|                                 | IPsec VPN Settings                                                                                           |
|---------------------------------|----------------------------------------------------------------------------------------------------|
| Name                            | This field is for specifying a local name to represent this connection profile.                              |
| Active                          | When this box is checked, this IPsec VPN connection profile will be enabled. Otherwise, it will be disabled. |
| Remote<br>Gateway IP<br>Address | Enter the remote peer's public IP address. For <b>Aggressive Mode</b> , this is optional.                    |
| Local Networks                  | Enter the local LAN subnets here. If you have defined static routes, they will be shown here.                |
| Remote<br>Networks              | Enter the LAN and subnets that are located at the remote site here.                                          |

## Peplink Balance Series

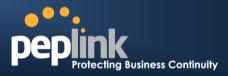

| Authentication             | To access your VPN, clients will need to authenticate by your choice of methods. Choose between the Preshared Key and X.509 methods of authentication.                                                                                                    |
|----------------------------|----------------------------------------------------------------------------------------------------|
| Mode                       | Choose <b>Main Mode</b> if both IPsec peers use static IP addresses.<br>Choose <b>Aggressive Mode</b> if one of the IPsec peers uses dynamic IP addresses.                                                                                                    |
| Force UDP<br>Encapsulation | For forced UDP encapsulation regardless of NAT-traversal, tick this checkbox.                                                                                                    |
| Pre-shared Key             | This defines the peer authentication pre-shared key used to authenticate this VPN connection. The connection will be up only if the pre-shared keys on each side match.                                                                                                    |
| Local ID                   | In <b>Main Mode</b> , this field can be left blank.<br>In <b>Aggressive Mode</b> , if <b>Remote Gateway IP Address</b> is filled on this end and the peer<br>end, this field can be left blank. Otherwise, this field is typically a U-FQDN.                                                                                                    |
| Remote ID                  | In <b>Main Mode</b> , this field can be left blank.<br>In <b>Aggressive Mode</b> , if <b>Remote Gateway IP Address</b> is filled on this end and the peer<br>end, this field can be left blank. Otherwise, this field is typically a U-FQDN.                                                                                                    |
| Phase 1 (IKE)<br>Proposal  | In <b>Main Mode</b> , this allows setting up to six encryption standards, in descending order of priority, to be used in initial connection key negotiations.<br>In <b>Aggressive Mode</b> , only one selection is permitted.                                                                                                    |
| Phase 1 DH<br>Group        | This is the Diffie-Hellman group used within IKE. This allows two parties to establish a shared secret over an insecure communications channel. The larger the group number, the higher the security.<br>Group 2 - <b>1024-bit</b> is the default value.<br>Group 5 - <b>1536-bit</b> is the alternative option.                                                                                                    |
| Phase 1 SA<br>Lifetime     | This setting specifies the lifetime limit of this Phase 1 Security Association. By default, it is set at 3600 seconds.                                                                                                    |
| Phase 2 (ESP)<br>Proposal  | In <b>Main Mode</b> , this allows setting up to six encryption standards, in descending order of priority, to be used for the IP data that is being transferred.<br>In <b>Aggressive Mode</b> , only one selection is permitted.                                                                                                    |
| Phase 2 PFS<br>Group       | <ul> <li>Perfect forward secrecy (PFS) ensures that if a key was compromised, the attacker will be able to access only the data protected by that key.</li> <li>None - Do not request for PFS when initiating connection. However, since there is no valid reason to refuse PFS, the system will allow the connection to use PFS if requested by the remote peer. This is the default value.</li> <li>Group 2 - 1024-bit Diffie-Hellman group. The larger the group number, the higher the security.</li> <li>Group 5 - 1536-bit is the third option.</li> </ul> |
| Phase 2 SA<br>Lifetime     | This setting specifies the lifetime limit of this Phase 2 Security Association. By default, it is set at 28800 seconds.                                                                                                    |

## Peplink Balance Series

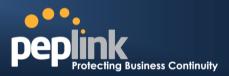

| WAN Conne | ection Priority |  |
|-----------|-----------------|--|
| Priority  | WAN Selection   |  |
| 1         | WAN1            |  |
| 2         |                 |  |

#### Send All Traffic To

This feature enables you to prioritize the WAN connections used by this VPN profile.

## 14.2 IPsec Status

IPsec Status shows the current connection status of each connection profile and is displayed at *Status>IPsec VPN.* 

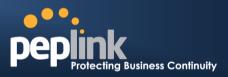

# **15 Outbound Policy Management**

The Peplink Balance can flexibly manage and load balance outbound traffic among WAN connections.

**Important Note** 

Outbound policy is applied only when more than one WAN connection is active.

The settings for managing and load balancing outbound traffic are located at *Network>Outbound Policy*.

| Outbound Policy     |                             |           |             |                    | ? |
|---------------------|-----------------------------|-----------|-------------|--------------------|---|
| Custom              |                             |           |             |                    |   |
| Rules ( WDrag and d | rop rows to change rul      | le order) |             |                    | ? |
| Service             | Algorithm                   | Source    | Destination | Protocol<br>/ Port |   |
| HTTPS Persis        | Persistence (Src)<br>(Auto) | Any       | Any         | TCP<br>443         | × |
| <u>Default</u>      |                             | (Auto     | )           |                    |   |
|                     |                             | Add Rule  |             |                    |   |

Outbound policies for managing and load balancing outbound traffic are located at *Network>Outbound Policy>click on* **I**.

|              |              | Outbound Policy                                                    |  |
|--------------|--------------|--------------------------------------------------------------------|--|
| Select an Ou | itbound Poli | су                                                                 |  |
| Policy       | ?            | Custom                                                             |  |
|              |              | High Application Compatibility<br>Normal Application Compatibility |  |
|              |              | Custom                                                             |  |

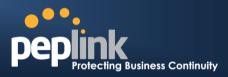

## **15.1 Outbound Policy**

There are three main selections for the outbound traffic policy:

- High Application Compatibility
- Normal Application Compatibility
- Custom

|                                        | Outbound Policy Settings                                                                                                    |
|----------------------------------------|----------------------------------------------------------------------------------------------------|
| High Application<br>Compatibility      | Outbound traffic from a source LAN device is routed through the same WAN connection regardless of the destination Internet IP address and protocol. This option provides the highest application compatibility.                                                                                                    |
| Normal<br>Application<br>Compatibility | Outbound traffic from a source LAN device to the same destination Internet IP address will be routed through the same WAN connection persistently, regardless of protocol. This option provides high compatibility to most applications, and users still benefit from WAN link load balancing when multiple Internet servers are accessed. |
| Custom                                 | Outbound traffic behavior can be managed by defining rules in a custom rule table. A default rule can be defined for connections that cannot be matched with any of the rules.                                                                                                    |

The default policy is Normal Application Compatibility.

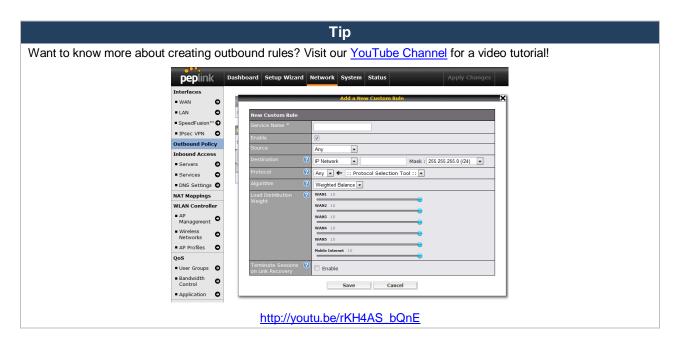

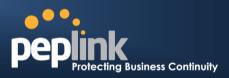

## **15.2 Custom Rules for Outbound Policy**

Click in the **Outbound Policy** form. Choose **Custom** and press the **Save** button. The following screen will then be displayed:

| Outbound P     | olicy                   |                       | 6555666555566 |          |                 | 2 |
|----------------|-------------------------|-----------------------|---------------|----------|-----------------|---|
| Custom         |                         |                       |               |          |                 |   |
| Rules (WDra    | ag and drop rows        | to change rule order) |               |          |                 | 2 |
| Service        | Algorithm               |                       | De            | tination | Protocol / Port |   |
|                | Persis Persis<br>(Auto) | tence (Src) Any       |               | Any      | TCP<br>443      | × |
| <u>Default</u> |                         |                       | (Auto)        |          |                 |   |
|                | 14:<br>                 | Add Rule              |               |          |                 |   |

The bottom-most rule is **Default**. Edit this rule to change the device's default manner of controlling outbound traffic for all connections that do not match any of the rules above it. Under the **Service** heading, **Default** to change these settings. To rearrange the priority of outbound rules, drag and drop them into the desired sequence.

| Default Rule                           |   |                                                                                                    |  |
|----------------------------------------|---|----------------------------------------------------------------------------------------------------|--|
| Default Rule                           | ? | O Custom ○ Auto     Auto     O     O |  |
| Algorithm                              | ? | Weighted Balance 💌                                                                                                    |  |
| Load Distribution                      | ? | WAN1 10                                                                                                    |  |
| Weight                                 |   | WAN2 0                                                                                                    |  |
|                                        |   | WAN3 10                                                                                                    |  |
|                                        |   | Mobile Internet 2                                                                                                    |  |
| Terminate Sessions<br>on Link Recovery | ? | Enable                                                                                                    |  |

By default, **Auto** is selected for as the **Default Rule**. You can select **Custom** to change the algorithm to be used. Please refer to the upcoming sections for the details on the available algorithms.

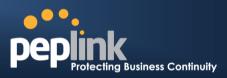

To create a custom rule, click **Add Rule** at the bottom of the table. The following window will be displayed:

| New Custom Rule<br>Service Name *        |                                         |   |
|------------------------------------------|-----------------------------------------|---|
| Service Name -                           |                                         | - |
| Enable                                   |                                         |   |
|                                          | Any -                                   |   |
| Destination                              | Domain Name 👻                           |   |
| Protocol 🕜                               | Any 🔹 🗲 :: Protocol Selection Tool :: 💌 |   |
| Algorithm 🕜                              | Weighted Balance 👻                      |   |
| Load Distribution 🛛 🕜                    | Core 10                                 |   |
|                                          | MAX 700 10                              |   |
|                                          | PCCW_2H-2M_DynIP 10                     |   |
|                                          | Mobile Internet 10                      |   |
| Terminate Sessions 🕜<br>on Link Recovery | 🖾 Enable                                |   |

|                   | New Custom Rule Settings                                                                                                    |
|-------------------|----------------------------------------------------------------------------------------------------|
| Service Name      | This setting specifies the name of the outbound traffic rule.                                                                                                    |
| Enable            | This setting specifies whether the outbound traffic rule takes effect. When <b>Enable</b> is checked, the rule takes effect: traffic is matched and actions are taken by the Peplink Balance based on the other parameters of the rule. When Enable is unchecked, the rule does not take effect: the Peplink Balance disregards the other parameters of the rule.                                                                                                    |
| Source            | This setting specifies the source IP address, IP network, or MAC address for traffic that matches the rule.                                                                                                    |
| Destination       | This setting specifies the destination IP address, IP network, or domain name for traffic that matches the rule.           Destination         Domain Name         Protocol         Protocol         Protoc |
| Protocol and Port | This setting specifies the IP protocol and port of traffic that matches this rule. You may select common protocols from the <b>Protocol Selection Tool</b> drop-down menu.                                                                                                    |

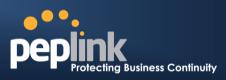

| Algorithm          | <ul> <li>This setting specifies the behavior of the Peplink Balance for the custom rule.</li> <li>One of the following values can be selected: <ul> <li>Weighted Balance</li> <li>Persistence</li> <li>Enforced</li> <li>Priority</li> <li>Overflow</li> <li>Least Used (not applicable to Balance 20/30/30 LTE/50)</li> <li>Lowest Latency (not applicable to Balance 20/30/30 LTE/50)</li> </ul> </li> </ul> |  |
|--------------------|----------------------------------------------------------------------------------------------------|--|
| Terminate Sessions | This setting specifies whether to terminate existing IP sessions on a less preferred WAN connection in the event that a more preferred WAN connection is recovered. This setting is applicable to the <b>Weighted</b> , <b>Persistence</b> , and <b>Priority</b> algorithms.                                                                                                    |  |
| on Link Recovery   | By default, this setting is disabled. In this case, existing IP sessions will not be terminated or affected when any other WAN connection is recovered. When this setting is enabled, existing IP sessions may be terminated when another WAN connection is recovered, such that only the preferred healthy WAN connection(s) is used at any point in time.                                                    |  |

## 15.2.1 Algorithm: Weighted Balance

This setting specifies the ratio of WAN connection usage to be applied on the specified IP protocol andport. This setting is applicable only when **Algorithm** is set to **Weighted Balance**.

| Algorithm                   | ? | Weighted Balance 🔻 |
|-----------------------------|---|--------------------|
| Load Distribution<br>Weight | ? | WAN1 10            |
| weight                      |   | WAN2 10            |
|                             |   | WAN3 10            |
|                             |   | Mobile Internet 10 |
|                             |   |                    |

The amount of matching traffic that is distributed to a WAN connection is proportional to the weight of the WAN connection relative to the total weight. Use the sliders to change each WAN's weight.

For example, with the following weight settings on a Peplink Balance 310:

- WAN1: 10
- WAN2: 10
- WAN3: 5

Total weight is 25 = (10 + 10 + 5)

Matching traffic distributed to WAN1 is  $40\% = (10 / 25) \times 100\%$ Matching traffic distributed to WAN2 is  $40\% = (10 / 25) \times 100\%$ Matching traffic distributed to WAN3 is  $20\% = (5 / 25) \times 100\%$ 

## 15.2.2 Algorithm: Persistence

The configuration of persistent services is the solution to the few situations where link load distribution for Internet services is undesirable. For example, for security reasons, many e-banking and other secure websites terminate the session when the client computer's Internet IP address changes mid-session.

In general, different Internet IP addresses represent different computers. The security concern is that an IP address change during a session may be the result of an unauthorized intrusion attempt. Therefore, to prevent damages from the potential intrusion, the session is terminated upon the detection of an IP

## Peplink Balance Series

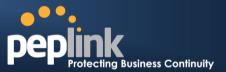

address change.

The Peplink Balance can be configured to distribute data traffic across multiple WAN connections. Also, the Internet IP depends on the WAN connections over which communication actually takes place. As a result, a LAN client computer behind the Peplink Balance may communicate using multiple Internet IP addresses. For example, a LAN client computer behind a Peplink Balance 310 with three WAN connections may communicate on the Internet using three different IP addresses.

With the Persistency feature of Peplink Balance, rules can be configured to enable client computers to persistently utilize the same WAN connections for e-banking and other secure websites. As a result, a client computer will communicate using one IP address, eliminating the issues mentioned above.

| Algorithm         | ? | Persistence -      |
|-------------------|---|--------------------|
| Persistence Mode  | ? | ◎ By Source        |
| Load Distribution | ? | © Auto ● Custom    |
| Load Distribution | ? | WAN1 10            |
| Weight            |   | WAN2 10            |
|                   |   | WAN3 10            |
|                   |   | Mobile Internet 10 |
|                   |   |                    |

There are two persistent modes: By Source and By Destination.

| By Source:      | The same WAN connection will be used for traffic matching the rule and originating from the same machine, regardless of its destination. This option will provide the highest level of application compatibility.                               |
|-----------------|----------------------------------------------------------------------------------------------------|
| By Destination: | The same WAN connection will be used for traffic matching the rule, originating from the same machine, and going to the same destination. This option can better distribute loads to WAN connections when there are only a few client machines. |

The default mode is **By Source**.

When there are multiple client requests, they can be distributed (persistently) to WAN connections with a weight. If you choose **Auto** in **Load Distribution**, the weights will be automatically adjusted according to each WAN's **Download Bandwidth**, which is specified in the WAN Settings page (see section 12 **Configuring the WAN Interface(s)**). If you choose **Custom**, you can customize the weight of each WAN manually using the provided sliders.

### 15.2.3 Algorithm: Enforced

This setting specifies the WAN connection usage to be applied on the specified IP protocol and port. This setting is applicable only when **Algorithm** is set to **Enforced**.

| Algorithm 🕐           | Enforced -                                               |  |
|-----------------------|----------------------------------------------------------|--|
| Enforced Connection 🕐 | WAN: WAN1 -                                              |  |
|                       | WAN: WAN1<br>WAN: WAN2<br>WAN: WAN3<br>VPN: Headquarters |  |
|                       | VPN: Branch Office 1                                     |  |

Matching traffic will be routed through the specified WAN connection, regardless of the health check status of the WAN connection.

Starting from Firmware 5.2, outbound traffic can be enforced to go through a specified SpeedFusion<sup>™</sup> connection. (Available on the Peplink Balance 210+ and MediaFast 200+)

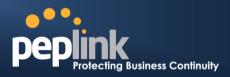

## 15.2.4 Algorithm: Priority

This setting specifies the priority of the WAN connections used to route the specified network service. The highest priority WAN connection available will always be used for routing the specified type of traffic. A lower priority WAN connection will be used only when all higher priority connections have become unavailable.

| Algorithm      | ? | Priority -       |                      |
|----------------|---|------------------|----------------------|
| Priority Order | ? | Highest Priority | Not In Use           |
|                |   | WAN: WAN1        | VPN: Headquarters    |
|                |   | WAN: WAN2        | VPN: Branch Office 1 |
|                |   | WAN: WAN3        |                      |
|                |   | Lowest Priority  |                      |

Starting from Firmware 5.2, outbound traffic can be prioritized to go through SpeedFusion<sup>™</sup> connection(s). By default, VPN connections are not included in the priority list. **(Available on the Peplink Balance 210+ and MediaFast 200+)** 

| Тір                                                                               |
|-----------------------------------------------------------------------------------|
| Configure multiple distribution rules to accommodate different kinds of services. |

### 15.2.5 Algorithm: Overflow

The traffic matching this rule will be routed through the healthy WAN connection that has the highest priority and is not in full load. When this connection gets saturated, new sessions will be routed to the next healthy WAN connection that is not in full load.

| Overflow -                                                 |                                           |
|------------------------------------------------------------|-------------------------------------------|
| ighest Priority<br>WAN1<br>WAN2<br>WAN3<br>Mobile Internet | ]                                         |
| lic                                                        | hest Priority<br>WAN1 (1)<br>WAN2<br>WAN3 |

Drag and drop to specify the order of WAN connections to be used for routing traffic. Only the highest priority healthy connection that is not in full load will be used.

### 15.2.6 Algorithm: Least Used

(Available on the Peplink Balance 210+ and MediaFast 200+)

| Algorithm 🕐 | Least Used 🗸                                    |
|-------------|-------------------------------------------------|
| Connection  | ♥ WAN1<br>♥ WAN2<br>♥ WAN3<br>♥ Mobile Internet |

The traffic matching this rule will be routed through the healthy WAN connection that is selected in **Connection** and has the most available download bandwidth. The available download bandwidth of a WAN connection is calculated from the total download bandwidth specified on the WAN Settings page and the current download usage. The available bandwidth and WAN selection is determined every time an IP session is made.

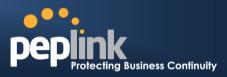

## 15.2.7 Algorithm: Lowest Latency

#### (Available on the Peplink Balance 210+ and MediaFast 200+)

| Algorithm 🕐 | LowestLatency                                                                         |
|-------------|---------------------------------------------------------------------------------------|
| Connection  | <ul> <li>✓ WAN1</li> <li>✓ WAN2</li> <li>✓ WAN3</li> <li>✓ Mobile Internet</li> </ul> |

The traffic matching this rule will be routed through the healthy WAN connection that is selected in **Connection** and has the lowest latency. Latency checking packets are issued periodically to a nearby router of each WAN connection to determine its latency value. The latency of a WAN is the packet round trip time of the WAN connection. Additional network usage may be incurred as a result.

#### Tip

The round trip time of a 6M down /640k uplink can be higher than that of a 2M down /2M up link because the overall round trip time is lengthened by its slower upload bandwidth, despite its higher downlink speed. Therefore, this algorithm is good for two scenarios:

- All WAN connections are symmetric; or
- A latency sensitive application must be routed through the lowest latency WAN, regardless of the WAN's available bandwidth.

#### 15.2.8 Expert Mode

**Expert Mode** is available for advanced users. To enable the feature, click on the help icon and click **turn on Expert Mode**.

In Expert Mode, a new special rule, **SpeedFusion<sup>™</sup> Routes**, is displayed in the **Custom Rules** table. This rule represents all SpeedFusion<sup>™</sup> routes learned from remote VPN peers. By default, this bar is on the top of all custom rules. This position means that traffic for remote VPN subnets will be routed to the corresponding VPN peer. You can create custom **Priority** or **Enforced** rules and move them above the bar to override the SpeedFusion<sup>™</sup> routes.

Upon disabling Expert Mode, all rules above the bar will be removed.

| Custom Rules ( <sup>WDr</sup> | ag and drop rows to cha     | nge rule order)   |                               |                    | ? |
|-------------------------------|-----------------------------|-------------------|-------------------------------|--------------------|---|
| Service                       | Algorithm S                 | Source            | Destination                   | Protocol<br>/ Port |   |
| HTTPS Persis                  | Persistence (Src)<br>(Auto) | Any               | IP Network<br>192.168.50.0/24 | TCP<br>443         | × |
|                               | Site-t                      | o-Site VPN Routes |                               |                    |   |
| <u>Default</u>                | Lowest Latency              |                   |                               |                    |   |
| Add Rule                      |                             |                   |                               |                    |   |

#### Help

This table allows you to fine tune how the outbound traffic should be distributed to the WAN connections.

Click the Add Rule button to add a new rule. Click the X button to remove a rule. Drag a rule to promote or demote its precedence. A higher position of a rule signifies a higher precedence. You may change the default outbound policy behavior by clicking the Default link.

If you require advanced control of S2S VPN traffic, <u>turmon Expert</u> <u>Mode</u>.

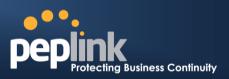

## 16 Inbound Access

Inbound access is also known as inbound port address translation. On a NAT WAN connection, all inbound traffic to the server behind the Peplink unit requires inbound access rules.

By the custom definition of servers and services for inbound access, Internet users can access the servers behind Peplink Balance. Advanced configurations allow inbound access to be distributed among multiple servers on the LAN.

#### Important Note

Inbound access applies only to WAN connections that operate inNAT mode. For WAN connections that operate inDrop-in mode or IP forwarding, inbound traffic is forwarded to the LAN by default.

## **16.1 Definition of Port Forwarding**

#### (Available on the Peplink Balance 20/30/30 LTE/50)

Inbound port forwarding rules are defined at Network>Inbound Access>Port Forwarding.

| Service     | IP Address(es)     | Server       | Protocol | Action |  |  |  |
|-------------|--------------------|--------------|----------|--------|--|--|--|
| <u>Web</u>  | WAN1: Interface IP | 192.168.10.1 | TCP:80   | Delete |  |  |  |
| Add Service |                    |              |          |        |  |  |  |

To define a new service, click the Add Service button

| Enable                                                             | ● Yes <sup>©</sup> No                                                                                                    |  |
|--------------------------------------------------------------------|----------------------------------------------------------------------------------------------------|--|
| Service Name *                                                     | Web                                                                                                    |  |
| IP Protocol 📀                                                      |                                                                                                    |  |
| Port 🕐                                                             | Single Port   Service Port: 80                                                                                                    |  |
| Inbound IP Address(es) * ⑦<br>(Require at least one IP<br>address) | Connection / IP Address(es)         All         Clear           WAN1         218.100.66.100 (Interface IP)         218.100.66.66           218.100.66.103         218.100.66.103 |  |
|                                                                    | © WAN2                                                                                                    |  |
|                                                                    | WAN3     Mobile Internet                                                                                                    |  |
| Server IP Address 🛛 📀                                              | 192.168.1.10                                                                                                    |  |
| * Required Fields                                                  | Save Cancel                                                                                                    |  |

| Port Forwarding Settings |                                                                                                    |  |  |
|--------------------------|----------------------------------------------------------------------------------------------------|--|--|
| Enable                   | This setting specifies whether the inbound service takes effect. When <b>Enable</b> is checked, the inbound service takes effect: traffic is matched and actions are taken by the Peplink Balance based on the other parameters of the rule. When this setting is disabled, the inbound service does not take effect: the Peplink Balance disregards the other parameters of the rule. |  |  |
| Service Name             | This setting identifies the service to the system administrator. Valid values for this setting consist of only alphanumeric and underscore "_" characters.                                                                                                    |  |  |

# Peplink Balance Series

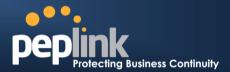

| IP Protocol               | The <b>IP Protocol</b> setting, along with the <b>Port</b> setting, specifies the protocol of the service as TCP, UDP, ICMP, or IP. Traffic that is received by the Peplink Balance via the specified protocol at the specified port(s) is forwarded to the LAN hosts specified by the <b>Servers</b> setting. Please see below for details on the <b>Port</b> and <b>Servers</b> settings. Alternatively, the <b>Protocol Selection Tool</b> drop-down menu can be used to automatically fill in the protocol and a single port number of common Internet services (e.g. HTTP, HTTPS, etc.) After selecting an item from the <b>Protocol Selection Tool</b> drop-down menu, the protocol and port number remain manually modifiable.                                                                                                    |
|---------------------------|----------------------------------------------------------------------------------------------------|
| Port                      | The Port setting specifies the port(s) that correspond to the service, and can be configured to behave in one of the following manners:<br>Any Port, Single Port, Port Range, Port Map, and Range Mapping<br>Port I all traffic that is received by the Peplink Balance via the specified protocol is forwarded to the servers specified by the Servers setting. For example, with IP Protocol set to TCP, and Port set to Any Port, all TCP traffic is forwarded to the configured servers.<br>Single Port: traffic that is received by the Peplink Balance via the specified protocol at the specified port is forwarded via the same port to the servers specified by the Servers setting.<br>For example, with IP Protocol set to TCP, and Port set to Single Port and Service Port 80, TCP traffic received on port 80 is forwarded to the configured servers via port 80, TCP traffic that is received by the Peplink Balance via the specified protocol at the specified port range is forwarded via the same respective ports to the LAN hosts specified by the Servers setting. For example, with IP Protocol set to TCP, and Port set to Port Range and Service Ports 80.88, TCP traffic received on ports 80 through 88 is forwarded to the configured servers via the Port Sense Setting. For example, with IP Protocol set to TCP, and Port set to Port Range and Service Ports 80.88, TCP traffic received on ports 80 through 88 is forwarded to the configured servers via the respective ports.<br>For the port sense setting. For example, with IP Protocol set to TCP, and Port set to Port Range and Service Ports 80.7CP traffic received by Peplink Balance via the specified protocol at the specified port and service ports.<br>For example, with IP Protocol set to TCP, and Port set to Port Range and Service Port 80, TCP traffic received by Peplink Balance via the specified protocol at the specified port 85, TCP traffic received by TCP, and Port set to Port 80, and Map to Port 83, TCP traffic that is received by the Service Port 80.<br>For example, with IP Protocol set to TCP, and Port set to |
| Inbound IP<br>Address(es) | This setting specifies the WAN connections and Internet IP address(es) from which the service can be accessed.                                                                                                    |
| Server IP<br>Address      | This setting specifies the LAN IP address of the server that handles the requests for the service.                                                                                                    |

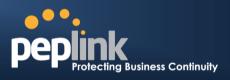

## 16.2 Definition of Servers on LAN

### (Available on the Peplink Balance 210+ and MediaFast 200+)

#### The settings to configure servers on the LAN are located at *Network>Inbound Access>Servers*.

Inbound connections from the Internet will be forwarded to the specified Inbound IP address(es) based on the protocol and port number. When more than one server is defined, requests will be distributed to the servers in the weight ratio specified for each server.

| Server Name | IP Address         | 0 |
|-------------|--------------------|---|
|             | No Servers Defined |   |
|             | Add Server         |   |

To define a new server, click **Add Server**, which displays the following screen:

| Server Name * | myserver      |
|---------------|---------------|
|               | 192.168.1.123 |
| * Required    |               |
|               | Save Cancel   |

Enter a valid server name and its corresponding LAN IP address. Upon clicking **Save** after entering required information, the following screen appears.

| Server Name     | IP Address    | 2      |
|-----------------|---------------|--------|
| <u>myserver</u> | 192.168.1.123 | Delete |
|                 | Add Server    |        |

To define additional servers, click **Add Server** and repeat the above steps.

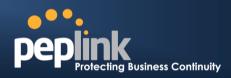

## 16.3 Inbound Access Services

### 16.3.1 Definition of Services

| Services are defined | d at: <b>Network&gt;Inboun</b> | d Access>Services.  |          |        |
|----------------------|--------------------------------|---------------------|----------|--------|
| Service              | IP Address(es)                 | Server              | Protocol | Action |
|                      |                                | No Services Defined |          |        |
|                      |                                | Add Service         |          |        |
|                      |                                |                     |          |        |
|                      |                                | Tip                 |          |        |

At least one server must be defined before services can be added.

To define a new service, click the **Add Service** button, upon which the following menu appears:

| Enable                                                             | ● Yes <sup>©</sup> No          |  |  |
|--------------------------------------------------------------------|--------------------------------|--|--|
| Service Name *                                                     | web                            |  |  |
| IP Protocol 🧿                                                      |                                |  |  |
| Port 🕐                                                             | Single Port   Service Port: 80 |  |  |
| Inbound IP Address(es) * ⑦<br>(Require at least one IP<br>address) | Connection / IP Address(es)    |  |  |
|                                                                    | WAN3       Mobile Internet     |  |  |
| Included Server(s) * ⑦<br>(Require at least one Server)            | Server     Image: Weight 1     |  |  |
| * Required Fields                                                  | Save Cancel                    |  |  |

|                                                                                                    | Services Settings                                                                                                    |
|----------------------------------------------------------------------------------------------------|----------------------------------------------------------------------------------------------------|
| EnableThis setting specifies whether the inbound service rule takes effect.EnableWhen Yes is selected, the inbound service rule takes effect. If the inbound traffic mat<br>specified IP Protocol and Port, action will be taken by the Peplink Balance based on t<br>parameters of the rule.When No is selected, the inbound service rule does not take effect. The Peplink Balance |                                                                                                    |
| Service Name                                                                                                    | disregard the other parameters of the rule.<br>This setting identifies the service to the System Administrator. Only alphanumeric and the underscore "_" characters are valid.                                                                                                    |
| IP Protocol                                                                                                    | The IP Protocol setting, along with the Port setting, specifies the protocol of the service as TCP, UDP, ICMP or IP. Inbound traffic that matches the specified <b>IP protocol</b> and <b>Port</b> (s) will be forwarded to the LAN hosts specified by the <b>Servers</b> setting. |

# Peplink Balance Series

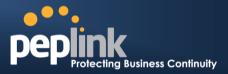

|                           | Upon choosing a protocol, the Protocol Selection Tool drop-down menu can be used to                                                                                                    |  |  |
|---------------------------|----------------------------------------------------------------------------------------------------|--|--|
|                           | automatically the Port information of common Internet services (e.g. HTTP, HTTPS, etc.).                                                                                                    |  |  |
|                           | After selecting an item from the Protocol Selection Tool drop-down menu, the Protocol and the Port number will remain manually modifiable.                                                                                                    |  |  |
|                           | The Port setting specifies the port(s) that correspond to the service, and can be configured to behave in one of the following manners:<br>Any Port, Single Port, Port Range, Port Map and Range Mapping                                                                                                    |  |  |
| Port  Port                |                                                                                                    |  |  |
|                           | Any Port: all traffic that is received by the Peplink Balance via the specified protocol is forwarded to the servers specified by the Servers setting.<br>For example, if IP Protocol is set to <b>TCP</b> , and Port is set to <b>Any Port</b> , then all TCP traffic will be forwarded to the configured servers. |  |  |
|                           |                                                                                                    |  |  |
|                           | Port        Single Port     Service Port:                                                                                                    |  |  |
|                           | Single Port: traffic that is received by the Peplink Balance via the specified protocol at the                                                                                                    |  |  |
|                           | specified port is forwarded via the same port to the servers specified by the Servers setting.                                                                                                    |  |  |
|                           | For example, if IP Protocol is set to <b>TCP</b> , Port is set to <b>Single Port</b> , and <b>Service Port</b> is set to 80, then TCP traffic received on Port 80 will be forwarded to the configured servers via Port 80.                                                                                          |  |  |
|                           | Port  Port Range  Service Ports: -                                                                                                    |  |  |
| Port                      | <b>Port Range</b> : traffic that is received by the Peplink Balance via the specified protocol at the specified port range is forwarded via the same respective ports to the LAN hosts specified by the Servers setting.                                                                                            |  |  |
|                           | For example, if IP Protocol is set to <b>TCP</b> , Port is set to <b>Port Range</b> , and <b>Service Port</b> set to 80-88, then TCP traffic received on ports 80 through 88 will be forwarded to the configured servers via the respective ports.                                                                  |  |  |
|                           | Port  Pot Mapping  Service Port: Map to Port:                                                                                                    |  |  |
|                           | <b>Port Mapping</b> : traffic that is received by the Peplink Balance via the specified protocol at the specified port is forwarded via a different port to the servers specified by the Servers setting.                                                                                                    |  |  |
|                           | For example, if IP Protocol is set to <b>TCP</b> , Port is set to <b>Port Mapping</b> , <b>Service Port</b> is set to 80, and <b>Map to Port</b> is set to 88, then TCP traffic on Port 80 is forwarded to the configured servers via Port 88.                                                                      |  |  |
|                           | (Please see below for details on the Servers setting.)                                                                                                    |  |  |
|                           | Port   Range Mapping  Service Ports:  App to Ports:  -  Map to Ports:  -  -  -  -  -  -  -  -  -  -  -  -  -                                                                                                    |  |  |
|                           | <b>Range Mapping</b> : traffic that is received by Peplink Balance via the specified protocol at the specified port range is forwarded via a different port to the servers specified by the Servers setting.                                                                                                    |  |  |
| Inbound IP<br>Address(es) | This setting specifies the WAN connections and Internet IP address(es) from which the service can be accessed.                                                                                                    |  |  |
| Included<br>Server(s)     | This setting specifies the LAN servers that handle requests for the service, and the relative weight values. The amount of traffic that is distributed to a server is proportional to the weight value assigned to the server relative to the total weight.<br>Example:                                             |  |  |
|                           | <ul><li>With the following weight settings on a Peplink Balance:</li><li>demo_server_1: 10</li></ul>                                                                                                    |  |  |

### Peplink Balance Series

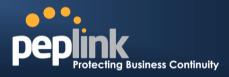

demo\_server\_2: 5
 The total weight is 15 = (10 + 5)
 Matching traffic distributed to demo\_server\_1:67% = (10 / 15) x 100%
 Matching traffic distributed to demo\_server\_2:33% = (5 / 15) x 100%

## 16.3.2 UPNP / NAT-PMP SETTINGS

UPnP and NAT-PMP are network protocols which allow a computer connected to the LAN port to automatically configure the router to allow parties on the WAN port to connect to itself. That way, the process of inbound port forwarding becomes automated.

When a computer creates a rule using these protocols, the specified TCP/UDP port of all WAN connections' default IP address will be forwarded.

Check the corresponding box(es) to enable UPnP and/or NAT-PMP. Enable these features only if you trust the computers connected to the LAN ports.

| UPnP / NAT-PMP Settings |          |  |
|-------------------------|----------|--|
| UPnP                    | ✓ Enable |  |
| NAT-PMP                 | ✓ Enable |  |
|                         | Save     |  |

When the options are enabled, a table listing all the forwarded ports under these two protocols can be found at *Status>UPnP / NAT-PMP*.

### 16.3.3 Definition of DNS Records

#### (Available on Peplink Balance 210+ and MediaFast 200+)

The built-in DNS Server functionality of the Peplink Balance facilitates inbound load balancing. With this functionality, NS/SOA DNS records for a domain name can be delegated to the Internet IP address(es) of the Peplink Balance. Upon receiving a DNS query, the Peplink Balance can return(as an "A" record) the IP address for the domain name on the most appropriate healthy WAN connection. It can also act as a generic DNS server for hosting "A", "CNAME", "MX", "TXT" and "NS" records.

#### For example:

(This example is for illustration only; the actual resolution that takes place in implementation will likely be different.)

The DNS resolution of the domain name www.mycompany.comis delegated to the WAN2 Internet IP addresses of the Peplink Balance.

Upon receiving the DNS query, the Peplink Balance returns (as an "A" record) the IP address for www.mycompany.com on WAN1 because WAN1 is the most appropriate healthy link.

The settings for defining the DNS records to be hosted by the Peplink Balance are located at: *Network>Inbound Access>DNS Settings*.

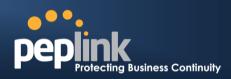

| DNS Server O Core: In<br>MAX 700                                                   | terface IP (10.80.9.1)<br>): Interface IP | 3       |
|------------------------------------------------------------------------------------|-------------------------------------------|---------|
| 10.8.9.7           10.9.19           10.9.19           10.9.067           10.9.2.2 | 60<br>15<br>7.1                           | <u></u> |
| Default SOA / NS ⑦ Defined                                                         |                                           |         |
| Default Connection Priority                                                        |                                           |         |
| Priority 1: Core, MAX 700, PCCW_2M-2                                               | M_DynIP, Mobile Internet                  |         |
| Domain Names                                                                       |                                           |         |
| Domain Name                                                                        |                                           |         |
| foobar.com                                                                         |                                           | ×       |
| mctest.com                                                                         |                                           | ×       |
| mytest.com                                                                         |                                           | ×       |
| peplink.com                                                                        |                                           | ×       |
|                                                                                    | New Domain Name                           | 4       |
|                                                                                    |                                           |         |
| Reverse Lookup Zones<br>Zone Name                                                  |                                           |         |
| 4.9.10.in-addr.arpa                                                                |                                           | ×       |
| 200.17.210.in-addr.arpa                                                            |                                           | ×       |
| 5                                                                                  | New Reverse Lookup Zone                   |         |
|                                                                                    |                                           |         |

Import records via zone transfer...

|            | DNS Settings                                                                                                    |  |  |  |
|------------|----------------------------------------------------------------------------------------------------|--|--|--|
|            | This setting specifies the WAN IP addresses on which the DNS server of the Peplink Balance should listen.                                                                                                    |  |  |  |
|            | If no addresses are selected, the Inbound Link Load Balancing feature will be disabled and the Peplink Balance will not respond to DNS requests.                                                                                                    |  |  |  |
|            | To specify and/or modify the IP addresses on which the DNS Server should listen, click the<br>button that corresponds to <b>DNS Server</b> , and the following screen is displayed:                                                                    |  |  |  |
|            | DNS Servers X                                                                                                    |  |  |  |
|            | ☑ WAN1         ☑ 210.10.10.1 (Interface IP)                                                                                                    |  |  |  |
| DNS Server |                                                                                                    |  |  |  |
|            |                                                                                                    |  |  |  |
|            | MAN3 Mobile Internet                                                                                                    |  |  |  |
|            | Save Cancel                                                                                                    |  |  |  |
|            |                                                                                                    |  |  |  |
|            | To specify the Internet IP addresses on which the DNS Server should listen, select the desired WAN connection then select the desired associated IP addresses. (Multiple items in the list can be selected by holding CTRL and clicking on the items.) |  |  |  |

-119 / 234 -

# Peplink Balance Series

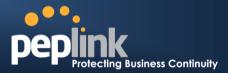

|                                   | Click <b>Save</b> to save the settings when configuration is complete.                                                                                                    |
|-----------------------------------|----------------------------------------------------------------------------------------------------|
| Zone Transfer                     | This setting specifies the IP address(es) of the secondary DNS server(s)authorized to retrieve zone records from the DNS server of the Peplink Balance. The zone transfer server of the Peplink Balance listens on TCP Port 53.          Some Transfer Settings       Image: Cancel         Interface       Image: Cancel         The Peplink Balance serves both the clients that are accessing from the specified IP addresses, and the clients that are accessing its LAN Interface.                                                                                                    |
| Default SOA / NS                  | Click the Delta button to define a default SOA / NS record for all Domain Names. For<br>Configuration details please refer to section 16.3.5.<br>When defining a default SOA record, the field Name Server IP Address is optional. If left<br>blank, the Address (A) record for the same server should be defined manually in each<br>domain.<br>For defining default NS records, the host <i>[domain]</i> indicates that this record is for the<br>domain name itself without a sub-domain prefix. To add a secondary NS server, just create<br>a second NS record with the Host field left empty. When the entered Name Server is a fully<br>qualified domain name (FQDN), the IP Address field will be disabled. |
| Default<br>Connection<br>Priority | Default Connection Priority defines the default priority group of each WAN connection in resolving A records. It applies to Address (A) records which have the Connection Priority set to <b>Default</b> . Please refer to Section16.3.9 for details. The WAN connection(s) with the highest priority (smallest number) will be chosen. Those with lower priorities will not be chosen in resolving A records unless the higher priority ones become unavailable. To specify the Primary and Backup connections, click the button that corresponds to <b>Default Connection Priority</b> . The following screen will appear:                                                                                        |
| Domain name                       | This section shows a list of domain names to be hosted by the Peplink Balance. Each domain can have its "NS", "MX" and "TXT" records, and its sub-domains' "A" and "CNAME" records. Add a new record by clicking the <b>New Domain Name</b> button. Click on a domain                                                                                                    |

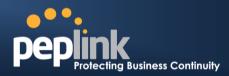

name to edit. Press it to remove a domain name.

## 16.3.4 Creating DNS Records

To create new DNS records for a domain, perform the following steps:

From Network>Inbound Access>DNS Settings, click New Domain Name in the Domain Name field. Then click on the newly created domain name and the following screen will be displayed:

| peplink.com                       |                                                                                                    |      | ×              |
|-----------------------------------|----------------------------------------------------------------------------------------------------|------|----------------|
| SOA Record<br>Use Default SOA and | NS Records                                                                                                    |      | ©<br>          |
| NS Records<br>Host                | Name Server<br>There is currently no NS records.<br>New NS Records                                            |      | ⑦<br>TTL (sec) |
| MX Records<br>Host                | Priority Mail Server<br>There is currently no MX records.<br>New MX Record                                    |      | 🕜<br> ПL (sec) |
| CNAME Records<br>Host             | Points To<br>There is currently no CNAME records.<br>New CNAME Record                                         |      | ⑦<br>TTL (sec) |
| A Records<br>Host                 | Included IP Address(es)<br>There is currently no A records.<br>New A Record                                   |      | ⑦<br>TTL (sec) |
| TXT Records<br>Host               | TXT Value<br>There is currently no default TXT records.                                                       |      | ⑦<br>TTL (sec) |
| SRV Records<br>Service            | New TXT Record           Priority         Weight           Target           There is currently no SRV records | Port | ⑦<br>TTL (sec) |
|                                   | New SRV Record                                                                                                |      | Close          |

This page is for defining the domain's SOA, NS, MX, CNAME, A, TXT, and SRV records. Seven tables are presented in this page for defining the five types of records.

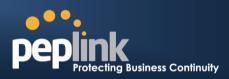

## 16.3.5 SOA Records

| SOA Record<br>Jse Default SOA and NS I | Records                                                                                          |
|----------------------------------------|--------------------------------------------------------------------------------------------------|
| Default / Custon                       | 1 SOA Record                                                                                     |
| Policy                                 | <ul> <li>Use Default SOA and NS Records</li> <li>Customize SOA Record for this domain</li> </ul> |
|                                        | Save Cancel                                                                                      |

Click on the *click* icon to choose whether to use the pre-defined Default SOA Record and NS Records. If the option **Use Default SOA and NS Records** is selected, any changes made in the Default SOA/NS Records will be applied to this domain automatically. Otherwise, select the option **Customize SOA Record** for this domain to customize this domain's SOA and NS records.

| SOA Record             |   |           | ×           |
|------------------------|---|-----------|-------------|
| Name Server            | ? | ns1       |             |
| Name Server IP Address | ? |           |             |
| Email                  | ? | webmaster |             |
| Refresh (sec)          | ? | 16384     |             |
| Retry (sec)            | ? | 2048      |             |
| Expire (sec)           | ? | 1048576   |             |
| Min Time (sec)         | ? | 2560      |             |
| TTL (sec)              | ? | 3600      |             |
|                        |   |           | Save Cancel |

This table displays the current SOA record. When the option **Customize SOA Record for this domain** is selected, you can click the link **Click here to define SOA record** to create or click on the **Name Server** field to edit the SOA record.

In the SOA record, you have to fill out the fields Name Server, Name Server IP Address (optional), Email, Refresh, Retry, Expire, Min Time, and TTL.

Default values are set for SOA and NS records,

- Name Server IP Address (optional): This is the IP address of the authoritative name server. If the Balance is the authoritative name server of the domain, this field's value should be the WAN connection's name server IP address that is registered in the DNS registrar. If this field is entered, a corresponding A record for the name server will be created automatically. If it is left blank, the A record for the name server must be created manually.
- *E-mail*: Defines the E-mail address of the person responsible for this zone. Note: Format should be mailbox-name.domain.com, e.g. hostmaster.example.com.

## Peplink Balance Series

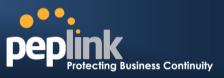

- **Refresh**: Indicates the length of time (in seconds) when the slave will try to refresh the zone from the master.
- **Retry**: Defines the duration (in seconds) between retries if the slave (secondary) fails to contact the master and the Refresh (above) has expired.
- **Expire**: Indicates the time (in seconds) when the zone data is no longer authoritative. This option applies to Slave DNS servers only.
- *Min Time*: Is the negative caching time which defines the time (in seconds) after an error record is cached.
- *TTL (Time-to-Live)*: Defines the duration (in seconds) that the record may be cached.

## 16.3.6 NS Records

The NS Record table shows the NS servers and TTL that correspond to the domain.

The NS record of the name server defined in the SOA record is automatically added here.

To add a new NS record, click the New **NS Records** button in the **NS Records** box. Then the table will expand to look like the following:

| NS Records  | ×              |
|-------------|----------------|
| Host        |                |
| Name Server | TTL (sec) 3600 |
|             | Save Cancel    |

When creating an NS record for the domain itself (not a sub-domain), the **Host** field should be left blank.

Enter a name server host name and its IP address into the corresponding boxes. The host name can be a non-FQDN (fully qualified domain name) (please be sure that a corresponding A record is created). Click

the to finish and to add other Name Servers.

Click the **Save** button to save your changes.

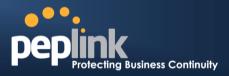

### 16.3.7 MX Records

The MX Record table shows the domain's MX records. To add a new MX record, click the **New MX Records** button in the **MX Records** box. Then the table will expand to look like the following:

| MX Records           | ×              |
|----------------------|----------------|
| Host                 |                |
| Priority Mail Server | TTL (sec) 3600 |
|                      | Save Cancel    |

When creating an MX record for the domain itself (not a sub-domain), the **Host** field should be left blank. For each record, **Priority** and **Mail Server** name must be entered. **Priority** typically ranges from 10 to 100. Smaller numbers have a higher a priority.

After finishing adding MX records, click the **Save** button.

### 16.3.8 CNAME Records

The CNAME Record table shows the domain's CNAME records. To add a new CNAME record, click the **New CNAME Records** button in the **CNAME Record** box. Then the table will expand to look like the following:

| ×           |
|-------------|
|             |
|             |
|             |
|             |
| Save Cancel |
|             |

When creating a CNAME record for the domain itself (not a sub-domain), the Host field should be left blank.

The wildcard character "\*" is supported in the **Host** field. The Reference of ".*domain.name*" will be returned for every name ending with ".*domain.name*" except names that have their own records.

The TTL field tells the time to live of the record in external DNS caches.

## 16.3.9 A Records

This table shows the A records of the domain name.

| A Records    |                               |           | ? |  |
|--------------|-------------------------------|-----------|---|--|
| Host         | Included IP Address(es)       | TTL (sec) |   |  |
| www          | WAN1:default<br>123.123.123.1 | 3600      | × |  |
| New A Record |                               |           |   |  |

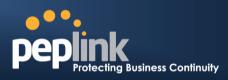

To add an A record, click the **New A Record** button. The following screen will appear:

| A Record                |                     | ×             |
|-------------------------|---------------------|---------------|
| Host                    | www                 |               |
| TTL (sec)               | 3600                |               |
| Priority                | 🛇 Default 🖲 Custom  |               |
| Included IP Address(es) |                     |               |
| WAN1                    | ☑ 210.210.210.1 (In | terface IP)   |
| WAN2                    |                     |               |
| WAN3                    |                     |               |
| Mobile Internet         |                     |               |
| Custom IP Address       | ☑ 123.123.123.1     | ÷             |
| Connection              |                     | Priority      |
| WAN1                    |                     | 1 (Highest) 🔻 |
| WAN2                    |                     | 1 (Highest) 🔻 |
| WAN3                    |                     | 1 (Highest) 👻 |
| Mobile Internet         |                     | 1 (Highest) 🔻 |
|                         | Sa                  | ve Cancel     |

A record may be automatically added for the SOA records with a Name Server IP Address provided.

|           | A Record                                                                                                    |
|-----------|----------------------------------------------------------------------------------------------------|
| Host Name | This field specifies the A record of this sub-domain to be served by the Peplink Balance.<br>The wildcard character "*" is supported. The IP addresses of "*.domain.name" will be<br>returned for every name ending with ".domain.name" except names that have their own<br>records.                                                                 |
| TTL       | This setting specifies the time to live of this record in external DNS caches.<br>In order to reflect any dynamic changes on the IP addresses in case of link failure and<br>recovery, this value should be set to a smaller value. E.g. 5 secs, 60 secs, etc.                                                                                       |
| Priority  | This option specifies the priority of different connections.<br>Select the <b>Default</b> option to apply the <b>Default Connection Priority</b> (refer to the table<br>shown on the main DNS Settings page) to an A record. To customize priorities, choose<br>the <b>Custom</b> option and a priority selection table will be shown at the bottom. |

-125 / 234 -

| USER MANU<br>Peplink Balance | - Denlink                                                                                                    | Continuity |
|------------------------------|----------------------------------------------------------------------------------------------------|------------|
| Included IP<br>Address (es)  | This setting specifies lists of WAN-specific Internet IP addresses that are candidates to be returned when the Peplink Balance responds to DNS queries for the domain name specified by Host Name.<br>The IP addresses listed in each box as <b>default</b> are the Internet IP addresses associated with each of the WAN connections. Static IP addresses that are not associated with any WAN can be entered into the Custom IP list. A PTR record is also created for each Custom IP.<br>For WAN connections that operate under Drop-in mode, there may be other routable IP addresses in addition to the <b>default</b> IP address. Therefore, the Peplink Balance allows custom Internet IP addresses to be added manually via filling the text box on the right-hand side and clicking the 💮 button.<br>Only the checked IP addresses in the lists are candidates to be returned when responding to a DNS query.<br>If a WAN connection Priority field is set to <b>Custom</b> , you can also specify the usage priority of each WAN connection. Only selected IP address(es) of available connection(s) with the highest priority, and Custom IP addresses will be returned. By default, the Connection Priority is set to <b>Default</b> . |            |

## 16.3.10 PTR Records

PTR records are created along with A records pointing to Custom IPs. Please refer to section 16.3.9 for details. For example, if you created an A record *www.mydomain.com* pointing to *11.22.33.44*, then a PTR record *44.33.22.11.in-addr.arpa* pointing to *www.mydomain.com* will also be created.

When there are multiple host names pointing to the same IP address, only one PTR record for the IP address will be created.

In order for PTR records to function, you also need to create NS records. For example, if the IP address range *11.22.33.0* to *11.22.33.255* delegated to the DNS server on the Peplink Balance, you will also have to create a domain *33.22.11.in-addr.arpa* and have its NS records pointing to your DNS server's (the Peplink Balance) public IP addresses.

With the above records created, the PTR record creation is complete.

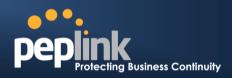

## 16.3.11 TXT Records

This table shows the TXT record of the domain name.

| TXT Record |      | ×           |
|------------|------|-------------|
| Host       |      |             |
| TXT Value  |      |             |
|            |      |             |
|            |      |             |
| TTL (sec)  | 3600 |             |
|            |      |             |
|            |      | Save Cancel |

To add a new TXT record, click the **New TXT Record** button in the **TXT Records** box. Click the **Edit** button to edit the record. The time-to-live value and the TXT record's value can be entered. Click the **Save** button to finish.

When creating a TXT record for the domain itself (not a sub-domain), the Host field should be left blank. The maximum size of the TXT Value is 255 bytes.

After completed editing the five types of record, you can simply leave the page by going to another section of the Web Admin Interface.

## 16.3.12 SRV Records

To add a new SRV record, click the **New SRV Record** button in the **SRV Records** box.

| SRV Records            |      | ×              |
|------------------------|------|----------------|
| Service                |      |                |
| Priority Weight Target | Port | TTL (sec) 3600 |
|                        | S    | ave Cancel     |

- Service: The symbolic name of the desired service.
- *Priority*. Indicates the priority of the Target; the smaller the value, the higher the priority.
- Weight: A relative weight for records with the same priority.
- *Target*: The canonical hostname of the machine providing the service.
- *Port*: Enter the TCP or UDP port number on which the service is to be found.

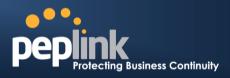

|                                                                      | Domain Deleg                                                                               | ation                                  |                   |                        |
|----------------------------------------------------------------------|--------------------------------------------------------------------------------------------|----------------------------------------|-------------------|------------------------|
| These are the steps to follow when domain to be resolved and managed |                                                                                            | ISP or domain regist                   | rar, and wa       | ant to delegate a sub- |
|                                                                      | button to add a domain nam<br>ne to view and edit record de                                | • • •                                  | any.com. C        | lick the               |
| Domain Names                                                         |                                                                                            |                                        |                   | <b>(</b> )             |
| Domain Name                                                          |                                                                                            |                                        |                   |                        |
| mycompany.com                                                        |                                                                                            |                                        |                   |                        |
|                                                                      | New Domain Nar                                                                             | ne                                     |                   |                        |
|                                                                      | amed <i>ns1, ns2, etc.</i> The IP a                                                        | ddresses are the Ba                    | lance's DN        | IS server addresses.   |
| SOA Record                                                           |                                                                                            |                                        |                   |                        |
| Use Custom SOA and NS<br>Name Server                                 | Details                                                                                    | IP Address                             | TTL (coc)         |                        |
| ns1                                                                  | Email: webmaster                                                                           | IP Address                             | TTL (sec)         |                        |
|                                                                      | Refresh (sec): 16384<br>Retry (sec): 2048<br>Expire (sec): 1048576<br>Min Time (sec): 2560 | 220.246.168.80                         | 3600              | ×                      |
|                                                                      |                                                                                            |                                        |                   |                        |
| NS Records<br>Host                                                   | Name Server                                                                                |                                        | TTL (sec)         | (?)                    |
| mycompany.com.                                                       | ns1                                                                                        |                                        | 3600              | (SOA)                  |
|                                                                      | New NS Record                                                                              | s                                      |                   |                        |
|                                                                      |                                                                                            |                                        |                   |                        |
| • Then create an A record w                                          | ith an empty host name                                                                     |                                        |                   |                        |
| 1                                                                    | itir an empty nost name                                                                    |                                        |                   |                        |
| A Record                                                             |                                                                                            |                                        |                   | ×                      |
| Host                                                                 |                                                                                            | Empty                                  |                   |                        |
|                                                                      | 2400                                                                                       | - mpry                                 |                   |                        |
| TTL (sec)                                                            | 3600                                                                                       |                                        |                   |                        |
| Priority                                                             | Default O Co                                                                               | ustom                                  |                   |                        |
| Included IP Addres                                                   | a(aa)                                                                                      |                                        |                   |                        |
|                                                                      |                                                                                            |                                        | 10)               |                        |
| V WAN1                                                               |                                                                                            | 210.10.10.1 (Interfa                   | ice IP)           |                        |
| WAN2                                                                 |                                                                                            |                                        |                   |                        |
| WAN3                                                                 |                                                                                            |                                        |                   |                        |
| Custom IP Addre                                                      |                                                                                            |                                        |                   |                        |
|                                                                      |                                                                                            |                                        |                   |                        |
|                                                                      |                                                                                            | Save                                   | Cance             | 4                      |
|                                                                      |                                                                                            |                                        |                   |                        |
|                                                                      |                                                                                            | 11111111111111111111111111111111111111 |                   |                        |
| A Records                                                            |                                                                                            |                                        |                   | (?)                    |
| Host<br>mycompany.com.                                               | Included IP Address(es)<br>WAN1:default                                                    |                                        | TTL (sec)<br>3600 |                        |
| investigativestic                                                    |                                                                                            |                                        | 3000              |                        |
|                                                                      | New A Record                                                                               |                                        |                   |                        |
|                                                                      |                                                                                            |                                        |                   |                        |

## Peplink Balance Series

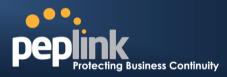

If ISC BIND 8 or 9 is being utilized in the zone file mycompany.com, then add the following lines:

| WWW         | IN | NS | balancewan1     |
|-------------|----|----|-----------------|
| WWW         | IN | NS | balancewan2     |
| balancewan1 | IN | Α  | 202.153.122.108 |
| balancewan2 | IN | Α  | 67.38.212.18    |

202.153.122.108 and 67.38.212.18 represent the WAN1 and WAN2 Internet IP addresses of the Peplink Balance, respectively. The values of the IP addresses are fictitious and for illustration only.

#### Hosting the complete domain at Peplink Balance

To host your own DNS server, contact the DNS registrar to have the NS records of the domain (e.g. mycompany.com) point to your Balance's WAN IP addresses. Then follow these instructions:

- 1. Under Network>Inbound Access>DNS Settings, create a new domain, for example mycompany.com.
- 2. Create NS records named ns1, ns2, etc. The IP addresses are the Balance's DNS server addresses (same as above).
- Create the corresponding A, CNAME, MX and TXT records as you wish. The A record resembles the one below:

| A Records    |                              |           | ? |
|--------------|------------------------------|-----------|---|
| Host         | Included IP Address(es)      | TTL (sec) |   |
| www          | WAN1:default<br>WAN2:default | 3600      | × |
| New A Record |                              |           |   |

## **Testing the DNS Configuration**

The following steps can be used to test the DNS configuration:

From a host on the Internet, use an IP address of Peplink Balance and nslookup to lookup the corresponding host name. Check the information that is returned for the expected results.

An nslookup in Windows will appear as follows:

C:\Documents and Settings\User Name>nslookup

Default Server: ns1.myisp.com

Address: 147.22.11.2

>server 202.153.122.108 (This is Peplink Balance's WAN IP address.)

Default Server: balance.mycompany.com

Address: 202.153.122.108

>www.mycompany.com (This is the hostname to be looked up.)

Default Server: balance.mycompany.com

Address: 202.153.122.108

Name: www.mycompany.com

Address: 202.153.122.109, 67.38.212.19

Please note that the values of the IP addresses are fictitious and for illustration only.

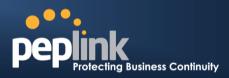

## 16.4 Reverse Lookup Zones

Reverse lookup Zones can be configured in *Network>Inbound Access>DNS Settings*.

| New Reverse Lool | kup Zone      | ×           |
|------------------|---------------|-------------|
| Zone Name        | .in-addr.arpa |             |
|                  |               | Save Cancel |

Reverse lookup refers to performing a DNS query to find one or more DNS names associated with a given IP address.

The DNS stores IP addresses in the form of specially formatted names as pointer (PTR) records using special domains/zones. The zone is in-addr.arpa.

To enable DNS clients to perform a reverse lookup for a host, perform two steps:

- Create a Reverse Lookup Zone that corresponds to the subnet network address of the host. In the Reverse Lookup Zone, add a pointer (PTR) resource record that maps the host IP address to the host name.
- Click the **New Reverse Lookup Zone** button and enter a Reverse Lookup Zone Name. If you are delegated the subnet 11.22.33.0/24, the Zone Name should be 33.22.11.in-arpa.addr.PTR records for 11.22.33.1, 11.22.33.2, ... 11.22.33.254 should be defined in this zone where the Host IP Numbers are 1, 2, ... 254 respectively.

| 33.22.11.in-addr.ar | 03                                                                 |                     | ×         |
|---------------------|--------------------------------------------------------------------|---------------------|-----------|
|                     | þa                                                                 |                     | · · · · · |
| SOA Record          |                                                                    |                     | 2         |
|                     | WARNING: You should define SOA<br><u>Click here to define SO</u> A |                     |           |
| NS Records          |                                                                    |                     | ?         |
| Host                | Name Server                                                        |                     | TTL (sec) |
|                     | WARNING: You should define NS re                                   | cords in your zone! |           |
|                     | New NS Record                                                      | 5                   |           |
|                     |                                                                    |                     |           |
| CNAME Records       |                                                                    |                     | ?         |
| Host                | Points To                                                          |                     | TTL (sec) |
|                     | There is currently no CNAI                                         | ME records.         |           |
|                     | New CNAME Reco                                                     | ord                 |           |
|                     |                                                                    |                     |           |
| PTR Records         |                                                                    |                     | ?         |
| Host IP Number      | Points to                                                          |                     | TTL (sec) |
|                     | There is currently no PTH                                          | R records.          |           |
|                     | New PTR Recor                                                      | d                   |           |
|                     |                                                                    |                     |           |
|                     |                                                                    |                     |           |
|                     |                                                                    |                     | Close     |

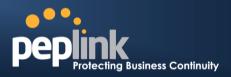

## 16.4.1 SOA Record

You can click the link **Click here to define SOA record** to create or click on the **Name Server** field to edit the SOA record.

| SOA Record X   |           |             |  |
|----------------|-----------|-------------|--|
| Name Server    |           |             |  |
| Email          | webmaster |             |  |
| Refresh (sec)  | 16384     |             |  |
| Retry (sec)    | 2048      |             |  |
| Expire (sec)   | 1048576   |             |  |
| Min Time (sec) | 2560      |             |  |
| TTL (sec)      | 3600      |             |  |
|                |           | Save Cancel |  |

To define a SOA record, fill out the fields: Name Server, Name Server IP Address (optional), Email, Refresh, Retry, Expire, Min Time, and TTL.

Name Server: Enter the NS record's FQDN server name here.

For example:

"ns1.mydomain.com" (equivalent to "www.1stdomain.com.") "ns2.mydomain.com."

**Email, Refresh, Retry, Expire, Min Time, and TTL** are entered in the same way as in the forward zone. Please refer to section 16.3.5 for details.

## 16.4.2 NS Records

| NS Records  | ×              |
|-------------|----------------|
| Host        |                |
| Name Server | TTL (sec) 3600 |
|             | Save Cancel    |

The NS record of the name server defined in the SOA record is automatically added here. To create a new NS record, click the **New NS Records** button.

When creating an NS record for the *Reverse Lookup Zone* itself (not a sub-domain or dedicated zone), the **Host** field should be left blank. Name Server field must be an FQDN.

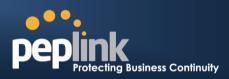

## 16.4.3 CNAME Records

| CNAME Record |      | ×           |
|--------------|------|-------------|
| Host         |      |             |
| Points To    |      |             |
| TTL (sec)    | 3600 |             |
|              |      | Save Cancel |

To create a new CNAME record, click the **New CNAME Record** button.

CNAME records are typically used for defining classless reverse lookup zones. Subnetted reverse lookup zones are further described in <u>RFC 2317</u>, "Classless IN-ADDR.ARPA delegation."

## 16.4.4 PTR Records

| PTR Record     |      | ×           |
|----------------|------|-------------|
| Host IP Number |      |             |
| Points To      |      |             |
| TTL (sec)      | 3600 |             |
|                |      | Save Cancel |

To create a new PTR record, click the **New PTR Record** button.

For **Host IP Number** field, enter the last integer in the IP address of a PTR record. E.g. for the IP address *11.22.33.44*, where the Reverse Lookup Zone is *33.22.11.in-arpa.addr*, the Host IP Number should be *44*.

The **Points To** field defines the host name which the PTR record should be pointed to. It must be an FQDN.

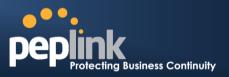

## 16.5 DNS Record Import Wizard

At the bottom of the DNS Settings page, the link *Import records via zone transfer...* is used to import DNS record using an Import Wizard.

| DNS Record Import Wizard                                                                                                    | × |
|----------------------------------------------------------------------------------------------------|---|
| DNS Record Import Wizard                                                                                                    |   |
| This wizard allows you to import DNS records from an existing DNS server via zone transfer.                                      |   |
| Requirement: Your existing DNS server is configured to allow one of the WAN's default IP addresses to transfer DNS zone records. |   |
| To continue. click Next.                                                                                                    |   |
|                                                                                                    |   |
| Next >> Cancel                                                                                                    |   |

• Select Next>> to continue.

| DNS Record Import Wizard      | ×                      |
|-------------------------------|------------------------|
| Step 1 of 3                   |                        |
| Target DNS Server IP Address: |                        |
|                               |                        |
| Transfer via                  |                        |
| WAN1 -                        |                        |
|                               |                        |
|                               | << Back Next >> Cancel |
|                               |                        |

- In the Target DNS Server IP Address field, enter the IP address of the DNS server.
- In the **Transfer via...**field, choose the connection which you would like to transfer through.
- Select **Next>>** to continue.

# Peplink Balance Series

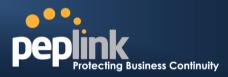

| DNS Record Import Wizard     | ×                     |
|------------------------------|-----------------------|
| Step 2 of 3                  |                       |
| Domain Names (Zones):        |                       |
| peplink.com<br>mycompany.com |                       |
|                              |                       |
|                              |                       |
|                              |                       |
|                              |                       |
| (One domain name per line)   |                       |
|                              |                       |
|                              | < Back Next >> Cancel |

- In the blank space, enter the **Domain Names (Zones)** which you would like to assign the IP address entered in the previous step. Enter one domain name per line.
- Select **Next>>** to continue.

| Important Note |
|----------------|
|----------------|

If you have entered domain(s) which already exist in your settings, a warning message will appear. Select **Next>>** to overwrite the existing record or **<<Back** to go back to the previous step.

| DNS Record Import Wizard                                   | ×                     |
|------------------------------------------------------------|-----------------------|
| Step 2 of 3 (Continue)                                     |                       |
| WARNING: The following domain(s) already exist:            |                       |
| mycompany.com                                              |                       |
| The existing records of these domains will be overwritten. |                       |
|                                                            |                       |
|                                                            | < Back Next >> Cancel |
|                                                            |                       |

# Peplink Balance Series

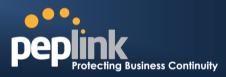

| DNS Record Import Wizard |        | ×                                     |   |
|--------------------------|--------|---------------------------------------|---|
| Fetching zone records    |        |                                       |   |
| -                        |        |                                       |   |
|                          |        |                                       |   |
|                          |        |                                       |   |
|                          |        |                                       |   |
|                          |        |                                       |   |
|                          |        | Abort                                 |   |
|                          |        |                                       |   |
| DNS Record Import Wizard |        | ×                                     | ī |
| DNS Record Import Wizard |        | • • • • • • • • • • • • • • • • • • • | J |
| Step 3 of 3              |        |                                       |   |
| Fetch Results            |        |                                       |   |
| Domain                   | Result | Details                               |   |
| peplink.com              | ОК     | View                                  |   |
| mycompany.com            | ОК     | View                                  |   |
|                          |        |                                       |   |
|                          |        | Cancel                                |   |
|                          |        |                                       |   |

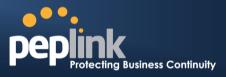

After the zone records process have been fetched, the fetch results would be shown as above. You can view import details by clicking the corresponding hyperlink on the right hand side.

| Record<br>Type | Name                 | Value                 | <u>^</u> |
|----------------|----------------------|-----------------------|----------|
| SOA            | mytest.com           | ns1.mytest.com.       |          |
| NS             | mytest.com           | ns1.mytest.com.       |          |
| NS             | mytest.com           | ns2.mytest.com.       | =        |
| NS             | mytest.com           | ns3.mytest.com.       |          |
| NS             | mytest.com           | ns4.mytest.com.       |          |
| MX             | mytest.com           | mail01.mytest.com.    |          |
| MX             | mytest.com           | 1.us.testinglabs.com. |          |
| MX             | mytest.com           | backup.mytest.com.    |          |
| MX             | mytest.com           | 2.us.testinglabs.com. |          |
| А              | backup.mytest.com    | 210.120.111.12        |          |
| А              | download.mytest.com  | 33.11.22.33           |          |
| А              | guest.mytest.com     | 126.132.111.0         |          |
| А              | incontrol.mytest.com | 123.123.1.1           |          |
| А              | mail.mytest.com      | 71.12.71.77           |          |
| А              | mail01.mytest.com    | 200.210.310.1         |          |
| Δ              | mytest.com           | 68.88.78.9            | ×        |

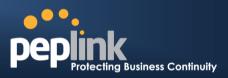

# 17 NAT Mappings

The Peplink Balance allows the IP address mapping of all inbound and outbound NAT'ed traffic to and from an internal client IP address.

NAT Mappings can be configured at: *Network>NAT Mappings*.

| LAN Host            | Inbound Mappings     | Outbound Mappings    | Action |
|---------------------|----------------------|----------------------|--------|
| <u>192.168.1.23</u> | (WAN1):29.123.123.13 | (WAN1):29.123.123.13 | Delete |
| 192.168.1.24        | (WAN2):30.21.21.12   | (WAN2):30.21.21.12   | Delete |
| Add NAT Rule        |                      |                      |        |

To add a rule for NAT Mappings, click Add NAT Rule and the following screen will be displayed:

| LAN Client(s)     | IP Address 🔻                        |                                                |
|-------------------|-------------------------------------|------------------------------------------------|
| Address 🤇         | 192.168.1.123                       |                                                |
| Inbound Mappings  | Connection / Inbound IP Address(es) |                                                |
|                   | WAN1                                | <pre>210.10.10.1 210.10.10.2 210.10.10.3</pre> |
|                   | WAN2<br>WAN3<br>Mobile Internet     |                                                |
| Outbound Mappings | Connection / Outbound IP Address    |                                                |
|                   | WAN1                                | 210.10.10.1 (Interface IP)                     |
|                   | WAN2                                | Interface IP                                   |
|                   | WAN3                                | Interface IP                                   |
|                   | Mobile Internet                     | Interface IP                                   |

| NAT Mapping Settings                                                                                                    |                                                                                                    |  |
|----------------------------------------------------------------------------------------------------|----------------------------------------------------------------------------------------------------|--|
| LAN Client(s)                                                                                                    | <ul> <li>NAT Mapping rules can be defined for a single LAN IP Address, an IP Range, or an IP Network.</li> </ul>                                                                                                    |  |
| Address This refers to the LAN host's private IP address. The system maps this address to a number of public IP addresses (specified below) in order to facilitate inbound and outbound traffic. This option is only available when <b>IP Address</b> is selected. |                                                                                                    |  |
| Range                                                                                                    | The IP range is a contiguous group of private IP addresses used by the LAN host. The system maps these addresses to a number of public IP addresses(specified below) to facilitate outbound traffic.<br>This option is only available when <b>IP Range</b> is selected. |  |

## Peplink Balance Series

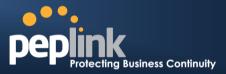

| Network              | The IP network refers to all private IP addresses and ranges managed by the LAN host.<br>The system maps these addresses to a number of public IP addresses(specified below)<br>to facilitate outbound traffic.<br>This option is only available when <b>IP Network</b> is selected.                                                                                                    |
|----------------------|----------------------------------------------------------------------------------------------------|
| Inbound<br>Mappings  | This setting specifies the WAN connections and corresponding WAN-specific Internet IP addresses on which the system should bind. Any access to the specified WAN connection(s) and IP address(es) will be forwarded to the LAN Host.<br>This option is only available when <b>IP Address</b> is selected in LAN Client(s) field.<br>Note 1: Inbound Mapping is not needed for WAN connections in drop-in or IP forwarding mode.<br>Note 2: Each WAN IP address can be associated to one NAT Mapping only.                                                                                                    |
| Outbound<br>Mappings | <ul> <li>This setting specifies the WAN IP addresses should be used when an IP connection is made from a LAN host to the Internet.</li> <li>Each LAN host in an IP range or IP network will be evenly mapped to one of each selected WAN's IP addresses (for better IP address utilization) in a persistent manner (for better application compatibility).</li> <li>Note 1: If you do not want to use a specific WAN for outgoing accesses, you should still choose default here, then customize the outbound access rule in the Outbound Policy section.</li> <li>Note 2: WAN connections in drop-in or IP forwarding mode are not shown here.</li> </ul> |

Click **Save** to save the settings when configuration has been completed.

### **Important Note**

Inbound firewall rules override Inbound Mapping settings.

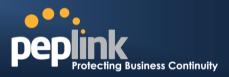

# **18 Captive Portal**

The Captive Portal serves as gateway that clients have to pass if they wish to access the internet using your router. To configure, navigate to **Network>Captive Portal** to see the following screen:

| Captive Portal Settings |                                                                                 |  |
|-------------------------|---------------------------------------------------------------------------------|--|
| Enable                  | ✓ edit<br>Guest_LAN (25)                                                        |  |
| Access Mode             | Open Access     O User Authentication                                           |  |
| Access Quota            | 720 mins (0: Unlimited)<br>0 MB (0: Unlimited)                                  |  |
| Quota Reset Time        | <ul> <li>Daily at 00 • :00</li> <li>1440 minutes after quota reached</li> </ul> |  |
| Splash Page             | Built-in      External, URL: http://                                            |  |

|                                                                                | Сар                                                                                                    | otive Portal Settings                                                           |
|--------------------------------------------------------------------------------|----------------------------------------------------------------------------------------------------|---------------------------------------------------------------------------------|
| Apply On                                                                       | apply your captive p                                                                                                    | ton trigger a dialogue where you can choose which LAN / VLAN to ortal.          |
| Access Mode                                                                    | Click <b>Open Access</b> to allow clients to freely access your router. Click <b>User</b><br><b>Authentication</b> to force your clients to authenticate before accessing your router. |                                                                                 |
| This authenticates your clients through a Radiu will see the following fields: |                                                                                                    | our clients through a Radius Server. Upon selecting this option, you<br>fields: |
|                                                                                | Authentication                                                                                                    | RADIUS Server 💌                                                                 |
|                                                                                | Auth Server                                                                                                    | Port 1812 Default                                                               |
| Radius                                                                         | Auth Server Secret                                                                                                    | V Hide Characters                                                               |
| Server                                                                         | Accounting Server                                                                                                    | Port 1813 Default                                                               |
|                                                                                | Accounting Server Secret                                                                                                    | Hide Characters                                                                 |
|                                                                                | Network Connection                                                                                                    | LAN                                                                             |
|                                                                                | Fill in the necessary authentication.                                                                                                    | information to complete your connection to the server and enable                |

## Peplink Balance Series

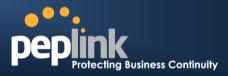

This authenticates your clients through a LDAP Server. Upon selecting this option, you will see the following fields:

|                     | Authentication                                         | LDAP Server                                                                                                    |  |  |
|---------------------|--------------------------------------------------------|----------------------------------------------------------------------------------------------------|--|--|
|                     | LDAP Server                                            | Port 389 Default                                                                                                    |  |  |
| LDAP Server         |                                                        | Use DN/Password to bind to LDAP Server                                                                                                    |  |  |
|                     | Base DN                                                |                                                                                                    |  |  |
|                     | Base Filter                                            |                                                                                                    |  |  |
|                     | authentication.                                        | sary information to complete your connection to the server and enable                                                                                                    |  |  |
| Access<br>Quota     | Set a time and data cap to each user's Internet usage. |                                                                                                    |  |  |
| Quota Reset<br>Time | specified time ev                                      | mines how your usage quota resets. Setting it to <b>daily</b> will reset it at a very day. Setting a number of <b>minutes after quota reached</b> establish ser that begins after the quota has been reached. |  |  |
|                     |                                                        | noose between using the Balance's built-in captive portal and redirecti                                                                                                    |  |  |

The Portal Customization menu has two options: **Preview** and **W**. Clicking will result in a pop-up

previewing the captive portal that your clients will see. Clicking will result in the appearance of following menu:

# Peplink Balance Series

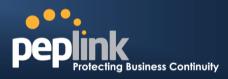

| Portal Customization |                                                                                                    |  |  |
|----------------------|----------------------------------------------------------------------------------------------------|--|--|
| Logo Image           | <ul> <li>No image [Use default Logo Image]</li> <li>Use default Logo Image</li> <li>Choose File No file chosen</li> <li>NOTE: Size max 512KB. Supported images types: JPEG, PNG and GIF.</li> </ul> |  |  |
| Message              |                                                                                                    |  |  |
| Terms & Conditions   | [Use default Terms & Conditions]                                                                                                    |  |  |
| Custom Landing Page  | ✓ http://                                                                                                    |  |  |

### Save

| Portal Customization      |                                                                                                    |  |  |  |  |
|---------------------------|----------------------------------------------------------------------------------------------------|--|--|--|--|
| Logo Image                | Click the <b>Choose File</b> button to select an logo to use for the built-in portal.                                                                                  |  |  |  |  |
| Message                   | If you have any additional messages for your users, place it on this field.                                                                                            |  |  |  |  |
| Terms &<br>Conditions     | If you would like to use your own set of terms and conditions, please place it here. If left empty, the built-in portal will display the default terms and conditions. |  |  |  |  |
| Custom<br>Landing<br>Page | Fill in this field to redirect clients to an external URL.                                                                                                    |  |  |  |  |

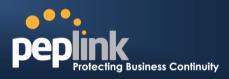

# 19 **QoS**

### 19.1.1 User Groups

### (Available on Peplink Balance 305/380+ and MediaFast 200+)

LAN and PPTP clients can be categorized into three user groups - **Manager, Staff, and Guest**. This menu allows you to define rules and assign client IP addresses or subnets to a user group. You can apply different bandwidth and traffic prioritization policies on each user group in the Bandwidth Control and Application sections.

The table is automatically sorted, and the table order signifies the rules' precedence. The smaller and more specific subnets are put towards the top of the table and have higher precedence; larger and less specific subnets are placed towards the bottom.

Click the **Add** button to define clients and their user group. Click the **button** to remove the defined rule.

Two default rules are pre-defined and put at the bottommost. They are **All DHCP reservation clients** and **Everyone**, and they cannot be removed. The **All DHCP reservation client represents** the LAN clients defined in the DHCP Reservation table in the LAN settings page. **Everyone** represents all clients that are not defined in any rule above. Click on a rule to change its group.

| Subnet / 1  | / IP Address            |              |                                    | User Group | Action 🕐 |   |
|-------------|-------------------------|--------------|------------------------------------|------------|----------|---|
|             | iest Computer           |              |                                    | Guest      | ×        |   |
| All DHCP re | servation clients       |              |                                    | Manager    |          |   |
| Everyone    |                         | Add / )      | Edit User Group                    |            |          | X |
|             | Client                  | Staff A      |                                    |            |          |   |
|             | Subnet / IP Address 🛛 📀 | IP Address 👻 | 192.168.1.99                       | ]          |          |   |
|             | Group 🕐                 | Manager 👻    | Staff A<br>( <b>192.168.1.99</b> ) |            |          |   |
|             | Save Cancel             |              |                                    |            |          |   |

| Add / Edit User Group |                                                                                                    |  |  |  |
|-----------------------|----------------------------------------------------------------------------------------------------|--|--|--|
| Subnet / IP Address   | From the drop-down menu, choose whether you are going to define the client(s) by an <b>IP</b><br><b>Address</b> or a <b>Subnet</b> .<br>If IP Address is selected, enter a name defined in DHCP Reservation table or a LAN<br>client's IP address. If Subnet is selected, enter a subnet address and specify its subnet<br>mask. |  |  |  |
| Group                 | This field is to define which User Group the specified Subnet / IP Address belongs to.                                                                                                    |  |  |  |

Once users have been assigned to a user group, their internet traffic will be restricted by rules defined for that particular group. Please refer to the following two sections for details.

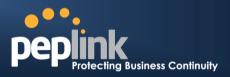

### **19.1.2 Bandwidth Control**

#### (Group Bandwidth Reservation Available on Peplink Balance 305/380+ and MediaFast 200+)

This section is to define how much minimum bandwidth will be reserved to each user group when a WAN connection is **in full load**. When this feature is enabled, a slider with two indicators will be shown. You can move the indicators to adjust each group's weighting. The lower part of the table shows the corresponding reserved download and uploads bandwidth value of each connection.

By default, **50%** of bandwidth has been reserved for Manager, **30%** for Staff, and **20%** for Guest.

| Group Bandwidth Reservation |      |             |             |             |  |
|-----------------------------|------|-------------|-------------|-------------|--|
| Enable                      |      |             |             |             |  |
| Group Reserved Bandwidth    |      |             | • • • • • • |             |  |
|                             |      | Manager     | Staff       | Guest       |  |
|                             | % BW | 50%         | 30%         | 20%         |  |
|                             | WAN1 | 50.0M/50.0M | 30.0M/30.0M | 20.0M/20.0M |  |
|                             | WAN2 | 3.9M/4.0M   | 2.3M/2.4M   | 1.6M/1.6M   |  |
|                             | WAN3 | 750k/1.0M   | 450k/614k   | 300k/410k   |  |

#### (Individual Bandwidth Limit Available on Peplink Balance One, 305/380+ and MediaFast 200+)

You can define a maximum download speed (over all WAN connections) and upload speed (for each WAN connection) that each individual Staff and Guest member can consume. No limit can be imposed on individual Managers.

By default, Download and Upload Bandwidth Limits are set to unlimited (set as 0).

| Individual Bandwidth Limit |                    | 0                         |
|----------------------------|--------------------|---------------------------|
| Enable                     |                    |                           |
| User Bandwidth Limit       | Download           | Upload                    |
|                            | Manager: Unlimited | Unlimited                 |
|                            | Staff: 20 Mbps 💌   |                           |
|                            | Guest: 500 Kbps 💌  | 100 Kbps 💌 (0: unlimited) |

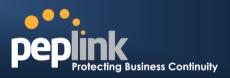

## 19.1.3 Application

### **19.1.3.1** Application Prioritization

You can choose whether to apply the same Prioritization settings to all user groups or customize the settings for each group.

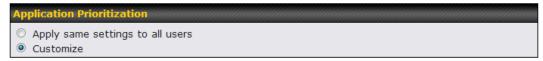

Three priority levels can be set for application prioritization: **† High, — Normal**, and **Low**.

The Peplink Balance can detect various application traffics by inspecting the packets' content. Select an application by choosing a supported application, or by defining a custom application manually. The priority preference of supported applications is placed at the top of the table. Custom applications are at the bottom.

| Application       | Priority  | Action ?  |           |   |  |  |
|-------------------|-----------|-----------|-----------|---|--|--|
|                   | Manager   | Staff     | Guest     |   |  |  |
| РРТР              | ↑ High 👻  | -Normal - | -Normal - | × |  |  |
| IPsec             | ↑ High 👻  | -Normal - | -Normal - | × |  |  |
| SIP               | ↑ High 👻  | ↑ High 🔹  | ↑ High 👻  | × |  |  |
| Skype             | -Normal - | -Normal - | ↓Low 👻    | × |  |  |
| RTP               | -Normal - | -Normal - | ↓Low 👻    | × |  |  |
| RealMedia         | -Normal - | -Normal - | ↓Low ▼    | × |  |  |
| Windowsmedia      | -Normal - | -Normal - | ↓Low 👻    | × |  |  |
| MMS               | -Normal - | -Normal - | ↓Low 👻    | × |  |  |
| RTSP              | -Normal - | -Normal - | ↓Low •    | × |  |  |
| <u>video conf</u> | ↑ High 👻  | ↑ High 🔹  | ↑ High 🔹  | × |  |  |
| Add               |           |           |           |   |  |  |

### **19.1.3.2 Prioritization for Custom Application**

Click the **Add** button to define a custom application. Click the button in the **Action** column to delete the custom application in the corresponding row.

When **Supported Applications** is selected, the Peplink Balance will inspect network traffic and prioritize the selected applications. Alternatively, you can select **Custom Applications** and define the application by providing the protocol, scope, port number, and DSCP value.

## Peplink Balance Series

| Add / Edit Applica | on                                                                                                    | × |
|--------------------|----------------------------------------------------------------------------------------------------|---|
| Type<br>Category   | <ul> <li>Supported Applications</li> <li>Custom Applications</li> <li>Audio Video Streaming</li> </ul> | 7 |
| Application        | Audio Video Streaming pplications  Audio Video Streaming pplications  Email File Sharing / Transfer    |   |
|                    | IM<br>IM<br>Miscellaneous<br>Remote Access<br>Security / Tunneling<br>VoIP                             | ] |

Category and Application availability will be different across different models of Peplink Balance.

#### 19.1.3.3 DSL/Cable Optimization

DSL/cable-based WAN connections have lower upload bandwidth and higher download bandwidth.

When a DSL/cable circuit's uplink is congested, the download bandwidth will be affected. Users will not be able to download data at full speed until the uplink becomes less congested. DSL/Cable Optimization can relieve such an issue. When it is enabled, the download speed will become less affected by the upload traffic.

By default, this feature is enabled.

| DSL/Cable Optimization | © |
|------------------------|---|
| Enable                 |   |

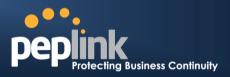

# 20 Firewall

A firewall is a mechanism that selectively filters data traffic between the WAN side (the Internet) and the LAN side of the network. It can protect the local network from potential hacker attacks, access to offensive Web sites, and/or other inappropriate uses.

The firewall functionality of Peplink Balance supports the selective filtering of data traffic in both directions:

- Outbound (LAN to WAN)
- Inbound (WAN to LAN)

The firewall also supports the following functionality:

- Intrusion Detection and DoS Prevention
- Web Blocking

With SpeedFusion<sup>™</sup> enabled, the firewall rules also apply to VPN tunneled traffic.

| <b>Outbound Firewal</b> | ll Rules (🖑 | Drag and drop rows to change | rule order)            |        | ? |
|-------------------------|-------------|------------------------------|------------------------|--------|---|
| Rule                    |             | Source IP<br>Port            | Destination IP<br>Port | Policy |   |
| <u>Default</u>          | Any         | Any                          | Any                    | Allow  |   |
|                         | Add Rule    |                              |                        |        |   |

| Inbound Firewall | Rules (₩c | )rag and | I drop rows to change rule | order)                 |        | ? |
|------------------|-----------|----------|----------------------------|------------------------|--------|---|
| Rule             | Protocol  |          | Source IP<br>Port          | Destination IP<br>Port | Policy |   |
| <u>Default</u>   | Any       | Any      | Any                        | Any                    | Allow  |   |
|                  |           |          | Add Rule                   |                        |        |   |

| I  | Itrusion Detection and DoS Prevention | ? |  |
|----|---------------------------------------|---|--|
| Di | sabled                                |   |  |

## 20.1 Outbound and Inbound Firewall Rules

#### 20.1.1 Access Rules

The outbound firewall settings are located at: Network>Firewall>Access Rules.

| Outbound Firev | vall Rules <sub>(</sub> | Drag and drop rows to change | rule order)            | ····· (? |
|----------------|-------------------------|------------------------------|------------------------|----------|
| Rule           | Protocol                | Source IP<br>Port            | Destination IP<br>Port | Policy   |
| <u>Default</u> | Any                     | Any                          | Any                    | Allow    |
|                |                         | Add Rule                     |                        |          |

## Peplink Balance Series

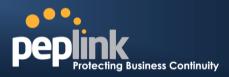

Upon clicking Add Rule

Add Rule

the following screen appears:

| Add a New Outbound Firewall Rule |   |                                        |      |  |
|----------------------------------|---|----------------------------------------|------|--|
| New Firewall Rule                |   |                                        |      |  |
| Rule Name *                      | 0 |                                        |      |  |
| Enable                           |   |                                        |      |  |
| Protocol                         | ? | Any ▼← :: Protocol Selection Tool :: ▼ |      |  |
| Source IP & Port                 | ? | Any Address 💌                          |      |  |
| Destination IP & Port            | ? | Any Address 💌                          |      |  |
| Action                           | ? | e Allow Deny                           |      |  |
| Event Logging                    | ? | Enable                                 |      |  |
|                                  |   | Save Car                               | ncel |  |

The Inbound firewall settings are located at: Network>Firewall>Access Rules.

| Inbound Firewall | Rules (₩r | orag and | I drop rows to change rule | order) |        | ? |
|------------------|-----------|----------|----------------------------|--------|--------|---|
| Rule             | Protocol  |          | Source IP<br>Port          |        | Policy |   |
| <u>Default</u>   | Any       | Any      | Any                        | Any    | Allow  |   |
|                  |           |          | Add Rule                   |        |        |   |

| Once you click on Add Rule | Add Rule | , the following window will appear. |
|----------------------------|----------|-------------------------------------|
|----------------------------|----------|-------------------------------------|

| New Firewall Rule     |   |                                         |  |
|-----------------------|---|-----------------------------------------|--|
| Rule Name *           |   |                                         |  |
| Enable                | Ĩ | V                                       |  |
| WAN Connection        | ? | Any                                     |  |
| Protocol              | ? | Any • + :: Protocol Selection Tool :: • |  |
| Source IP & Port      | ? | Any Address 💌                           |  |
| Destination IP & Port | ? | Any Address                             |  |
| Action                | ? | e Allow Deny                            |  |
| Event Logging         | ? | Enable                                  |  |

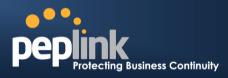

|                          | Inbound / Outbound Firewall Settings                                                                                                    |
|--------------------------|----------------------------------------------------------------------------------------------------|
| Rule Name                | This setting specifies a name for the firewall rule.                                                                                                    |
| Enable                   | This setting specifies whether the firewall rule should take effect.<br>If the box is checked, the firewall rule takes effect. If the traffic matches the specified<br>Protocol/IP/Port, actions will be taken by Peplink Balance based on the other parameters of<br>the rule.<br>If the box is not checked, the firewall rule does not take effect. Peplink Balance will<br>disregard the other parameters of the rule.                                                                                                    |
| Protocol                 | <ul> <li>This setting specifies the protocol to be matched.</li> <li>Via a drop-down menu, the following protocols can be specified: <ul> <li>TCP</li> <li>UDP</li> <li>ICMP</li> <li>IP</li> </ul> </li> <li>Alternatively, the Protocol Selection Tool drop-down menu can be used to automatically fill in the Protocol and Port number of common Internet services (e.g. HTTP, HTTPS, etc.)</li> <li>After selecting an item from the Protocol Selection Tool drop-down menu, the Protocol and Port number remains manually modifiable.</li> </ul> |
| Source IP & Port         | This specifies the source IP address(es) and port number(s) to be matched for the firewall rule.<br>A single address, or a network, can be specified as the Source IP & Port setting, as indicated with the following screenshots:<br>Single Address V IP:       IP:         Network V IP:       Mask: 255.255.255.0 V         Port Range V Port:       IP:         In addition, a single port, or a range of ports, can be specified for the Source IP & Port settings.                                                                              |
| Destination IP &<br>Port | This specifies the destination IP address(es) and port number(s) to be matched for the firewall rule.<br>A single address, or a network, can be specified as the Source IP & Port setting, as indicated with the following screenshots:<br>Single Address V IP:       IP:         Network V IP:       Mask: 255.255.255.0 V         Port Range V Port:       IP:         In addition, a single port, or a range of ports, can be specified for the Source IP & Port settings.                                                                         |

## **Peplink Balance Series**

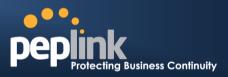

| Action        | <ul> <li>This setting specifies the action to be taken by the router upon encountering traffic that matches the both of the following: <ul> <li>Source IP &amp; Port</li> <li>Destination IP &amp; Port</li> </ul> </li> <li>With the value of Allow for the Action setting, the matching traffic passes through the router (to be routed to the destination).</li> <li>If the value of the Action setting is set to Deny, the matching traffic does not pass through the router (and is discarded).</li> </ul>   |
|---------------|----------------------------------------------------------------------------------------------------|
| Event Logging | This setting specifies whether or not to log matched firewall events.<br>The logged messages are shown on the page <i>Status&gt;Event Log</i> .<br>A sample message is as follows:<br>Aug 13 23:47:44 Denied CONN=Ethernet WAN SRC=20.3.2.1<br>DST=192.168.1.20 LEN=48 PROTO=TCP SPT=2260 DPT=80<br>• CONN: The connection where the log entry refers to<br>• SRC: Source IP address<br>• DST: Destination IP address<br>• LEN: Packet length<br>• PROTO: Protocol<br>• SPT: Source port<br>DPT: Destination port |

Upon clicking **Save** after entering required information, the following screen appears.

| Outbound Firewall Rules (WDrag and drop rows to change rule order) |          |                   |                        |        |   |
|--------------------------------------------------------------------|----------|-------------------|------------------------|--------|---|
| Rule                                                               | Protocol | Source IP<br>Port | Destination IP<br>Port | Policy |   |
| No web access                                                      | тср      | Any<br>Any        | Any<br>80              | Deny   | × |
| <u>Default</u>                                                     | Any      | Any               | Any                    | Allow  |   |
|                                                                    |          | Add Rule          |                        |        |   |

To create an additional firewall rule, click Add Rule Add Rule and repeat the above steps.

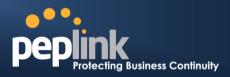

To change a rule's priority, simply drag and drop the rule:

- Hold the left mouse button on the rule.
- Move it to the desired position.
- Drop it by releasing the mouse button.

| Outbound Firewall Rules (WDrag and drop rows to change rule order) |     |                   |          |                      |      |        |
|--------------------------------------------------------------------|-----|-------------------|----------|----------------------|------|--------|
| Rule                                                               |     | Source IP<br>Port | De<br>Po | estination IP<br>Int | Pol  | icy    |
| No web access                                                      |     | Any<br>Any        | An<br>80 |                      | Der  | ny 🗙   |
| No FTP access                                                      | t∰P | Any<br>Any        |          | Any<br>21            | [    | Deny 🔀 |
| <u>Default</u>                                                     | Any | Any               | Ar       | ιγ                   | Allo | w      |
| Add Rule                                                           |     |                   |          |                      |      |        |

To remove a rule, click the button.

Rules are matched from top to the bottom. If a connection matches any one of the upper rules, the matching process will stop. If none of the rules match the connection, the **Default** rule will be applied.

The **Default** rule is **Allow** for both outbound and inbound access.

If the default inbound rule is set to **Allow** for NAT enabled WANs, no inbound Allow firewall rules will be required for inbound Port Forwarding and inbound NAT Mapping rules. However, if the default inbound rule is set as **Deny**, a corresponding Allow firewall rule will be required.

Tip

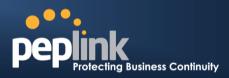

#### 20.1.1.1 Intrusion Detection and DoS Prevention

| Intrusion Detection and DoS            | Prevention                          | 0 |
|----------------------------------------|-------------------------------------|---|
| Enable                                 |                                     | 1 |
| Internet                               | rusion Detection and DoS Prevention | × |
| Intrusion Detection and DoS Prevention | Enable                              |   |
|                                        | Save Cancel                         |   |

The Balance can detect and prevent intrusions and Denial-of-Service (DoS) attacks from the Internet. To

turn on this feature, click *endble*, check the **Enable** check box for the **Intrusion Detection and DoS Prevention** and press the **Save** button.

When this feature is enabled, the Balance will detect and prevent the following kinds of intrusions and denial-of-service attacks.

- Port Scan:
- NMAP FIN/URG/PSH
- Xmas Tree
- Another Xmas Tree
- Null Scan
- SYN/RST
- SYN/FIN
- SYN Flood Prevention
- Ping Flood Attack Prevention

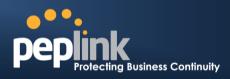

#### 20.1.2 Web Blocking

(Available on Peplink Balance 305/380+ and MediaFast 200+)

| Web Blocking         |        |                       |   |
|----------------------|--------|-----------------------|---|
| Web Site Domain Name |        |                       |   |
|                      |        |                       | ÷ |
|                      |        |                       |   |
| Exempted User Groups |        |                       |   |
| Manager              | Exempt |                       |   |
| Staff                | Exempt |                       |   |
| Guest                | Exempt |                       |   |
|                      |        |                       |   |
| Exempted Subnets     |        |                       |   |
| Network              |        | Subnet Mask           |   |
|                      |        | 255.255.255.0 (/24) 🗸 | ÷ |

Save

#### 20.1.2.1 Web Blocking

Enter an appropriate website address and Peplink Balance will block and disallow LAN/PPTP/SpeedFusion<sup>™</sup> peer clients to access these websites. Exception can be added in the following sections - 20.1.2.2 and 20.1.2.3.

You may enter the wild card ".\*" at the end of a domain name to block any web site with a host name having the domain name in the middle.

For example, If you enter "foobar.\*," then "www.foobar.com," "www.foobar.co.jp," or "foobar.co.uk" will be blocked.

Placing the wild card in any other position is not supported.

The Peplink Balance will inspect and look for blocked domain names on all HTTP traffic. Secure web (HTTPS) traffic is not supported.

#### 20.1.2.2 Exempted User Groups

Check and select pre-defined user group(s) who can be exempted from the access blocking rules. User groups can be defined at **QoS>User Groups** section. Please refer to section 19.1.1 for details.

#### 20.1.2.3 Exempted Subnets

With the subnet defined in the field, clients on the particular subnet(s) can be exempted from the access blocking rules.

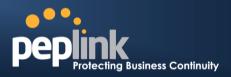

# 21 OSPFv2 & RIPv2

The Balance Router supports OSPFv2 and RIPv2 dynamic routing protocols. Click the **Network** tab from the top bar, and click the **OSPFv2 & RIPv2** item on the side bar to reach the following menu:

| Router ID            |                                         | <pre>     LAN IP Address     Custom:  </pre> |   |
|----------------------|-----------------------------------------|----------------------------------------------|---|
| Area                 | Interfaces                              |                                              |   |
|                      | PepVPN                                  | PepVPN                                       |   |
|                      | VLAN 2 (135.73.                         | VLAN 2 (135.73.143.54/24), WAN 2, WAN 4      |   |
| <u>3</u>             | VLAN 2 (135.73.143.54/24), WAN 3, WAN 5 |                                              | × |
| New OSPE Area        |                                         |                                              |   |
| PTDv2                |                                         |                                              |   |
| RIPv2<br>No RIPv2 De | fined.                                  |                                              |   |
| 444444444            | fined.                                  | Save                                         |   |
| 444444444            | fined.                                  | Save<br>OSPFv2                               |   |

| This is an overview of the OSPFv2 areas you have defined. Click on the area name to |               |                |  |  |
|-------------------------------------------------------------------------------------|---------------|----------------|--|--|
| configure it. To set a new area, click the button existing area, click the button   | New OSPF Area | . To delete an |  |  |

| OSPF / RIPv2 settin | 5                                                                                                    |
|---------------------|----------------------------------------------------------------------------------------------------|
| Area ID             |                                                                                                    |
| Link Type           | <ul> <li>Broadcast</li> <li>Point-to-Point</li> </ul>                                                                                                    |
| Interfaces          | <ul> <li>LAN (192.168.1.1/24)</li> <li>VLAN 1 (125.32.56.1/24)</li> <li>VLAN 2 (135.73.143.54/24)</li> <li>WAN 1</li> <li>WAN 2</li> <li>WAN 3</li> <li>WAN 4</li> <li>WAN 5</li> <li>PepVPN</li> </ul> |
|                     | Confirm                                                                                                    |

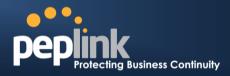

|            | OSPFv2 / RIPv2 Settings                                                                                                    |
|------------|----------------------------------------------------------------------------------------------------|
| Area ID    | Determine the name of your Area ID to apply to this group. Machines linked to this group will send and receive related OSPFv2 packets, while unlinked machines will ignore it. |
| Link Type  | Choose the network type that this area will use.                                                                                                    |
| Interfaces | Determine which interfaces this area to use to listen to and deliver $OSPFv2$ packets                                                                                          |

| Interfaces | <ul> <li>LAN (192.168.1.1/24)</li> <li>VLAN 1 (125.32.56.1/24)</li> <li>VLAN 2 (135.73.143.54/24)</li> <li>WAN 1</li> <li>WAN 2</li> <li>WAN 3</li> <li>WAN 4</li> <li>WAN 5</li> </ul> |  |
|------------|----------------------------------------------------------------------------------------------------|--|
|------------|----------------------------------------------------------------------------------------------------|--|

# RIPv2 Settings Interfaces Determine which interfaces this group to use to listen to and deliver RIPv2 packets.

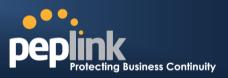

# 22 Miscellaneous Settings

The miscellaneous settings include configuration for high availability, PPTP server, service forwarding, and service passthrough.

## 22.1 High Availability

#### (Available on Peplink Balance 210+)

Peplink Balance supports High Availability (HA) configurations via an open standard Virtual Router Redundancy Protocol (VRRP, RFC 3768).

In an HA configuration, two same-model Peplink Balance units (e.g. a pair of Peplink Balance 210 units or a pair of Peplink Balance 710 units) provide redundancy and failover in a master-slave arrangement. In the event that the Master Unit is down, the Slave Unit becomes active.

High Availability will be disabled automatically where there is a Drop-in connection configured on a LAN Bypass port.

The following diagram illustrates an HA configuration with two Peplink Balance 210 units, and two Internet connections:

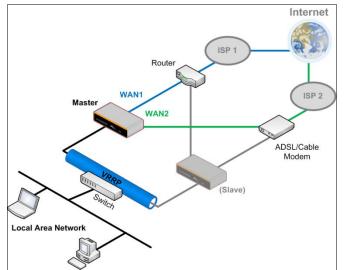

In the diagram, the WAN ports of each Peplink Balance unit connect to the router and to the modem. Both Peplink Balance units connect to the same LAN switch via a LAN port.

An elaboration on the technical details of the implementation, by Peplink Balance, of Virtual Router Redundancy Protocol (VRRP, RFC 3768) is as follows:

- In an HA configuration, the two Peplink Balance units communicate with each other using VRRP over the LAN.
- The two Peplink Balance units broadcast heartbeat signals to the LAN at a frequency of one heartbeat signal per second.
- In the event that no heartbeat signal from the Master Peplink Balance unit is received in 3 seconds (or longer) since the last heartbeat signal, the Slave Peplink Balance unit becomes active.
- The Slave Peplink Balance unit initiates the WAN connections, and binds to a previously configured LAN IP address.
- At a subsequent point when the Master Peplink Balance unit recovers, it will once again become active.

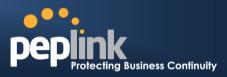

You can configure High Availability at the following location: *Network>Misc. Settings>High Availability*:

#### Interface for Master Router

#### Interface for Slave Router

| High Availability                   |   |                  | High Availability     |   |                                      |
|-------------------------------------|---|------------------|-----------------------|---|--------------------------------------|
| Enable                              | ? |                  | Enable                | ? |                                      |
| Group Number                        | ? | 5 💌              | Group Number          | ? | 5 💌                                  |
| Preferred Role                      | ? | 🖲 Master 🔘 Slave | Preferred Role        | ? | 🖱 Master 🖲 Slave                     |
| Resume Master Role Upon<br>Recovery | ? |                  | Configuration Sync.   | ? | Master Serial Number: 54BF-5WEY-E37Q |
| Virtual IP                          | ? |                  | Virtual IP            | ? |                                      |
| LAN Administration IP               | ? | 192.168.1.1      | LAN Administration IP | ? | 192.168.1.1                          |
| Subnet Mask                         | ? | 255.255.255.0    | Subnet Mask           | ? | 255.255.255.0                        |

|                                        | High Availability                                                                                                    |
|----------------------------------------|----------------------------------------------------------------------------------------------------|
| Enable                                 | Checking this box specifies that the Peplink Balance unit is part of a High Availability configuration.                                                                                                    |
| Group Number                           | This number identifies a pair of Peplink Balance units operating in a High Availability configuration. The two Peplink Balance units in the pair must have the same Group Number value.                                                                                                    |
| Preferred Role                         | This setting specifies whether the Peplink Balance unit operates in Master or Slave mode.<br>Click the corresponding radio button to set the role of the unit.<br>One of the units in the pair must be configured as the Master and the other unit must be<br>configured as the Slave                                                                                                    |
| Resume Master<br>Role Upon<br>Recovery | This option is displayed when <b>Master</b> mode is selected in Preferred Role.<br>If this option is enabled, once the device has recovered from an outage, it will take over and<br>resume its <b>Master</b> role from the slave unit.                                                                                                    |
| Configuration<br>Sync.                 | This option is displayed when <b>Slave</b> mode is selected in Preferred Role.<br>If this option is <b>enabled</b> and the <b>Master Serial Number</b> entered matches with the actual<br>master unit's, the master unit will automatically transfer the configuration to this unit. Please<br>make sure the LAN IP Address and the Subnet Mask fields are set correctly in the LAN<br>Settings page.<br>You can refer to the <b>Event Log</b> for the configuration synchronization status. |
| Master Serial<br>Number                | If the box <b>Configuration Sync.</b> is checked, the serial number of the Master unit is required here for the feature to work properly.                                                                                                    |
| Virtual IP                             | The HA pair must share the same Virtual IP. This Virtual IP and the LAN Administration IP must be under the same network.                                                                                                    |
| LAN<br>Administration<br>IP            | This setting specifies a LAN IP address to be used for accessing administration functionality.<br>This address should be unique within the LAN.                                                                                                    |
| Subnet Mask                            | This setting specifies the subnet mask of the LAN.                                                                                                    |

## USER MANUAL Peplink Balance Series

# Protecting Business Continuity

#### **Important Note**

For Balance Routers in NAT mode, the Virtual IP (VIP) should be set as the default gateway for all hosts sitting on the LAN segment. For example, a firewall sitting behind the Balance should set its default gateway as the Virtual IP instead of the IP of Master Balance.

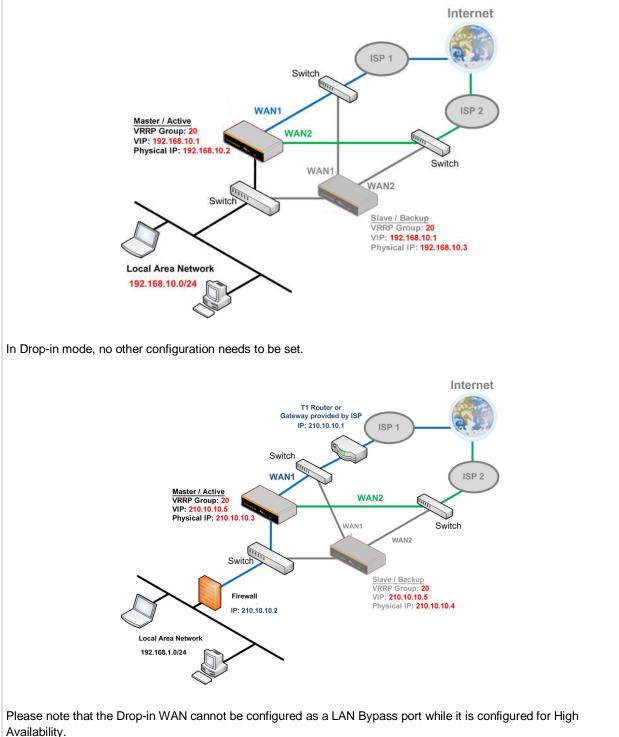

-157 / 234 -

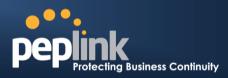

### 22.2 PPTP Server

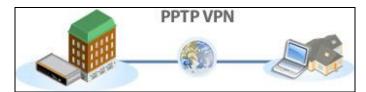

Peplink Balance has a built-in PPTP Server, which enables remote computers to conveniently and securely access the local network.

#### PPTP server settings are located at: *Network>Misc. Settings>PPTP Server*.

Simply check the box to enable the PPTP server function. All connected PPTP sessions are displayed on the Client List at *Status>Client List*. Please refer to section 26.3 for details.

| PPTP Server      |                             |                              |
|------------------|-----------------------------|------------------------------|
| Enable           |                             |                              |
| Listen On 📀      | Connection / IP Address(es) |                              |
|                  | WAN1                        | 123.123.123.1 (Interface IP) |
|                  |                             |                              |
|                  |                             |                              |
|                  |                             |                              |
|                  | WAN2                        |                              |
|                  | WAN3                        |                              |
|                  | Mobile Internet             |                              |
| Authentication 📀 | Local User Accounts 👻       |                              |
| User Accounts *  | peplink                     | ×                            |
|                  | Add                         |                              |

\* Reauired

|                | PPTP Server Setting                                                                                                    |
|----------------|----------------------------------------------------------------------------------------------------|
| Listen On      | This setting is for specifying the WAN connection(s) and IP address(es) that the PPTP server should listen on.                                                                                                    |
| Authentication | <ul> <li>(This option is only applicable on Peplink Balance 305/380+ and MediaFast 200+.)</li> <li>This setting is for specifying the user database source for PPTP authentication. Three sources can be selected: Local User Accounts, LDAP Server, RADIUS Server.</li> <li>Local User Accounts - User accounts are stored in the Peplink Balance locally. You can add/modify/delete accounts in the User Accounts table below.</li> <li>LDAP Server - Authenticate with an external LDAP server. Tested with Open LDAP server where passwords are NTLM hashed. Active Directory is not supported. (You can choose to use RADIUS to authenticate with an external RADIUS server. Tested with Microsoft Windows Internet Authentication Service, and FreeRADIUS servers where passwords are NTLM hashed or in plain text.</li> </ul> |
| User Accounts  | This setting allows you to define the PPTP User Accounts for authentication via Local User Accounts. Click Add to input username and password to create an account. After adding the user accounts, you can click on a username to edit the account password. Click the button to delete the account in its corresponding row.                                                                                                    |

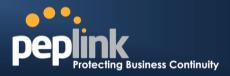

#### **Important Note**

PPTP server will be disabled automatically if the Balance is deployed in Drop-in mode.

## 22.3 Certificate Manager

| Certificate Manager       |   |                                                                      |              |                  |
|---------------------------|---|----------------------------------------------------------------------|--------------|------------------|
| VPN Certificate           | ? | No Certificate                                                       |              | <u>Assign</u>    |
| Web Admin SSL Certificate | ? | BEGIN CERTIFICATE<br>MIIC2jCCAkOgAwiBAgIBADANBgkqhkiG9w0BAQUFADBkMQ≋ | more details | <u>Re-assign</u> |

This section allows you to assign certificates for Local VPN and Web Admin SSL. The local keys will not be transferred to another device by any means.

## 22.4 Service Forwarding

Service Forwarding settings are located at: *Network>Misc. Settings>Service Forwarding*.

| SMTP Forwarding Setup                               |        |
|-----------------------------------------------------|--------|
| SMTP Forwarding                                     | Enable |
| Web Proxy Forwarding Setu                           | 2      |
| Web Proxy Forwarding                                | Enable |
| DNS Forwarding Setup                                | 2      |
| Forward Outgoing DNS<br>Requests to Local DNS Proxy | Enable |

|                      | Service Forwarding                                                                                                    |
|----------------------|----------------------------------------------------------------------------------------------------|
| SMTP Forwarding      | When this option is enabled, all outgoing SMTP connections destined for any host at TCP port 25 will be intercepted. These connections will be redirected to a specified SMTP server and port number. SMTP server settings for each WAN can be specified after selecting <b>Enable</b> .                                                                                                    |
| Web Proxy Forwarding | When this option is enabled, all outgoing connections destined for the proxy server specified in Web Proxy Interception Settings will be intercepted. These connections will be redirected to a specified web proxy server and port number. Web Proxy Interception Settings and proxy server settings for each WAN can be specified after selecting <b>Enable</b> .                                                                                                    |
| DNS Forwarding       | When this option is enabled, all outgoing DNS lookups will be intercepted and redirected to the built-in DNS name server.<br>If any LAN device is using DNS name servers of a WAN connection, you may want to enable this option to enhance the DNS availability without modifying the DNS server setting of the clients. The built-in DNS name server will distribute DNS lookups to corresponding DNS servers of all available WAN connections. In this case, DNS service will not be interrupted even if any WAN connection is down. |

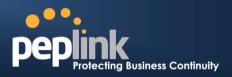

#### 22.4.1 SMTP Forwarding

Some ISPs require their users to send e-mails via the ISP's SMTP server. All outgoing SMTP connections are blocked except those connecting to the ISP's. The Peplink Balance supports the interception and redirection of all outgoing SMTP connections (destined for TCP port 25) via a WAN connection to the WAN's corresponding SMTP server.

| SMTP Forwarding Setup |        |                       |             | ······    |
|-----------------------|--------|-----------------------|-------------|-----------|
| SMTP Forwarding       | 🗵 Enab | le                    |             |           |
| Connection            |        | Enable<br>Forwarding? | SMTP Server | SMTP Port |
| WAN1                  |        |                       |             |           |
| WAN2                  |        |                       | 22.2.2.2    | 25        |
| WAN3                  |        |                       | 33.3.3.2    | 25        |
| Mobile Internet       |        |                       |             |           |

To enable the feature, select the *Enable* check box under SMTP Forwarding Setup. Check the box *Enable Forwarding* for the WAN connection(s) that needs such forwarding. Under SMTP Server, enter the ISP's e-mail server host name or IP address and under SMTP Port, enter the TCP port number for each WAN.

The Peplink Balance will intercept SMTP connections, choose a WAN port according to the Outbound Policy, and then forward the connection to the SMTP server if the chosen WAN has enabled forwarding. If the forwarding is disabled for a WAN connection, SMTP connections for the WAN will be simply be forwarded to the connection's original destination.

#### Note

If you want to route all SMTP connections only to particular WAN connection(s), you should create a custom rule in Outbound Policy (see Section 15.1).

#### 22.4.2 Web Proxy Forwarding

| Web Proxy Forwarding Se | etup     |                                         |                   |                |               |
|-------------------------|----------|-----------------------------------------|-------------------|----------------|---------------|
| Web Proxy Forwarding    | 🗷 Enable | 9                                       |                   |                |               |
| Web Proxy Interception  | Settings |                                         |                   |                |               |
| Proxy Server            |          | s 123.123.11.22<br>settings in users' b | Port 8<br>rowser) | 080            |               |
| Connection              |          | Enable Forwardi                         | ing? Pro:         | xy Server IP A | ddress : Port |
| WAN1                    |          |                                         |                   | :              |               |
| WAN2                    |          |                                         | 22.2              | .2.2 :         | 8765          |
| WAN3                    |          |                                         | 33.3              | .3.2 :         | 8080          |
| Mobile Internet         |          |                                         |                   | :              |               |

When this feature is enabled, the Peplink Balance will intercept all outgoing connections destined for the proxy server specified in "Web Proxy Server Interception Settings". Then it will choose a WAN connection according to the Outbound Policy and forward the connection to the specified web proxy server and port

#### Peplink Balance Series

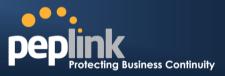

number. Redirected server settings for each WAN can be set here. If forwarding is disabled for a WAN, then web proxy connections for that WAN will simply be forwarded to the connection's original destination.

#### 22.4.3 DNS Forwarding

| DNS Forwarding Setup                                   | 0        |
|--------------------------------------------------------|----------|
| Forward Outgoing DNS<br>Requests to Local DNS<br>Proxy | ✓ Enable |

When DNS Forwarding is enabled, all clients' outgoing DNS requests will also be intercepted and forwarded to the built-in DNS proxy server.

### 22.5 Service Passthrough

Service Passthrough settings can be found at: *Network>Misc. Settings>Service Passthrough*.

| Service Passthrough Suppor      | t 🕐                                                                                                    |
|---------------------------------|----------------------------------------------------------------------------------------------------|
| SIP ⑦<br>(Standard SIP, Vonage) | <ul> <li>Standard Mode</li> <li>Compatibility Mode</li> <li>Define custom signal ports</li> <li>1.</li> <li>2.</li> <li>3.</li> </ul> |
| Н.323                           | ☑ Enable                                                                                                    |
| FTP 🕐                           | <ul> <li>Enable</li> <li>Define custom control ports</li> </ul>                                                                       |
| ТЕТР                            | ☑ Enable                                                                                                    |
| IPsec NAT-T                     | <ul> <li>Enable</li> <li>Define custom ports</li> <li>Route IPsec Site-to-Site VPN<br/>via WAN1 -</li> </ul>                          |

(Registered trademarks are copyrighted by their respective owner)

Some Internet services need to be specially handled in a multi-WAN environment. The Peplink Balance can handle these services such that Internet applications do not notice it is behind a multi-WAN router. Settings for Service Passthrough Support are available here.

|       | Service Passthrough Support                                                                                                    |
|-------|----------------------------------------------------------------------------------------------------|
| SIP   | Session Initiation Protocol, aka SIP, is a voice-over-IP protocol. The Peplink Balance can act as a SIP Application Layer Gateway (ALG) which binds connections for the same SIP session to the same WAN connection and translate IP address in the SIP packets correctly in NAT mode. Such passthrough support is always enabled and there are two modes for selection: <b>Standard Mode</b> and <b>Compatibility Mode</b><br>If your SIP server's signal port number is non-standard, you can check the box <b>Define custom signal ports</b> and input the port numbers to the text boxes. |
| H.323 | With this option enabled, protocols that provide audio-visual communication sessions will be defined on any packet network and passthrough the Balance.                                                                                                    |
| FTP   | FTP sessions consist of two TCP connections; one for control and one for data. In multi-<br>WAN situation, they have to be routed to the same WAN connection. Otherwise,<br>problems will arise in transferring files. By default, the Peplink Balance monitors TCP<br>control connections on port 21 for any FTP connections and binds TCP connections of                                                                                                    |

## Peplink Balance Series

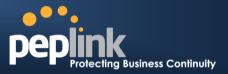

|             | the same FTP session to the same WAN.<br>If you have an FTP server listening on a port number other than 21, you can check the<br>box <b>Define custom control ports</b> and enter the port numbers to the text boxes.                                                                   |
|-------------|----------------------------------------------------------------------------------------------------|
| TFTP        | The Peplink Balance monitors outgoing TFTP connections and routes any incoming TFTP data packets back to the client. Select <b>Enable</b> if you want to enable the TFTP Passthrough support.                                                                                            |
|             | This field is for enabling the support of IPsec NAT-T Passthrough. UDP ports 500, 4500 and 10000 are monitored by default.                                                                                                    |
| IPsec NAT-T | You may add more custom data ports that your IPsec system uses by checking the box <b>Define custom ports</b> . If the VPN contains IPsec Site-to-Site VPN traffic, you have to check the box <b>Route IPsec Site-to-Site VPN</b> and choose the WAN connection to route the traffic to. |

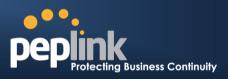

## 23 AP

The AP Controller acts as a centralized controller of Pepwave AP devices. With this feature, users will be able to customize and manage multiple AP one a single Peplink Balance Interface.

To configure, navigate to the **AP** tab and the following options will be shown.

#### **Special Note**

Each Balance router can control a limited number of routers without cost. To manage more, a Full Edition license is required. Please contact our Authorized Reseller or Peplink Sales Team to obtain more information and price details.

## 23.1 AP Controller

Clicking on the AP tab will default to this menu. Here, you can view basic AP management options.

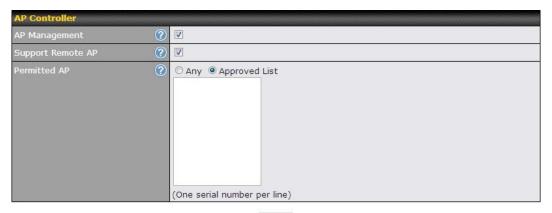

Save

|                      | Access Point Controller                                                                                                    |
|----------------------|----------------------------------------------------------------------------------------------------|
| AP Management        | The AP Controller for managing Pepwave APs can be enabled by checking this box.<br>When this option is enabled, the AP Controller will wait for management connections<br>originating from APs over the LAN on TCP and UDP port 11753. It will also wait for<br>captive portal connections on TCP port 443. An extended DHCP option, <b>CAPWAP</b><br><b>Access Controller addresses</b> (field 138), will be added to the DHCP server. A local DNS<br>record, <b>AP Controller</b> , will add to the local DNS proxy. |
|                      | The AP Controller supports remote management of Pepwave APs. When this option is enabled, the AP Controller will wait for management connections originating from remote APs over the WAN on TCP and UDP port 11753. It will also wait for captive portal connections on TCP port 443.                                                                                                    |
| Support Remote<br>AP | The DHCP server and/or local DNS server of the remote AP's network should be configured in the <b>DNS Proxy Settings menu</b> under <b>Network&gt;LAN</b> . The procedure is as follows:                                                                                                    |
|                      | <ol> <li>Define an extended DHCP option, CAPWAP Access Controller addresses (field<br/>138), in the DHCP server, where the values are the AP Controller's public IP<br/>addresses; and/or</li> </ol>                                                                                                    |

## Peplink Balance Series

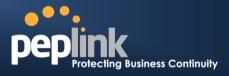

|              |                                                                                                    | ocal DNS record for <b>AP C</b><br>'s public IP address.                                                     | ontroller with a value cor | esponding to th |
|--------------|----------------------------------------------------------------------------------------------------|----------------------------------------------------------------------------------------------------|----------------------------|-----------------|
|              | DNS Proxy Se                                                                                                    | attings                                                                                                    |                            |                 |
|              | Enable<br>DNS Caching                                                                                                    |                                                                                                    |                            |                 |
|              | and the second second | IS Server as 🕜 🔳                                                                                             | V.                         |                 |
|              | Local DNS Rec                                                                                                    | ords (? Host Name<br>wlancontroller.                                                                         | IP Address<br>10.10.10.1   | ×               |
|              |                                                                                                    | T                                                                                                    |                            | 4               |
| Permitted AP | manage any AP                                                                                                    | o manage can be specified<br><sup>D</sup> that reports to it. If <b>Acces</b><br>mber listed in the provided | s points listed below: is  |                 |

## 23.2 Wireless SSID

Wireless network settings, including the name of the network (SSID) and security policy, can be defined and managed in this section. After defining a wireless network, users can choose the network in **AP Profiles**.

| SSID              | Security Policy      | Used by     |   |
|-------------------|----------------------|-------------|---|
| Peplink WLAN FF03 | Open (No Encryption) | Default     | × |
| <u>Manager</u>    | WPA/WPA2 - Personal  | (None)      | × |
| <u>Staff</u>      | WPA/WPA2 - Personal  | (None)      | × |
| <u>Customer</u>   | Open (No Encryption) | Coffee Shop | × |
| New Network       |                      |             |   |

Click the button **New Network** to create a new Network profile, or click the existing network profile to modify its settings.

| SSID Settings          | 0               |
|------------------------|-----------------|
| SSID                   |                 |
| VLAN ID                | 0 (0: Untagged) |
| Broadcast SSID         |                 |
| Data Rate              | ● Auto          |
| Multicast Filter       |                 |
| Multicast Rate         | MCS8/MCS0/6M    |
| IGMP Snooping          |                 |
| DHCP Option 82         |                 |
| Network Priority (QoS) | Gold            |
| Layer 2 Isolation      |                 |
| Band Steering          | Disable 💌       |

## Peplink Balance Series

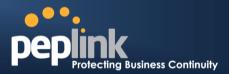

|                                     | SSID Settings                                                                                                    |  |
|-------------------------------------|----------------------------------------------------------------------------------------------------|--|
| SSID                                | This setting specifies the SSID of the virtual AP to be scanned by Wi-Fi clients.                                                                                                    |  |
| VLAN ID                             | This setting specifies the VLAN ID to be tagged on all outgoing packets generated from this wireless network (i.e., packets that travel from the Wi-Fi segment through the Pepwave AP One unit to the Ethernet segment via the LAN port). The default value of this setting is <b>0</b> , which means VLAN tagging is disabled (instead of tagged with zero). |  |
| Broadcast SSID                      | This setting specifies whether or not Wi-Fi clients can scan the SSID of this wireless network. <b>Broadcast SSID</b> is <b>enabled</b> by default.                                                                                                    |  |
| Data Rate <sup>A</sup>              | Select <b>Auto</b> to allow the Peplink Balance to set the data rate automatically or select <b>Fixed</b> and choose a rate from the displayed drop-down menu.                                                                                                    |  |
| Multicast Filter <sup>A</sup>       | This setting enables the filtering of multicast network traffic to the wireless SSID.                                                                                                    |  |
| Multicast Rate <sup>A</sup>         | This setting specifies the transmit rate to be used for sending multicast network traffic. The selected <b>Protocol</b> and <b>Channel Bonding</b> settings will affect the rate options and values available here.                                                                                                    |  |
| IGMP Snooping <sup>A</sup>          | To allow the Peplink Balance to listen to Internet Group Management Protocol (IGMP) network traffic, select this option.                                                                                                    |  |
| DHCP Option 82 <sup>A</sup>         | If you use a distributed DHCP server/relay environment, you can enable this option to provide additional information on the manner in which clients are physically connected to the network.                                                                                                    |  |
| Network Priority (QoS) <sup>A</sup> | Select from <b>Gold</b> , <b>Silver</b> , and <b>Bronze</b> to control the QoS priority of this wireless network's traffic.                                                                                                    |  |
| Layer 2 Isolation <sup>A</sup>      | <b>Layer 2</b> refers to the second layer in the ISO Open System Interconnect model.<br>When this option is enabled, clients on the same VLAN, SSID, or subnet are<br>isolated to that VLAN, SSID, or subnet, which can enhance security. Traffic is<br>passed to upper communication layer(s). By default, the setting is <b>disabled</b> .                  |  |
| Band Steering <sup>A</sup>          | Band steering allows the Peplink Balance to steer AP clients from the 2.4 GHz band to the 5GHz band for better usage of bandwidth. To make steering mandatory, select <b>Enforce</b> . To cause the Peplink Balance to preferentially choose steering, select <b>Prefer</b> . The default for this setting is <b>Disable</b> .                                |  |

<sup>A</sup> - Advanced feature, please click the 2 button on the top right hand corner to activate.

| Security Settings |                      |
|-------------------|----------------------|
| Security Policy   | Open (No Encryption) |

| Security Settings |                                                                                                    |  |
|-------------------|----------------------------------------------------------------------------------------------------|--|
| Security Policy   | This setting configures the wireless authentication and encryption methods. Available options are <b>Open (No Encryption)</b> , <b>WPA/WPA2 - Personal</b> , <b>WPA/WPA2 – Enterprise</b> and <b>Static WEP</b> . |  |

## Peplink Balance Series

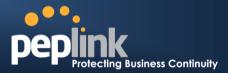

| Access Control  |      |  |
|-----------------|------|--|
| Restricted Mode | None |  |

|                     | Access Control                                                                                                    |
|---------------------|----------------------------------------------------------------------------------------------------|
|                     | The settings allow administrator to control access using Mac address filtering. Available options are <b>None</b> , <b>Deny all except listed</b> , <b>Accept all except listed</b> , and <b>RADIUS MAC Authentication</b> .                                                                                                    |
| Restricted Mode     | When <b>WPA/WPA2 - Enterprise</b> is configured, RADIUS-based 802.1 x authentication is enabled. Under this configuration, the <b>Shared Key</b> option should be disabled. When using this method, select the appropriate version using the <b>V1/V2</b> controls. The security level of this method is known to be very high. |
|                     | When <b>WPA/WPA2- Personal</b> is configured, a <b>Shared Key</b> is used for data encryption and authentication. When using this configuration, the <b>Shared Key</b> option should be enabled. Key length must be between eight and 63 characters (inclusive). The security level of this method is known to be high.         |
|                     | The configuration of <b>static WEP</b> parameters enables pre-shared WEP key encryption.<br>Authentication is not supported by this method. The security level of this method is known to be weak.                                                                                                    |
| MAC Address<br>List | Connection coming from the MAC Addresses in this list will be either denied or accepted based the option selected in the previous field.                                                                                                    |

| RADIUS Server Settings | Primary Server | Secondary Server |  |
|------------------------|----------------|------------------|--|
| Host                   |                |                  |  |
| Secret                 |                |                  |  |
| Authentication Port    | 1812 Default   | 1812 Default     |  |
| Accounting Port        | 1813 Default   | 1813 Default     |  |

| RADIUS Server Settings |                                                                                                    |  |
|------------------------|----------------------------------------------------------------------------------------------------|--|
| Host                   | Enter the IP address of the primary RADIUS server and, if applicable, the secondary RADIUS server.                                     |  |
| Secret                 | Enter the RADIUS shared secret for the primary server and, if applicable, the secondary RADIUS server.                                 |  |
| Authentication<br>Port | In field, enter the UDP authentication port(s) used by your RADIUS server(s) or click the <b>Default</b> button to enter <b>1812</b> . |  |
| Accounting Port        | In field, enter the UDP accounting port(s) used by your RADIUS server(s) or click the <b>Default</b> button to enter <b>1813</b> .     |  |

## Peplink Balance Series

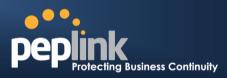

| Guest Protect        |         |                         |
|----------------------|---------|-------------------------|
| Block All Private IP |         |                         |
| Custom Subnet        | Network | Subnet Mask             |
|                      |         | 255.255.255.0 (/24) 💌 🖶 |
| Block Exception      | Network | Subnet Mask             |
|                      |         | 255.255.255.0 (/24) 🔹 🖶 |
| Block PepVPN         |         |                         |

|                         | Guest Protect                                                                                                    |  |  |
|-------------------------|----------------------------------------------------------------------------------------------------|--|--|
| Block All Private<br>IP | Check this box to deny all connection attempts by private IP addresses.                                                                                                    |  |  |
| Custom Subnet           | To create a custom subnet for guest access, enter the IP address and choose a subnet mask from the drop-down menu. To add the new subnet, click the button. To delete a custom subnet, click the button. |  |  |
| Block Exception         | To block access from a particular subnet, enter the IP address and choose a subnet mask from the drop-down menu. To add the new subnet, click the button. To delete a blocked subnet, click the button.  |  |  |
| Block PepVPN            | To block PepVPN access, check this box.                                                                                                    |  |  |

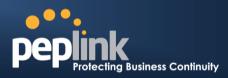

| Bandwidth Management    |   |                     |
|-------------------------|---|---------------------|
| Upstream Limit          | 0 | kbps (0: Unlimited) |
| Downstream Limit        | 0 | kbps (0: Unlimited) |
| Client Upstream Limit   | 0 | kbps (0: Unlimited) |
| Client Downstream Limit | 0 | kbps (0: Unlimited) |
| Max number of Clients   | 0 | (0: Unlimited)      |

## Bandwidth Management

| Upstream Limit                | Enter a value in kpbs to limit the wireless network's upstream bandwidth. Enter <b>0</b> to allow unlimited upstream bandwidth.                            |
|-------------------------------|----------------------------------------------------------------------------------------------------|
| Downstream<br>Limit           | Enter a value in kpbs to limit the wireless network's downstream bandwidth. Enter <b>0</b> to allow unlimited downstream bandwidth.                        |
| Client Upstream<br>Limit      | Enter a value in kpbs to limit connected clients' upstream bandwidth. Enter <b>0</b> to allow unlimited upstream bandwidth.                                |
| Client<br>Downstream<br>Limit | Enter a value in kpbs to limit connected clients' downstream bandwidth. Enter <b>0</b> to allow unlimited downstream bandwidth.                            |
| Max Number of<br>Clients      | Enter the maximum number of clients that can simultaneously connect to the wireless network or enter <b>0</b> to allow an unlimited number of connections. |

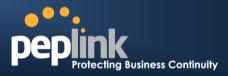

| <b>Firewall S</b>       | ettings                               |                             |                                                 |                                                                                     |       |  |
|-------------------------|---------------------------------------|-----------------------------|-------------------------------------------------|-------------------------------------------------------------------------------------|-------|--|
| Firewall Mo             | ode                                   | e Disable 💌                 |                                                 |                                                                                     |       |  |
|                         |                                       |                             |                                                 | 5                                                                                   |       |  |
|                         |                                       | Firewall Set                | ttings                                          |                                                                                     |       |  |
| Firewall Mode           | firewall, then cre<br>discussion belo | eate rules for the firewall | exceptions by click th a firewall rule. To dele | all except to turn on the<br>e New Rule button. See<br>te a rule, click the associa | e the |  |
| <b>Firewali</b><br>Name | l Rule                                |                             |                                                 | ×                                                                                   |       |  |

| Type Port ÷ Protocol TCP ÷ |              |
|----------------------------|--------------|
| Protocol TCP ÷             |              |
|                            | Any Port 🗧 🗧 |
| Port Any Port              |              |

|                             | Firewall Rule                                                                                                    |
|-----------------------------|----------------------------------------------------------------------------------------------------|
| Name                        | Enter a descriptive name for the firewall rule in this field.                                                                                                    |
| Туре                        | Choose <b>Port</b> , <b>Domain</b> , <b>IP Address</b> , or <b>MAC Address</b> to allow or deny traffic from any of those identifiers. Depending on the option chosen, the following fields will vary.                                                                                                    |
| Protocol / Port             | Choose <b>TCP</b> or <b>UDP</b> from the <b>Protocol</b> drop-down menu to allow or deny traffic using either<br>of those protocols. From the <b>Port</b> drop-down menu, choose <b>Any Port</b> to allow or deny TCP or<br>UDP traffic on any port. Choose <b>Single Port</b> and then enter a port number in the provided<br>field to allow or block TCP or UDP traffic from that port only. You can also choose <b>Port</b><br><b>Range</b> and enter a range of ports in the provided fields to allow or deny TCP or UDP traffic<br>from the specified port range. |
| IP Address /<br>Subnet Mask | If you have chosen <b>IP Address</b> as your firewall rule type, enter the IP address and subnet mask identifying the subnet to allow or deny.                                                                                                    |
| MAC Address                 | If you have chosen <b>MAC Address</b> as your firewall rule type, enter the MAC address identifying the machine to allow or deny.                                                                                                    |

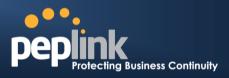

## 23.3 Profiles

AP profiles assigned to each Pepwave AP device can be configured at **AP>Profiles**.

| 1999 | Name           | Used by        | Action (?) |
|------|----------------|----------------|------------|
| 1.   | <u>Default</u> | (None)         | Clone      |
| 2.   | test           | (None)         | Clone 🔀    |
|      |                | New AP Profile |            |

Each AP is associated with one AP Profile. By default, all devices are associated with the first (Default) profile. The Default profile cannot be removed.

You can define an AP profile by clicking the **New AP Profile** button. Click the **Clone** button of an existing profile to create a new profile based on it. To change the settings of an existing profile, click the profile name and the following screen will be shown.

| AP Settings                      | 0                                |
|----------------------------------|----------------------------------|
| AP Profile Name                  |                                  |
| SSID 🕜                           | 2.4 GHz 5 GHz Peplink WLAN EFD1  |
| Operating Country                | United States                    |
| Preferred Frequency              | ● 2.4 GHz ◎ 5 GHz                |
| 5 GHz Protocol                   | 802.11na                         |
| 5 GHz Channel Bonding            | 20 MHz 💌                         |
| 5 GHz Channel                    | Auto  Edit Channels: 36 40 44 48 |
| 2.4 GHz Protocol                 | 802.11ng                         |
| 2.4 GHz Channel Bonding          | 20 MHz 💌                         |
| 2.4 GHz Channel                  | 1 (2.412 GHz) 💌                  |
| Management VLAN ID 🕜             | 0 (0: Untagged)                  |
| Power Boost                      |                                  |
| Output Power                     | Dynamic: Auto 💌                  |
| Operating Schedule               | ◉ Always On © Custom Schedule    |
| Max number of Clients            | 0 (0: Unlimited)                 |
| Client Signal Strength Threshold | 0 (0: Unlimited)                 |
| Beacon Rate                      | 1Mbps  Default                   |
| Beacon Interval                  | 100ms  Default                   |
| DTIM                             | 1 Default                        |
| RTS Threshold                    | 0 Default                        |
| Slot Time                        | 9 µs Default                     |
| ACK Timeout                      | 48 µs Default                    |
| Frame Aggregation                | V                                |
| Frame Length                     | 50000 Default                    |

## Peplink Balance Series

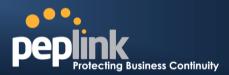

|                                    | AP Settings                                                                                                    |
|------------------------------------|----------------------------------------------------------------------------------------------------|
| AP Profile Name                    | This field specifies the name of this AP Profile.                                                                                                    |
| SSID                               | These buttons specify which wireless networks will use this AP Profile. You can also select the frequencies at which each network will transmit. Please note that the Peplink Balance does not detect weather the AP is capable of transmitting at both frequencies. Instructions to transmit at unsupported frequencies will be ignored by the AP.                                                                                                    |
| Operating Country                  | <ul> <li>This drop-down menu specifies the national / regional regulations which the AP should follow.</li> <li>If a North American region is selected, RF channels 1 to 11 will be available and the maximum transmission power will be 26 dBm (400 mW).</li> <li>If European region is selected, RF channels 1 to 13 will be available. The maximum transmission power will be 20 dBm (100 mW).</li> <li>NOTE: Users are required to choose an option suitable to local laws and regulations. Per FCC regulation, the country selection is not available on all models marketed in US. All US models are fixed to US channel only.</li> </ul> |
| Preferred Frequency                | These buttons determine the frequency at which access points will attempt to broadcast.<br>This feature will only work for AP that can transmit at both 5.4GHz and 5GHz<br>frequencies,                                                                                                    |
| Protocol<br>(5GHz, 2.4 GHz)        | This section displays the wireless protocols which your AP are using.                                                                                                    |
| Channel Bonding<br>(5GHz, 2.4 GHz) | This drop-down menu is only available for 802.11bgn or 802.11n protocols only.<br>There are three options: 20 MHz, 20/40 MHz and 40 MHz<br>With this feature enabled, it allows the Wi-Fi system to use two channels at once. Using<br>two channels improves the performance of the Wi-Fi connection                                                                                                    |
| Channel<br>(5GHz, 2.4 GHz)         | This drop-down menu selects the 802.11 channel to be utilized. Available options are from 1 to 11, and from 1 to 13 for the country setting of North America region and Europe region, respectively. (Channel 14 is only available when the country is selected as Japan with protocol 802.11b.)<br>If Auto is set, the system would perform channel scanning based on the scheduled time set and choose the most suitable channel automatically.                                                                                                    |
| Management VLAN<br>ID              | This field specifies the VLAN ID to tag to management traffic, such as AP to AP-<br>controller communication traffic. The value is zero by default, meaning that no VLAN<br>tagging will be applied. NOTE: Change this value with caution as alterations may result<br>in loss of connection to the AP controller.                                                                                                    |
| Power Boost <sup>A</sup>           | With this option enabled, the AP under this profile will transmit using additional power.<br>Please note that using this option with several AP in close proximity will lead to increased interference.                                                                                                    |
| Output Power <sup>A</sup>          | This drop-down menu determines the power at which the AP under this profile will broadcast. When fixed settings are selected, the AP will broadcast at the specified power level regardless of context. When Dynamic settings are selected, the AP will adjust its power level based on its surrounding AP in order to maximize performance.                                                                                                    |

-171 / 234 -

## Peplink Balance Series

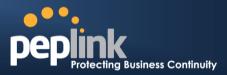

The **Dynamic:** Auto setting will set the AP to do this automatically. Otherwise, the **Dynamic:** Manual setting will set the AP to dynamically adjust only of instructed to do so. If you have set Dynamic:Manual, you can go to *AP*>*Toolbox*>*Auto Power Adj.* to give your AP further instructions.

These buttons determine the time period at which the AP under this profile will be activated. Clicking the Custom Schedule option will open the following diagram:

|                                                  | Custom Operating Schedule                                                                                                    | Midnisht dam Rom Noon dom - Rom                                                                                                    |
|--------------------------------------------------|----------------------------------------------------------------------------------------------------|----------------------------------------------------------------------------------------------------|
|                                                  | Sunday                                                                                                    |                                                                                                    |
|                                                  | Monday                                                                                                    |                                                                                                    |
| Operating Schedule <sup>A</sup>                  | Tuesday                                                                                                    |                                                                                                    |
| operanig concerne                                | Wednesday                                                                                                    | ••)           ••)           ••)           ••)           ••)           ••)           ••)           ••)           ••)           ••)           ••)           ••)           ••)           ••)           ••)           ••)           ••)           ••)           ••)           ••)           ••)           ••)           ••)           ••)           ••)           ••)           ••)           ••)           ••)           ••)           ••)           ••)           ••)           ••)           ••)           ••)           ••)           ••)           ••)           ••)           ••)           ••)           ••)           ••)           ••)           ••)           ••)           ••)           ••)           ••)           ••) |
|                                                  | Thursday                                                                                                    |                                                                                                    |
|                                                  | Friday                                                                                                    |                                                                                                    |
|                                                  | Saturday                                                                                                    | ିକ କି କି କି କି କି କି କି କି କି କି କି କି କ                                                                                                    |
|                                                  |                                                                                                    |                                                                                                    |
|                                                  |                                                                                                    |                                                                                                    |
|                                                  | Click the desired time per                                                                                                    | iods to toggle the activation state of AP under this profile.                                                                                                    |
| Max number of<br>Clients <sup>A</sup>            | This field determines the                                                                                                    | maximum clients that can be connected to AP under this profile.                                                                                                    |
| Client Signal<br>Strength Threshold <sup>A</sup> | This field determines that<br>The measuring unit is Me                                                                                               | maximum signal strength each individual client will receive.<br>gawatts.                                                                                                    |
| Beacon Rate <sup>A</sup>                         |                                                                                                    | vides the option to send beacon in different transmit bit rate ps, 2Mbps, 5.5Mbps, 6Mbps, 11Mbps.                                                                                                    |
| Beacon Interval <sup>A</sup>                     | This drop-down menu pro<br>Available options are: 100                                                                                                | vides the option to set the time between each beacon send.<br>Oms, 250ms and 500ms.                                                                                                    |
| DTIM <sup>A</sup>                                |                                                                                                    | ion to set the frequency for beacon to include Delivery Traffic<br>I. The interval unit is measured in milliseconds.                                                                                                    |
| RTS Threshold <sup>A</sup>                       | • •                                                                                                    | ion to set the minimum packet size for the unit to send an RTS shake. Setting zero would disable this feature.                                                                                                    |
| Slot Time <sup>A</sup>                           | This field provides the option to modify the unit wait time before it transmits. The default value is $9\mu s$ .                                     |                                                                                                    |
| ACK Timeout <sup>A</sup>                         | This field provides the option to set the wait time to receive acknowledgement packet before doing retransmission. The default value is 48µs.        |                                                                                                    |
| Frame Aggregation <sup>A</sup>                   | With this feature enabled, frames in a single transmi                                                                                                | throughput will be increased by sending two or more data ission.                                                                                                    |
| Frame Length                                     | This field is only available when Frame Aggregation is enabled. It specifies the frame length for frame aggregation. By default, it is set as 50000. |                                                                                                    |
| ٨                                                |                                                                                                    |                                                                                                    |

<sup>A</sup> - Advanced feature, please click the 2 button on the top right hand corner to activate.

## Peplink Balance Series

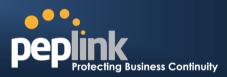

| Web Administration Settings |                |          |
|-----------------------------|----------------|----------|
| Enable                      |                |          |
| Web Access Protocol         | O HTTP O HTTPS |          |
| Management Port             | 443            |          |
| HTTP to HTTPS Redirection   |                |          |
| Admin Username              | admin          |          |
| Admin Password              | a33d3f7b2aab   | Generate |

|                              | Web Administration Settings                                                                                                    |
|------------------------------|----------------------------------------------------------------------------------------------------|
| Enable                       | Check the box to allow Peplink Balance to manage the web admin access information of the AP.                                                                                          |
| Web Access Protocol          | These buttons specify the web access protocol used for accessing the web admin of AP. The two available options are HTTP and HTTPS.                                                   |
| Management Port              | This field specifies the management port used for accessing the device.                                                                                                    |
| HTTP to HTTPS<br>Redirection | This option will be available if you have chosen HTTPS as the Web Access Protocol.<br>With this enabled, any HTTP access to the web admin will be redirect to HTTPS<br>automatically. |
| Admin User Name              | This field specifies the administrator username of the web admin. It is set as admin by default.                                                                                      |
| Admin Password               | This field allows you to specify a new administrator password. You may also click the Generate button and let the system generate a random password automatically.                    |

| Time Zone   | <ul> <li>Follow controller time zone selection</li> <li>(GMT) Casablanca</li> </ul> |  |
|-------------|-------------------------------------------------------------------------------------|--|
| Time Server | Follow controller NTP server selection                                              |  |

|             | AP Time Settings                                                                                                    |
|-------------|----------------------------------------------------------------------------------------------------|
| Time Zone   | Check the box to allow Peplink Balance to manage the web admin access information of the AP.                                        |
| Time Server | These buttons specify the web access protocol used for accessing the web admin of AP. The two available options are HTTP and HTTPS. |

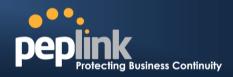

## 23.4 Info

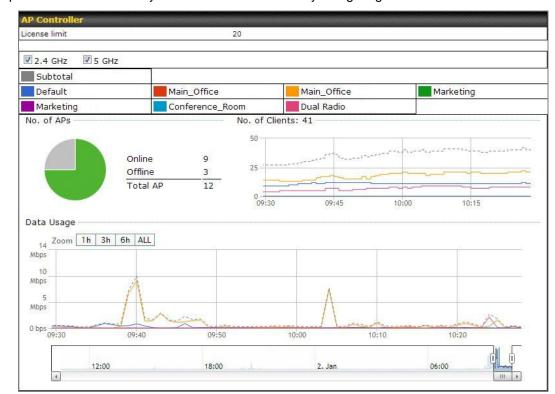

A comprehensive overview of your AP can be accessed by navigating to AP>Info.

|               | AP Controller                                                                                                    |
|---------------|----------------------------------------------------------------------------------------------------|
| License Limit | This field displays the maximum number of AP your Balance router can control. You can purchase licenses to increase the number of AP you could manage.                                                                                                    |
| Frequency     | Underneath, there are two check boxes labeled <b>2.4 Ghz</b> and <b>5 Ghz</b> . Clicking either box will toggle the display of information for that frequency. By default, the graphs display the number of clients and data usage for both 2.4GHz and 5 GHz frequencies.                                                                                      |
| SSID          | The colored boxes indicate the SSID to display information for. Clicking any colored box will toggle the display of information for that SSID. By default, all the graphs show information for all SSID.                                                                                                    |
| No. of APs    | This pie chart and table indicates how many AP are online and how many are offline.                                                                                                    |
| No.of Clients | This graph displays the number of clients connected to each network at any given time.<br>Mouse over any line on the graph to see how many clients connected to a specific SSID for that point in time.                                                                                                    |
| Data Usage    | This graph enables you to see the data usage of any SSID for any given time period.<br>Mouse over any line on the graph to see the data usage by each SSID for that point in<br>time. Use the buttons next to <b>Zoom</b> to select the time scale you wish to view. In addition,<br>you could use the sliders at the bottom to further refine your timescale. |

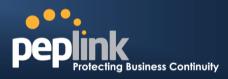

| Events         |                                                                        | View Alerts |
|----------------|------------------------------------------------------------------------|-------------|
| Jan 2 11:01:11 | AP One 300M: Client 54:EA:A8:2D:A0:D5 disassociated from Marketing_11a |             |
| Jan 2 11:00:42 | AP One 300M: Client 54:EA:A8:2D:A0:D5 associated with Marketing_11a    |             |
| Jan 2 11:00:38 | AP One 300M: Client 54:EA:A8:2D:A0:D5 disassociated from Marketing_11a |             |
| Jan 2 11:00:36 | AP One 300M: Client 00:21:6A:35:59:A4 associated with Balance_11a      |             |
| Jan 2 11:00:20 | AP One 300M: Client 60:67:20:24:B6:4C disassociated from Marketing_11a |             |
| Jan 2 11:00:09 | AP One 300M: Client 54:EA:A8:2D:A0:D5 associated with Marketing_11a    |             |
| Jan 2 10:59:09 | AP One 300M: Client 00:21:6A:35:59:A4 disassociated from Balance_11a   |             |
| Jan 2 10:59:08 | Office Fiber AP: Client 18:00:2D:3D:4E:7F associated with Balance      |             |
| Jan 2 10:58:53 | Michael's Desk: Client 18:00:2D:3D:4E:7F disassociated from Wireless   |             |
| Jan 2 10:58:18 | AP One 300M: Client 54:EA:A8:2D:A0:D5 disassociated from Marketing_11a |             |
| Jan 2 10:58:03 | Office InWall: Client 10:BF:48:E9:76:C7 associated with Wireless       |             |
| Jan 2 10:57:47 | AP One 300M: Client 54:EA:A8:2D:A0:D5 associated with Marketing_11a    |             |
| Jan 2 10:57:19 | AP One 300M: Client 54:EA:A8:2D:A0:D5 disassociated from Marketing_11a |             |
| Jan 2 10:57:09 | AP One 300M: Client 54:EA:A8:2D:A0:D5 associated with Marketing_11a    |             |
| Jan 2 10:56:48 | AP One 300M: Client 54:EA:A8:2D:A0:D5 disassociated from Marketing_11a |             |
| Jan 2 10:56:39 | AP One 300M: Client 54:EA:A8:2D:A0:D5 associated with Marketing_11a    |             |
| Jan 2 10:56:19 | AP One 300M: Client 00:26:BB:05:84:A4 associated with Marketing_11a    |             |
| Jan 2 10:56:09 | AP One 300M: Client 9C:04:EB:10:39:4C associated with Marketing_11a    |             |
| Jan 2 10:55:42 | AP One 300M: Client 54:EA:A8:2D:A0:D5 disassociated from Marketing_11a |             |
| Jan 2 10:55:29 | AP One 300M: Client 54:EA:A8:2D:A0:D5 associated with Marketing_11a    |             |
|                |                                                                        | More        |

#### **Events**

This event log displays all activity on your AP network, down to the client level. Click **View Alerts** to see only alerts, and click the **More...** link for additional records.

#### 23.5 Usage

A detailed breakdown of data usage for each AP is available on *AP>Status*. The information is organized by device groups as defined in section 22.3.

| Se | arch Filter               |                      |             |         |        |                   |                  |                    |          |
|----|---------------------------|----------------------|-------------|---------|--------|-------------------|------------------|--------------------|----------|
| De | vice Name / Serial Number |                      |             |         |        |                   |                  |                    |          |
| On | line Status               | Include Offlin       | ne Dev      | ices    |        |                   |                  |                    |          |
| Se | arch Result               |                      |             |         |        |                   |                  |                    |          |
| Mā | naged Wireless Devices    |                      |             |         |        |                   |                  | Expand             | Collapse |
|    | Group Name<br>Device      | Name / Serial Number | Online<br>C | Channel | (2.4 / | Clients<br>5 GHz) | Upload<br>(kbps) | Download<br>(kbps) |          |
| ۷  | Default                   |                      | 4           |         | 11     | 0                 | 170.89           | 11.70              | 2 📈      |
|    |                           | Desk                 |             | 1       | 1      | 8 <u>1</u> 210    | 15.44            | 0.16               | ? Z S    |
|    |                           | 2830-CAB6-3EF7       |             | 24.3    | -      | 8 <b>-</b> 31     | -                | -                  | ? - B    |
|    |                           | Fiber AP             |             | 6       | 10     | ( <del>*</del> )  | 155.45           | 11.54              | 24?      |
|    |                           | 2830-CA54-D0DB       |             | 1.7     | -      | 1.0               | 2                | 7                  | ? - S    |
|    | Main_Office               |                      | 0           |         | 0      | 0                 | 0.00             | 0.00               | 2 📈      |
|    | Main_Office_11a           |                      | 4           |         | 0      | 21                | 4947.18          | 206.41             | 2 🖂      |
|    | Marketing                 |                      | 0           |         | 0      | 0                 | 0.00             | 0.00               | 2 🖂      |
| •  | Marketing_11a             |                      | 0           |         | 0      | 0                 | 0.00             | 0.00               | 2 1      |
|    | PLHQ_Conference_Room      |                      | 0           |         | 0      | 0                 | 0.00             | 0.00               | 2 1      |
|    | Dual Radio PLHQ           |                      | 2           |         | 6      | 0                 | 69.06            | 5.31               | 2 🛛      |

# Peplink Balance Series

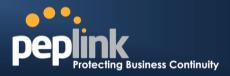

|                              | Usage                                                                                                    |  |  |  |  |  |  |
|------------------------------|----------------------------------------------------------------------------------------------------|--|--|--|--|--|--|
| Device Name/Serial<br>Number | This field enables you to quickly find your device if you know its name or serial numl Fill in the field to begin searching. Partial names and serial numbers are supported.                                                                                                    |  |  |  |  |  |  |
| Online Status                | This button toggles weather your search will include offline devices.                                                                                                    |  |  |  |  |  |  |
|                              | This table shows the detailed information on each AP, including: channel, number or clients, upload traffic, and download traffic. Click the blue arrows on the left of the tat to expand and collapse information on each device group. You could also expand an collapse all groups by using the <b>Expand Collapse</b> buttons.<br>On the right of the table, you will see the following icons: <b>S</b>                                                                                                    |  |  |  |  |  |  |
|                              | Clicking the $\widehat{\mathbf{T}}$ icon, and a usage table of each client will appear:                                                                                                    |  |  |  |  |  |  |
|                              | MAC Address         IP Address         Type         Signal         SSID         Upload         Download           80:56:f2:98:75:ff         10.9.2.7         802.11ng         Excellent (37)         Balance         66.26 MB         36.26 MB           c4:6a:b7:bf:d7:15         10.9.2.123         802.11ng         Excellent (37)         Balance         6.65 MB         2.26 MB           70:56:81:1d:87:f3         10.9.2.102         802.11ng         Excellent (42)         Balance         1.86 MB         606.63 KB           e0:63:e5:83:45:8         10.9.2.101         802.11ng         Excellent (39)         Balance         3.42 MB         474.52 KB           18:00:2d:3d:4e:7f         10.9.2.66         802.11ng         Excellent (25)         Balance         640.29 KB         443.57 KB           14:5a:05:80:4f:40         10.9.2.76         802.11ng         Excellent (29)         Balance         2.42 KB         3.67 KB           00:1a:dd:c5:4e:24         10.8.9.84         802.11ng         Excellent (29)         Wireless         9.36 MB         9.76 MB           00:1a:dd:c5:4e:24         10.8.9.73         802.11ng         Excellent (25)         Wireless         9.36 MB         11.14 MB           40:b0:fa:c3:26:2c         10.8.9.18         802.11ng         Excellent (25)<                                                                                                    |  |  |  |  |  |  |
|                              | 04:f7:e4:ef:68:05 10.10.11.71 802.11ng Poor (12) Marketing 84.84 KB 119.32 KB                                                                                                    |  |  |  |  |  |  |
| -                            | Close Click the Close icon, and a graph displaying usage will appear:                                                                                                    |  |  |  |  |  |  |
| lanaged Wireless<br>Devices  | Close                                                                                                    |  |  |  |  |  |  |
| -                            | Close<br>Close<br>Cl |  |  |  |  |  |  |
| -                            | Close<br>Click the close icon, and a graph displaying usage will appear:<br>Vireless Usage $Vireless Usage$ $Vireless Usage$ $V$                                                                                                    |  |  |  |  |  |  |
| Managed Wireless<br>Devices  | Close<br>Click the icon, and a graph displaying usage will appear:<br>Device Status (AP One 300M)<br>Vireless Usage<br>PLHQ_Balance_11a PLHQ_Wireless_11a PLHQ_Marketing_11a PLHQ_Guest_11a<br>Data Usage by: SSID<br>19 Mbps<br>0 0ps 0150 11100 11100 11120 11130 11140<br>No. of Station                                                                                                    |  |  |  |  |  |  |

-176 / 234 -

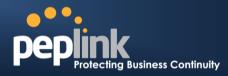

| Event Inform   | ation                                                              |      |
|----------------|--------------------------------------------------------------------|------|
| Events         |                                                                    |      |
| Jan 2 11:53:39 | Client 00:26:BB:08:AC:FD associated with Wireless_11a              |      |
| Jan 2 11:39:31 | Client 60:67:20:24:B6:4C disassociated from Marketing_11a          |      |
| Jan 2 11:16:55 | Client A8:BB:CF:E1:0F:1E disassociated from Balance_11a            |      |
| Jan 2 11:11:54 | Client A8:BB:CF:E1:0F:1E associated with Balance_11a               |      |
| Jan 2 11:10:45 | Client 60:67:20:24:B6:4C associated with Marketing_11a             |      |
| Jan 2 11:00:36 | Client 00:21:6A:35:59:A4 associated with Balance_11a               |      |
| Jan 2 11:00:20 | Client 60:67:20:24:B6:4C disassociated from Marketing_11a          |      |
| Jan 2 10:59:09 | Client 00:21:6A:35:59:A4 disassociated from Balance_11a            |      |
| Jan 2 10:42:28 | Client F4:B7:E2:16:35:E9 associated with Balance_11a               |      |
| Jan 2 10:29:12 | Client 84:7A:88:78:1E:4B associated with Balance_11a               |      |
| Jan 2 10:24:27 | Client 90:B9:31:0D:11:EC disassociated from Marketing_11a          |      |
| Jan 2 10:24:27 | Client 90:B9:31:0D:11:EC roamed to Marketing_11a at 2830-BFC8-D230 |      |
| Jan 2 10:13:22 | Client E8:8D:28:A8:43:93 associated with Balance_11a               |      |
| Jan 2 10:13:22 | Client E8:8D:28:A8:43:93 roamed to Balance_11a from 2830-BF7F-694C |      |
| Jan 2 10:07:52 | Client CC:3A:61:89:07:F3 associated with Wireless_11a              |      |
| Jan 2 10:04:35 | Client 60:67:20:24:B6:4C associated with Marketing_11a             |      |
| Jan 2 10:03:38 | Client 60:67:20:24:B6:4C disassociated from Marketing_11a          |      |
| Jan 2 09:58:27 | Client 00:26:BB:08:AC:FD disassociated from Wireless_11a           |      |
| Jan 2 09:52:46 | Client 00:26:BB:08:AC:FD associated with Wireless_11a              |      |
| Jan 2 09:20:26 | Client 8C:3A:E3:3F:17:62 associated with Balance_11a               |      |
|                |                                                                    | More |

## 23.6 AP Status

A detailed breakdown of the status of each device is available on *AP>Status*. The information is organized by device groups as defined in section 22.3.

| Sei | arch Filter                            |                               |                |            | <i>letentente</i> |                |     |                |          |
|-----|----------------------------------------|-------------------------------|----------------|------------|-------------------|----------------|-----|----------------|----------|
| Dev | vice Name / Serial                     | Number                        |                |            |                   |                |     |                |          |
| Dnl | ine Status                             | [] Ir                         | nclude Offline | Devices    |                   |                |     |                |          |
| Sea | arch Result                            |                               |                |            |                   |                |     |                |          |
| Ma  | naged Wireless I                       | )evices                       |                |            |                   |                |     | Expand         | Collapse |
|     | Group Name (Online<br>Device Name / SN | Devices Count)<br>MAC Address | Location       | IP Address | Firmware          | Pack ID        |     | Configurations |          |
| >   | Default (4 online)                     |                               |                |            |                   |                |     |                |          |
| -   | Main_Office (0 online                  | e)                            |                |            |                   |                |     |                |          |
| •   | Main_Office_11a (4                     | online)                       |                |            |                   |                |     |                |          |
|     | AP One 300M /                          | 00:1A:DD:C0:B2:E0             | Long's Desk    | 10.9.2.42  | 3.4.0             | None           | ~   | 5 GHz: Ch 60   | Details  |
|     | Conference Ro                          | 00:1A:DD:C0:B3:20             | A8 confer      | 10.9.2.3   | 3.4.0             | None           | ~   |                | Details  |
|     | AP One 300M /                          | 00:1A:DD:C0:BC:00             | Keith's Desk   | 10.9.2.71  | 3.4.0             | Default - None | ~   |                | Details  |
|     | AP One 300M /                          | 00:1A:DD:C2:03:20             | Lewis's Desk   | 10.9.2.65  | 3.4.0             | Default - None | 1   |                | Details  |
| 1   | Marketing (0 online)                   |                               |                |            |                   |                |     |                |          |
| -   | Marketing_11a (0 or                    | nline)                        |                |            |                   |                |     |                |          |
| >   | PLHQ_Conference_F                      | Room (0 online)               |                |            |                   |                |     |                |          |
| -   | Dual Radio PLHQ (2                     | online)                       |                |            |                   |                |     |                |          |
| R   | emove Offline Unit                     | ts                            |                |            |                   | Set Firmware   | Pac | k Change AP    | Profile  |

# USER MANUAL Peplink Balance Series

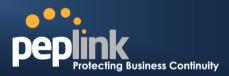

|                              | AP Status                                                                                                    |  |  |  |  |  |  |  |
|------------------------------|----------------------------------------------------------------------------------------------------|--|--|--|--|--|--|--|
| Device Name/Serial<br>Number | This field enables you to quickly find your device if you know its name or serial number.<br>Fill in the field to begin searching. Partial names and serial numbers are supported.                                                                                                    |  |  |  |  |  |  |  |
| Online Status                | This button toggles weather your search will include offline devices.                                                                                                    |  |  |  |  |  |  |  |
| Number                       | Fill in the field to begin searching. Partial names and serial numbers are supported.         This button toggles weather your search will include offline devices.         This table displays the MAC address, IP Address, firmware version, and specific configurations of each device. Clicking the <a href="https://www.etwill.com">https://www.etwill.com</a> device will result in the following menu:         Image: table displays the MAC address, IP Address, firmware version, and specific configurations of each device. Clicking the <a href="https://www.etwill.com">https://www.etwill.com</a> devices will result in the following menu:         Image: table displays the MAC address, IP Address, firmware version, and specific configurations of each device. Clicking the <a href="https://www.etwill.com">https://www.etwill.com</a> devices Point Details         Image: table displays the MAC address table table table table table table table table table table table table table table table table table table table.         Here, you can edit the name and location of your AP. You can also choose the channel to will transmit from.         You can also batch configure devices on this table by selecting the items you wish to configure, then clicking <a href="https://www.etwill.change AP Profile">https://www.etwill.change AP Profile</a> .         After selecting your devices you wish to configure, click <a href="https://www.etwill.change AP Profile">Set Firmware Pack</a> to reach the following menu:         Select the pull-down menu to choose a firmware pack for the devices that you have selected.       After selecting your devices you wish to configure, click <a href="https://www.etwill.change AP Profile">Change AP Profile</a> to reach the following menu: |  |  |  |  |  |  |  |
|                              | Change Access Point Profile     *       Selected Devices S/N     1. 2830-BF7F-694C                                                                                                    |  |  |  |  |  |  |  |
|                              | Selected Devices S/N 1. 2830-BF7F-694C                                                                                                    |  |  |  |  |  |  |  |
|                              |                                                                                                    |  |  |  |  |  |  |  |
|                              | Select the pull-down menu to choose an AP profile for the devices that you have                                                                                                    |  |  |  |  |  |  |  |
|                              | selected.                                                                                                    |  |  |  |  |  |  |  |

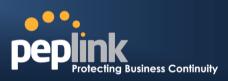

#### **Rogue AP** 23.7

A listing of suspected Rogue devices can be accessed by navigating to AP>Rogue AP.

| BSSID             | SSID         | Channel | Encryption | Last Seen      | Mark as |
|-------------------|--------------|---------|------------|----------------|---------|
| 00:1A:DD:B8:78:C1 | Balance      | 5       | WPA2       | 1 minute ago   | 🕑 😩     |
| 00:1A:DD:B8:78:C2 | Wireless     | 5       | WPA2       | 1 minute ago   | o 🙁     |
| 00:1A:DD:B8:78:C3 | Marketing    | 5       | WPA2       | 1 minute ago   | 💙 😩     |
| 00:1A:DD:B8:78:C4 | Guest        | 5       | WPA2       | 1 minute ago   | 0 2     |
| 00:03:7F:00:00:00 | T4B1         | 5       | WPA2       | 1 minute ago   | 🥑 🚇     |
| 00:03:7F:00:00:02 |              | 5       | WPA2       | 1 minute ago   | o (2)   |
| 00:18:39:CC:8B:FE | PDF          | 11      | WPA        | 3 hours ago    | 💙 😩     |
| 00:1A:1E:F3:0E:40 | Aruba3200    | 6       | WPA2       | 1 minute ago   | 02      |
| 00:1A:1E:F3:0E:41 |              | 6       | OPEN       | 1 minute ago   | 02      |
| 00:1A:1E:F3:0E:48 | Aruba3200    | 40      | WPA2       | 2 minutes ago  | o 🙁     |
| 00:1A:1E:F3:0E:49 |              | 40      | OPEN       | 2 minutes ago  | 💙 😩     |
| 00:1A:DD:00:28:11 | PEPWAVE_2800 | 149     | OPEN       | 7 hours ago    | 02      |
| 00:1A:DD:9F:AA:45 | OTGH         | 11      | WPA2       | 1 minute ago   | 02      |
| 00:1A:DD:AD:C7:A1 | test         | 1       | OPEN       | 14 minutes ago | 🕑 😩     |
| 00:1A:DD:AD:C7:B1 | test         | 161     | OPEN       | 2 minutes ago  | 💙 😩     |
| 00:1A:DD:B8:87:05 | BM_LB        | 36      | WPA2       | 2 minutes ago  | o 🙁     |
| 00:1A:DD:B9:1A:65 | test         | 1       | OPEN       | 3 hours ago    | 💙 😩     |
| 00:1A:DD:B9:1C:05 | pep test     | 9       | WPA2       | 46 minutes ago | 🕑 😩     |
| 00:1A:DD:B9:5D:88 | PEPWAVE_F8F5 | 1       | WPA2       | 1 minute ago   | 💙 😩     |
| 00:1A:DD:B9:60:88 | KNMAX700     | 3       | WPA2       | 1 minute ago   | 0 🕲     |

| Identified Known/Rogue Devices |                   |        |         |            |              |        |  |  |
|--------------------------------|-------------------|--------|---------|------------|--------------|--------|--|--|
| 2                              | BSSID             | SSID   | Channel | Encryption | Last Seen    | Unmark |  |  |
|                                | 00:03:7F:00:00:01 | !T4B1  | 5       | WPA2       | 1 minute ago | 0      |  |  |
| 0                              | 00:1A:DD:B6:A3:21 | S_Room | 1       | WPA2       | 1 minute ago | 0      |  |  |

Prev 1-2 (2) Next

#### **Suspected Rogue Devices**

Hovering over the device MAC address will result in a popup with information on how this device was detected. Click the 🧭 🕮 icons and the device will be moved to the bottom table of identified devices.

### 23.8 Toolbox

Additional tools for managing firmware packs, power adjustment, and channel assignment can be found under **AP>Toolbox**.

| Firm          | nware Packs Auto Power Adj. Dy                                                                                                    | namic Channel Assignment                                |                |        |
|---------------|----------------------------------------------------------------------------------------------------|---------------------------------------------------------|----------------|--------|
| <i>ц</i>      | Pack ID                                                                                                    | Release Date                                            | Details        | Action |
| 1.            | 1126                                                                                                    | 2013-08-26                                              |                | ×      |
|               | Fi                                                                                                    | irmware Packs                                           |                |        |
| information r | menu that will appear. Here, you ca<br>egarding each firmware pack. To re<br>tes to download new packs or you<br>to define which firmware pack is | eceive new firmware packs,<br>a can press Manual Upload | you can either | press  |

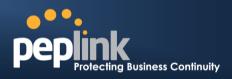

# 24 System Settings

## 24.1 Admin Security

There are two types of user accounts available for accessing the Web Admin: **admin** and **user**. They represent two user levels: the **admin** level has full administration access, the **user** level is read-only. The user level can only access the device's status information; it cannot make any changes on the device.

| 6**•          |                                                               |               |                                                          |
|---------------|---------------------------------------------------------------|---------------|----------------------------------------------------------|
| peplink       | Dashboard Setup Wizard Network AP System Status Apply Changes | peplink       | Dashboard AP Status                                      |
| General       |                                                               | General       |                                                          |
| AP Controller | 1 WAN1/                                                       | AP Controller | WAN1                                                     |
|               | IP Address: 10.8.8.240 Cetalita Status: Connected Disconnect  |               | 3P Address: 10.8.8.240 Details Status: Connected         |
|               | LAN Interface                                                 |               | LAN Interface                                            |
|               | Router IP Address: 192.168.1.1                                |               | Router IP Address: 192.168.1.1                           |
|               | AP Controller Information Status                              |               | AP Controller Information Status                         |
|               | Access Point: 0 (Online: 0)<br>Connected Clients: 0           |               | Access Point: 0 (Online: 0)<br>Connected Clients: 0      |
|               | Device Information                                            |               | Device Information                                       |
|               | Model: Peplink Balance 710 Firmware: 6.1.0 build 2816         |               | Model: Peplink Balance 710<br>Firmware: 6.1.0 build 2816 |
|               | Uptime: 0 day 3 hours 1 minute CPU Load: 0%                   |               | Uptime: 0 day 3 hours 0 minute<br>CPU Load: 2%           |
|               | Throughput: 0,0 Mbps 10.1 Mbps                                |               | Throughput: 0.0 Mbps 10.0 Mbps                           |
| Logout        | Remote Assistance Status:                                     | Logout        | 🔊 You logged in as a read-only user                      |
|               | Copyright © Peplink. All rights reserved.                     |               | Copyright D Peplink. All rights reserved.                |

Admin Account UI

User Account UI

A web login session will be logged out automatically when it has been idle longer than the **Web Session Timeout**. Before the session expires, you may click the Logout button in the Web Admin to exit the session

**0 hours 0 minutes** signifies an unlimited session time. This setting should be used only in special situations, as it will lower the system security level if users do not logout before closing the browser.

**Default**: 4 hours 0 minutes.

For security reason, after logging in to the Web Admin Interface for the first time, it is recommended to change the administrator password.

Configuring the administration interface to be accessible only from the LAN can further improve system security.

Administrative Settings configuration is located at: System>Admin Security.

## USER MANUAL

## Peplink Balance Series

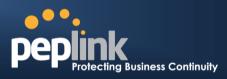

| Admin Settings           |                   |                        |
|--------------------------|-------------------|------------------------|
| Router Name              | Balance_EFD1      | hostname: balance-efd1 |
| Admin User Name          | admin             |                        |
| Admin Password           | •••••             |                        |
| Confirm Admin Password   |                   | ]                      |
| Read-only User Name      | user              |                        |
| User Password            | •••••             | ]                      |
| Confirm User Password    | •••••             |                        |
| Web Session Timeout      | 4 Hours 0 Minutes |                        |
| Authentication by RADIUS | 🗵 Enable          |                        |
| Auth Protocol            | MS-CHAP v2 V      |                        |
| Auth Server              | Port Default      |                        |
| Auth Server Secret       | I Hide Characters |                        |
| Auth Timeout             | 3 seconds         |                        |
| Accounting Server        | Port              | Default                |
| Accounting Server Secret |                   | ☑ Hide Characters      |
| Network Connection       | LAN               |                        |
| CLI SSH & Console        | Enable            |                        |
| CLI SSH Port             | 22                |                        |
| CLI SSH Access           | LAN/WAN -         |                        |
| Security                 | HTTP              |                        |
| Web Admin Port           | 80 Default        |                        |
| Web Admin Access         | LAN/WAN           |                        |

|                           | Admin Settings                                                                                                    |
|---------------------------|----------------------------------------------------------------------------------------------------|
| Router Name               | This field allows you to define a name for this Peplink Balance unit.<br>By default, the Router Name is set as <b>Balance_XXXX</b> , where XXXX refers to the last 4 digits of the serial number of that balance unit. |
| Admin User Name           | It is set as <b>admin</b> by default and is not customizable.                                                                                                    |
| Admin Password            | This field allows you to specify a new administrator password.                                                                                                    |
| Confirm Admin<br>Password | This field allows you to verify and confirm the new administrator password.                                                                                                    |
| Read-only User<br>Name    | It is set as <b>user</b> by default and is not customizable.                                                                                                    |
| User Password             | This field allows you to specify a new user password. Once the user password is set, the feature of read-only user will be enabled.                                                                                    |
| Confirm User<br>Password  | This field allows you to verify and confirm the new user password.                                                                                                    |

## USER MANUAL

## Peplink Balance Series

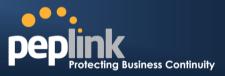

| Web Session<br>Timeout      | This field specifies the number of hours and minutes that a web session can remain idle before the Balance terminates its access to the Web Admin Interface.<br>By default, it is set to <b>4 hours</b> .                                                                                                    |
|-----------------------------|----------------------------------------------------------------------------------------------------|
| Authentication by<br>RADIUS | With this box is checked, the Web Admin will authenticate using an external RADIUS server. Authenticated users are treated as either "admin" with full read-write permission or "user" with read-only access. Local "admin" and "user" accounts will be disabled. When the device is not able to communicate with the external RADIUS server, local accounts will be enabled again for emergency access. Additional authentication options will be available once this box is checked. |
| Auth Protocol               | This specifies the authentication protocol used. Available options are <b>MS-CHAP v2</b> and <b>PAP</b> .                                                                                                    |
| Auth Server                 | This specifies the access address of the external RADIUS server.                                                                                                    |
| Auth Server<br>Secret       | This field is meant for the secret key for accessing the RADIUS server.                                                                                                    |
| Auth Timeout                | This option specifies the time value for authentication timeout.                                                                                                    |
| Accounting Server           | This specifies the access address of the external Accounting server.                                                                                                    |
| Accounting Server<br>Secret | This field is meant for the secret key for accessing the Accounting server.                                                                                                    |
| Network<br>Connection       | This option is for specifying the network connection to be used for authentication. Users can choose from LAN, WAN and VPN connections.                                                                                                    |
| CLI SSH &<br>Console        | The CLI (Command Line Interface) can be accessed via SSH. It can also be accessed from the serial console port for Peplink Balance 305, 380, 580, 710, 1350 and 2500. This field enables CLI support.<br>For additional information regarding CLI, please refer to section 22.5 of this manual.                                                                                                    |
| CLI SSH Port                | This field determines the port on which clients can access CLI SSH                                                                                                    |
| CLI SSH Access              | This menu allows you to choose between granting access to LAN and WAN clients, or to LAN clients only.                                                                                                    |
| Security                    | This option is for specifying the protocol(s) through which the Web Admin Interface can be<br>accessible:<br>• HTTP<br>• HTTPS<br>• HTTP/HTTPS                                                                                                    |
| Web Admin Port              | These fields are for specifying the port number at which the Web Admin Interface can be accessible.                                                                                                    |
| Web Admin<br>Access         | <ul> <li>This option is for specifying the network interfaces through which the Web Admin Interface can be accessible:</li> <li>LAN only</li> <li>LAN/WAN</li> </ul>                                                                                                    |

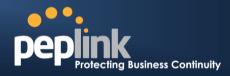

If LAN/WAN is chosen, the WAN Connection Access Settings form will be displayed.

| WAN Connection Access Settir | lgs                                                   |                             |
|------------------------------|-------------------------------------------------------|-----------------------------|
| Allowed Source IP Subnets (  | Any O Allow access from the following IP subnets only |                             |
| Allowed WAN IP Address(es)   | Connection / IP Address(es)                           | All                         |
|                              | WAN1                                                  | ☑ 10.8.8.240 (Interface IP) |
|                              | WAN2                                                  | ☑ Interface IP              |
|                              | ✓ Mobile Internet                                     | ☑ Interface IP              |

|                               | WAN Connection Access Settings                                                                                                    |
|-------------------------------|----------------------------------------------------------------------------------------------------|
| Allowed Source IP<br>Subnets  | <ul> <li>This field allows you to restrict the ability to access web admin to only defined IP subnets.</li> <li>Any - Allow web admin accesses from anywhere, without IP address restrictions.</li> <li>Allow access from the following IP subnets only – Restricts the ability to access web admin to only defined IP subnets. When this is chosen, a text input area will appear beneath:</li> </ul> WAN Connection Access Settings Allowed Source IP <ul> <li>Any • Allow access from the following IP subnets only</li> </ul> Enter your allowed IP subnet addresses into this text area. Each IP subnet must be in the form of <i>w.x.y.z/m. w.x.y.z</i> represents an IP address (e.g. 192.168.0.0), and m represents the subnet mask in CIDR format, which is between 0 and 32 inclusively. For example: 192.168.0.0/24 To define multiple subnets, separate each IP subnet one in a line. For example: 192.168.0.0/24 10.8.0.0/16 |
| Allowed WAN IP<br>Address(es) | This is to choose which WAN IP address(es) the web server should listen on.                                                                                                    |

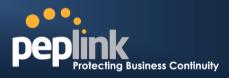

### 24.2 Firmware

The firmware of Peplink Balance is upgradeable through the Web Admin Interface. Firmware upgrade functionality is located at: **System>Firmware**.

| Firmware Upgrade                                     |       |              | 0       |
|------------------------------------------------------|-------|--------------|---------|
| Current firmware version<br>Pending for Firmware Che |       |              |         |
|                                                      | Check | for Firmware |         |
| Manual Firmware Upgr                                 | ade   |              | 0       |
| Firmware Image                                       |       |              | Browse_ |
|                                                      |       |              |         |

Manual Upgrade

There are two ways to upgrade the unit. The first method is through an online download, the system can **Download and Upgrade** over the Internet. The second method is to upload a firmware file manually.

To perform an online download, click on the **Check for Firmware** button. The Peplink Balance will check online for new firmware. If new firmware is available, the Peplink Balance will automatically download the firmware. The rest of the upgrade process will be automatically initiated.

You may also download a firmware image from the <u>Peplink website</u> and update the unit manually. To update using a firmware image, click **Browse...**to select the firmware file from the local computer, and then click **Manual Upgrade** to send the firmware to the Peplink Balance. It will then automatically initiate the firmware upgrade process.

Please note that all Peplink devices are can store two different firmware versions in two different partitions. A firmware upgrade will always replace the inactive partition. If you want to keep the inactive firmware, you can simply reboot your device with the inactive firmware and then perform the firmware upgrade.

#### Firmware Upgrade Status for Peplink Balance 20, 30, 30 LTE, 50, 210, and 310

Status LED Information during firmware upgrade:

- OFF Firmware upgrade in progress (DO NOT disconnect power.)
- Red –Unit is rebooting
- Green Firmware upgrade successfully completed

#### Important Note

The firmware upgrade process may not necessarily preserve the previous configuration, and the behavior varies on a case-by-case basis. Consult the Release Notes for the particular firmware version before installing.

Do not disconnect the power during firmware upgrade process.

Do not attempt to upload a non-firmware file, or a firmware file that is not supported, by Peplink.

Upgrading Peplink Balance with an invalid firmware file will damage the unit, and may void the warranty.

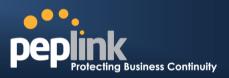

### 24.3 Time

The Time Server functionality enables the system clock of Peplink Balance to be synchronized with a specified Time Server.

The settings for Time Server configuration are located at: **System>Time**.

| Time Settings |                                        |         |
|---------------|----------------------------------------|---------|
| Time Zone     | (GMT-08:00) Pacific Time (US & Canada) | •       |
|               | Show all                               |         |
| Time Server   | time.nist.gov                          | Default |
| Save          |                                        |         |

|             | Time Server Settings                                                                                                    |
|-------------|----------------------------------------------------------------------------------------------------|
|             | This specifies the time zone (along with the corresponding Daylight Savings Time scheme) in which Peplink Balance operates. |
| Time Zone   | The Time Zone value affects the time stamps in the Event Log of Peplink Balance and E-<br>mail notifications.               |
|             | Checked the box Show all to show all time zone options.                                                                     |
| Time Server | This setting specifies the NTP network time server to be utilized by Peplink Balance.                                       |

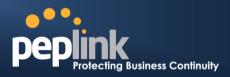

### 24.4 Email Notification

The Email Notification functionality of Peplink Balance provides a System Administrator with up to date information on network status.

The settings for configuring Email Notification are found at: System>Email Notification.

| Email Notification Setup  | 0                                               |
|---------------------------|-------------------------------------------------|
| Email Notification        | ✓ Enable                                        |
| SMTP Server               | smtp.mycompany.com                              |
|                           | Require authentication                          |
| SSL Encryption            | (Note: any server certificate will be accepted) |
| SMTP Port                 | 25 Default                                      |
| SMTP User Name            | smptuser                                        |
| SMTP Password             | •••••                                           |
| Confirm SMTP Password     | •••••                                           |
| Sender's Email Address    | admin@mycompany.com                             |
| Recipient's Email Address | system@mycompany.com<br>staff@mycompany.com     |

Test Email Notification Save

|                              | Email Notification Settings                                                                                                    |
|------------------------------|----------------------------------------------------------------------------------------------------|
| Email Notification           | This setting specifies whether or not to enable Email Notification.<br>If the box <b>Enable</b> is checked, then the Peplink Balance will send email messages to the<br>System Administrators when the WAN status changes, or when new firmware is available.<br>If the box <b>Enable</b> is not checked, Email Notification is disabled and the Peplink Balance will<br>not send email messages. |
| SMTP Server                  | This setting specifies the SMTP server to be used for sending email. If the Server requires authentication, check the box <b>Require authentication</b> .                                                                                                    |
| SSL Encryption               | Check the box to enable SMTPS. When the box is checked, the next field <b>SMTP Port</b> will be changed to <b>465</b> automatically.                                                                                                    |
| SMTP Port                    | This field is for specifying the SMTP Port number.<br>By default, this is set to <b>25</b> ; when the <b>SSL Encryption</b> box is checked, the default port<br>number will be set to <b>465</b> .<br>You may customize the port number by editing this field. Click the button <b>Default</b> to restore<br>the number to its default setting.                                                   |
| SMTP User Name /<br>Password | This setting specifies the SMTP username and password while sending email. These options are shown only if the <b>Require authentication</b> check box is checked in the <b>SMTP Server</b> setting.                                                                                                    |
| Confirm SMTP                 | This field allows you to verify and confirm the new administrator password.                                                                                                    |

## **USER MANUAL**

## Peplink Balance Series

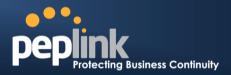

| Password                     |                                                                                                    |
|------------------------------|----------------------------------------------------------------------------------------------------|
| Sender's Email<br>Address    | This setting specifies the email address which the Peplink Balance will use to send its reports.                                                                           |
| Recipient's Email<br>Address | This setting specifies the email address(es) to which the Peplink Balance will send email notifications. For multiple recipients, separate each email using the enter key. |

After you have completed the settings, you can click the **Test Email Notification** button to test the settings before saving it. After it is clicked, you will see this screen to confirm the settings:

| Test Email Notification   |                                             |  |
|---------------------------|---------------------------------------------|--|
| SMTP Server               | smtp.mycompany.com                          |  |
| SMTP Port                 | 25                                          |  |
| SMTP User Name            | smptuser                                    |  |
| Sender's Email Address    | admin@mycompany.com                         |  |
| Recipient's Email Address | system@mycompany.com<br>staff@mycompany.com |  |

Send Test Notification Cancel

Click Yes to confirm. In a few seconds, you will see a message with detailed test results.

Test email sent. Email notification settings are not saved, it will be saved after clicked the 'Save' button.

#### Test Result

| [INFO] Try email through connection #3                      | ~          |   |
|-------------------------------------------------------------|------------|---|
| [<-] 220 ESMTP                                              |            |   |
| [->] EHLO balance                                           | ≡          |   |
| <pre>[&lt;-] 250-smtp Hello balance [210.210.210.210]</pre> |            | ļ |
| 250-SIZE 10000000                                           |            |   |
| 250-8BITMIME                                                |            |   |
| 250-PIPELINING                                              |            |   |
| 250-AUTH PLAIN LOGIN                                        |            |   |
| 250-STARTTLS                                                | ~          | ١ |
|                                                             | . <u> </u> |   |

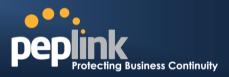

### 24.5 Event Log

The Event Log functionality enables event logging at a specified remote Syslog server. The settings for configuring Remote System Log are found at: *System>Event Log*.

| Remote Syslog             |       |
|---------------------------|-------|
| Remote Syslog Host        |       |
|                           |       |
|                           |       |
| Push Events to Mobile Dev | vices |

| Remote Syslog Settings |                                                                                                    |  |  |
|------------------------|----------------------------------------------------------------------------------------------------|--|--|
| Remote Syslog          | This setting specifies whether or not to log events at the specified remote Syslog server.                                                                       |  |  |
| Remote Syslog<br>Host  | This setting specifies the IP address or hostname of the remote Syslog server.                                                                                   |  |  |
|                        | The Peplink Balance can also send push notifications to mobile devices that have our Mobile Router Utility installed. Click the square to activate this feature. |  |  |
| Push Events            | For more information regarding the Router Utility, please go to:<br>www.peplink.com/products/router-utility                                                      |  |  |

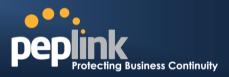

#### 24.6 SNMP

SNMP or Simple Network Management Protocol is an open standard that can be used to collect information about the Peplink Balance unit.

SNMP configuration is located at: System>SNMP.

| SNMP                | P Settings       |               |                            |                    |                           |
|---------------------|------------------|---------------|----------------------------|--------------------|---------------------------|
| SNMP                | Device Name      | Balance_>     | 000X                       |                    |                           |
| SNMP                | Port             | 161           | Default                    |                    |                           |
| SNMP                | /1               | 🗵 Enable      | a                          |                    |                           |
| SNMP                | /2c              | 🖾 Enable      | 9                          |                    |                           |
| SIMP                | 13               | 🖾 Enable      | Enable                     |                    |                           |
|                     |                  |               | Save                       |                    |                           |
|                     |                  |               |                            |                    |                           |
|                     | unity Name       |               | owed Source Network        |                    |                           |
| MyCon               | npany            |               | 2.168.1.20/24              | Read Only          | Delete                    |
| 5                   |                  | Α             | dd SNMP Community          |                    |                           |
|                     | SNMPv3 User Name |               |                            |                    |                           |
|                     |                  |               | thentication / Privacy     | Access Mode        |                           |
| snmpu               | iser             | MD            | 5 / DES                    | Read Only          | Delete                    |
|                     |                  | 1             | Add SNMP User              |                    |                           |
|                     |                  | 0             |                            |                    |                           |
|                     |                  | 5             | NMP Settings               |                    |                           |
| SNMP Device<br>Name | This field show  | ws the route  | r name defined in <b>S</b> | ystem>Admin Se     | curity.                   |
| SNMP Port           | This option sp   | ecifies the p | port which SNMP us         | ed. The default po | rt is set as <b>161</b> . |
| SNMPv1              | This option all  | ows you to    | enable SNMP versio         | on 1.              |                           |
| SNMPv2              | This option all  | ows you to    | enable SNMP versio         | on 2.              |                           |
| SNMPv3              | This option all  | ows you to    | enable SNMP versio         | on 3.              |                           |

To add a community for either SNMPv1 or SNMPv2, click the **Add SNMP Community** button in the **Community Name** table, upon which the following screen is displayed:

| SNMP Community  |                                    |
|-----------------|------------------------------------|
| Community Name  | MyConpany                          |
| Allowed Network | 192.168.1.20 / 255.255.255.0 (/24) |

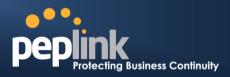

|                                  | SNMP Community Settings                                                                                                    |
|----------------------------------|----------------------------------------------------------------------------------------------------|
| Community Name                   | This setting specifies the SNMP Community Name.                                                                                                    |
| Allowed Source<br>Subnet Address | This setting specifies a subnet from which access to the SNMP server is allowed.<br>Enter subnet address here (e.g. 192.168.1.0) and select the appropriate subnet mask. |

To define a user name for SNMPv3, click Add SNMP User in the SNMPv3 User Name table, upon which the following screen is displayed:

| User Name      | SNMPUser              |
|----------------|-----------------------|
| Authentication | SHA 💌 password        |
| Privacy        | DES 💌 privacypassword |

| SNMPv3 User Settings       |                                                                                                    |  |  |
|----------------------------|----------------------------------------------------------------------------------------------------|--|--|
| User Name                  | This setting specifies a user name to be used in SNMPv3.                                                                                                    |  |  |
| Authentication<br>Protocol | <ul> <li>This setting specifies via a drop-down menu the one of the following valid authentication protocols:</li> <li>NONE</li> <li>MD5</li> <li>SHA</li> <li>When MD5 or SHA is selected, an entry field will appear for the password.</li> </ul> |  |  |
| Privacy Protocol           | <ul> <li>This setting specifies via a drop-down menu the one of the following valid privacy protocols:</li> <li>NONE</li> <li>DES</li> <li>When MD5 or SHA is selected, an entry field will appear for the password.</li> </ul>                     |  |  |

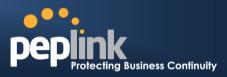

## 24.7 InControl

| InControl Management |                                   |
|----------------------|-----------------------------------|
| InControl Management | Image Managed by InControl Server |
|                      | Save                              |
|                      |                                   |

InControl is a cloud based service which allows you to manage all of your Peplink and Pepwave devices with one unified system. With it, you can generate reports, gather statistics, and configure your devices automatically. All of this is now possible with InControl.

When this check box is checked, the device's status information will be sent to the Peplink InControl system. This device's usage data and configuration will be sent to the system if you enable the features in the system.

You can sign up for an InControl account at https://incontrol2.peplink.com/. You can register your devices under the account, monitor their status, see their usage reports and receive offline notifications.

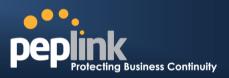

## 24.8 Configuration

Backing up the Peplink Balance settings immediately after the successful completion of the initial setup is strongly recommended.

The functionality to download and upload Peplink Balance settings is found at: System>Configuration.

| <b>Restore Configu</b>                                       | Restore Configuration to Factory Settings                                                                                                    |  |  |
|--------------------------------------------------------------|----------------------------------------------------------------------------------------------------|--|--|
|                                                              | Restore Factory Settings                                                                                                    |  |  |
|                                                              |                                                                                                    |  |  |
| Download Activ                                               | e Configurations                                                                                                    |  |  |
|                                                              | Download                                                                                                    |  |  |
|                                                              |                                                                                                    |  |  |
| Upload Configu                                               |                                                                                                    |  |  |
| Configuration File                                           | Choose File No file chosen                                                                                                    |  |  |
|                                                              | Upload                                                                                                    |  |  |
|                                                              |                                                                                                    |  |  |
| Upload Configu                                               | rations from High Availability Pair 🥡                                                                                                    |  |  |
| Configuration File                                           | Choose File No file chosen                                                                                                    |  |  |
|                                                              | Upload                                                                                                    |  |  |
|                                                              |                                                                                                    |  |  |
|                                                              | Configuration                                                                                                    |  |  |
| Restore<br>Configuration to<br>Factory Settings              | The <b>Restore Factory Settings</b> button is to reset the configuration to the factory default settings. After clicking the button, you will need to click the <b>Apply Changes</b> button on the top right corner to make the settings effective.                                                                                                    |  |  |
| Downloading<br>Active<br>Configurations                      | The purpose of the <b>Download</b> button is to backup the current active settings. Click <b>Download</b> and save the configuration file.                                                                                                    |  |  |
| Uploading<br>Configurations                                  | To restore or change settings based on a configuration file, click <b>Choose File</b> to locate the configuration file on the local computer, and then click <b>Upload</b> .<br>The new settings can then be applied by clicking the <b>Apply Changes</b> button on the page header, or you can cancel the procedure by pressing <b>discard</b> on the Main page of Web Admin Interface. |  |  |
| Uploading<br>Configuration from<br>High Availability<br>Pair | (Available on Peplink Balance 210+)<br>In a High Availability (HA) configuration, the Balance unit can quickly load the configuration<br>of its HA counterpart. To do so, click the <b>Upload</b> button.<br>After loading the settings, configure the LAN IP address of the Peplink Balance unit to be<br>different from the HA counterpart.                                            |  |  |

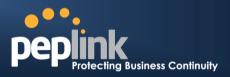

### 24.9 Feature Add-ons

Some balance models have features that could be activated upon purchase. Once the purchase is complete, you will receive an Activation Key. Enter the key on the **Activation Key** field, click **Activate**, and then click **Apply Changes**.

| Feature Activation |  |  |
|--------------------|--|--|
| Activation Key     |  |  |
|                    |  |  |

Activate

### 24.10 Reboot

This page provides a Reboot button for restarting the system.

For maximum reliability, the Peplink Balance series can equip with two copies of firmware; each copy a different version. You can select the firmware version you would like to reboot the device with.

The firmware marked with (Running) is the current system boot up firmware.

#### Please note that a firmware upgrade will always replace the inactive firmware partition.

| Reboot System                                                                                             |        | ····· |
|----------------------------------------------------------------------------------------------------|--------|-------|
| Select the firmware you want to us<br>Firmware 1: 6.1.0 build 2816 (Ru<br>Firmware 2: 6.1.0b18 build 2780 | nning) |       |
|                                                                                                    | Reboot |       |

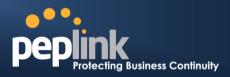

## 25 Tools

## 25.1 Ping

The Ping Test tool in the Peplink Balance performs Pings through a specified Ethernet interface or a SpeedFusion<sup>TM</sup> VPN connection. You can specify the number of pings in the field **Number of times** to a maximum number of **10** times, and Packet Size can be specified in the field **Packet Size** to a maximum of **1472** bytes.

The Ping utility is located at *System>Tools>Ping,* illustrated as follows:

| Ping                                     |                             |
|------------------------------------------|-----------------------------|
| Connection                               | WAN1                        |
| Destination                              | 10.10.10.1                  |
| Packet Size                              | 56                          |
| Number of times                          | Times 5                     |
|                                          | Start Stop                  |
| Results                                  | Clear Log                   |
| PING 10.10.10.1 (10.10.10.1) from 10.8.8 | 3.240 56(84) bytes of data. |
| 64 bytes from 10.10.10.1: icmp_req=1 ttl | =63 time=2.95 ms            |
| 64 bytes from 10.10.10.1: icmp_req=2 ttl | =63 time=0.712 ms           |
| 64 bytes from 10.10.10.1: icmp_req=3 ttl | =63 time=0.762 ms           |
| 64 bytes from 10.10.10.1: icmp_req=4 ttl | =63 time=0.730 ms           |
| 64 bytes from 10.10.10.1: icmp_req=5 ttl | =63 time=0.806 ms           |
| 10.10.10.1 ping statistics               |                             |
| 5 packets transmitted, 5 received, 0% pa | cket loss, time 3999ms      |
| rtt min/avg/max/mdev = 0.712/1.192/2.9   | 52/0.880 ms                 |

Тір

A System Administrator can use the Ping utility to manually check the connectivity of a particular LAN/WAN connection.

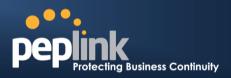

### 25.2 Traceroute Test

The Traceroute Test tool traces the routing path to the destination through a particular Ethernet interface or a SpeedFusion<sup>TM</sup> connection. The Traceroute Test utility is located at **System>Tools>Traceroute**.

| Traceroute                |                                                                                                    | WAN1                                |
|---------------------------|----------------------------------------------------------------------------------------------------|-------------------------------------|
| Connection                | WAN1 -                                                                                                    | WAN1                                |
| Destination               | 64.233.189.99                                                                                             | WAN2                                |
|                           | Start Stop                                                                                                | WAN3<br>LAN<br>S2SVPN: Headquarters |
| Results                   | nenne anternetinen ne anternetinetari                                                                     | S2SVPN: Branch Office 1             |
|                           | 0.99 (64.233.189.99), 30 hops max, 40 byte packets                                                        |                                     |
| 1 belance that (10.10.1   | 0.111.1.708.000.1.402.008.1.118.008                                                                       |                                     |
| 2 3 4                     |                                                                                                    |                                     |
| 5 0612 Mit Mit Mit Monana | conv. (41, 228, 288, 200) 2, 288, eng. 180, 288, 228, 229 (199) 1<br>en. (41, 208, 188, 209) 1, 288, eng. | 188.128.280 3.880 ma                |
|                           | Тір                                                                                                    |                                     |

A System Administrator can use the Traceroute utility to analyze the connection path of a LAN/WAN connection.

### 25.3 PepVPN Test

#### (Available on Peplink Balance 210+ and MediaFast 200+)

The PepVPN Test tool can help to test the throughput between different VPN peers.

You can define the **Test Type**, **Direction**, and **Duration** of the test, and press **Go!** to perform the throughput test. The VPN Test utility is located at **System>Tools>PepVPN Test**, illustrated as follows:

| PepVPN Throughpu | t Test                 |
|------------------|------------------------|
| Profile          | NY Office 🔻            |
| Туре             | ● TCP ◎ UDP            |
| Direction        | ● Upload    ○ Download |
| Duration         | 10 seconds (5 - 600)   |
|                  | Go!                    |
| Results          |                        |
|                  | (Empty)                |

### 25.4 PepVPN Analyzer

The bandwidth bonding feature of PepVPN occurs when multiple WAN lines from one end merge with multiple WAN lines from the other end. For this to happen, each WAN line needs to form a connection with all the WAN lines on the opposite end. The function of the PepVPN Analyzer is to report the throughput, packet loss, and latency of all possible combinations of *connections*.

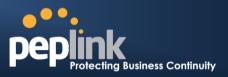

This feature is located in *System>PepVPN Analyzer*. To utilize this feature, simply choose your profile from the drop-down menu and click **Go**!

| PepVPN Analyzer                                      |              |              |                     |                    |             |
|------------------------------------------------------|--------------|--------------|---------------------|--------------------|-------------|
| Profile                                              |              | US Office    |                     |                    |             |
|                                                      |              |              | Go!                 |                    |             |
| Results                                              |              |              |                     |                    |             |
| Profile: US Offi<br>Estimated time<br>Time remaining | : 36s        |              |                     |                    |             |
|                                                      |              |              | 100%                |                    |             |
| Local WAN 3                                          | Remote WAN 1 | Remote WAN 2 | Throughput (Mbps) 🛿 | Packet loss (%) 14 | RTT (ms) 1↓ |
| 0                                                    |              | 0            | 7.69                | 0.00               | 243.75      |
| 0                                                    | 0            |              | 6.70                | 0.01               | 245.25      |
| 0                                                    | 0            | 0            | 7.24                | 0.07               | 236,40      |

## 25.5 CLI (Command Line Interface Support)

The serial console connector with the Peplink Balance 305, 380 HW rev 5, Peplink Balance 580, Peplink Balance 710 HW rev 2, Peplink Balance 1350, Peplink Balance 2500, and MediaFast 200 and 500 is RJ-45. To access the serial console port, prepare a RJ-45 to DB-9 console cable. Connect the RJ-45 end to the unit's console port and the DB-9 end to a terminal's serial port. The port setting will be 115200,8N1.

The serial console connector with the Peplink Balance 305, 380 HW rev 1 to 4, Peplink Balance 710 HW rev 1 is DB-9 male connector. To access the serial console port, connect a null modem cable with a DB-9 connector on both ends to a terminal with the port setting of 115200,8N1.

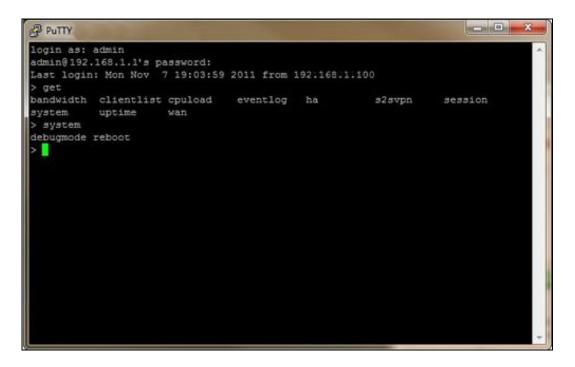

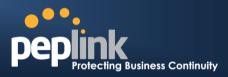

## 26 Status

### 26.1 Device

System information is located at *Status>Device*.

| System Information    |                                    |
|-----------------------|------------------------------------|
| Router Name           | Balance_EFD1                       |
| Model                 | Peplink Balance 710                |
| Hardware Revision     | 2                                  |
| Serial Number         | 1824-A193-EFD1                     |
| Firmware              | 6.1.0 build 2816                   |
| PepVPN Version        | 3.0.0                              |
| Modem Support Version | 1014 ( <u>Modem Support List</u> ) |
| Host Name             | balance-efd1                       |
| Uptime                | 7 hours 46 minutes                 |
| System Time           | Mon Dec 30 08:16:42 WET 2013       |
| Diagnostic Report     | Download                           |

| Interface | MAC Address       |
|-----------|-------------------|
| LAN       | 10:56:CA:06:E2:E4 |
| WAN 1     | 10:56:CA:06:E2:E5 |
| WAN 2     | 10:56:CA:06:E2:E6 |
| WAN 3     | 10:56:CA:06:E2:E7 |
| WAN 4     | 10:56:CA:06:E2:E8 |
| WAN 5     | 10:56:CA:06:E2:E9 |
| WAN 6     | 10:56:CA:06:E2:EA |
| WAN 7     | 10:56:CA:06:E2:EB |

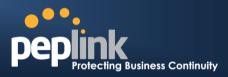

|                   | System Information                                                                               |  |  |  |  |  |
|-------------------|--------------------------------------------------------------------------------------------------|--|--|--|--|--|
| Router Name       | This is the name specified in the field Router Name located in System>Admin Security.            |  |  |  |  |  |
| Model             | <b>Model</b> This shows the model name and number of this device.                                |  |  |  |  |  |
| Hardware Revision | This shows the hardware version of this device.                                                  |  |  |  |  |  |
| Serial Number     | Serial Number This shows the serial number of this device.                                       |  |  |  |  |  |
| Firmware          | This shows the firmware version this device is currently running.                                |  |  |  |  |  |
| Uptime            | This shows the length of time since the device has been rebooted.                                |  |  |  |  |  |
| System Time       | This shows the current system time.                                                              |  |  |  |  |  |
| Diagnostic Report | The Download button is for exporting a diagnostic report file required for system investigation. |  |  |  |  |  |

The second table shows the MAC address of each LAN/WAN interface connected.

#### Important Note

If you encounter issues and would like to contact Peplink Support Team (<u>http://www.peplink.com/contact/</u>), please download the diagnostic report file and attach it along with a description of your encountered issue. In firmware 5.1 or before, Diagnostic Report file can be obtain at **System>Reboot**.

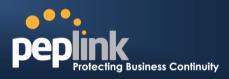

## 26.2 Active Sessions

Information on Active Sessions is at: Status>Active Sessions>Overview.

| Session data captured within |                  |                   |
|------------------------------|------------------|-------------------|
|                              |                  |                   |
| Service                      | Inbound Sessions | Outbound Sessions |
| AIM/ICQ                      | 0                | 1                 |
| Bittorrent                   | 0                | 32                |
| DNS                          | 0                | 51                |
| Flash                        | 0                | 1                 |
| HTTPS                        | 0                | 76                |
| Jabber                       | 0                | 5                 |
| MSN                          | 0                | 11                |
| NTP                          | 0                | 4                 |
| 00                           | 0                | 1                 |
| Remote Desktop               | 0                | 3                 |
| SSH                          | 0                | 12                |
| SSL                          | 0                | 64                |
| XMPP                         | 0                | 4                 |
| Yahoo                        | 0                | 1                 |
| Interface                    | Inbound Sessions | Outbound Sessions |
| WAN1                         | 0                | 219               |
| WAN2                         | 0                | 0                 |
| WAN3                         | 0                | 0                 |
| Mobile Internet              | 0                | 0                 |
|                              |                  |                   |
|                              | Top Clients      |                   |
| Client IP Address            | Total Sessions   |                   |
| 10.9.66.66                   | 1069             |                   |
| 10.9.98.144                  | 147              |                   |
| 10.9.2.18                    | 63               |                   |
| 10.9.66.14                   | 56               |                   |
| 10.9.2.26                    | 33               |                   |

This screen displays the number of sessions initiated by each application. Click on each Service to obtain additional information. This screen also indicates the number of sessions initiated by each WAN port. Finally, you can see which clients are initiating the most sessions.

## USER MANUAL Peplink Balance Series

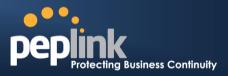

In addition, you can also perform a filtered search for specific sessions. You can filter by subnet, port, protocol, and interface. To perform a search, navigate to: *Status>Active Sessions>Search*.

| Overview<br>Session d | Search<br>ata captured within or    | ne minute. <u>Refresh</u>             |                        |                 |                  |
|-----------------------|-------------------------------------|---------------------------------------|------------------------|-----------------|------------------|
| IP / Subn             | Source or D                         | Destination +                         |                        | / 255.255.255.2 | 55 (/32) 💠       |
| Port                  |                                     |                                       |                        |                 |                  |
| 1010                  | Source or L                         | Destination \$                        |                        |                 |                  |
| Protocol ,            | / Service SSL                       | *<br>*                                |                        |                 |                  |
| Interface             | □ 1 WAN<br>□ ∳ Mob                  |                                       | WAN2<br>VPN            | 🗆  🛛 🖓          | AN3              |
| Search                |                                     |                                       |                        |                 |                  |
|                       |                                     |                                       |                        |                 |                  |
| Outboun               |                                     |                                       |                        |                 |                  |
| Protocol              | Source IP                           | Destination IP                        | Service                | Interface       | Idle Time        |
| ТСР<br>ТСР            | 10.9.2.18:63700<br>10.9.60.11:52204 | 74.125.71.17:443<br>74.125.71.138:443 | HTTPS/SSL              | Core            | 00:00:01         |
| тср                   | 10.9.166.11:52204                   | 74.125.71.138:443                     | HTTPS/SSL<br>HTTPS/SSL | Core            | 00:00:01         |
| тср                   | 10.9.222.223:53474                  | 74.125.71.102:443                     | HTTPS/SSL              | Core            | 00:00:03         |
| тср                   | 10.9.66.67:51211                    | 63.150.131.43:443                     | HTTPS/SSL              | Core            | 00:00:04         |
| тср                   | 10.9.99.99:4715                     | 74.125.71.18:443                      | HTTPS/SSL              | Core            | 00:00:04         |
| тср                   | 10.9.2.26:53786                     | 74.125.71.17:443                      | HTTPS/SSL              | Core            | 00:00:05         |
| тср                   | 10.9.98.144:56428                   | 74.125.71.106:443                     | HTTPS/SSL              | Core            | 00:00:05         |
| TCP                   | 10.9.98.144:56435                   | 74.125.71.84:443                      | HTTPS/SSL              | Core            | 00:00:05         |
| TCP                   | 10.9.2.26:53780                     | 74.125.71.139:443                     | HTTPS/SSL              | Core            | 00:00:06         |
| ТСР                   | 10.9.19.9:50903                     | 74.125.71.113:443                     | HTTPS/SSL              | Core            | 00:00:06         |
| тср                   | 10.9.66.67:51118                    | 74.125.71.19:443                      | HTTPS/SSL              | Core            | 00:00:06         |
| ТСР                   | 10.9.19.9:54822                     | 74.125.71.19:443                      | HTTPS/SSL              | Core            | 00:00:07         |
| тср                   | 10.9.60.11:37178                    | 184.31.32.225:443                     | HTTPS/SSL              | Core            | 00:00:08         |
| ТСР                   | 10.9.60.11:37179                    | 184.31.32.225:443                     | HTTPS/SSL              | Core            | 00:00:08         |
| тср                   | 10.9.60.11:37181                    | 184.31.32.225:443                     | HTTPS/SSL              | Core            | 00:00:08         |
| ТСР                   | 10.9.66.67:51114                    | 74.125.71.101:443                     | HTTPS/SSL              | Core            | 00:00:08         |
| тср                   | 10.9.66.67:51207                    | 74.125.71.101:443                     | HTTPS/SSL              | Core            | 00:00:08         |
| ТСР                   | 10.9.2.18:63779                     | 74.125.71.101:443                     | HTTPS/SSL              | Core            | 00:00:10         |
| тср                   | 10.9.99.99:4714                     | 74.125.71.113:443                     | HTTPS/SSL              | Core            | 00:00:11         |
| ТСР                   | 10.9.60.11:40078                    | 74.125.71.18:443                      | HTTPS/SSL              | Core            | 00:00:12         |
| ТСР                   | 10.9.66.66:52642                    | 74.125.71.19:443                      | HTTPS/SSL              | Core            | 00:00:12         |
| ТСР                   | 10.9.166.11:50436                   | 74.125.71.125:443                     | HTTPS/SSL              | Core            | 00:00:13         |
| ТСР                   | 10.9.2.26:53800                     | 74.125.71.139:443                     | HTTPS/SSL              | Core            | 00:00:14         |
| ТСР                   | 10.9.98.144:56172                   | 74.125.71.101:443                     | HTTPS/SSL              | Core            | 00:00:14         |
| Total sea             | rched results: 64                   |                                       |                        | <u>SI</u>       | now All   Next > |
| Inbound               |                                     |                                       |                        |                 |                  |
| Protocol              | Source IP                           | Destination IP                        | Service                | Interface       | Idle Time        |

This Active Sessions section displays the active inbound / outbound sessions of each WAN connection on Peplink Balance.

A filter is available to help sort out the active session information. Enter a keyword in the field or check one of the WAN connection boxes for filtering.

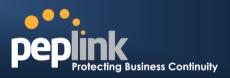

### 26.3 Client List

The client list table is located at *Status>Client List*. It lists DHCP and online client **IP addresses:** their **Name** (retrieved from DHCP reservation table or defined by users), their current **Download and Upload rate** and the **MAC address**.

Clients can be imported into the DHCP Reservation table by clicking the button on the right-most column. Further update the record after the import by going to *Network>LAN*.

| ilte | er             | Ē                 | <ul> <li>Online Clients Only</li> <li>DHCP Clients Only</li> </ul> |                    |                  |                   |        |
|------|----------------|-------------------|--------------------------------------------------------------------|--------------------|------------------|-------------------|--------|
| Cli  | ent List       |                   |                                                                    |                    |                  |                   |        |
|      | IP Address 🔺   | Name              |                                                                    | Download<br>(kbps) | Upload<br>(kbps) | MAC Address       | Import |
| ļ    | 192.168.0.10   |                   |                                                                    | 17                 | C                | 00:00:22:11:CC:0D | 4      |
| Q    | 192.168.0.150  | Desktop<br>Save C | ancel                                                              | 22                 | 18               | 00:22:44:DD:11:33 |        |
| Q    | 192.168.0.200  |                   |                                                                    | 0                  | C                | 00:1A:AA:AA:33:A0 | 4      |
| ₽    | 192.168.1.99   |                   |                                                                    | 0                  | 0                |                   |        |
| ₽    | 192.168.1.138  | Smart Phone       |                                                                    | 0                  | C                |                   |        |
| 8    | 192.168.50.150 | Site-to-Site VP   | N                                                                  | 0                  | 0                |                   |        |

If PPTP Server in section **22.2**, SpeedFusion<sup>™</sup> in section **12.1**, or AP Controller in section **18** is enabled, you may see the corresponding connection name listed in the **Name** field.

### 26.4 WINS Client

The WINS client list table is located at Status>WINS Client.

| WINS Client List |            |
|------------------|------------|
| Name 🔺           | IP Address |
| UserA            | 10.9.2.1   |
| UserB            | 10.9.30.1  |
| UserC            | 10.9.2.4   |
|                  | Flush All  |

It lists the IP addresses and Names of WINS clients. This option will only be available when you have enabled the WINS Server in section 0.Name of clients retrieved will be automatically matched into Client List in the previous section. Click the button **Flush All** to flush all WINS client records.

## 26.5 SpeedFusion<sup>™</sup> Status

This is a page showing the current status of SpeedFusion<sup>TM</sup>, located at: **Status>SpeedFusion**<sup>TM</sup> Details about SpeedFusion<sup>TM</sup> connection peers would be shown as below.

| PepVPN with SpeedFusion | 20 <sup>114</sup> |   |
|-------------------------|-------------------|---|
| Profile                 | Remote Networks   |   |
| NY Office               | 192.168.3.0/24    | ы |
| FL Office               | 192.168.50.0/24   |   |

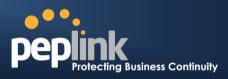

You can simply click on the corresponding peer name to explore the WAN connection(s) status and subnet information of each VPN peer.

| Profile       | Remote Networks  |            |            |        |          |      |   |
|---------------|------------------|------------|------------|--------|----------|------|---|
| 🔒 🔻 FL Office | 192.168.198.0/24 |            |            |        |          |      | L |
| WAN1          | Rx: 0 kbps       | Tx: 0 kbps | Drop rate: | 0.00/s | Latency: | 0ms  |   |
| WAN4          | 🔲 Rx: 1 kbps     | Tx: 1 kbps | Drop rate: | 0.00/s | Latency: | 12ms |   |
| Total         | Rx: 1 kbps       | Tx: 1 kbps | Drop rate: | 0.00/s |          |      |   |
| NY Office     | 192.168.3.0/24   |            |            |        |          |      | L |
| WAN1          | 🛑 Rx: 0 kbps     | Tx: 0 kbps | Drop rate: | 0.00/s | Latency: | 0ms  |   |
| WAN4          | Rx: 1 kbps       | Tx: 1 kbps | Drop rate: | 0.00/s | Latency: | 1ms  |   |
| Total         | Rx: 1 kbps       | Tx: 1 kbps | Drop rate: | 0.00/s |          |      |   |

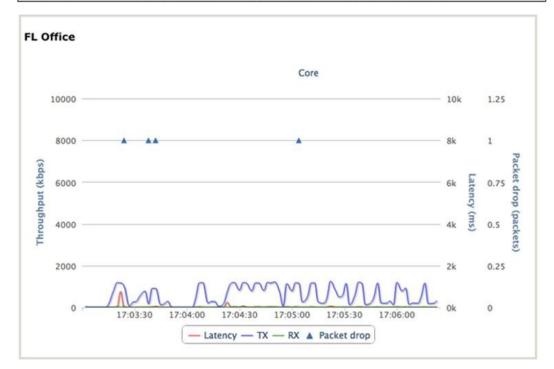

## 26.6 Event Log

Event Log information is located at: Status>Event Log.

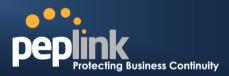

#### 26.6.1 Device Event Log

| Device Event L  | pg                                      | 🗹 Auto Refresi |
|-----------------|-----------------------------------------|----------------|
| Dec 30 08:32:26 | System: Time synchronization successful |                |
| Dec 30 08:31:42 | WAN: Core connected (10.80.9.1)         |                |
| Dec 30 08:31:07 | System: Started up (6.1.0 build 2809)   |                |
|                 |                                         | End of log     |

The log section displays a list of events that has taken place on the Peplink Balance unit. Click the **Refresh** button to retrieve log entries again. Click the **Clear Log** button to clear the log. Select **50**, **100**, or **all** to show the corresponding number of events in the log.

#### 26.6.2 IPsec Event Log

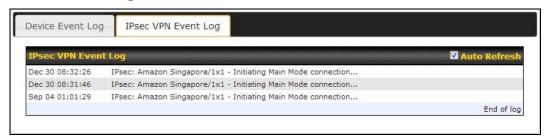

This section displays a list of events that has taken place within an IPsec VPN connection. Check the box next to **Auto Refresh** and the log will be refreshed automatically.

For an AP event Log, navigate to: AP>Info.

### 26.7 Bandwidth

This section shows the bandwidth usage statistics, located at: *Status>Bandwidth*.

Bandwidth usage at the LAN while the device is switched off (e.g. LAN Bypass) are neither recorded nor shown.

#### 26.7.1 Real-Time

The **Data transferred since installation** table indicates how much network traffic has been processed by the device since first bootup. The **Data transferred since last reboot** table indicates how much network traffic has been processed by the device since the last bootup.

## USER MANUAL Peplink Balance Series

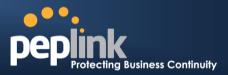

Click the **Show Details** link on the top right hand corner of each table, and a breakdown of the data transferred will be shown. The check box **Stacked** below the data transferred graph can be checked to show the aggregated transferred rate of both traffic directions.

| ata transferred sind            | ce installation (Sun Oct 1 | .0 05:56:02 PST 2010) |                                       |                       |
|---------------------------------|----------------------------|-----------------------|---------------------------------------|-----------------------|
|                                 |                            | Downloa               | d Upload                              | Total                 |
| All WAN Connectio               | ns                         | 216.68 G              | B 91.70 GB                            | 308.38 GB             |
| ata transferred sind            | sa last raboat             |                       |                                       | [ <u>Hide Details</u> |
|                                 |                            | Downloa               | d Upload                              | Total                 |
| All WAN Connectio               | ns                         | 0.74 G                | 111111111111111 <del>-</del> 13111111 | 1.37 GB               |
| WAN1                            |                            | 0.67 G                |                                       | 1.28 GB               |
| WAN2                            |                            | 0.07 G                | B 0.02 GB                             | 0.09 GB               |
| gregated Transfer<br>24.41 Mbps | Download                   |                       |                                       |                       |
| 19.53 Mbps                      | Upload                     |                       |                                       |                       |
| 14.65 Mbps                      |                            |                       |                                       |                       |
| 9.77 Mbps                       |                            |                       |                                       |                       |
| 4.88 Mbps                       | N. N. A. M. L. I.          |                       | u. Aut I                              |                       |
| 。                               | W. web WOhnt               | ha a da unha          |                                       | a.l. A.               |
| Avg: 🦊 0.99 Mbp                 | os 👔 0.12 Mbps 🛛 Pea       | ak: 🖡 21.78 Mbps 🕇 0. | 67 Mbps                               | Stacked 🔲             |
|                                 | ****                       | Downloa               | d Upload                              | Total                 |
| Overall                         |                            | 61 kbp                | os 75 kbps                            | 136 kbps              |

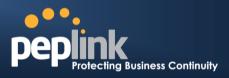

#### 26.7.2 Hourly

This page shows the hourly bandwidth usage for all WAN connections, with the option of viewing each individual connection.

Select the desired connection to check from the drop down menu.

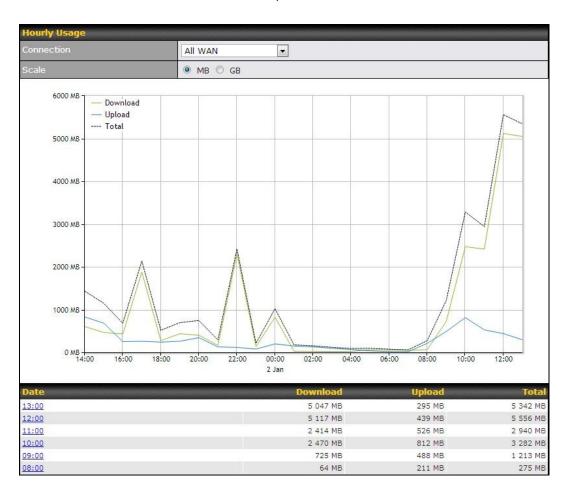

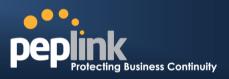

#### 26.7.3 Daily

This page shows the daily bandwidth usage for all WAN connections, with the option of viewing each individual connection.

Select the connection to check from the drop down menu. If you have enabled the **Bandwidth Monitoring** feature as shown in section 12.4, the **Current Billing Cycle** table for that WAN connection will be displayed.

Click on a date to view the client bandwidth usage of that specific date. This feature is not available if you have selected to view the bandwidth usage of only a particular WAN connection.

The Scale of the graph can be set to show in Megabyte (MB) or Gigabyte (GB).

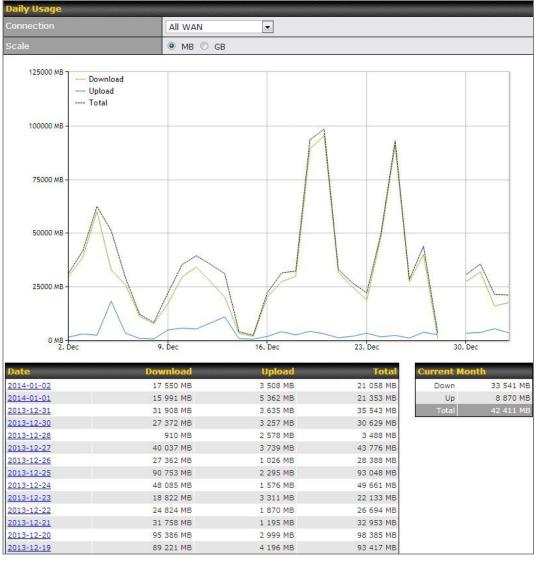

Status

## **USER MANUAL**

## Peplink Balance Series

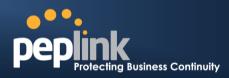

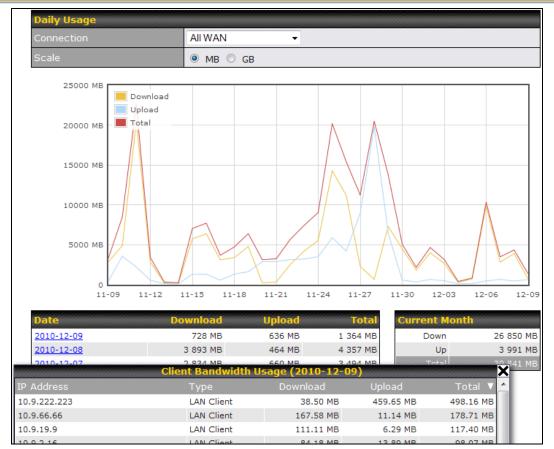

Click on a specific date to receive a breakdown of all client usage for that date.

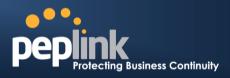

#### 26.7.4 Monthly

This page shows the monthly bandwidth usage for each WAN connection.

If you have enabled **Bandwidth Monitoring** feature as shown in section12.4, you can check the usage of each particular connection and view the information by **Billing Cycle** or by **Calendar Month**.

Click the first two rows to view the client bandwidth usage on the last two months. This feature is not available if you have chosen to view the bandwidth of an individual WAN connection.

The Scale of the graph can be set to show in Megabyte (MB) or Gigabyte(GB).

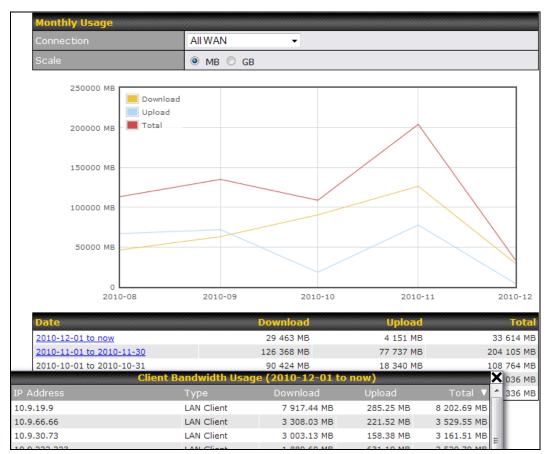

Click on a specific month to receive a breakdown of all client usage for that month.

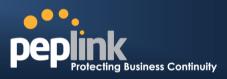

## **Appendix A. Restoration of Factory Defaults**

To restore the factory default settings on a Peplink Balance unit, perform the following:

#### For Balance 20/30/30 LTE/50/210/310:

- 1. Locate the reset button on the Peplink Balance unit.
- 2. With a paper clip, press and keep the reset button pressed for at least 10 seconds, until the unit reboots itself.

#### For Balance 305/380/580/710/1350/2500/MediaFast 200 and 500:

• Use the buttons on front panel to control the LCD menu to go to *Maintenance*>*Factory Defaults*, and then choose **Yes** to confirm.

Afterwards, the factory default settings will be restored.

#### **Important Note**

All user settings will be lost after restoring the factory default settings. Regular backup of configuration parameters is strongly recommended.

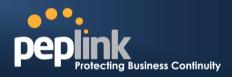

## Appendix B. Routing under DHCP, Static IP, and PPPoE

The information in this appendix applies only to situations where the Peplink Balance operates a WAN connection under DHCP, Static IP, and PPPoE.

## **B.1** Routing via Network Address Translation (NAT)

When the Peplink Balance is operating under NAT mode, the source IP addresses of outgoing IP packets are translated to the WAN IP address of Peplink Balance. With NAT, all LAN devices share the same WAN IP address to access the Internet (i.e. the WAN IP address of Peplink Balance).

Operating the Peplink Balance in NAT mode requires only one WAN (Internet) IP address. In addition, operating in NAT mode also has security advantages because LAN devices are hidden behind the Peplink Balance. They are not directly accessible from the Internet, and, hence, less vulnerable to attacks.

The following figure shows the packet flow in NAT mode:

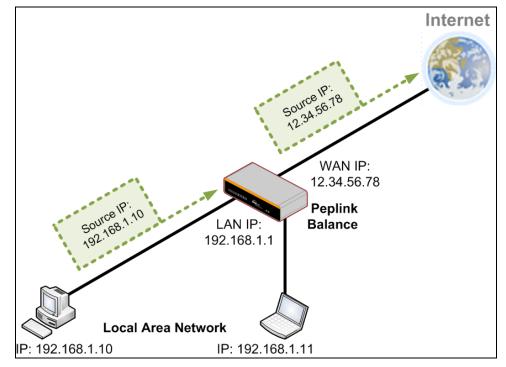

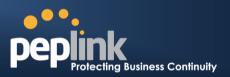

## **B.2** Routing via IP Forwarding

When Peplink Balance is operating under IP Forwarding mode, the IP addresses of IP packets are unchanged; Peplink Balance forwards both inbound and outbound IP packets without changing their IP addresses.

The following figure shows the packet flow in IP Forwarding mode:

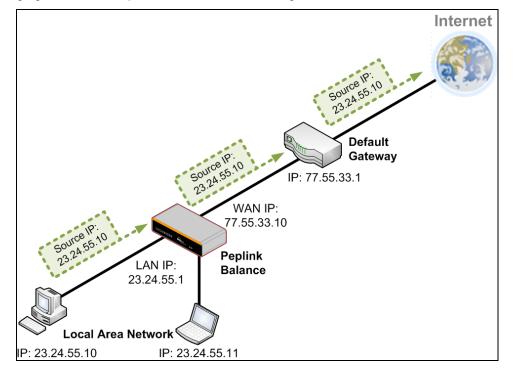

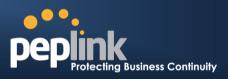

## **Appendix C. Case Studies**

## C.1 Performance Optimization

#### C.1.1 Scenario

In this scenario, email and web browsing are the two main Internet services used by the LAN users. The mail server is external to the network. The connections are ADSL (WAN1, with slow uplink and fast downlink) and Metro Ethernet (WAN2, symmetric).

#### C.1.2 Solution

For optimal performance with this configuration, individually set the WAN load balance according to the characteristics of each service.

- Web browsing mainly downloads data; sending e-mails mainly consumes upload bandwidth.
- Both connections offer good download speeds; WAN2 offers good upload speeds.
- Define WAN1 and WAN2's inbound and outbound bandwidths to be 3M/512k and 4M/4M respectively. This will ensure that outbound traffic is more likely to be routed through WAN2.
- For HTTP, set the weight to 3:4.
- For SMTP, set the weight to 1:8, such that users will have a greater chance to be routed via WAN2 when sending e-mail.

#### C.1.3 Settings

- 1. Add a new outbound traffic rule for HTTP.
- 2. Add a new outbound traffic rule for SMTP.

In general, to add a new outbound traffic rule, navigate to *Network>Outbound Policy*.

|                                                 | Click here a <b>by Custon</b> | and Select <b>Mai</b><br>In <b>Rules</b> | naged       |                 |   |
|-------------------------------------------------|-------------------------------|------------------------------------------|-------------|-----------------|---|
| Outbound Policy                                 |                               |                                          |             |                 | ? |
| Managed by Custom                               | n Rules                       |                                          |             |                 |   |
| Custom Rules (\)                                | Drag and drop rows to         | change rule order)                       |             |                 | ? |
| Service                                         | Algorithm                     | Source                                   | Destination | Protocol / Port |   |
| HTTPS Persis                                    | Persistence (Src)<br>(Auto)   | Any                                      | Any         | TCP<br>443      | × |
| <u>Default</u>                                  |                               | (Aut                                     | o)          | •               |   |
|                                                 |                               | Add Rule                                 |             |                 |   |
| Click <b>Add I</b><br>add a new<br>distribution | load                          |                                          |             |                 |   |

# USER MANUAL

## Peplink Balance Series

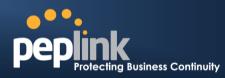

#### Settings for HTTP:

|                                 | Add a New Custom Rule  |                   |
|---------------------------------|------------------------|-------------------|
| New Custom Rule                 |                        |                   |
| Service Name *                  | SMTP                   |                   |
| Enable                          | ● Yes ◎ No             |                   |
| Source                          | Any                    |                   |
| Destination                     | Any -                  |                   |
| Protocol 🤶                      | ТСР 🗸 🗲 НТТР           | Set the weight of |
| Port * 📀                        | Single Port - Port: 80 | WAN1 and WAN2 for |
| Algorithm 🕜                     | Weighted Balance 👻     | HTTP to 3 and 4,  |
| Load Distribution 🛛 📀<br>Weight | WAN1 3                 | respectively      |
| weight                          | WAN2 4                 |                   |
|                                 | WAN3 0                 |                   |
|                                 | Mobile Internet 0      |                   |
| Terminate Sessions ?            |                        |                   |
| on Link Recovery                | Enable                 |                   |
|                                 | Save Cancel            |                   |

Settings for SMTP:

| Service Name *                           | SMTP                                          |                                      |
|------------------------------------------|-----------------------------------------------|--------------------------------------|
| Enable                                   | ● Yes ○ No                                    |                                      |
| Source                                   | Any -                                         |                                      |
| Destination                              | Any -                                         |                                      |
| Protocol 🤅                               | TCP • ← SMTP •                                | Set the weight of                    |
| Port *                                   | Single Port   Port: 25                        | WAN1 and WAN2                        |
| Algorithm 🤅                              | Weighted Balance 👻                            | for SMTP to 1 and<br>8, respectively |
| Load Distribution 🤅<br>Weight            | WAN1<br>WAN2 8<br>WAN3 0<br>Mobile Internet 0 |                                      |
| Terminate Sessions 🤅<br>on Link Recovery | Enable                                        |                                      |

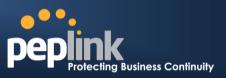

## C.2 Maintaining the Same IP Address throughout a Session

#### C.2.1 Scenario

Some IP address sensitive web sites (for example, Internet banking) use both client IP address and cookie matching for session identification. Since load balancing uses different IP addresses, the session is dropped when a mismatching IP is detected resulting in frequent interruptions while visiting such sites.

#### C.2.2 Solution

Make use of the Persistency functionality of Peplink Balance. With Persistence configured and the **By Destination** option selected, the Peplink Balance will use a consistent WAN connection for source-destination pairs of IP addresses, preventing sessions from being dropped.

With Persistence is configured and the option **By Source** is selected, Peplink Balance uses a consistent WAN connection for same source IP addresses. This option offers higher application compatibility, but may inhibit the load balancing function unless there are many clients using the internet.

#### C.2.3 Settings

Set persistence in:

#### Network> Outbound Policy

Click Add Rule, select HTTP (TCP port 80) for web service, and select **Persistence**. Click **Save** and then Click **Apply Changes** on the top right corner to complete the process.

| HTTP Persistence                       |   |                             |  |
|----------------------------------------|---|-----------------------------|--|
|                                        | ? | HTTP Persistence            |  |
| Enable                                 | ? | ⊙Yes ONo                    |  |
|                                        |   | Any                         |  |
| Destination                            |   | Any                         |  |
| Protocol                               | ? |                             |  |
| Port *                                 | ? | Single Port Port: 80        |  |
| Algorithm                              | ? | Persistence                 |  |
| Persistence Mode                       | ? | OBy Source  OBy Destination |  |
| Load Distribution                      | ? | ⊙Auto ○Custom               |  |
| Terminate Sessions<br>on Link Recovery | ? | Enable                      |  |

Tip

A network administrator can use the Traceroute utility to manually analyze the connection path of a particular WAN connection.

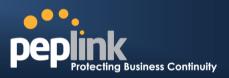

## C.3 Bypassing the Firewall to Access Hosts on LAN

#### C.3.1 Scenario

There are times when remote access to computers on the LAN is desirable; for example, when hosting web sites, online businesses and FTP download and upload areas, etc.

In such cases, it may be appropriate to create an inbound NAT mapping for the network to allow some hosts on the LAN to be accessible from outside of the firewall.

#### C.3.2 Solution

The Web Admin Interface can be used to add an inbound NAT mapping to a host and to bind the host to the WAN connection(s) of your choice. To begin, navigate to *Network>NAT Mappings>AddNAT Rule*. In this example, the host with an IP address of 192.168.1.102 is bound to 211.123.123.100 of WAN1:

| LAN Client(s)         | IP Address 🔻                    |                                                    |
|-----------------------|---------------------------------|----------------------------------------------------|
| Address 🤶 🤶           | 192.168.1.102                   |                                                    |
| Inbound Mappings 🧷 🤶  | Connection / Inbound IP Address | 5(es)                                              |
|                       | V WAN1                          | ☑ 211.123.123.100 (Interface IP) □ 211.123.123.101 |
|                       |                                 |                                                    |
|                       | WAN2                            |                                                    |
|                       | WAN3                            |                                                    |
|                       | Mobile Internet                 |                                                    |
| Outbound Mappings 🛛 🤶 | Connection / Outbound IP Addre  | ss ann ann ann ann ann ann ann ann ann a           |
|                       | WAN1                            | 211.123.123.100 (Interface IP)                     |
|                       | WAN2                            | Interface IP                                       |
|                       | WAN3                            | Interface IP                                       |
|                       | Mobile Internet                 | Interface IP                                       |

Click **Apply Changes** on the top right corner to complete the process.

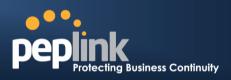

## C.4 Inbound Access Restriction

#### C.4.1 Scenario

A firewall is required in order to protect the network from potential hacker attacks and other Internet security threats.

#### C.4.2 Solution

Firewall functionality is built into the Peplink Balance. By default, inbound access is unrestricted. Enabling a basic level of protection involves setting up firewall rules.

For example, in order to protect your private network from external access, you can set up a firewall rule between the Internet and your private network. To do so, navigate to *Network>Access Rules*. Then click the **Add Rule** button in the **Inbound Firewall Rules** table and change the settings according to the following screenshot:

| New Firewall Rule       |                                        |
|-------------------------|----------------------------------------|
| Rule Name *             |                                        |
| Enable                  |                                        |
| Protocol 🕜              | TCP - + HTTP -                         |
| Source IP & Port 🛛 🕜    | Any Address<br>Any Port                |
| Destination IP & Port ? | Any Address<br>Single Port 		 Port: 80 |
| Action 🕜                | ● Allow <sup>©</sup> Deny              |
| Event Logging 🛛 🕐       | Enable                                 |

After the fields have been entered as in the screenshot, click **Save** to add the rule.

Afterwards, change the default inbound rule to **Deny** by clicking the **default** rule in the **Inbound Firewall Rules** table. Click **Apply Changes** on the top right corner to complete the process.

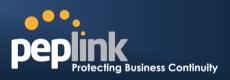

# C.5 Outbound Access Restriction

# C.5.1 Scenario

For security reasons, it may be appropriate to restrict outbound access. For example, you may want to prevent LAN users from using ftp to transfer files to and from the Internet.

This can easily be achieved by setting up an outbound firewall rule with Peplink Balance.

# C.5.2 Solution

To setup a firewall between Internet and private network for outbound access, navigate to **Network>Access Rules**. Afterwards, click the **Add Rule** button in the **Outbound Firewall Rules** table, and then follow the settings according the screenshot:

| StopTestTraffic       |                                                                                                    |
|-----------------------|----------------------------------------------------------------------------------------------------|
|                       | No FTP Access                                                                                                    |
| Enable                |                                                                                                    |
| Protocol              |                                                                                                    |
| Source IP & Port      | Any Address  Any Port                                                                                                    |
| Destination IP & Port | t ? Any Address  Single Port  Port: 21                                                                                                    |
| Action                | ② Allow Openy                                                                                                    |
| Event Logging         | Image: The second second se |

After the fields have been entered as in the screenshot, click **Save** to add the rule. Click **Apply Changes** on the top right corner to complete the process.

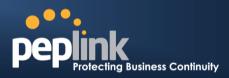

# **Appendix D. Troubleshooting**

#### Problem 1

Outbound load is only distributed over one WAN connection.

#### Solution

Outbound load balancing can only be distribute traffic evenly between available WAN connections if many outbound connections are made. If there is only one user on the LAN and only one download session is made from his/her browser, the WAN connections cannot be fully utilized.

For a single user, download management applications are recommended. The applications can split a file into pieces and download the pieces simultaneously. Examples include: DownThemAll(Firefox Extension), iGetter (Mac), etc.

If the outbound traffic is going across the SpeedFusion<sup>™</sup> tunnel, (i.e. transferring a file to a VPN peer)the bandwidth of all WAN connections will be bonded. In this case, all bandwidth will be utilized and a file will be transferred across all available WAN connections.

For additional details, please refer to this FAQ:

http://www.peplink.com/knowledgebase/maximizing-your-wan-connections-without-speedfusion/

#### Problem 2

I am using a download manager program (e.g. Download Accelerator Plus, DownThemAll etc.) now. Why is the download speed still only that of a single link?

#### Solution

First, check whether all WAN connections are up.

Second, ensure your download manager application has split the file into 3 parts or more.

It is also possible that all of 2 or even 3 download sessions were being distributed to the same link by chance.

#### Problem 3

I am using some websites to lookup my public IP address, e.g. <u>www.whatismyip.com</u>.WhenIkeep pressing the browser's Refresh button, the server almost always returns the same address. The IP address supposed to be changing for every refresh

#### Solution

The web server has enabled the **Keep Alive** function, which ensures that you use the same TCP session to query the server.

Try to test with a web site that does not enable Keep Alive.

For example, try<u>http://private.dnsstuff.com/tools/aboutyou.ch</u>(This third-party web site is provided only for reference. Peplink has no association with the site and does not guarantee the site's validity or availability.)

#### Problem 4

What can I do if I suspect a problem on my LAN connection?

#### Solution

You can test the LAN connection using Ping.

For example, if you are using DOS/Windows, at the Command Prompt, type:

ping 192.168.1.1

This pings the Peplink Balance device (provided that Peplink Balance device's IP is 192.168.1.1) to test whether the connection to Peplink Balance is OK.

# **USER MANUAL**

# Peplink Balance Series

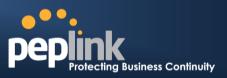

#### Problem 5

What can I do if I suspect a problem on my Internet/WAN connection?

#### Solution

You can test the WAN connection by **Ping**, which is similar to problem 4.

As we want to isolate the problems from the LAN, **Ping** will be performed from Peplink Balance. By using the **Ping/Traceroute** under the tab **Status** of the Peplink Balance, you may able to find out the source of problem.

# Problem 6

When I upload files to a server via ftp, the transfer stalls after a few kilobytes of data are sent. What should I do?

#### Solution

The Maximum Transmission Unit (MTU) or MSS setting may need to be adjusted.

By default, the MTU is set at 1440. Choose **Auto** for all of your WAN connections. If that does not solve the problem, you can try the MTU 1492 if a connection is a DSL. If problem still persists, change the size to progressive smaller values until your problem is resolved (e.g. 1462, 1440, 1420, 1400, etc).

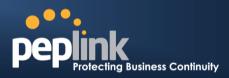

# **Appendix E. Product Specifications**

# E.1 Peplink Balance 20, 30, 30 LTE, and 50

# Routing

• Flexible Custom Outbound Routing Policy

# **WAN Support**

- DHCP, PPPoE and Static IP
- Outbound Link Load Balance

#### **Device Management**

- Wizard & Menu Driven Web Management Interface over HTTP / HTTPS
- Remote Reporting and Management
- Configurations Upload and Download

# Internet Access Sharing

- SUA (Single User Account) / Multi-to-Multi NAT
- NAT supports PAT (Port Address Translation)

# Security

- IPsec (Network-to-Network)
- Compatible with IPsec and PPTP VPN Passthrough
- Rules-based Stateful Firewall, with IP, Protocol, and Port filtering
- Intrusion Detection System

#### Physical Interface

- Two (Balance 20) / Three (Balance 30, 30 LTE)/ Five (Balance 50) RJ-45 for an IEEE 802.3u 10/100/1000M WAN
- Four RJ-45 for an IEEE 802.3ab 10/100/1000M LAN

# **Power Specification**

• DC Input 9-16V

- Kensington Lock Interface
- Temperature: 0°C 55°C
- Humidity: 10% 90% (non-condensing)

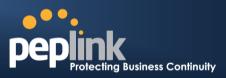

# E.2 Peplink Balance 210 and 310

# Routing

- Drop-in Mode and NAT
- Flexible Custom Outbound Routing Policy

# WAN Support

- DHCP, PPPoE and Static IP
- Inbound and Outbound Link Load Balance

# Device Management

- Wizard & Menu Driven Web Management Interface over HTTP / HTTPS
- Remote Reporting and Management
- Bandwidth Usage Monitor
- Configurations Upload and Download

# Internet Access Sharing

- SUA (Single User Account) / Multi-to-Multi NAT
- NAT supports PAT (Port Address Translation)

# Security

- PPTP VPN Server
- IPsec (Network-to-Network)
- Rules-based Stateful Firewall, with IP, Protocol, and Port filtering
- Bandwidth Bonding SpeedFusion<sup>™</sup>
- VPN Encryption: 256-bit AES
- Intrusion Detection System

# Physical Interface (Balance 210 Hardware Revision 4)

- Two RJ-45 for an IEEE 802.3u 10/100/1000M WAN
- One feature activated RJ-45 for an IEEE 802.3u 10/100/1000M WAN
- Seven RJ-45 for an IEEE 802.3ab 10/100/1000M LAN

# Physical Interface (Balance 310 Hardware Revision 4)

- Three RJ-45 for an IEEE 802.3u 10/100/1000M WAN
- Seven RJ-45 for an IEEE 802.3ab 10/100/1000M LAN

# **Power Specification**

• DC Input 12-24V

- Temperature: 0°C 65°C
- Humidity: 10% 90% (non-condensing)

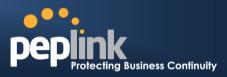

# E.3 Peplink Balance 380

### Routing

- Drop-in Mode and NAT
- Flexible Custom Outbound Routing Policy

# WAN Support

- DHCP, PPPoE and Static IP
- Inbound and Outbound Link Load Balance

# **Device Management**

- Wizard & Menu Driven Web Management Interface over HTTP / HTTPS
- Remote Reporting and Management
- Bandwidth Usage Monitor
- Configurations Upload and Download

#### Internet Access Sharing

- SUA (Single User Account) / Multi-to-Multi NAT
- NAT supports PAT (Port Address Translation)

#### Security

- PPTP VPN Server
- IPsec (Network-to-Network)
- Rules-based Stateful Firewall, with IP, Protocol, and Port filtering
- Bandwidth Bonding SpeedFusion<sup>™</sup>
- VPN Encryption: 256-bit AES
- Intrusion Detection System

#### Physical Interface (Balance 380 Hardware Revision 5)

- Three RJ-45 for an IEEE 802.3ab 10/100M/1000M WAN
- One RJ-45 for an IEEE 802.3ab 10/100M/1000M LAN
- One RJ-45 Console / Serial Port

#### **Power Specification**

• AC input 100-240V

- Temperature: 0°C 40°C
- Humidity: 10% 90% (non-condensing)

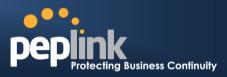

# E.4 Peplink Balance 305

# Routing

- Drop-in Mode and NAT
- Flexible Custom Outbound Routing Policy

# WAN Support

- DHCP, PPPoE and Static IP
- Inbound and Outbound Link Load Balance

### Device Management

- Wizard & Menu Driven Web Management Interface over HTTP / HTTPS
- Remote Reporting and Management
- Bandwidth Usage Monitor
- Configurations Upload and Download

### **Internet Access Sharing**

- SUA (Single User Account) / Multi-to-Multi NAT
- NAT supports PAT (Port Address Translation)

#### Security

- PPTP VPN Server
- IPsec (Network-to-Network)
- Rules-based Stateful Firewall, with IP, Protocol, and Port filtering
- VPN Encryption: 256-bit AES
- Intrusion Detection System

### Physical Interface

- Three RJ-45 for an IEEE 802.3ab 10/100M/1000M WAN
- One RJ-45 for an IEEE 802.3ab 10/100M/1000M LAN
- One RJ-45 Console / Serial Port

#### **Power Specification**

• AC input 100-240V

- Temperature: 0°C 40°C
- Humidity: 10% 90% (non-condensing)

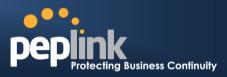

# E.5 Peplink Balance 380

# Routing

- Drop-in Mode and NAT
- Flexible Custom Outbound Routing Policy

# WAN Support

- DHCP, PPPoE and Static IP
- Inbound and Outbound Link Load Balance

#### Device Management

- Wizard & Menu Driven Web Management Interface over HTTP / HTTPS
- Remote Reporting and Management
- Bandwidth Usage Monitor
- Configurations Upload and Download

#### Internet Access Sharing

- SUA (Single User Account) / Multi-to-Multi NAT
- NAT supports PAT (Port Address Translation)

#### Security

- PPTP VPN Server
- IPsec (Network-to-Network)
- Rules-based Stateful Firewall, with IP, Protocol, and Port filtering
- Bandwidth Bonding SpeedFusion<sup>™</sup>
- VPN Encryption: 256-bit AES
- Intrusion Detection System

# Physical Interface (Balance 380 Hardware Revision 5)

- Three RJ-45 for an IEEE 802.3ab 10/100M/1000M WAN
- One RJ-45 for an IEEE 802.3ab 10/100M/1000M LAN
- One RJ-45 Console / Serial Port

#### **Power Specification**

• AC input 100-240V

- Temperature: 0°C 40°C
- Humidity: 10% 90% (non-condensing)

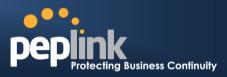

# E.6 Peplink Balance 580

# Routing

- Drop-in Mode and NAT
- Flexible Custom Outbound Routing Policy

# WAN Support

- DHCP, PPPoE and Static IP
- Inbound and Outbound Link Load Balance

# Device Management

- Wizard & Menu Driven Web Management Interface over HTTP / HTTPS
- Remote Reporting and Management
- Bandwidth Usage Monitor
- Configurations Upload and Download

# Internet Access Sharing

- SUA (Single User Account) / Multi-to-Multi NAT
- NAT supports PAT (Port Address Translation)

# Security

- PPTP VPN Server
- IPsec (Network-to-Network)
- Rules-based Stateful Firewall, with IP, Protocol, and Port filtering
- Bandwidth Bonding SpeedFusion<sup>™</sup>
- VPN Encryption: 256-bit AES
- Intrusion Detection System

# **Physical Interface**

- FiveRJ-45 for an IEEE 802.3ab 10/100M/1000M WAN
- One RJ-45 for an IEEE 802.3ab 10/100M/1000M LAN
- One RJ-45 Console / Serial (modem / TA) Port
- LAN Bypass from WAN5 to LAN

# **Power Specification**

• AC input 100-240V

- Temperature: 0°C 40°C
- Humidity: 10% 90% (non-condensing)

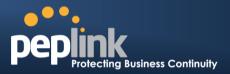

# E.7 Peplink Balance 710

# Routing

- Drop-in Mode and NAT
- Flexible Custom Outbound Routing Policy

# WAN Support

- DHCP, PPPoE and Static IP
- Inbound and Outbound Link Load Balance

# **Device Management**

- Wizard & Menu Driven Web Management Interface over HTTP / HTTPS
- Remote Reporting and Management
- Bandwidth Usage Monitor
- Configurations Upload and Download

# Internet Access Sharing

- SUA (Single User Account) / Multi-to-Multi NAT
- NAT supports PAT (Port Address Translation)

#### Security

- PPTP VPN Server
- IPsec (Network-to-Network)
- Rules-based Stateful Firewall, with IP, Protocol, and Port filtering
- Bandwidth Bonding SpeedFusion<sup>™</sup>
- VPN Encryption: 256-bit AES
- Intrusion Detection System

#### **Physical Interface**

- Seven RJ-45 for an IEEE 802.3ab 10/100/1000M WAN
- One RJ-45 for an IEEE 802.3ab 10/100/1000M LAN
- One RJ-45 Console / Serial Port

#### **Power Specification**

• AC input 100-240V

# **Operating Environment**

• Temperature: 0°C - 40°C

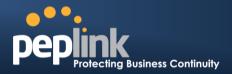

• Humidity: 10% - 90% (non-condensing)

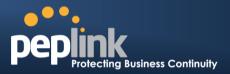

# E.8 Peplink Balance 1350

# Routing

- Drop-in Mode and NAT
- Flexible Custom Outbound Routing Policy

# WAN Support

- DHCP, PPPoE and Static IP
- Inbound and Outbound Link Load Balance

#### **Device Management**

- Wizard & Menu Driven Web Management Interface over HTTP / HTTPS
- Remote Reporting and Management
- Bandwidth Usage Monitor
- Configurations Upload and Download

# Internet Access Sharing

- SUA (Single User Account) / Multi-to-Multi NAT
- NAT supports PAT (Port Address Translation)

#### Security

- PPTP VPN Server
- IPsec (Network-to-Network)
- Rules-based Stateful Firewall, with IP, Protocol, and Port filtering
- Bandwidth Bonding SpeedFusion<sup>™</sup>
- VPN Encryption: 256-bit AES
- Intrusion Detection System

#### **Physical Interface**

- ThirteenRJ-45 for an IEEE 802.3ab 10/100/1000M WAN
- One RJ-45 for an IEEE 802.3ab 10/100/1000M LAN
- One RJ-45 Console / Serial (modem / TA) Port
- LAN Bypass from WAN1 to LAN

#### **Power Specification**

• AC input 100-240V

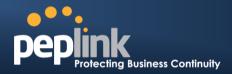

- Temperature: 0°C 40°C
- Humidity: 10% 90% (non-condensing)

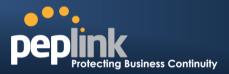

# E.9 Peplink Balance 2500

### Routing

- Drop-in Mode and NAT
- Flexible Custom Outbound Routing Policy

# WAN Support

- DHCP, PPPoE and Static IP
- Inbound and Outbound Link Load Balance

# **Device Management**

- Wizard & Menu Driven Web Management Interface over HTTP / HTTPS
- Remote Reporting and Management
- Bandwidth Usage Monitor
- Configurations Upload and Download

#### Internet Access Sharing

- SUA (Single User Account) / Multi-to-Multi NAT
- NAT supports PAT (Port Address Translation)

# Security

- PPTP VPN Server
- IPsec (Network-to-Network)
- Rules-based Stateful Firewall, with IP, Protocol, and Port filtering
- Bandwidth Bonding SpeedFusion<sup>™</sup>
- VPN Encryption: 256-bit AES
- Intrusion Detection System

#### Physical Interface

- Twelve RJ-45 for an IEEE 802.3ab 10/100/1000M WAN
- Eight RJ-45 for an IEEE 802.3ab 10/100/1000M LAN /Two SFP+ for an IEEE 802.3ae 10G LAN
- One RJ-45 Console / Serial Port

#### **Power Specification**

• AC input 100-240V

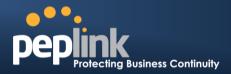

- Temperature: 0°C 40°C
- Humidity: 10% 90% (non-condensing)

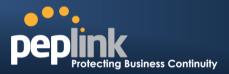

# E.10 Peplink MediaFast 200/500

# WAN Support

- DHCP, PPPoE, and Static IP
- Inbound and Outbound Link Load Balance

# **Device Management**

- Wizard & Menu Driven Web Management Interface over HTTP / HTTPS
- Remote Reporting and Management
- Bandwidth Usage Monitor
- Configurations Upload and Download

# Internet Access Sharing

- SUA (Single User Account) / Multi-to-Multi NAT
- NAT supports PAT (Port Address Translation)

# Security

- PPTP VPN Server
- IPsec (Network-to-Network)
- Rules-based Stateful Firewall, with IP, Protocol, and Port filtering
- Bandwidth Bonding SpeedFusion<sup>™</sup>
- VPN Encryption: 256-bit AES
- Intrusion Detection System

# **Physical Interface**

- Five RJ-45 for an IEEE 802.3ab 10/100/1000M WAN<sup>1</sup>
- Three RJ-45 for an IEEE 802.3ab 10/100/1000M LAN /Two SFP+ for an IEEE 802.3ae 10G LAN
- One RJ-45 Console / Serial Port
- One USB for 3G/4G LTE Cellular Modem Connection

# **Power Specification**

• AC input 100-240V

# **Operating Environment**

- Temperature: 0°C 40°C
- Humidity: 10% 90% (non-condensing)

<sup>1</sup> MediaFast 500-B WAN ports 1-5 are active by default. Load balancing and/or a SpeedFusion license is required to activate MediaFast 500-A WAN ports 2-5

# **Appendix F. Declaration**

#### 1. CAUTION: <u>RISK OF EXPLOSION IF BATTERY IS REPLACED BY AN INCORRECT TYPE.</u> <u>DISPOSE OF USED BATTERIES ACCORDING TO THE INSTRUCTIONS</u>

# 2. Federal Communication Commission Interference Statement

This device complies with Part 15 of the FCC Rules. Operation is subject to the following two conditions: (1) This device may not cause harmful interference, and (2) this device must accept any interference received, including interference that may cause undesired operation.

This equipment has been tested and found to comply with the limits for a Class B digital device, pursuant to Part 15 of the FCC Rules. These limits are designed to provide reasonable protection against harmful interference in a residential installation. This equipment generates, uses and can radiate radio frequency energy and, if not installed and used in accordance with the instructions, may cause harmful interference to radio communications. However, there is no guarantee that interference will not occur in a particular installation. If this equipment does cause harmful interference to radio or television reception, which can be determined by turning the equipment off and on, the user is encouraged to try to correct the interference by one of the following measures:

- Reorient or relocate the receiving antenna.
- Increase the separation between the equipment and receiver.
- Connect the equipment into an outlet on a circuit different from that to which the receiver is connected.
- Consult the dealer or an experienced radio/TV technician for help.

FCC Caution: Any changes or modifications not expressly approved by the party responsible for compliance could void the user's authority to operate this equipment.

This transmitter must not be co-located or operating in conjunction with any other antenna or transmitter.

# 3. Radiation Exposure Statement (for Balance One):

This equipment complies with FCC radiation exposure limits set forth for an uncontrolled environment. This equipment should be installed and operated with minimum distance 20cm between the radiator & your body.

Note: The country code selection is for non-US model only and is not available to all US model. Per FCC regulation, all WiFi product marketed in US must fixed to US operation channels only.

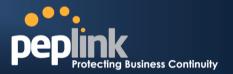

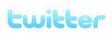

What are we doing at the moment? Follow us on <u>Twitter</u>! http://twitter.com/Peplink

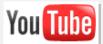

Difficulties when configuring the device? Visit our <u>YouTube Channel</u>! http://www.youtube.com/PeplinkChannel

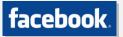

Want to know more about us? Add us on <u>Facebook</u>! http://www.facebook.com/peplink

Anything want to share with everyone? Discuss on <u>Peplink Forum</u>! http://forum.peplink.com

Contact Us:

Sales http://www.peplink.com/contact/sales/

Support http://www.peplink.com/contact/

Certified Peplink Partner http://www.peplink.com/partners/chann el-partner-program/